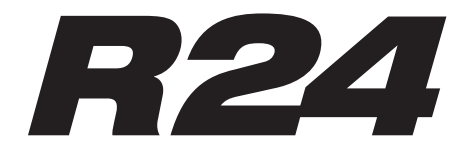

Рекордер / Аудиоинтерфейс / Контроллер / Сэмплер

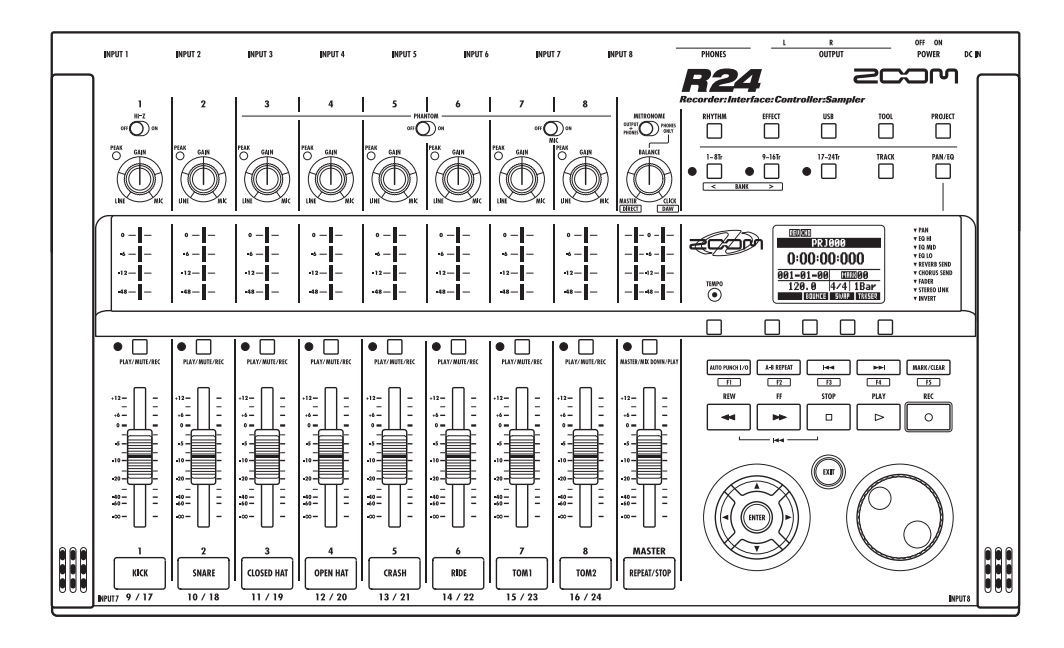

**ИНСТРУКЦИЯ ПО ЭКСПЛУАТАЦИИ**

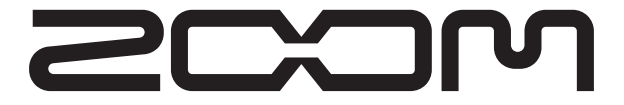

© ZOOM Corporation

Частичное или полное копирование данного руководства любыми средствами

запрещено.

## **Меры предосторожности и безопасное использование**

# **МЕРЫ ПРЕДОСТОРОЖНОСТИ**

Обратите внимание на символы, которые используются в данной инструкции для предупреждения опасности и предотвращения несчастных случаев:

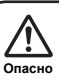

Дейс твие, обозначенное данным символом, может привести к серьезным травмам или летальному исходу.

Данный символ обозначает необходимость соблюдения осторожности. Действие, обозначенное этим символом, может привести

к повреждению или поломке оборудования.

Перед использованием устройства ознакомьтесь со следующими мерами предострожности:

#### **Требования к источнику питания**

Так как устройство потребляет большое количество **/ Алергии, мы рекомендуем использовать адаптер**<br>**Опасно переменного тока. При питании от батареек используйте**<br>Опасно алкалиновые или никель-металгидридные батарейки.

#### **Использование адаптера**

- • Используйте только адаптер переменного тока 5В/1A "плю с" - центральный контакт. (ZOOM AD -14). Использование другого адаптера может привести к повреждению уст повреждению устройства или спровоцировать<br>возгорание.<br>• Убедитесь, что напряжение в сети соответствует
- входному напряжению адаптера.

Если вы находитесь в стране или регионе, где напряжение в сети больше 100 вольт, обязательно проконсультируйтесь с представителями или дилерами Zoom , прежде чем использовать устройство.

- При отключении адаптера от сети всегда держитесь за его корпус (не за провод).
- • Отключайте устройство от сети, если вы его долго не используете, а также во время грозы.

#### **Использование батареек**

- Используйте 6 обыкновенных 1,5-вольтовых батареек АА.
- Батарейки не перезаряжаются.
- Внимательно изучите маркировку батареек.
- • Если вы долго не используете устройство, выньте батарейки.
- При протечке батарейки аккуратно очистите отделение для батареек и контакты от электролита.
- При использовании устройства всегда закрывайте отделение для батареек.

#### **Заземление**

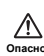

∧

В некоторых случаях вы можете получить слабый удар током при касании металлических частей R24. Чтобы избежать этого, заземлите устройство

подключения заземлителя к винту на задней панели . Запрещено использовать в качестве заземления **Опасно** следующие предметы:

- • Водопроводные трубы (риск удара током)
- Газовые трубы (взрывоопасно)
- • Телефонный кабель или громоотвод
- (опасно во время грозы)

#### **Условия эксплуатации**

Не используйте R24 в условиях, перечисленных ниже,

- т.к. это может привести к поломке устройства.
	- Экстремально высокие или низкие температуры
- Высокая влажность или брызги
- Пыль и песок **Опасно**
	- Высокий уровень вибраций

#### **Обращение с устройством**

- Запрещено ставить на верхнюю панель R24 вазы или
- иные ёмкости с жидкостью, так как это может привести к<br>удару током. **Опасно**
- $\mathbb{A}$ R24 - это точный инструмент. Не используйте грубую силу при нажатии на клавиши и другие контроллеры.
- Применение силы и неосторожное обращение могут **Осторожно** повлечь за собой поломку устройства.

#### **Коммутация**

Всегда выключайте устройство прежде чем подсоединить кабели, а также отсоединяйте кабели **Осторожно** и адаптер, если требуется перенести устройство в другое место.

#### **Самостоятельный ремонт**

Не разбирайте устройство и не пытайтесь его модифицировать, так как это может привести к повреждениям устройства. Корпорация Zoom не несет **Осторожно**

ответственности за поломки, вызванные самостоятельным ремонтом.

#### **Громкость**

Не используйте R24 на высокой громкости в течение ⚠ длительного времени: есть риск повреждения слуха. **Осторожно**

### **БЕЗОПАСНОЕ ИСПОЛЬЗОВАНИЕ**

#### **Взаимодействие с другими электроприборами**

Из соображений безопасности R24 был спроектирован таким образом, чтобы минимизировать электромагнитное излучение от устройства и снизить подверженность внешнему электромагнитному излучению.

Однако воздействие возможно при нахождении в непосредственной близости от устройства с сильным излучением. В этом случае переместите R24 или другой устройство на достаточное расстояние. Если устройство, в том числе R24, имеет цифровое управление, излучение может вызвать неисправность, повредить или даже уничтожить данные. Будьте осторожны.

#### **Уход и очистка**

Чтобы очистить панели устройства от загрязнений используйте мягкую тряпку. При необходимости намочите тряпку и хорошо выжмите. Не используйте абразивные моющие средства, воск или растворители, включая спирт, бензол и растворитель для краски.

#### **Неисправности**

Если устройство сломалось или повредилось, немедленно кабели. Свяжитесь с магазином, где вы приобрели устройство, или с сервис-центром Zoom и сообщите им следующую инфорустройства, серийный номер, суть неисправности, а также свое имя и контактные данные.

#### **Авторские права**

Несанкционированное копирование объектов авторского права, в том числе компакт-дисков, записей, пленок, видео и тран сляций разрешено исключительно для личного пользования. Корпорация Zoom не несет ответственности за последствия нарушения закона об авторском праве.

© 5≥ Символы SD и SDHC PE являются торговыми марками. Windows®/Windows Vista® являются зарегистрированными торговыми марками Microsoft®. Macintosh® и MacOS® являются зарегистрированными торговыми марками Apple Inc.

© Steinberg и Cubase являются зарегистрированными торговыми марками Steinberg Media Technologies GmbH Inc. © Intel® и Pentium® являются зарегистрированными торговыми марками Intel® Corporation. © AMD Athlon™ является зарегистрированной торговой маркой Advanced Micro Devices, Inc.

Все прочие торговые марки, названия брендов и компаний, упоминающиеся в данной инструкции, являются собственностью их владельцев.

Все торговые марки и зарегистрированные торговые марки упоминаются здесь лишь в целях идентификации, и их упоминание не ставит целью нарушить авторские права их законных владельцев.

# **Введение**

Благодарим вас за приобретение рекордера-аудиоинтерфейса-контроллера-сэмплера ZOOM R24. В данной инструкции мы будем использовать краткое название "R24". R24 обладает следующими характеристиками:

■ Многодорожечный рекордер с возможностью использования карт памяти SDHC 32Гб.

R24 может одновременно записывать до 8 дорожек, что особенно полезно при записи живого выступления. Например, вы можете записать всю группу на отдельные дорожки или партию ударных с нескольких микрофонов. Получившиеся записи в формате PCM WAV с разрядностью 16/24 бит и частотой дискретизации 44,1/48 кГц можно затем перенести на компьютер для обработки в DAW. Также вы можете соединить вместе два R24 с помощью USB-кабеля и записывать на 16 дорожек.

### ■ Высокоскоростной USB**-**аудиоинтерфейс

Вы можете использовать R24 в качестве<br>высокоскоростного USB 2.0 аудиоинтерфейса. В роли интерфейса R24 позволяет использовать 8 входов и 2 выхода на максимальных настройках 24 бита и 96 кГц. Вы также можете применять встроенные эффекты (только при частоте сэмплирования 44.1 кГц). Устройство можно з патать от USB-шины.

■ Внешний контроллер для DAW

R24 позволяет контролировать различные операции в DAW по USB-кабелю. Вы можете управлять панелью транспорта, в том числе кнопками воспроизведения, записи и остановки, а также различными фейдерами. Кроме того, можно назначать различные функции DAW на клавиши F1-F5 ( выбор назначаемых функций зависит от того, какую программу-DAW вы используете).

■ Встроенные эффекты

В R24 есть эффекты двух типов. Инсертэффекты добавляются в разрыв канала, а сенд-эффекты подаются на отдельную шину эффектов. Вы можете использовать эффекты самыми разными способами: во время записи, на уже записанных дорожках или применять их в процессе сведения и мастеринга.

### **■ Полноценный встроенный микшер**

R24 оборудован цифровым микшером, который позволяет управлять параметрами дорожек во время воспроизведения. Вы можете регулировать громкость и панораму каждой дорожки, эквализировать их и применять к ним эффекты, а затем выводить в стерео.

■ Можно подключать различные источники: гитары, микрофоны и звуковое оборудование

R24 оснащен восемью входными разъемами, совмещающими XLR-вход и стандартный джек, в том числе один высокоомный вход и шесть входов с фантомным питанием (24 или 48 В). К R24 можно подключить все типы инструментов, включая высокоомные гитары и бас-гитары, динамические и конденсаторные микрофоны, синтезаторы и другие инструменты с линейным уровнем сигнала. Также имеется два встроенных микрофона, подходящих для записи вокала или акустической гитары.

#### ■ Обмен файлами с компьютерами и запоминающими USB-устройствами

R24 имеет порт USB 2.0 для высокоскоростной передачи данных. Подключив устройство к компьютеру, вы можете копировать аудиофайлы WAV простым перетаскиванием. К роме того, можно копировать файлы на запоминающее USB-устройство без компьютера.

■ 24-голосный встроенный сэмплер управляется с помощью 8 пэдов и трех клавиш

С помощью сэмплера можно назначать каждой дорожке (пэду) свой сэмпл и создавать лупы. Вы можете играть на пэдах в реальном времени или даже подготовить подложку для песни целиком, комбинируя лупы. Составив в нужном порядке встроенные барабанные лупы, вы легко получите качественный аккомпанемент. Во время прослушивания лупов вы можете записывать аудио на другие дорожки, так как R24 без проблем совмещает функции рекордера и сэмплера.

■ Встроенные драм-машина и метроном для ровного темпа и аккомпанемента

драм-машину R24 по умолчанию загружено 400 ритмических рисунков. Вы также можете создавать свои собственные паттерны, сыграв их вживую или подобрав вручную. Звук метронома можно вывести в наушники, что удобно, например, во время концерта для барабанщика, а сигналы с выходов направить в микшерный пульт.

Примечание: Спецификации устройства могут быть изменены без специального уведомления в целях повышения качества.

# **Оглавление**

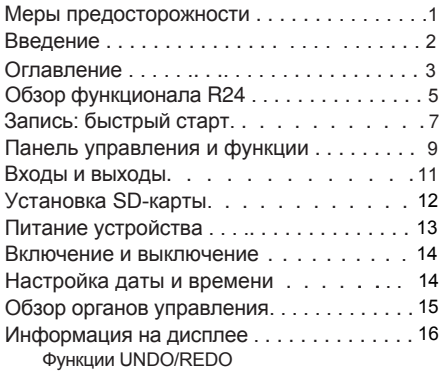

### **Подготовка к записи**

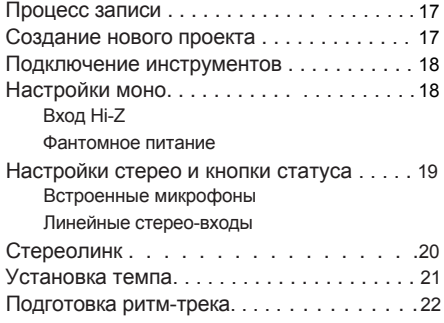

### **Запись дорожек**

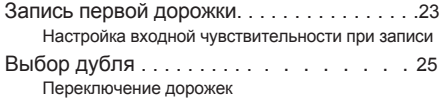

### **Запись с наложением**

Запись дополнительных дорожек. . . . . . . .27 Воспроизведение записанных дорожек Запись и воспроизведение

### **Перезапись**

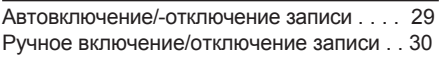

### **Воспроизведение**

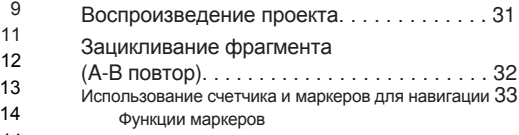

### **Инструменты**

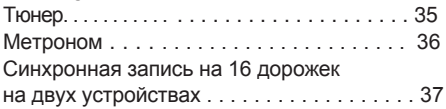

### **Сведение**

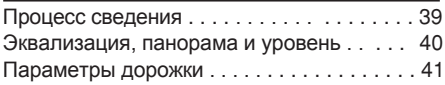

### **Сведение / Субмикс**

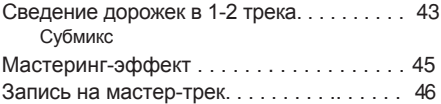

### **Функции сэмплера**

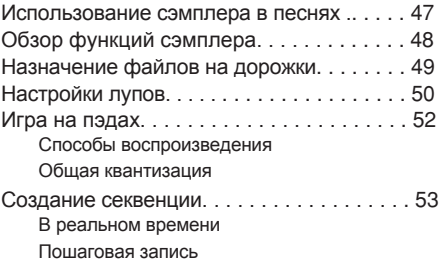

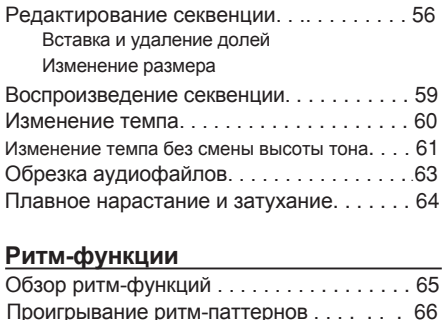

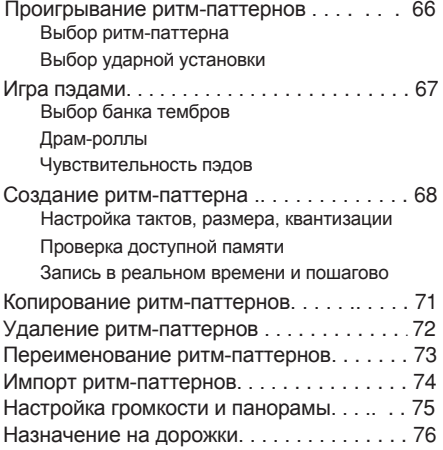

### **Эффекты**

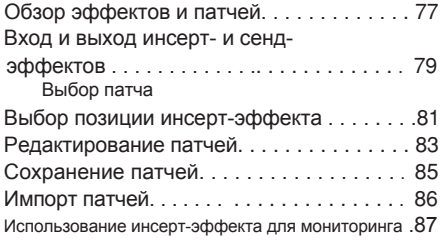

### **Проекты**

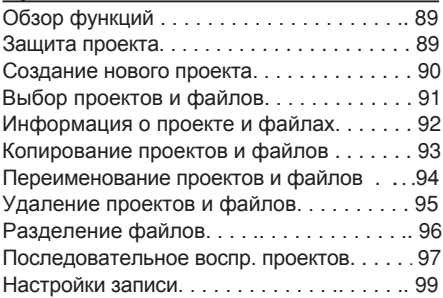

### **Система/SD-карты**

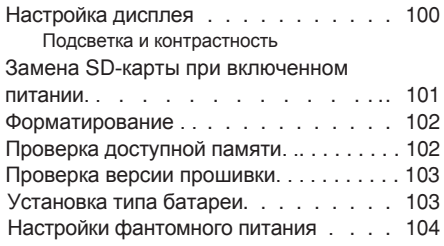

### **USB**

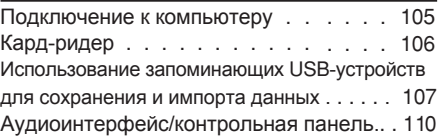

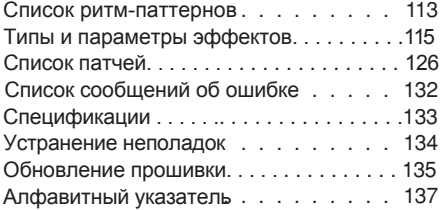

# **Обзор функционала R24**

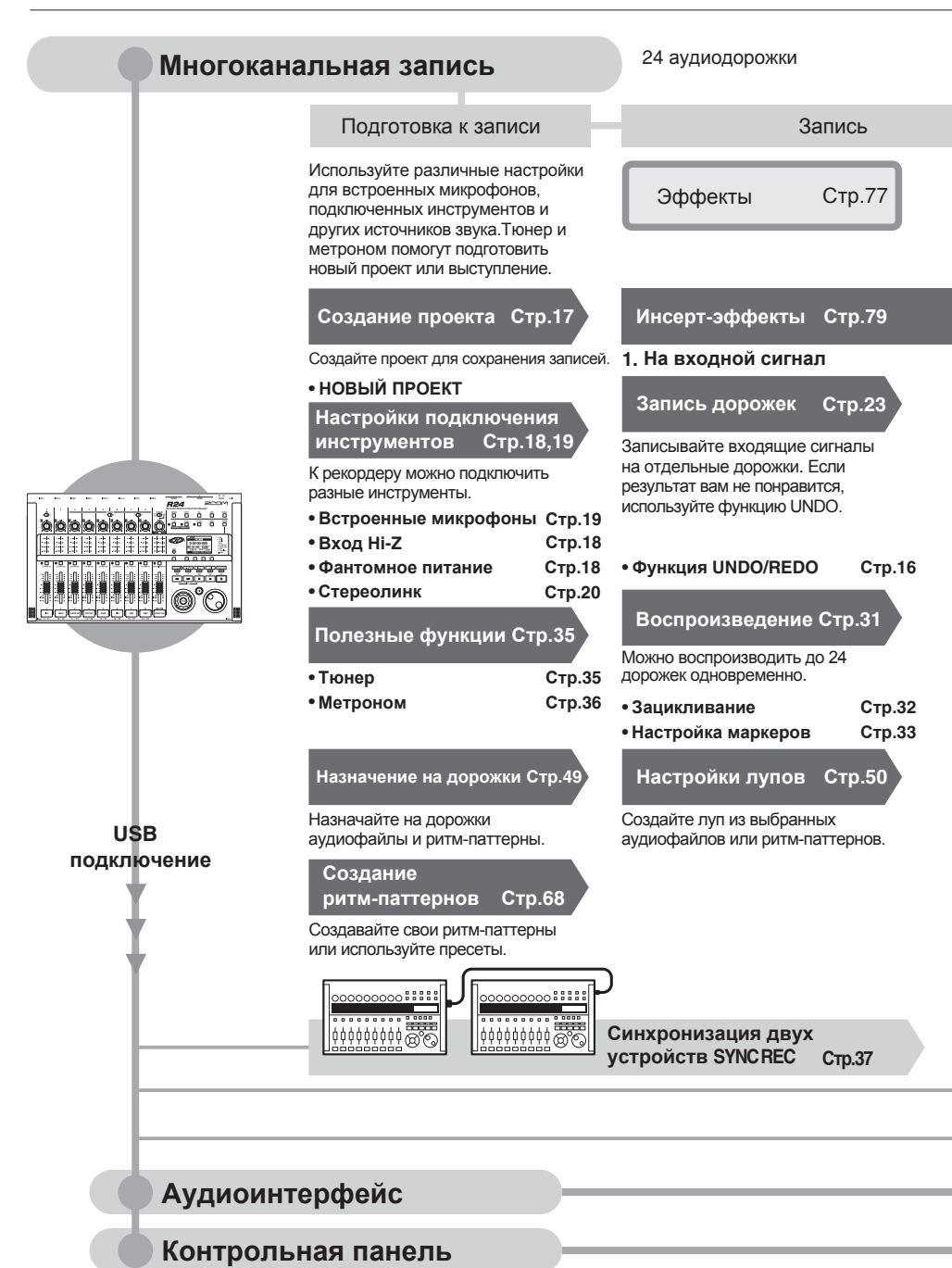

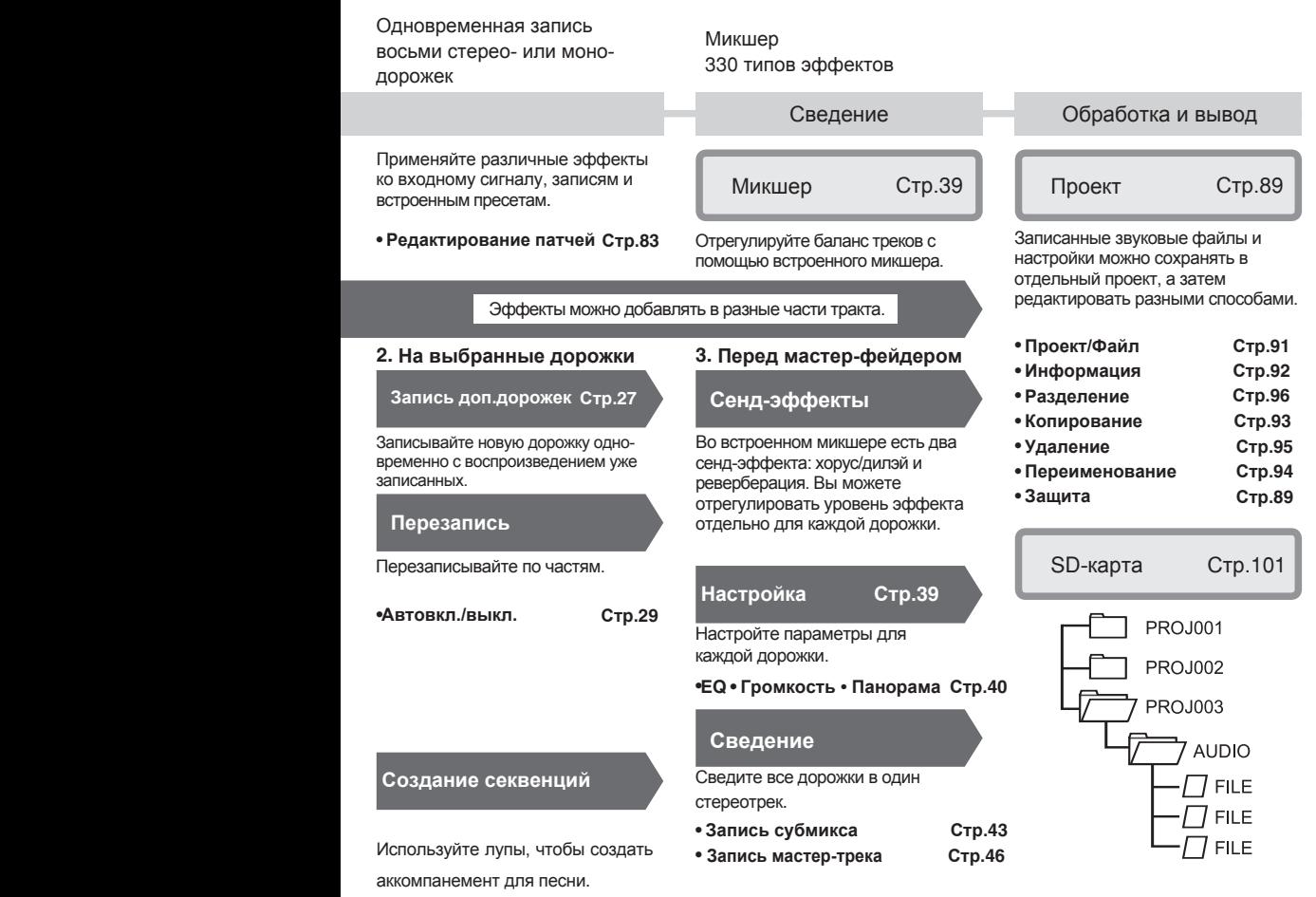

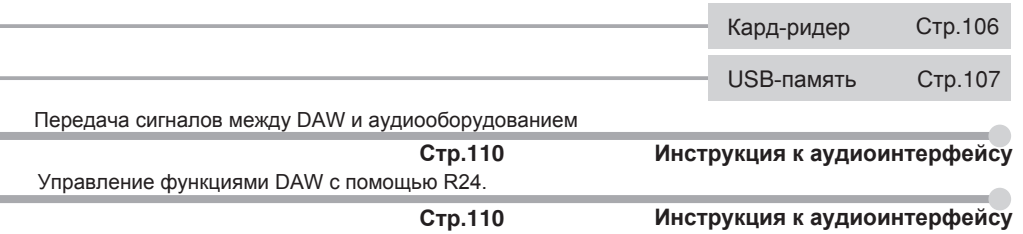

# **Запись: быстрый старт Записывайте быстро с R24**

Ниже приведена инструкция, как записывать в стерео с помощью встроенных микрофонов, а также как записать электрогитару в моно через высокоомный вход.

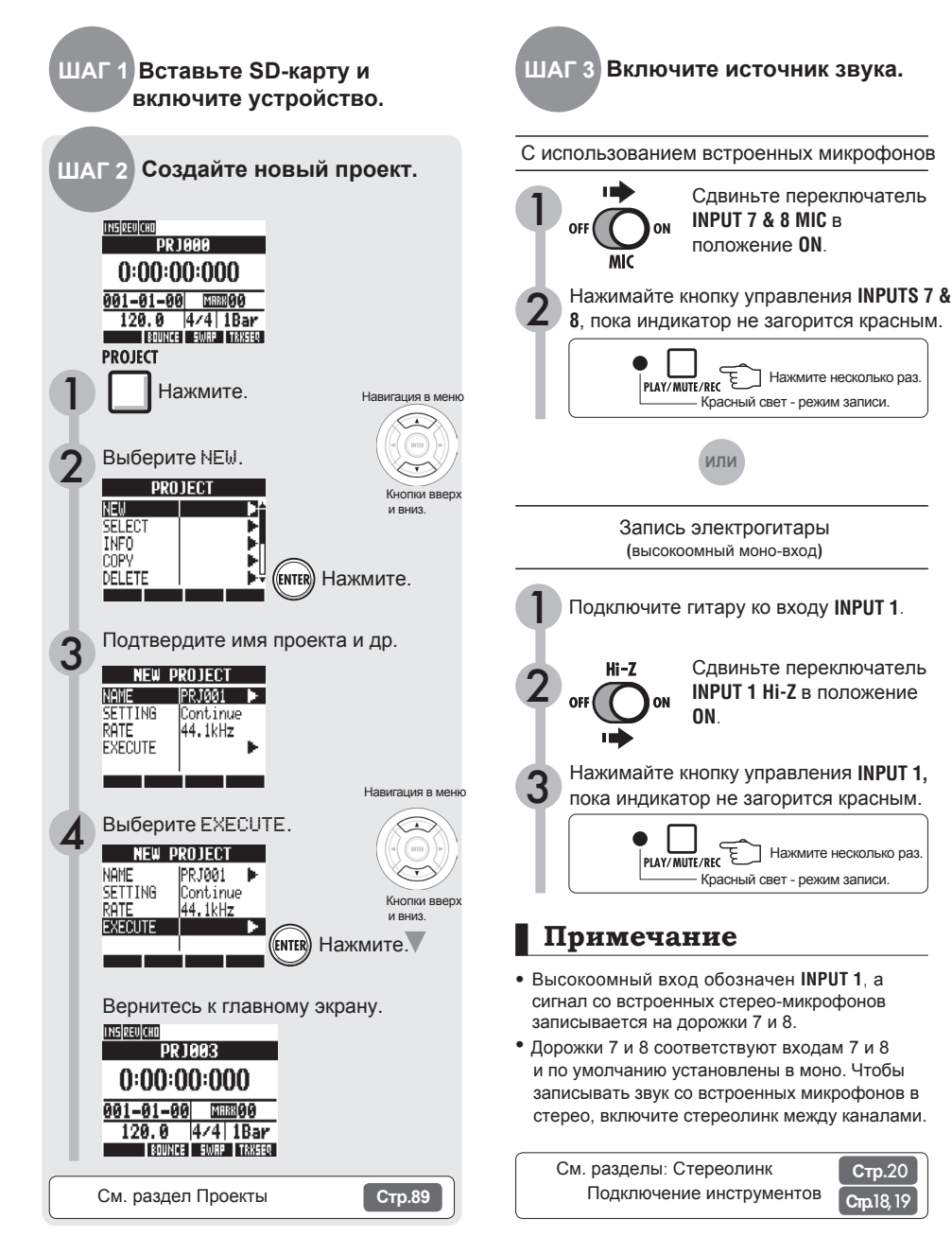

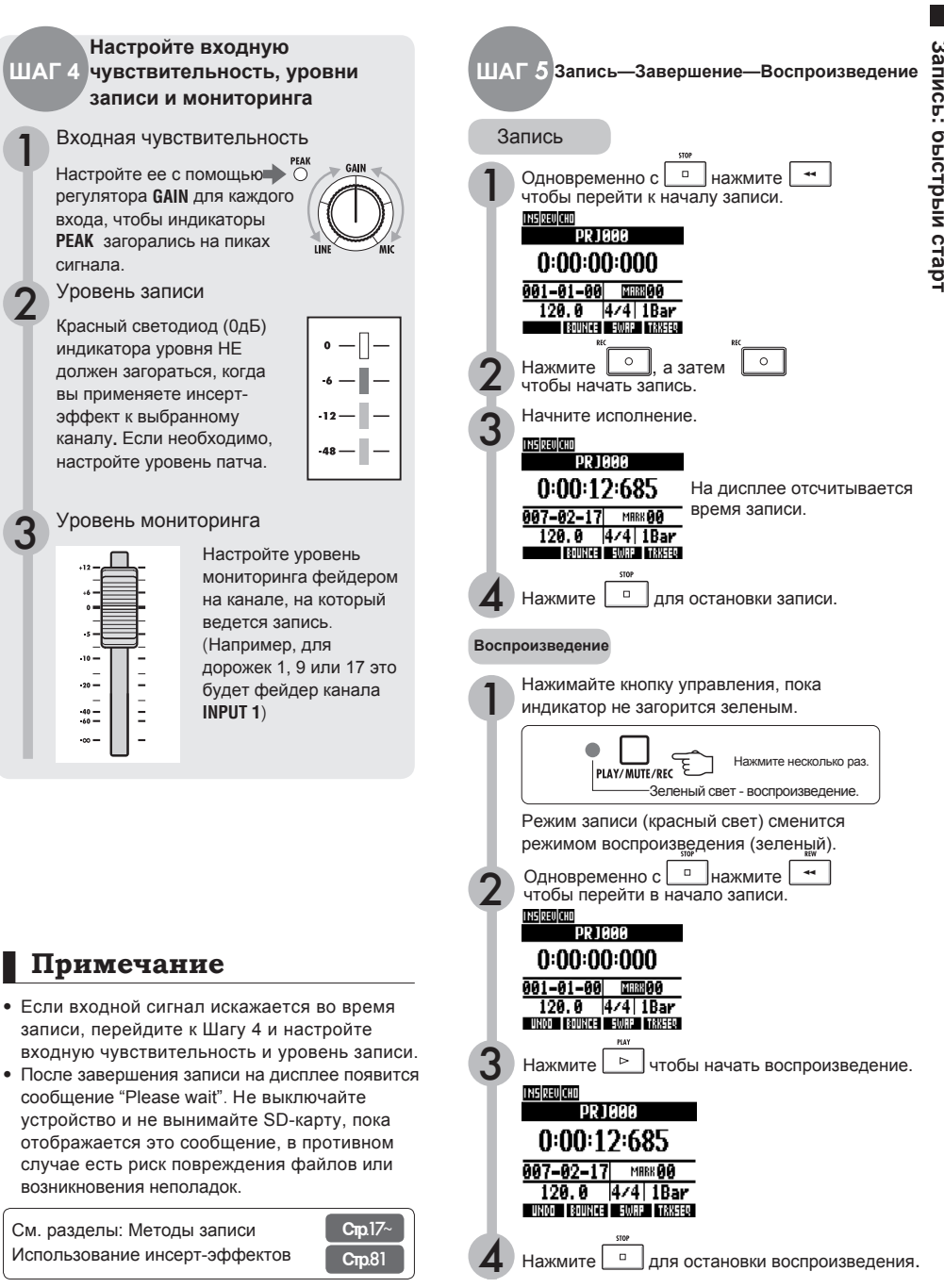

1

3

# **Панель управления и функции**

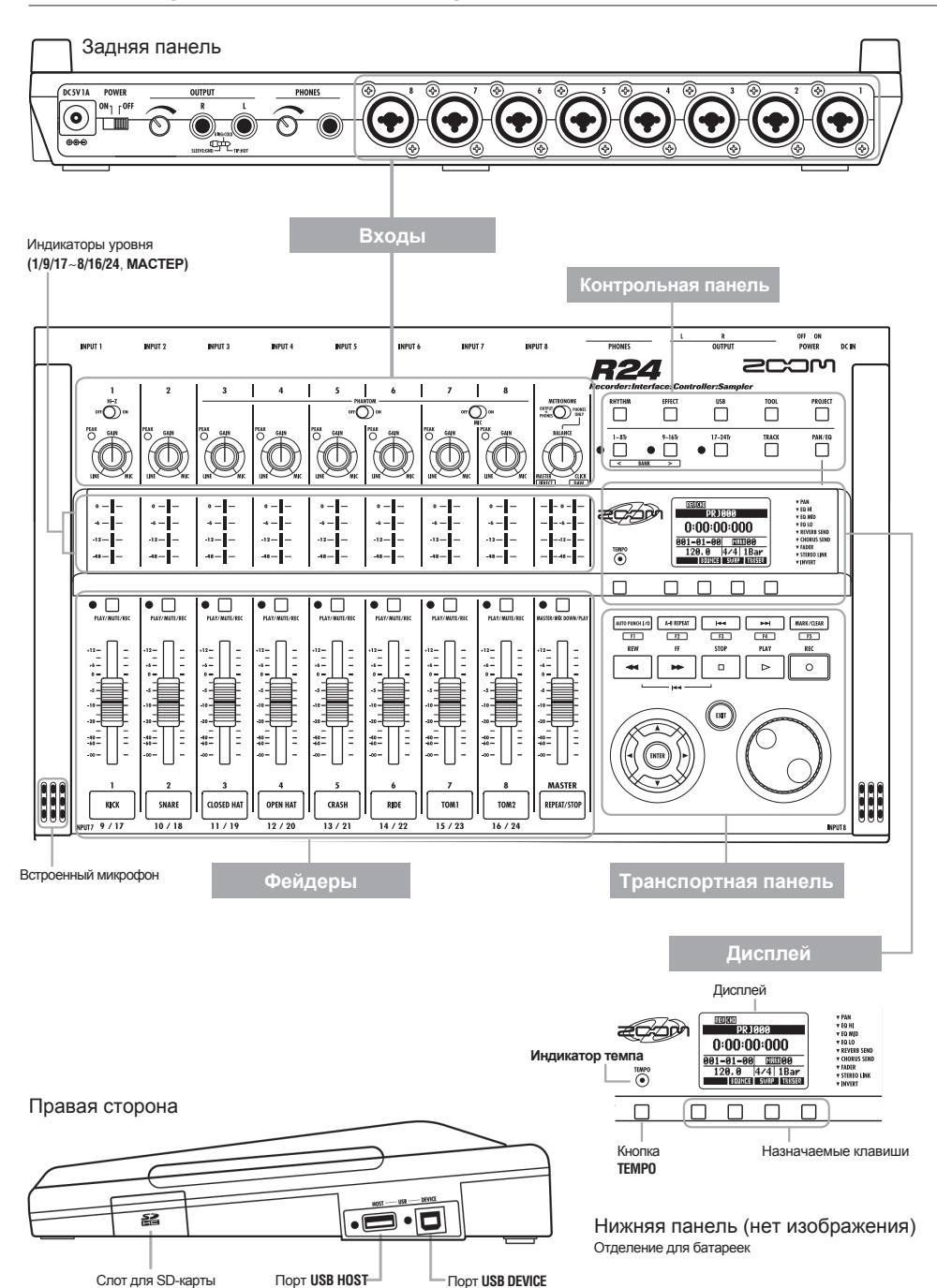

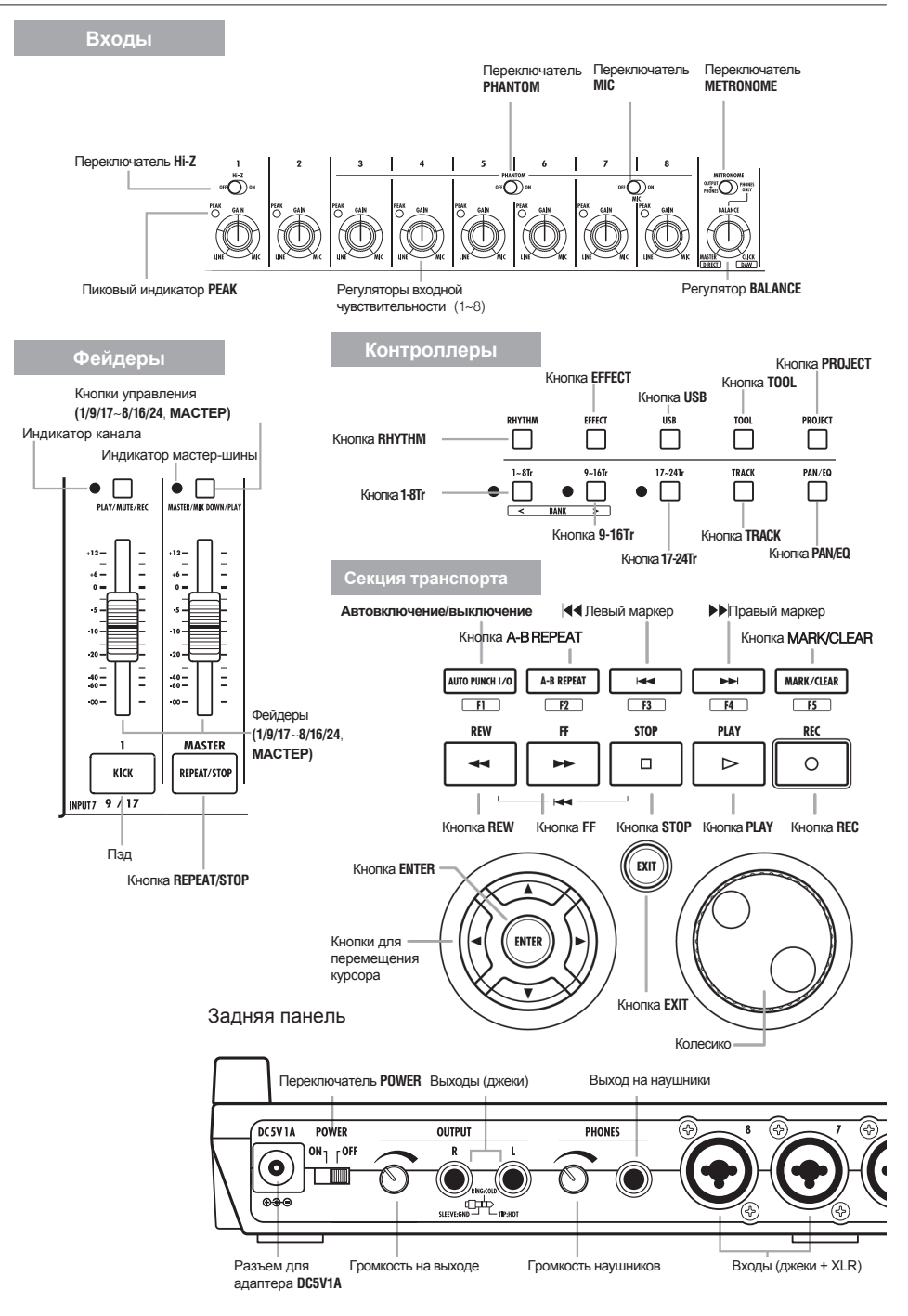

# **Входы и выходы**

В этом разделе вы найдете информацию о подключении различных устройств, в том числе инструментов, микрофонов, музыкального оборудования и компьютера.

### Выходы Входы

С помощью переключателя **METRONOME** можно вывести клик метронома либо только в наушники, либо на выходы тоже.

#### ❶ **Стереосистема, активные колонки, и т.д.**

Выключите стереосистему (или поставьте громкость на минимум) перед подключением к R24, чтобы избежать перегрузки.

Подсоедините кабели с балансным разъемом XLR или небалансным "джек" ко входам **INPUT**.

#### ❷ **Микрофоны**

Чтобы обеспечить конденсаторный микрофон фантомным питанием, подключите его ко входу **5** или **6,** а затем переключите рычажок **PHANTOM** в положение **ON**. Фан-

томное питание также есть у входов **3, 4, 7** и **8** (см. стр.104).

#### ❸ **Устройства со стереовыходом**

Подключая синтезатор или CD-плеер со стереовыходом, вставьте левый джек в нечетный вход, а правый джек -

#### ❹ **Г итара / Бас-гитара**

При подключении электрогитары или баса с пассивными датчиками используйте вход **1**, предназначенный для высокоомного соединения, и передвиньте рычажок **Hi-Z** на **ON**.

#### **63 Встроенные микрофоны**

Используйте эти микрофоны для записи "комнаты", когда записываете барабанную установку или группу целиком. Передвиньте рычажок **MIC** в положение **ON** для записи на дорожки

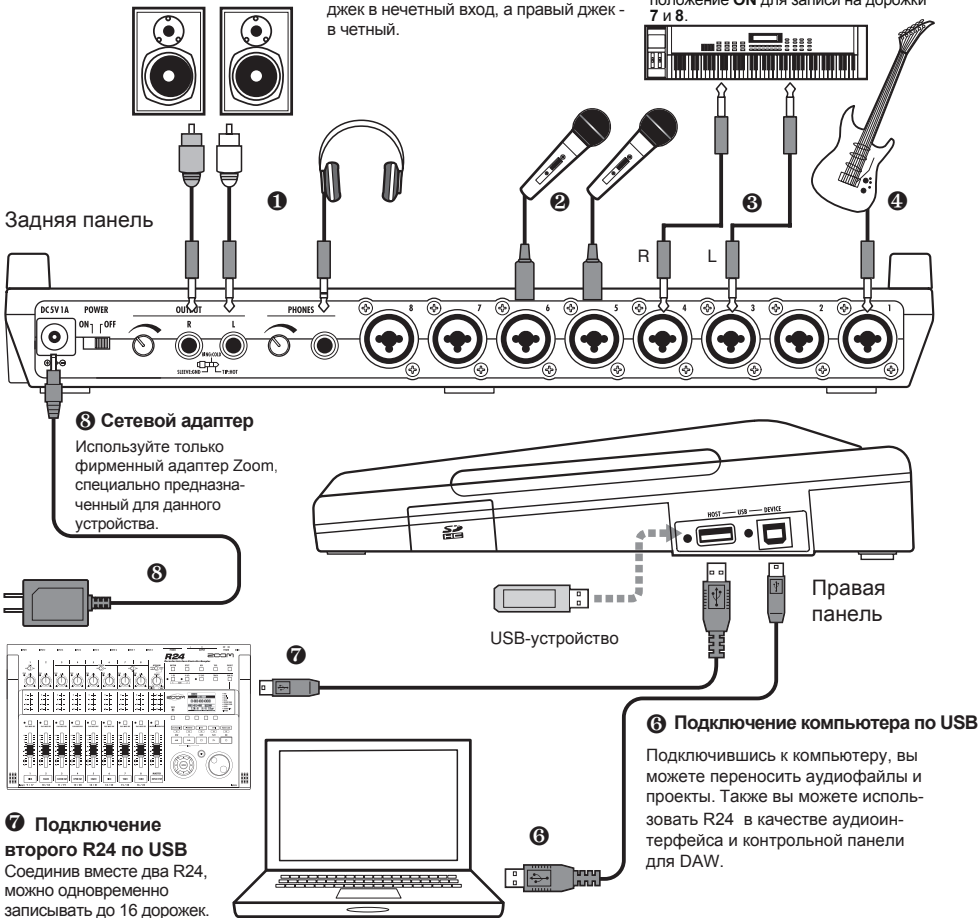

# **Установка SD-карты**

R24 сохраняет аудиозаписи и настройки на SD-карте.

Чтобы защитить данные, выключайте питание перед тем, как вставить или вынуть карту.

SD-карта необходима, чтобы делать записи.

### Выключите питание устройства

1 **Отключите питание и откройте слот для SD-карты.**

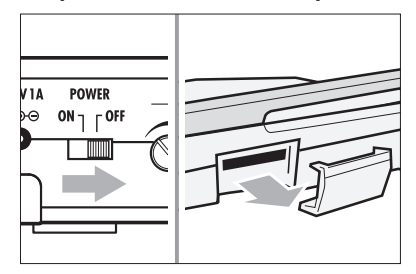

2 **Вставьте SD-карту до упора. Чтобы вынуть ее, нажмите и вытяните. Карта не должна быть защищена от записи.**

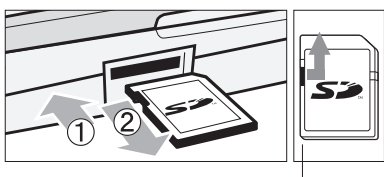

Снимите защиту от записи

Закрепите крышку, чтобы карта не выпала

**Выверните шуруп из гнезда рядом со слотом и вверните его в крышку отсека.**

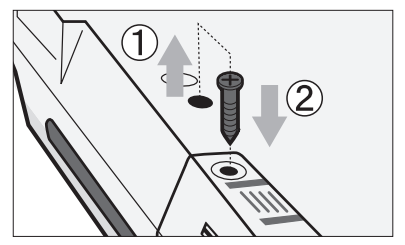

# **Примечания**

- Если вы хотите заменить SD-карту при включенном питании, следуйте инструкциям на стр.101.
- Всегда отключайте устройство, прежде чем вставить или вынуть карту. Если сделать это при включенном питании, записи могут быть потеряны.
- Если карта не вставляется в слот, возможно, вы вставляете ее не тем концом или не той стороной. Попробуйте перевернуть карту. Если вы попытаетесь вставить ее силой, то можете сломать.
- Если SD-карта раньше использовалась с компьютером или цифровым фотоаппаратом, вам понадобится ее отформатировать.
- Без SD-карты вы не сможете делать записи.

### **Сообщения на дисплее**

- "No Card": SD-карта не обнаружена. Убедитесь, что правильно вставили SD-карту.
- "Card Protected": На карте установлена защита от записи. Чтобы снять ее, передвиньте рычажок на карте.

## **Подсказка**

- С данным устройством можно использовать SD-карты емкостью от 16 Мб до 2 Гб, а также карты SDHC 4-32 Гб.
- Актуальную информацию о совместимых SD-картах можно найти на сайте ZOOM. http://www.zoom.co.jp

SD-карта>Форматирование

См. разделы SD-карта>Замена

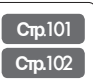

# **Питание устройства**

Для питания устройства используйте адаптер Zoom, поставляющийся в комплекте, или шесть батареек АА (продаются отдельно).

1 **Убедитесь, что рычажок включе-ния находится в положении OFF, и подключите адаптер к разъему на задней панели.**

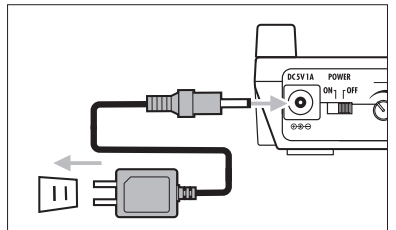

Используйте только фирменный ∧ осторожно адаптер ZOOM AD-14, предназначенный для данного устройства. Использование другого адаптера может привести к поломке.

**Питание от адаптера Питание от батареек**

1 **Выключите устройство и откройте отсек для батареек, расположенный в нижней части.**

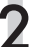

2 **Вставьте батарейки и закройте крышку отсека.**

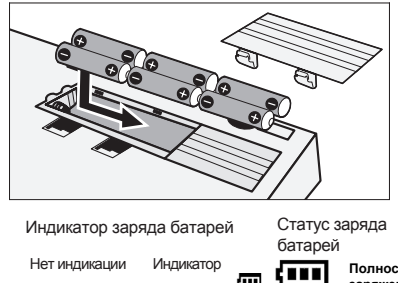

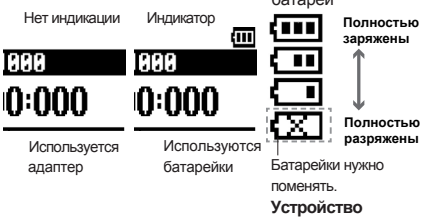

**автоматически выключится.**

# **Подсказка**

### Питание от шины USB

Если переключатель **POWER** установлен на **OFF**, при подключении к компьютеру по USB-кабелю устройство включается автоматически в режиме питания от USB. Этот режим отличается по доступным функциям от обычного включения: вы можете использовать устройство только в качестве кард-ридера или аудиоинтерфейса.

• При использовании в качестве интерфейса с фантомным питанием рекомендуется подключить устройство к сети.

### **Примечание**

- Всегда выключайте устройство, прежде чем вставить/вынуть батарейки или подключить/ отключить адаптер, в противном случае есть риск потери данных.
- Устройство работает на алкалиновых и ли никель-металгидридных батарейках. Алкалиновых батареек хватает примерно на 4,5 часа работы.
- При появлении сообщения "Low Battery!" замените батарейки. Выключите устройство и вставьте новые батарейки или используйте адаптер.
- Укажите тип используемых батареек, чтобы повысить точность индикации заряда.

См. раздел Установка типа батарей **Стр**.103

# **Включение и выключение / Установка даты и времени**

Следуйте данным инструкциям для включения и выключения устройства. Также на этой странице приведена информация, как настроить дату и время.

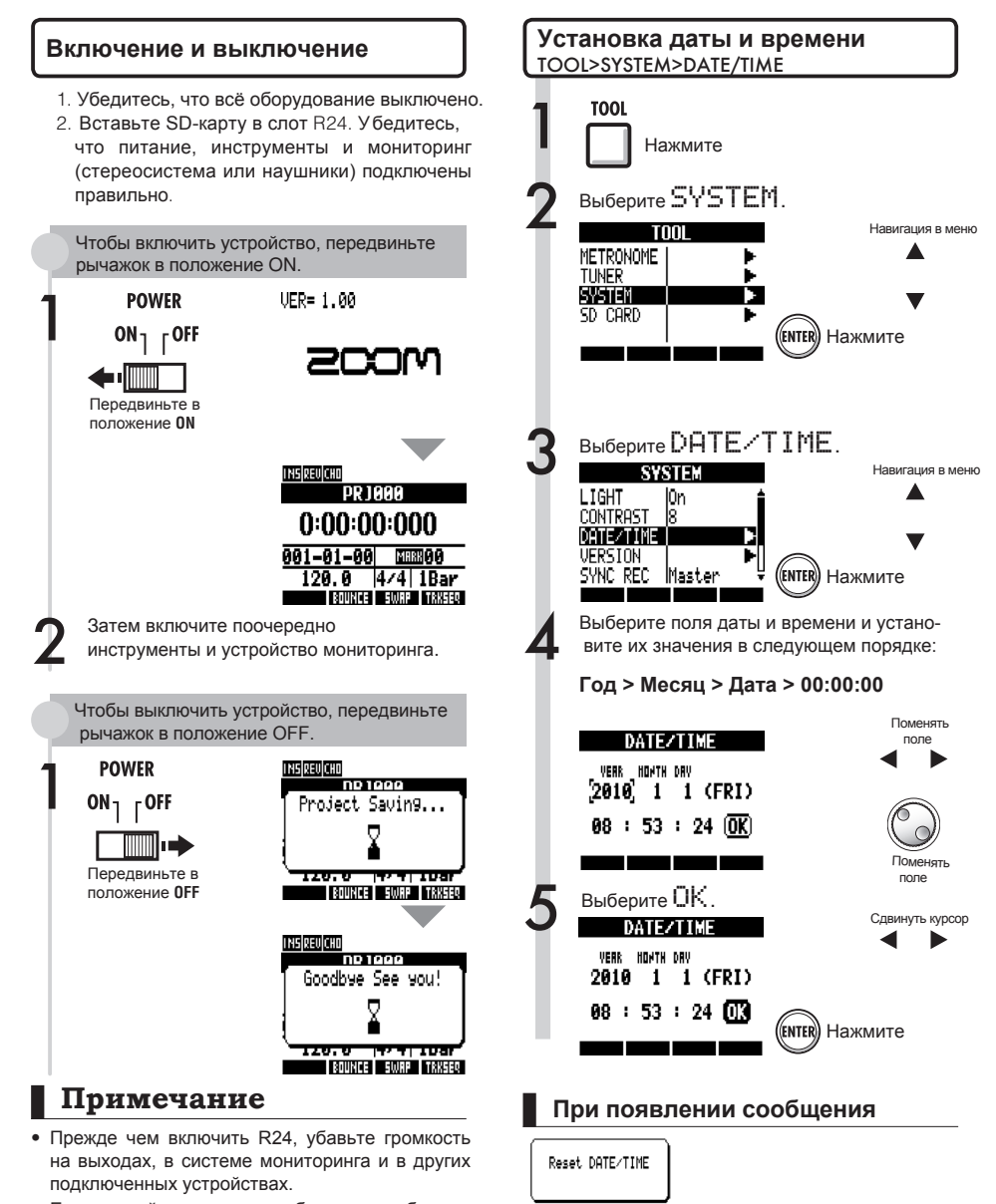

- Если устройство останется без питания более чем на минуту, настройки даты и времени будут сброшены к значениям по умолчанию.
	- Установите дату и время заново, так как их значения были сброшены.

# **Обзор органов управления**

В этом разделе объясняются функции кнопок и переключателей R24. Функция каждой кнопки отображается на дисплее в виде иконки.

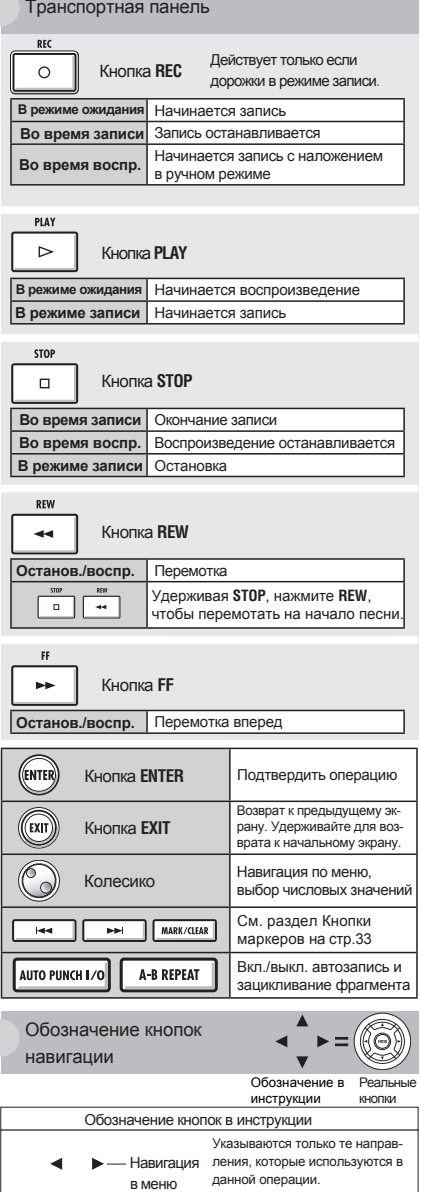

Прим.: Часто используются все четыре кнопки. Выше приведен пример их изображения в данной инструкции.

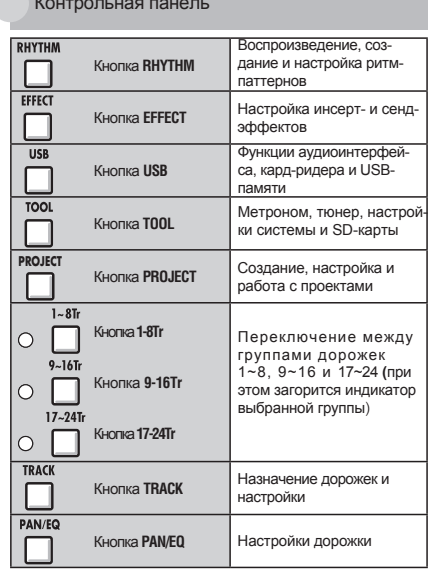

#### Контрольная панель

#### Фейдеры

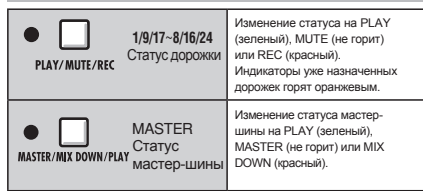

#### Переключатели и регуляторы

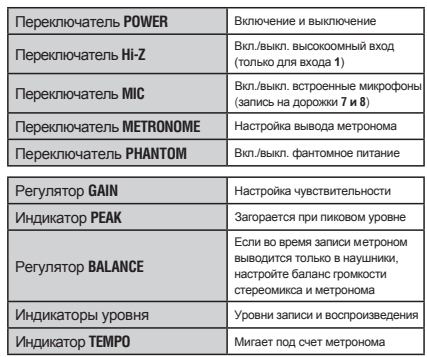

# **Информация на дисплее**

На дисплей выводятся данные о проектах и других элементах, текущий статус устройства (рекордер или интерфейс), доступные функции и различные меню.

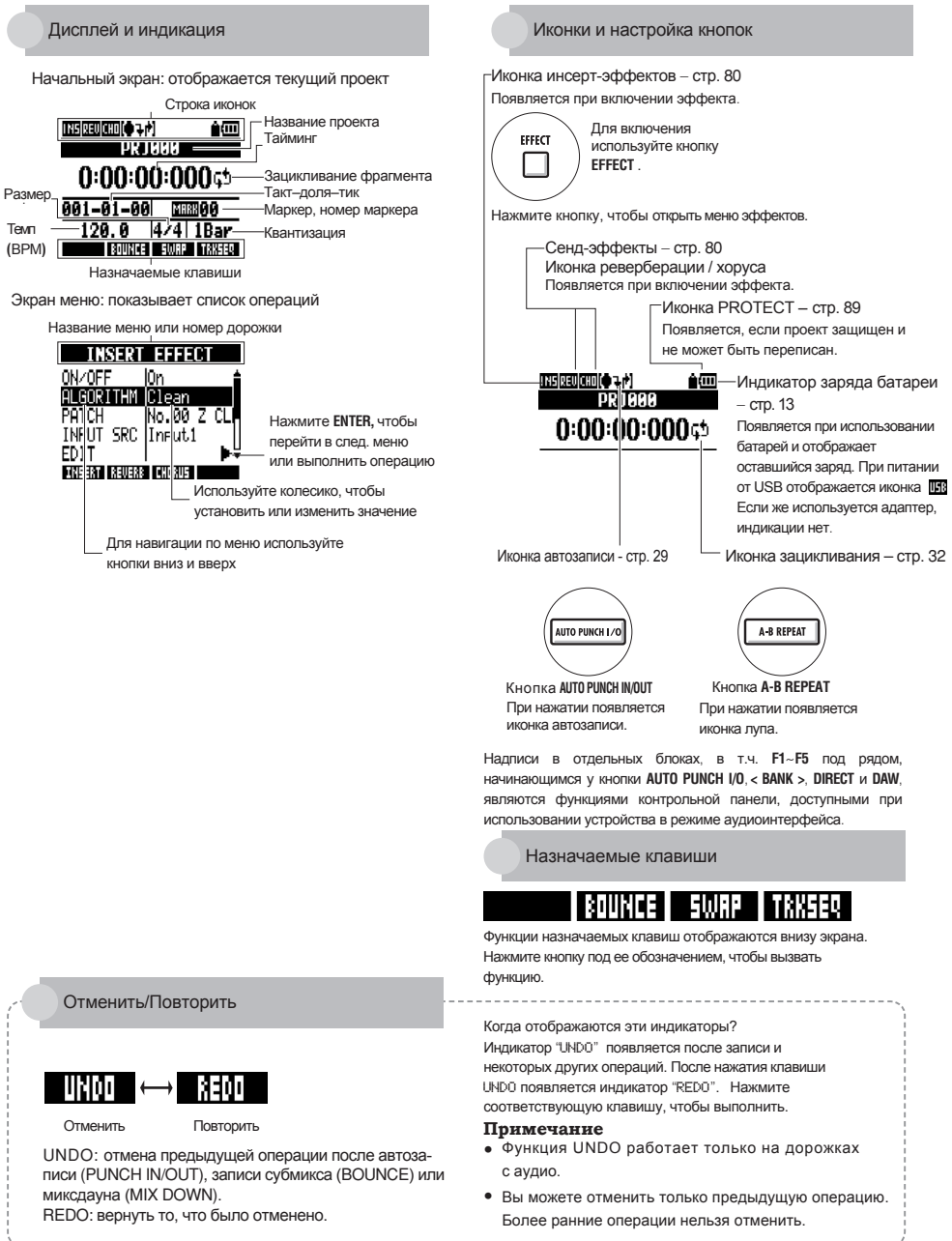

# **Процесс записи / Создание нового проекта**

С помощью R24 вы можете записывать одновременно на несколько дорожек. Создавайте новый проект для каждой отдельной песни.

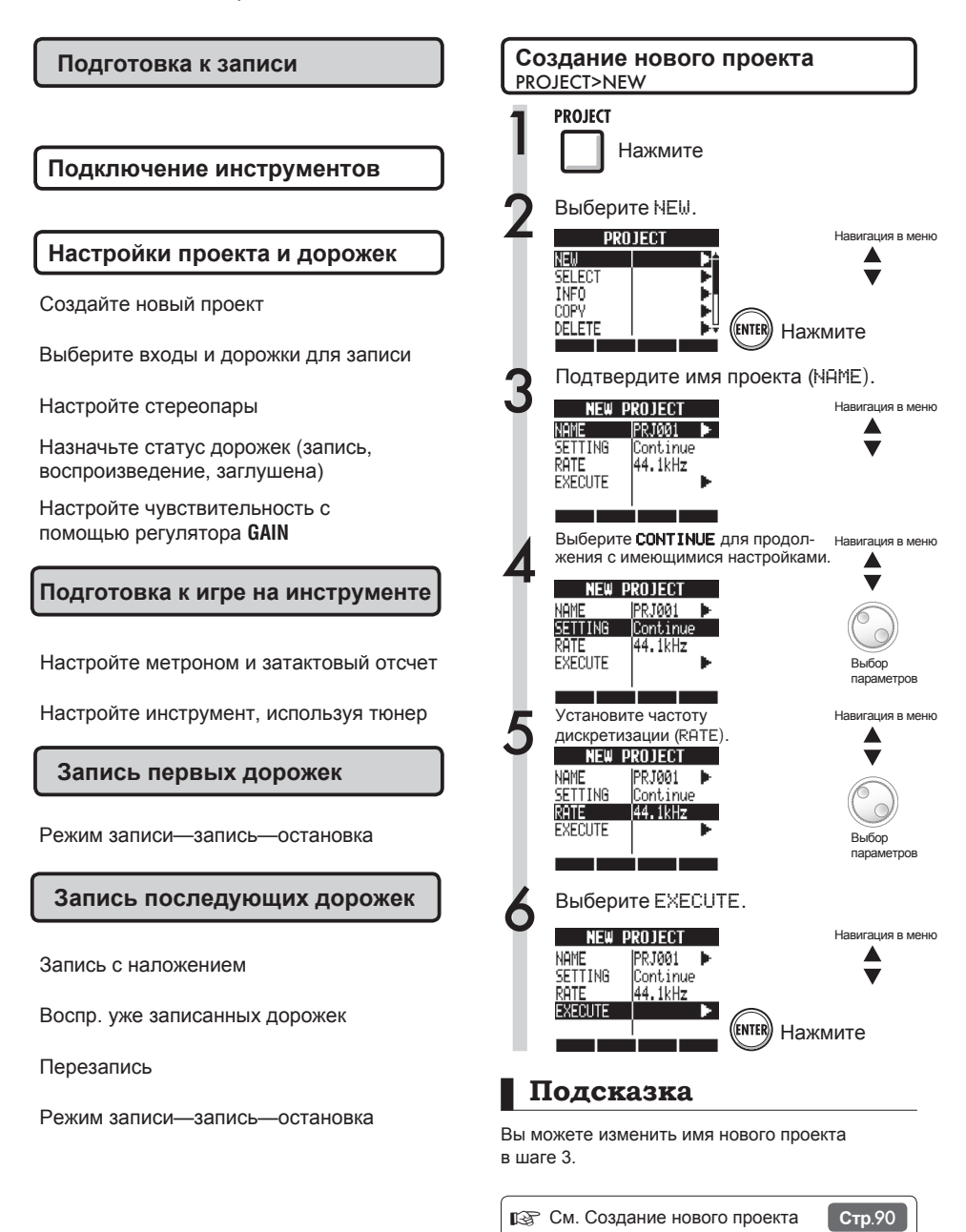

# **Подключение инструментов / Настройки моно**

Настройте подключение таких моно- и стерео-источников как высокоомные гитары, синтезаторы с линейным выходом, встроенные микрофоны и микрофоны с фантомным питанием.

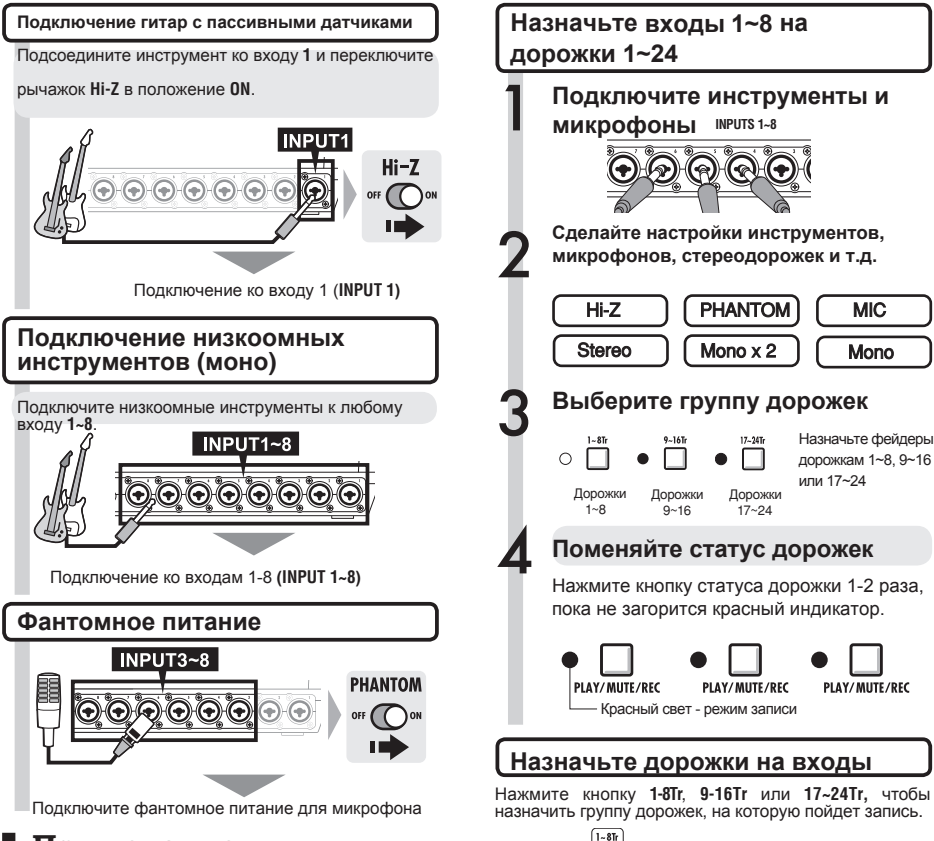

# **Примечание**

- Передвиньте рычажок **PHANTOM** в положение **ON ,** ч тобы включить +48 В на входы **3~8**.
- Чтобы уменьшить нагрузку на батарейки при использовании фантомного питания, вы можете отключить его для входов **3**, **4**, **7** и **8** и понизить напряжение до +24 В (См.стр.104).
- Используйте фейдер соответствующего канала . Сигнал со входа **1** идет на дорожки **1,9** или **17**.
- Чтобы переключиться на дорожки 9~16 или 17~24 нажмите кнопку **9~16Tr** или **17~24Tr** .
- В зависимости от выбора инсерт-эффектов, сигнал на выходе может меняться.
- Создайте стереофайл из двух моно-дорожек, собрав их в стереопару.

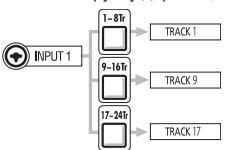

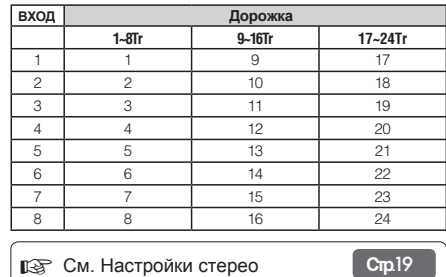

# **Подключение инструментов / Настройки стерео и кнопки статуса**

Чтобы сделать стереозапись, настройте стереолинк между двумя соседними дорожками и записывайте на них. Используйте кнопки статуса, чтобы направить сигнал на соответствующие дорожки.

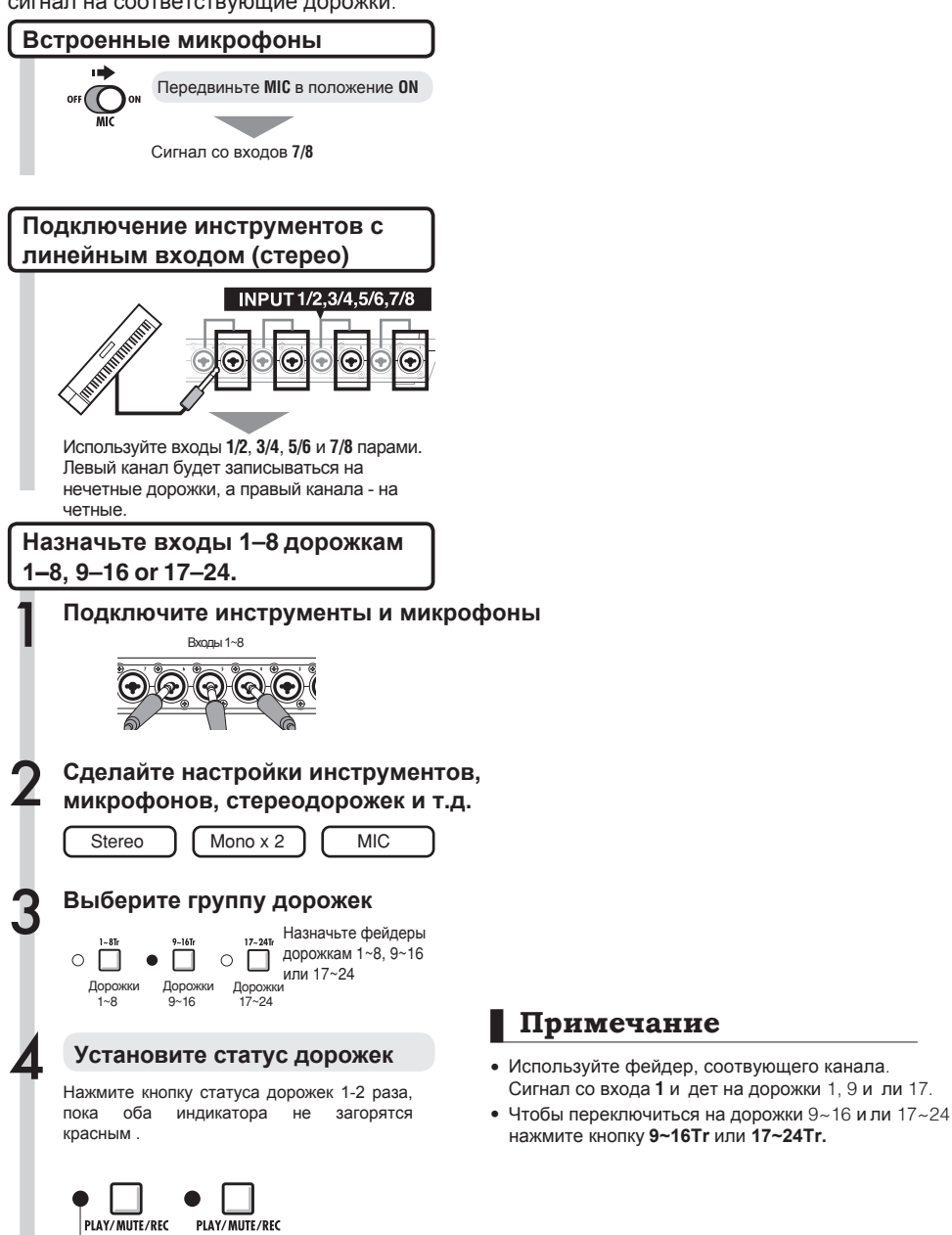

Красный свет - режим записи

Подготовка к записи

# **Стереолинк**

Заранее соберите дорожки в стереопару для записи стереофайла.

Кнопки статуса и индикаторы дорожек

Нажмите кнопку статуса дорожки, чтобы выбрать режим и поменять цвет индикатора. Индикатор показывает текущий режим.

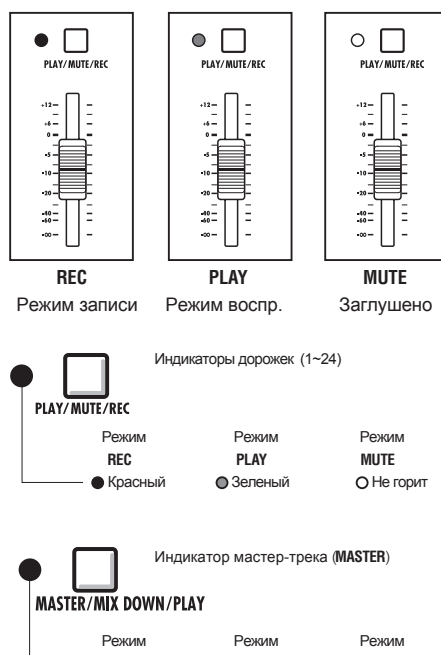

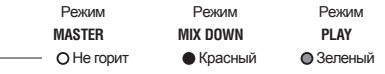

# **Подсказка**

- Чтобы сигнал со входа записывался на дорожку, нажмите ее кнопку статуса 1-2 раза, пока индикатор не загорится красным.
- Чтобы записывать на две дорожки, нажмите обе кнопки статуса.
- Чтобы сделать стереофайл из двух дорожек, установите между ними стереолинк.
- • Если **MASTER** находится в режиме **PLAY**, все остальные дорожки будут заглушены (**MUTE**).

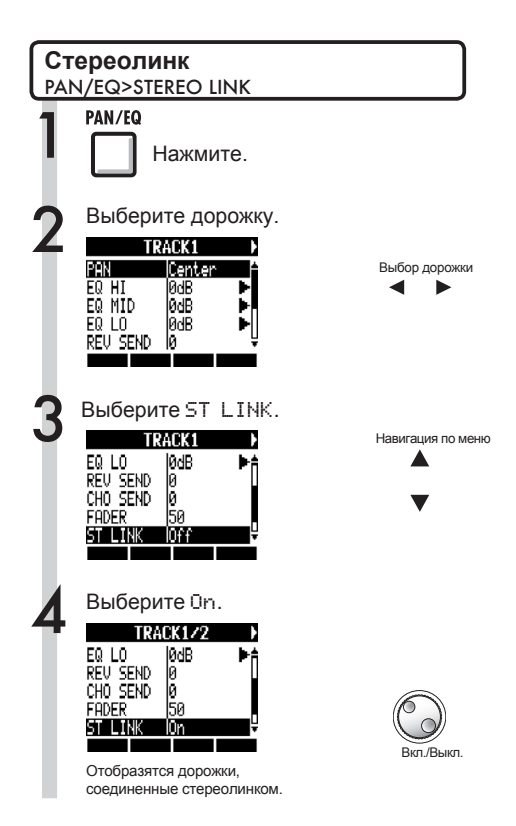

### **Подсказка**

- • Пары дорожек, которые можно объединить в стереопару: 1/2, 3/4, 5/6, 7/8, 9/10, 11/12, 13/14, 15/16, 17/18, 19/20, 21/22 и 23/24.
- Стереолинк изменяет настройки дорожек с моно на стерео.
- Какой бы номер дорожки вы ни выбрали, для стереопары будет использоваться соседняя дорожка. Эти комбинации нельзя изменить.
- Чтобы настроить громкость пары связанных дорожек, спользуйте фейдер нечетной дорожки. Фейдер четной дорожки не действует.
- Чтобы настроить панораму пары дорожек, используйте настройки громкости каждой из них.
- На связанные дорожки можно назначить стереофайл. Левый канал соответствует нечетной дорожке, а правый канал - четной.

# **Установка темпа**

Установите необходимый темп. Темп сохраняется для каждого нового проекта.

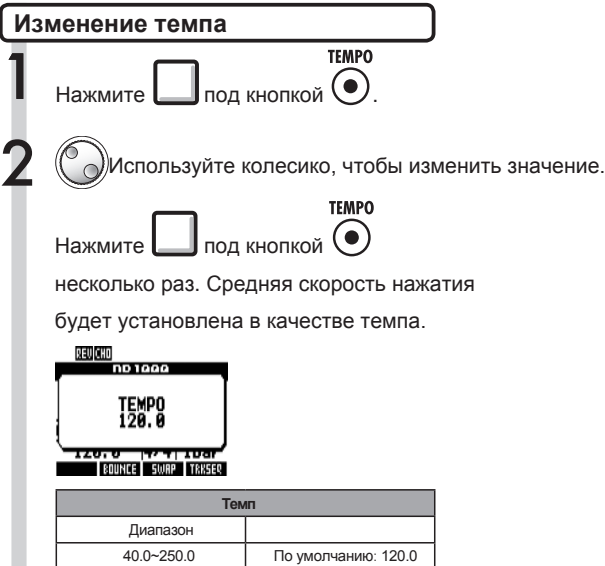

# **Подготовка ритм-трека**

R24 имеет функцию сэмплера, которая позволяет проигрывать лупы на каждой дорожке. В примере ниже мы назначим один из встроенных ритм-паттернов на дорожку в качестве ритм-трека.

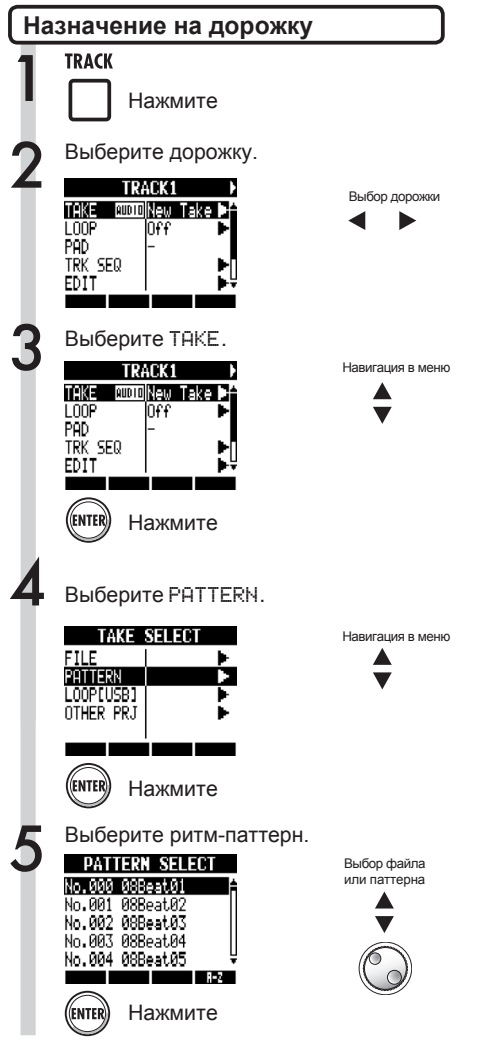

### **Подсказка**

• Вы можете воспроизвести выбранный аудиофайл или ритм-паттерн.

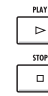

Воспроизведение

### Остановка

- • Если ритм-паттерны назначены на несколько дорожек и воспроизводятся одновременно или воспроизводятся паттерны с большим количеством нот, то возможны некоторые искажения из-за ограничений полифонии.
- Вы можете назначить файлы лупов из встроенной USB- памяти (с м.стр.49).
- В шаге 5 можно поменять порядок в списке паттернов.

Нажмите кнопку A-Z, чтобы отсортировать паттерны в алфавитном порядке.

Нажмите кнопку No., чтобы отсортировать паттерны по номерам.

# **Запись первой дорожки**

После подключения инструментов и завершения подготовки к записи включите рекордер и запишите первую дорожку.

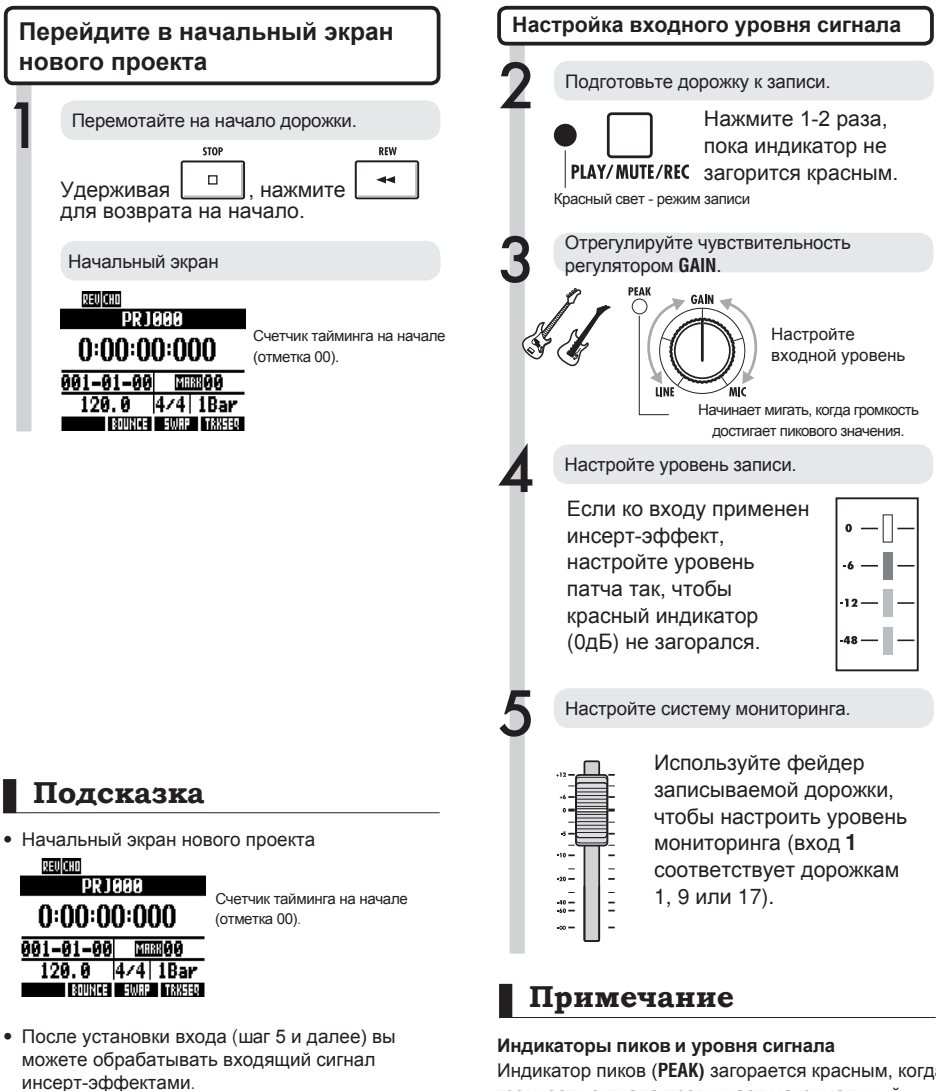

Индикатор пиков (**PEAK)** загорается красным, когда громкость сигнала превышает максимальный уровень в 0 дБ, что приводит к клиппированию сигнала. Красный индикатор уровня сигнала означает, что записываемый сигнал (после прохождения инсерт-эффектов) искажается перегрузкой. Чтобы избежать этого, понизьте уровень записи.

23

☞ См. Создание проекта

Инсерт-эффекты

**Стр**.90 **Стр**.81

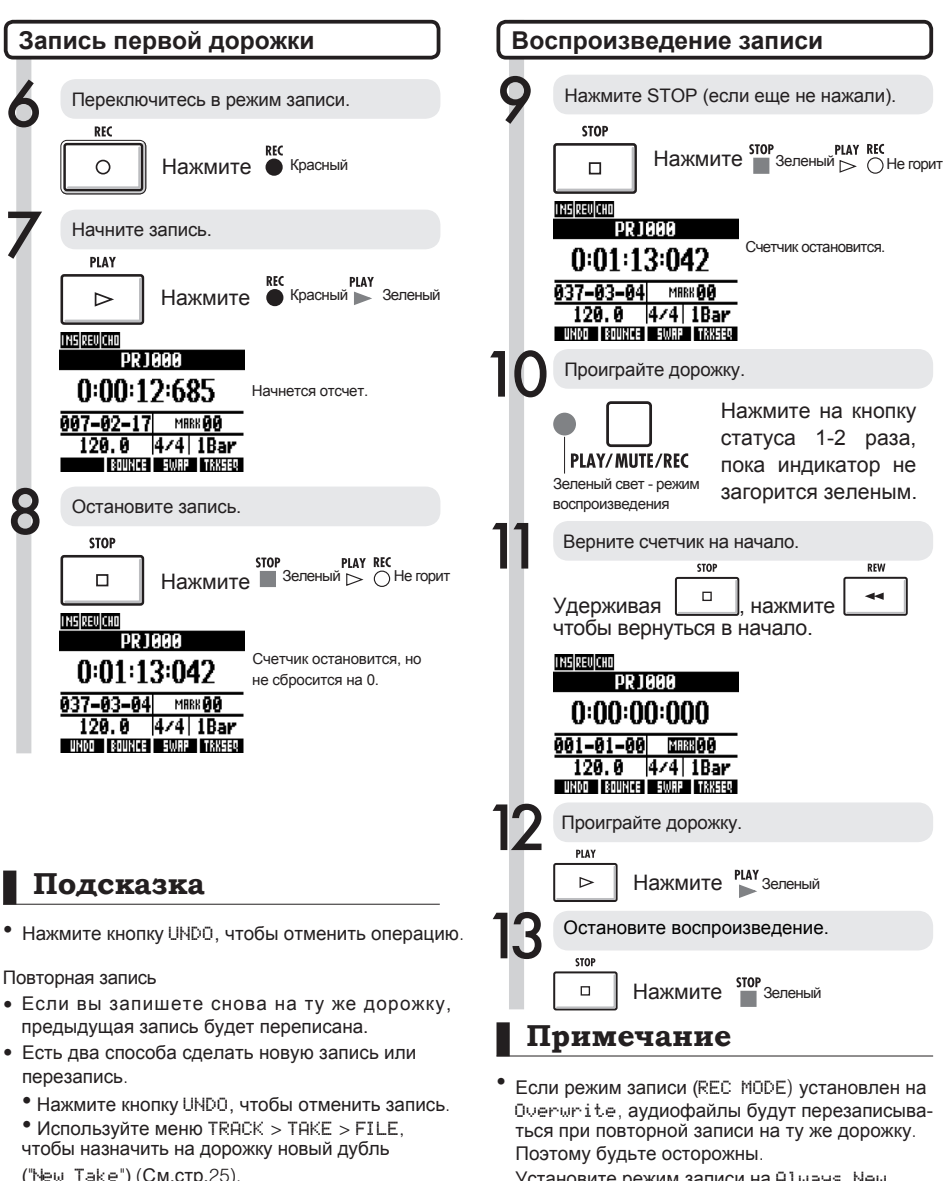

- Установите режим записи на Always New, если не хотите перезаписывать.
- В режиме воспроизведения будет проигрываться текущая запись на дорожке.

# **Смена дубля**

Вы можете легко назначить аудиофайл на дорожку. Записывая по несколько дублей вокала, гитары и партий других инструментов, вы сможете позже выбрать наиболее удачный дубль.

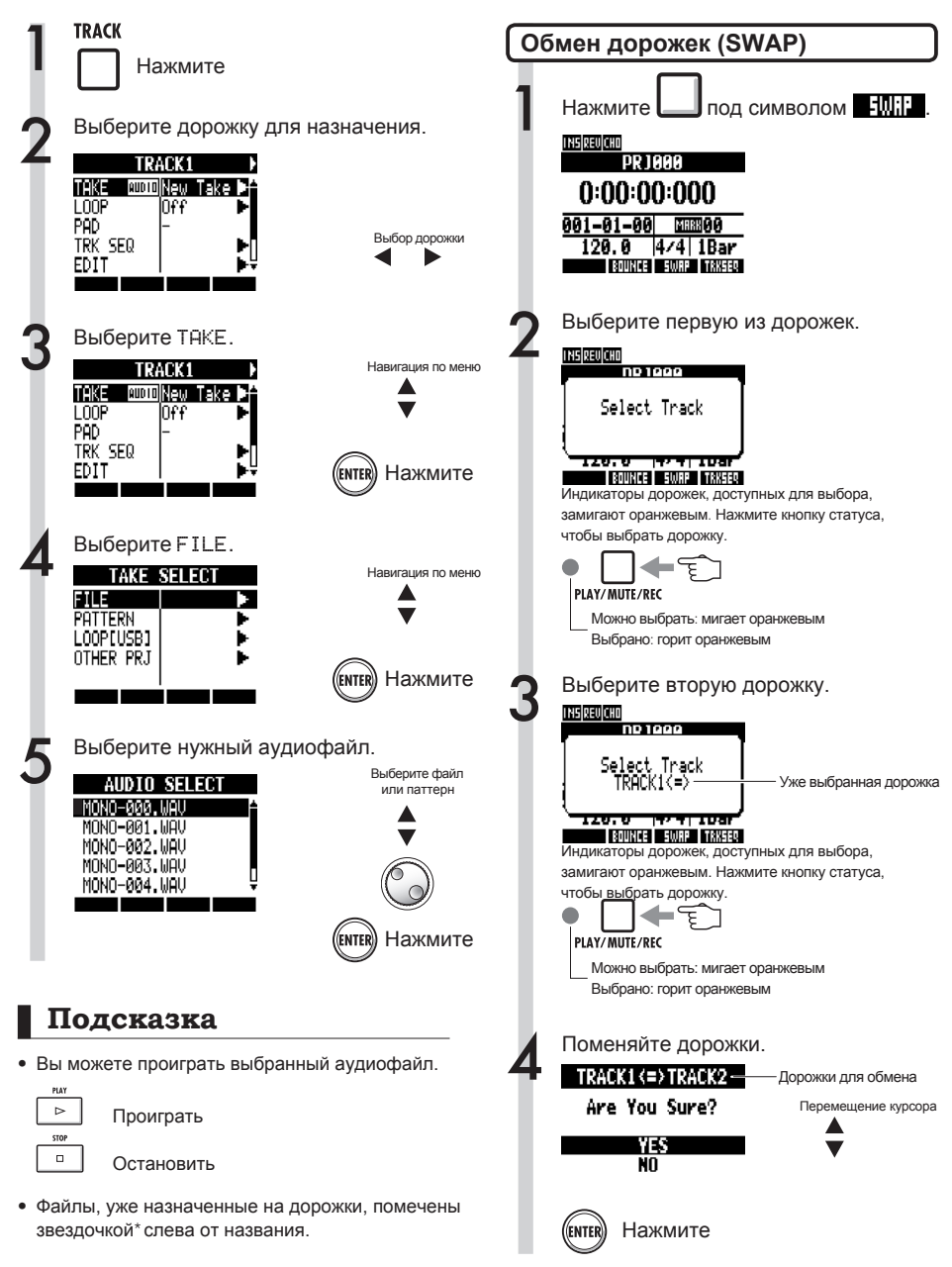

 $\overline{\phantom{a}}$ 

# **Примечание**

Функция обмена дорожек переключает две дорожки со всеми назначенными файлами, данными и настройками.

# **Запись дополнительных дорожек**

После записи первой дорожки вы можете записать дополнительные дорожки одновременно с воспроизведением первой. Подготовка к записи включает в себя те же шаги, что и при записи первой дорожки, но вы также можете проигрывать записи на разных дорожках.

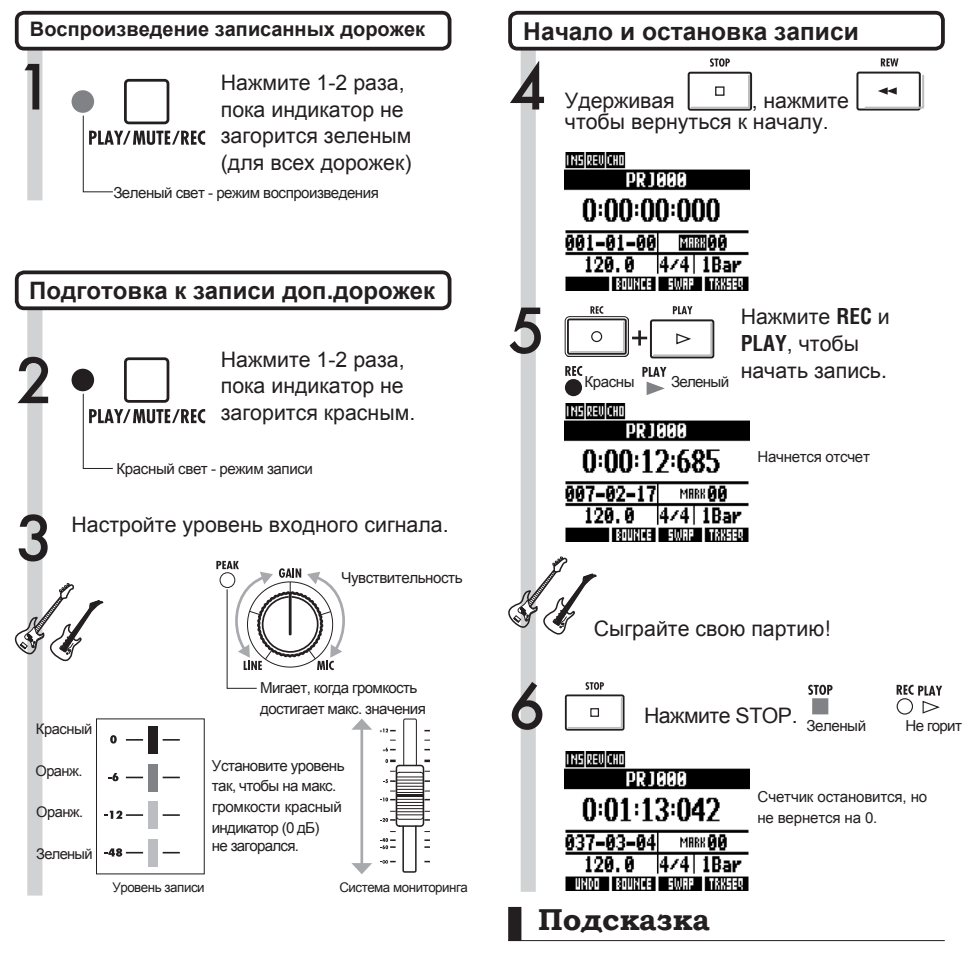

• Если вы хотите продолжить запись на дорожку с уже сделанной записью, назначьте записанный файл на другую дорожку и оставьте первую дорожку пустой. См. раздел "Смена дубля" (Стр.25). Вы также можете поменять записанную дорожку с пустой. Это может пригодиться, например, при

записи второй партии гитары через высокоомный вход.

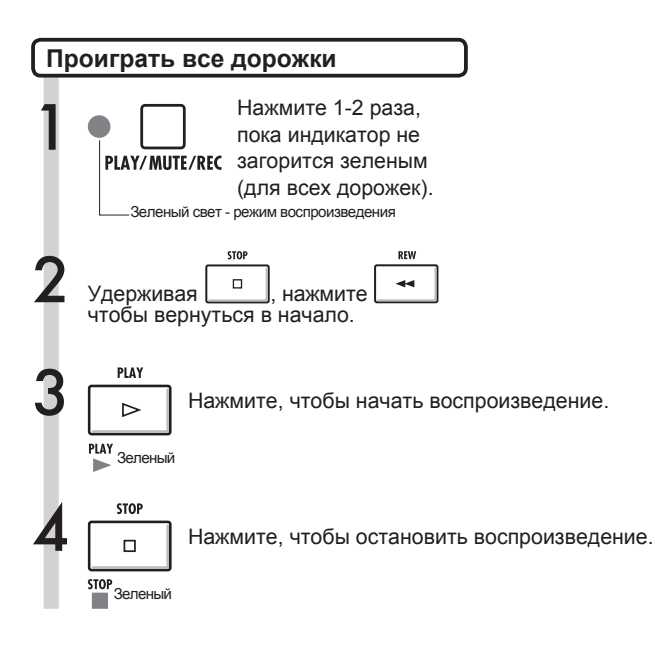

# **Примечание**

- Убедитесь, что на дорожки для записи уже не назначен другой аудиофайл ("New Take"). Если на дорожку назначен файл, он будет переназначен на новую дорожку.
- Когда стоит режим записи Overwrite, уже записанные аудиофайлы будут стерты, если поверх них будет сделана новая запись. Будьте осторожны, когда перематываете на начало записи. Установите REC MODE на Always New , если не хотите случайно потерять уже сделанные записи.
- Если дорожка стоит в режиме воспроизведения, то файл на ней будет воспроизводиться во время записи.

### **Подсказка**

- Если вы записываете не на первую дорожку, нет необходимость менять дорожки местами.
- Если вы хотите записать новый файл, поставьте режим New Take.

# **Автовключение / -отключение записи**

Функция автовключения и автоотключения позволяет переписывать отдельные фрагменты записи. Вы можете назначить точки начала и конца фрагмента, и запись начнется и закончится автоматически в этих точках.

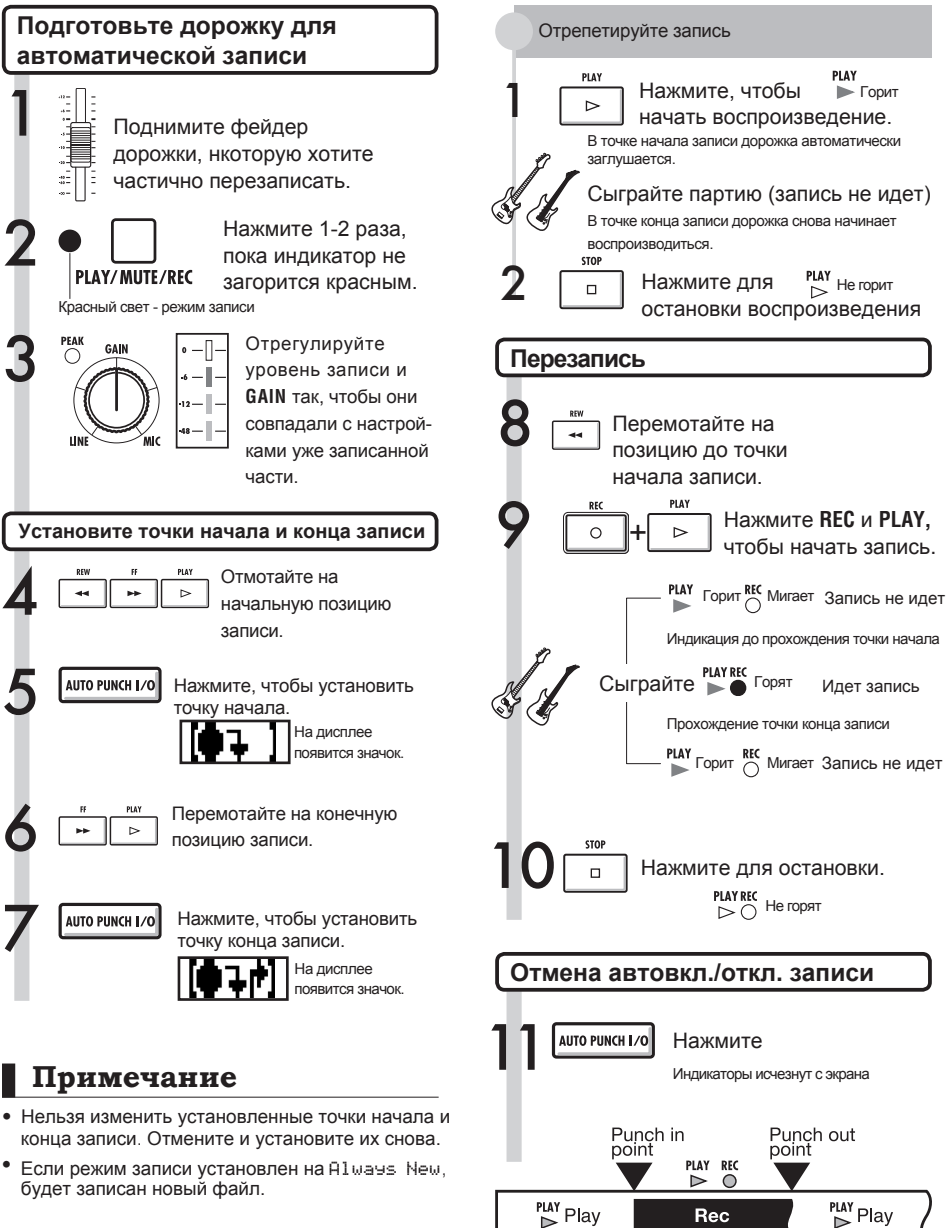

Перезаписанный фрагмент

# **Ручное включение / отключение записи**

Вы также можете начать и закончить запись фрагмента вручную. Нажмите кнопку **REC** во время воспроизведения, чтобы начать запись с этого момента.

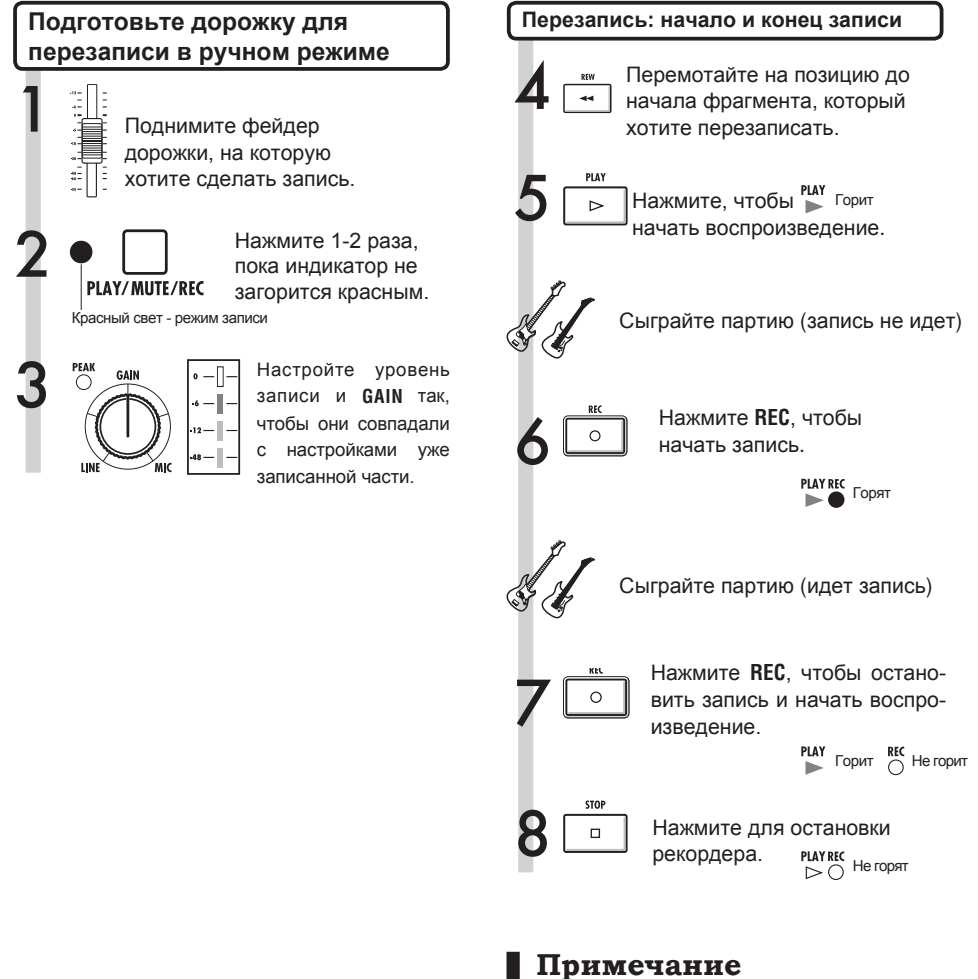

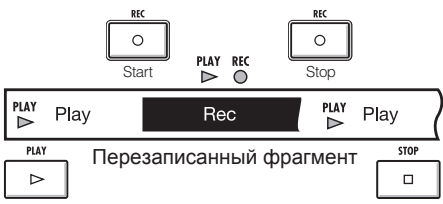

- Содержимое фрагмента дорожки, на который ведется запись, будет перезаписана.
- Если выбран режим дорожки New Take, дорожка не будет воспроизводиться до и после процесса записи.
- Если выбран режим записи Always New, будет записан новый аудиофайл.
- Чтобы отменить перезапись и вернуть предыдущий дубль, нажмите кнопку UNDO.

**Ручное включение / отключение записи**

Ручное включение / отключение записи

### Воспроизведение

# **Воспроизведение проекта**

Записанные файлы назначаются на дорожки, на которые они были записаны.

Все дорожки в режиме воспроизведения (индикатор зеленого цвета) будут

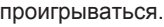

### **Обзор процесса записи и воспроизведения**

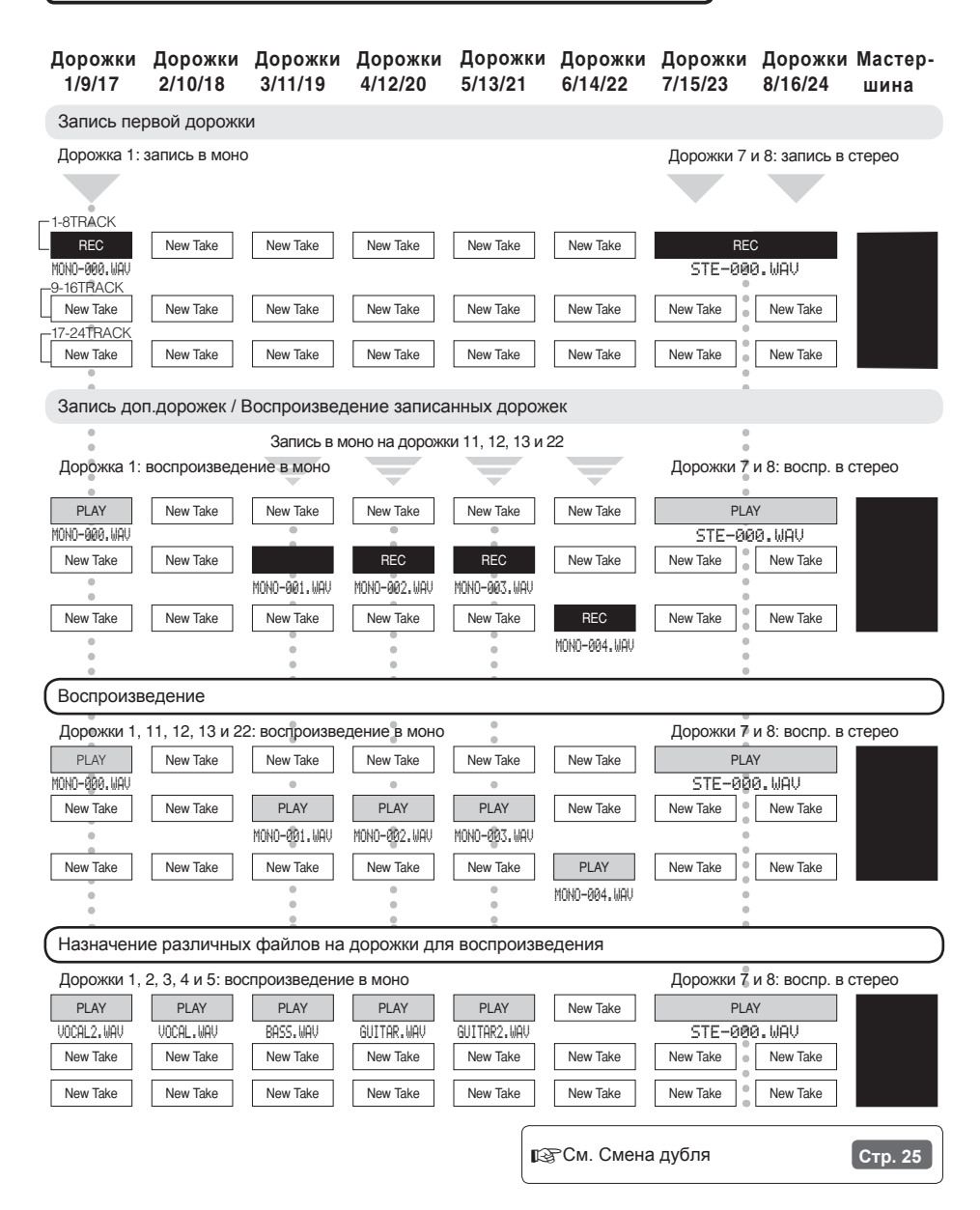

# **Зацикливание фрагмента**

Вы можете установить начальную точку (А) и конечную точку (В) и зациклить воспроизведение этого фрагмента.

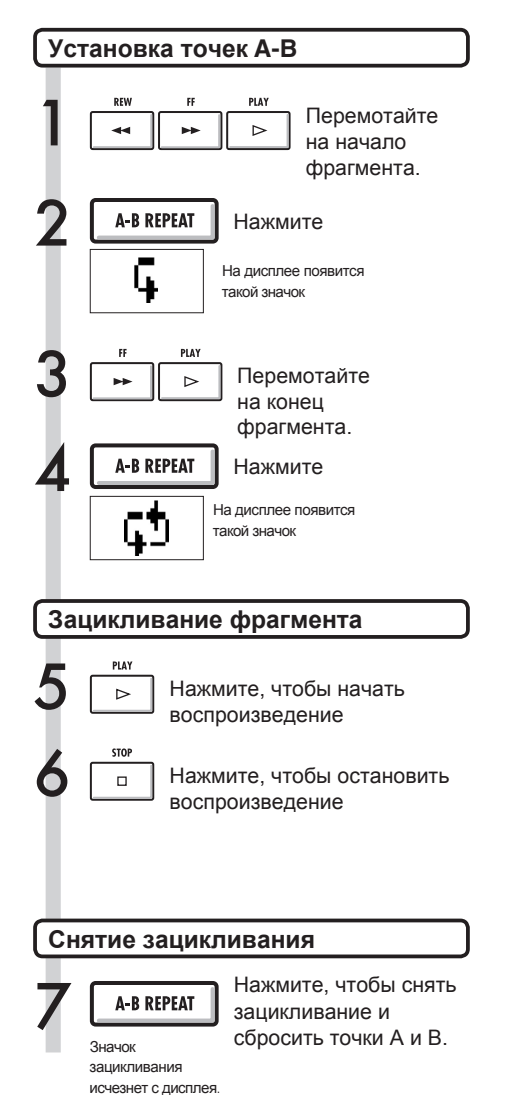

# **Подсказка**

- Когда воспроизведение доходит до точки В, оно автоматически переносится на начало фрагмента.
- Пока на дисплее отображается значок А-В, воспроизведение фрагмента будет повторяться.
- Вы можете сделать настройки как во время воспроизведения, так и во время остановки.
- • Если точка В идет по времени раньше точки А, то повтор будет происходить от точки В к точке А.
- • Чтобы заново сделать настройки, нажмите кнопку **A-B REPEAT** и следуйте инструкциям.

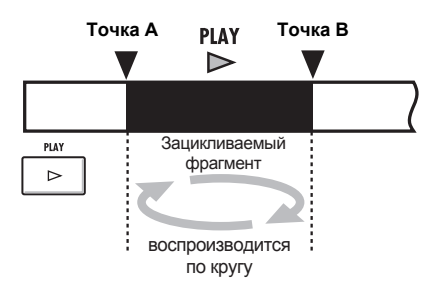

# **Использование счетчика и маркеров для навигации**

Счетчик показывает длительность записи в формате часы: минуты: секунды: миллисекунды или такты - доли - тики (1/48 доли). Также вы можете добавлять маркеры в проект, чтобы быстрее ориентироваться.

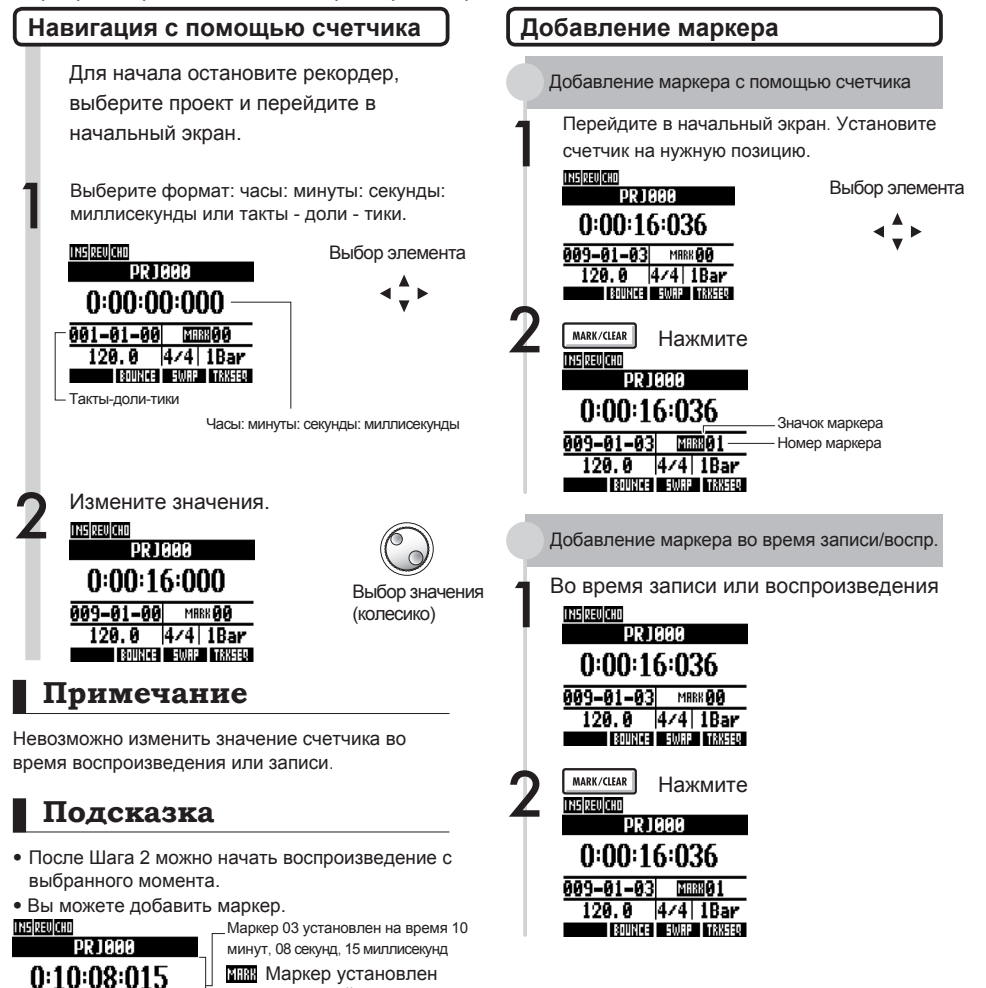

в текущей позиции в текущей позиции

Маркер не установлен

33

• Маркер **0** (

 $305 - 01 - 01$ 

включая нулевой.

проекта и не может быть изменен • Если вы добавите маркер перед уже существующим маркером, все последующие маркеры будут соответственно перенумерованы. • В одном проекте может быть до 100 маркеров,

**MH3303** 120.0 4/4 1Bar **BOUNCE SWAP TRKSER** 

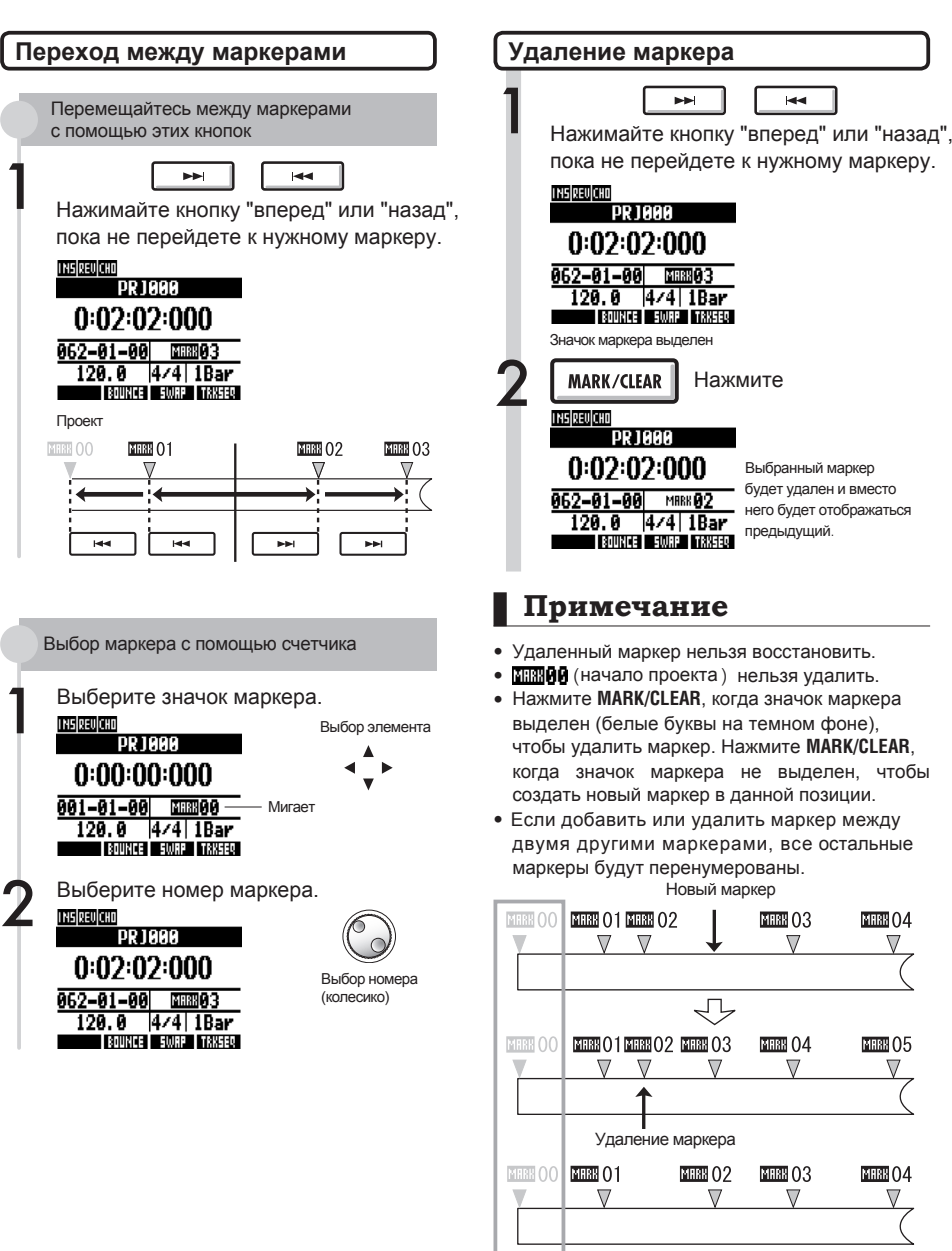

**Примечание** • Удаленный маркер нельзя восстановить. Выбранный маркер будет удален и вместо него будет отображаться  $\begin{array}{ll}\n\text{MARK/CIER} & \text{Haxmute} \\
\hline\n& \text{RJBB} & \text{P} \text{RJBB} \\
& \text{O:O2:O2:000} \\
& \text{Bb6} & \text{B4} \text{H4} \\
\hline\n& \text{H4} & \text{H5} \text{H4} \\
\hline\n& \text{120.0} & \text{H4} \text{H}_{\text{B}} \\
\text{H4} & \text{H}_{\text{B}} \\
\hline\n& \text{120.0} & \text{H4} \text{H}_{\text{B}} \\
\h$ 

 $\overline{1}$ 

- ПЛЮ (начало проекта) нельзя удалить.
- • Нажмите **MARK/CLEAR**, когда значок маркера выделен (белые буквы на темном фоне), чтобы удалить маркер. Нажмите **MARK/CLEAR**, когда значок маркера не выделен, чтобы создать новый маркер в данной позиции.
- Если добавить или удалить маркер между двумя другими маркерами, все остальные маркеры будут перенумерованы. Новый маркер

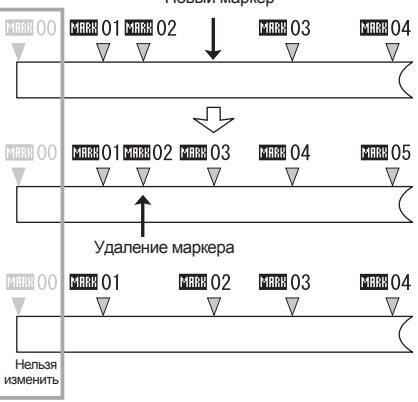

# **Тюнер**

R24 имеет многофункциональный тюнер, включающий хроматическую настройку по полутонам, стандартные гитарные и бас-гитарные строи, включая открытые и пониженные.

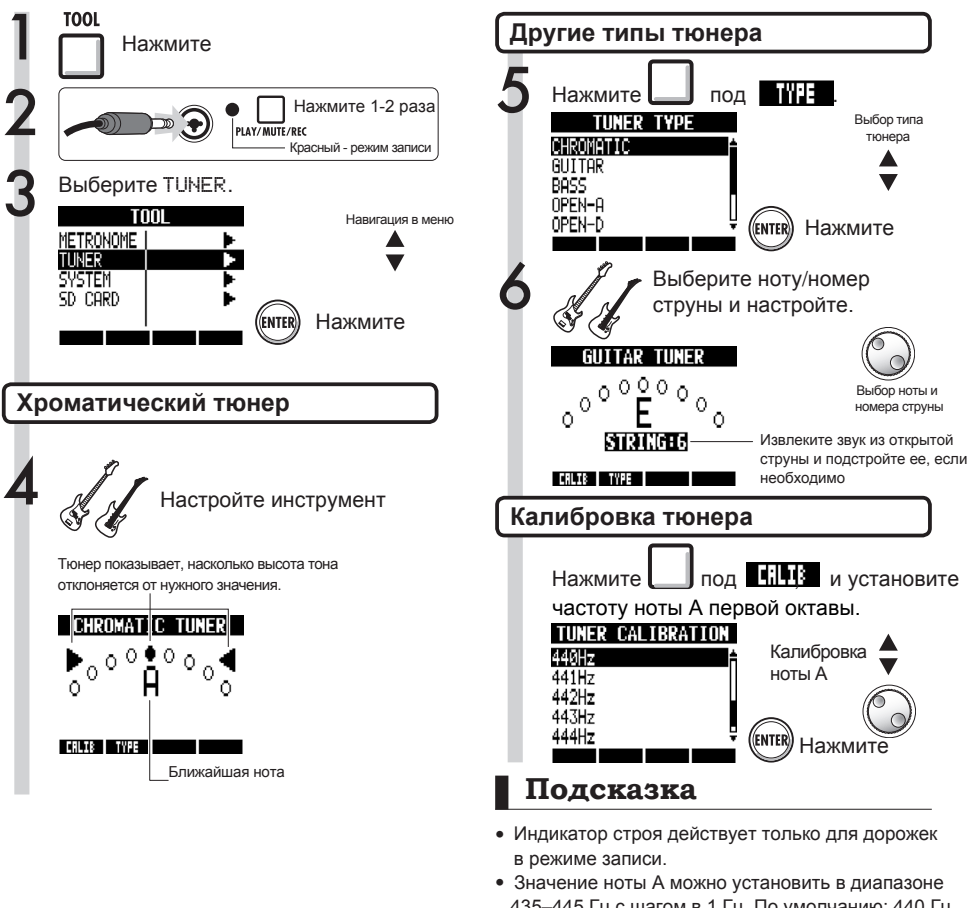

- 435–445 Гц с шагом в 1 Гц. По умолчанию: 440 Гц. • Если вы используете не хроматический тюнер,
	- то можете понизить строй на 1-3 полутона (♭–♭ ♭♭).
- Настройки тюнера сохраняются отдельно для каждого проекта.

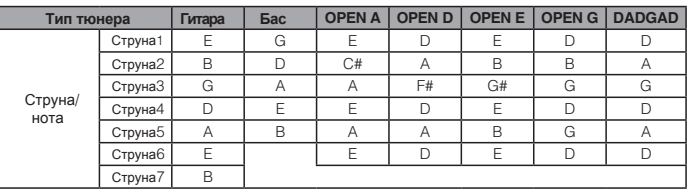
# **Метроном**

Встроенный метроном с функцией затактового отсчета позволяет настраивать громкость, тембр и ритмический рисунок. Также можно вывести клик только в наушники.

параметров

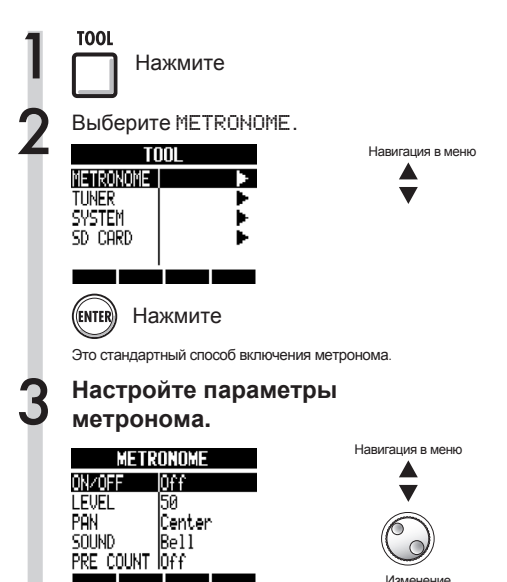

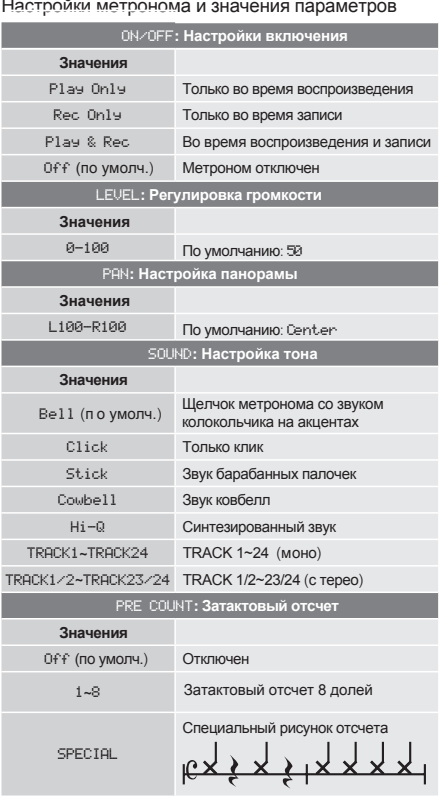

### **Подсказка**

Настройка вывода клика метронома

• Используйте переключатель **METRONOME.**

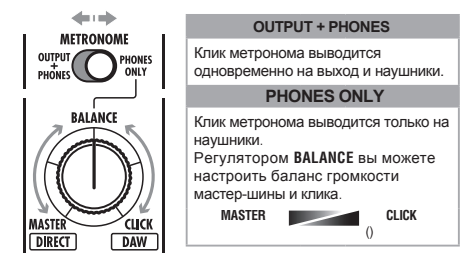

- • Настройки метронома сохраняются отдельно для каждого проекта.
- Вы можете включить метроном даже во время воспроизведения с мастер-шины.

### **Примечание**

- Обратите внимание, что если вы поставите слишком высокую громкость метронома, некоторые акценты могут быть трудноразличимы.
- Если вы выберете дорожку с ритм-треком в качестве источника, клик метронома не будет воспроизводиться.

### **Синхронная запись на 16 дорожек на двух устройствах**

Если вы хотите записать более 8 дорожек одновременно, например, выступление группы, можно соединить два R24 по USB и записывать до 16 дорожек.

Настройте мастер-устройство. Назначьте одно из устройств ведущим (мастером). Настройте слейв-устройство. Назначьте одно из устройств ведомым (слейв).

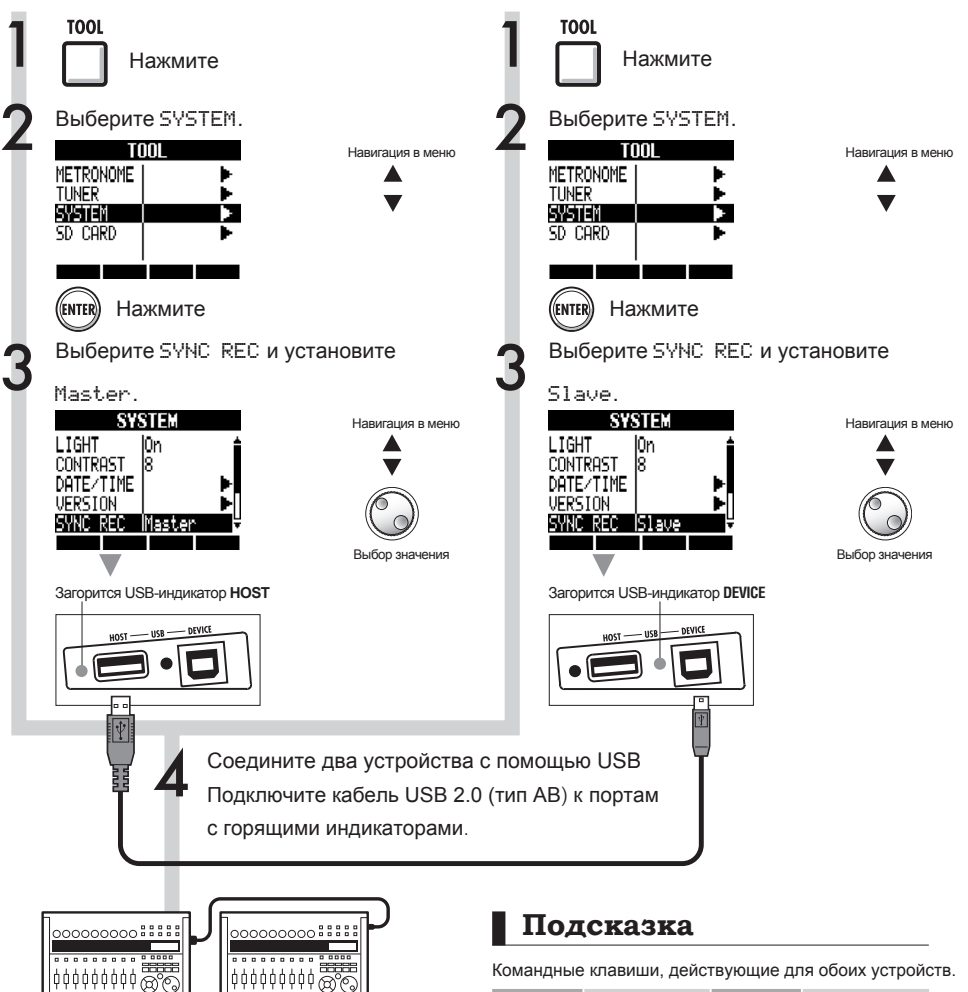

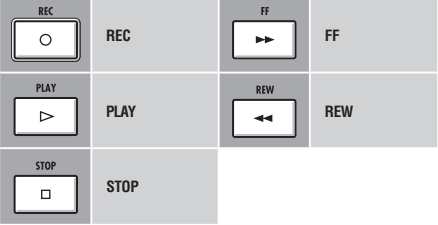

#### **Примечание**

- Время начала записи может не синхронизироваться полностью, при этом расхождение не будет превышать 1-2 мс.
- Вы можете также подключить устройство R16. В этом случае всегда назначайте R24 ведущим устройством ( Master ).
- Обратный отсчет не работает при синхронной записи.
- Ведомому устройству R24 может не хватить питания от шины USB. Используйте адаптер или батареи.

## **Процесс сведения**

С помощью микшера вы можете настроить стереолинк, громкость, баланс частот, панораму и уровень сигнала для обработки сенд-эффектами.

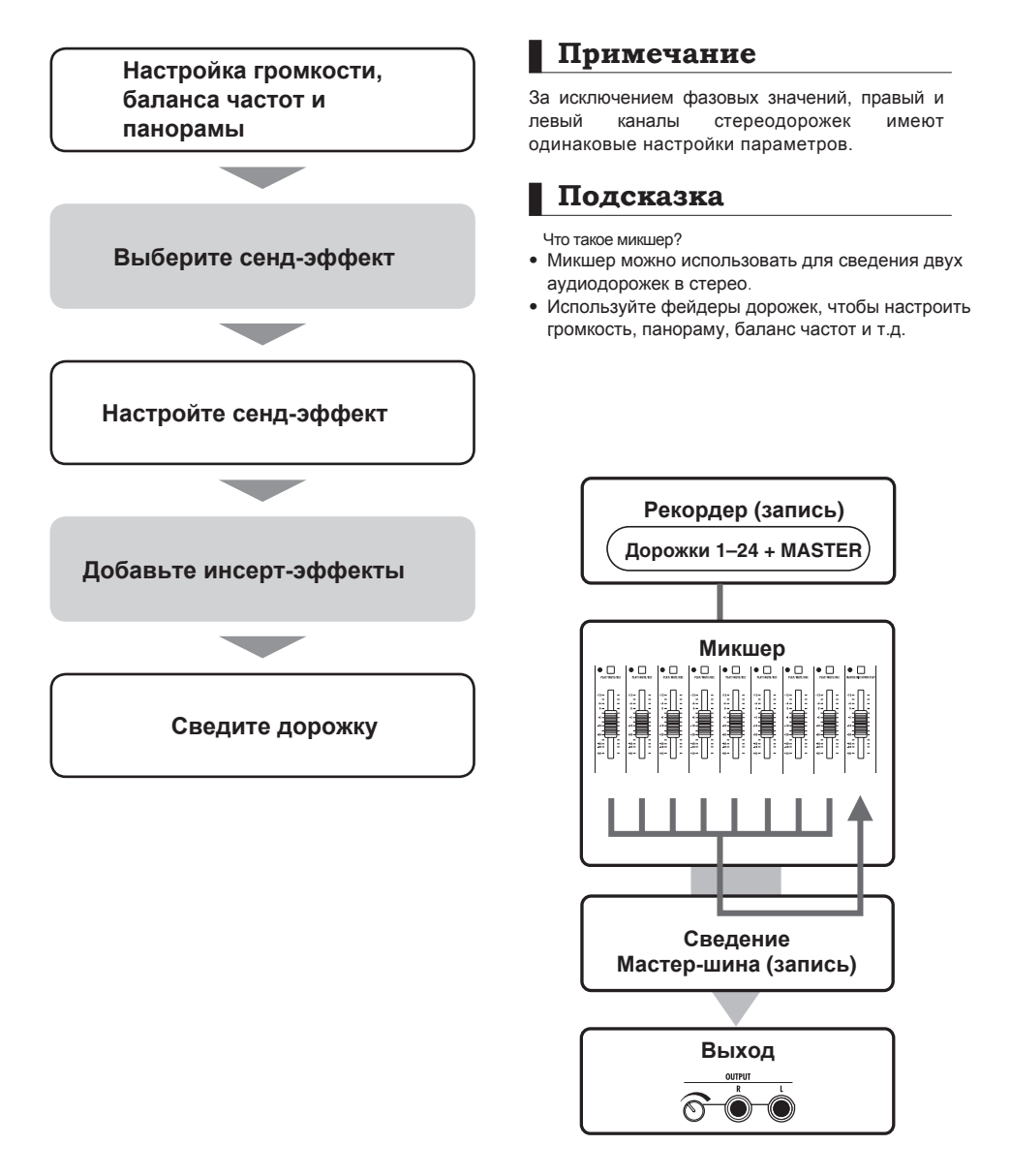

# **Эквализация, панорама и уровень эффектов**

С помощью микшера установите параметры дорожки, например, панораму<br>(локализацию в звуковом поле), баланс частот (эквализация) и уровень сенд-эффектов.

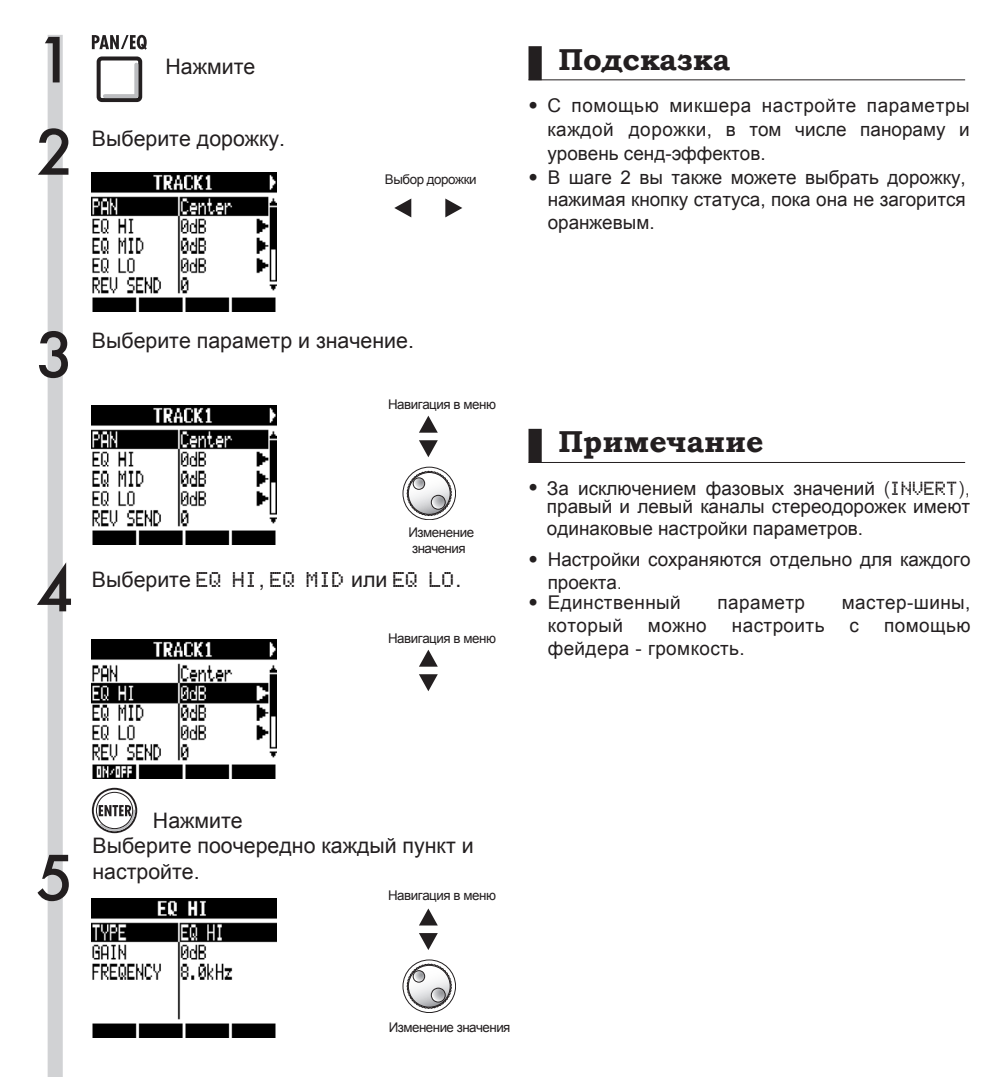

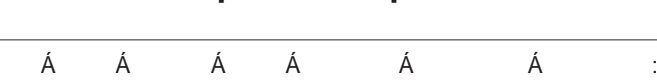

Ë *ki*rdG<br>Ë kir **k**ireadGHo9

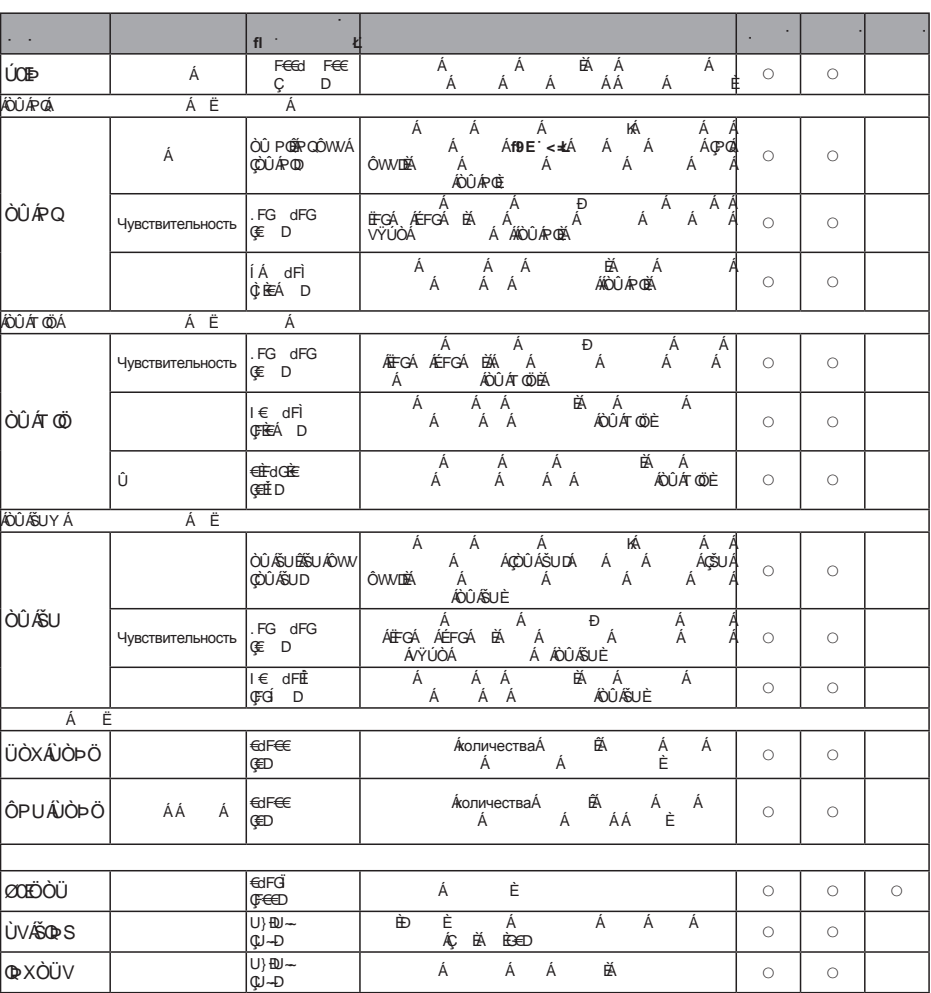

### **Примечание**

- "А Используйте функциональные клавиши, чтобы включить или выключить параметры EQ HI, EQ MID, EQ LO, REV SEND, CHO SEND и INVERT.
- ″А Когда включен стереолинк, параметрÆФ ХОUVA отображается как AQP XOUVAS Адля нечетных дорожек и как ФХО UV Ü Аля нечетных.

**ɉɚɪɚɦɟɬɪɵɞɨɪɨɠɤɢ**

zh an an an A

# **Сведение дорожек в 1-2 трека (субмикс)**

Сведите дорожки в субмикс на 1-2 трека, который сохранится в отдельном файле проекта.

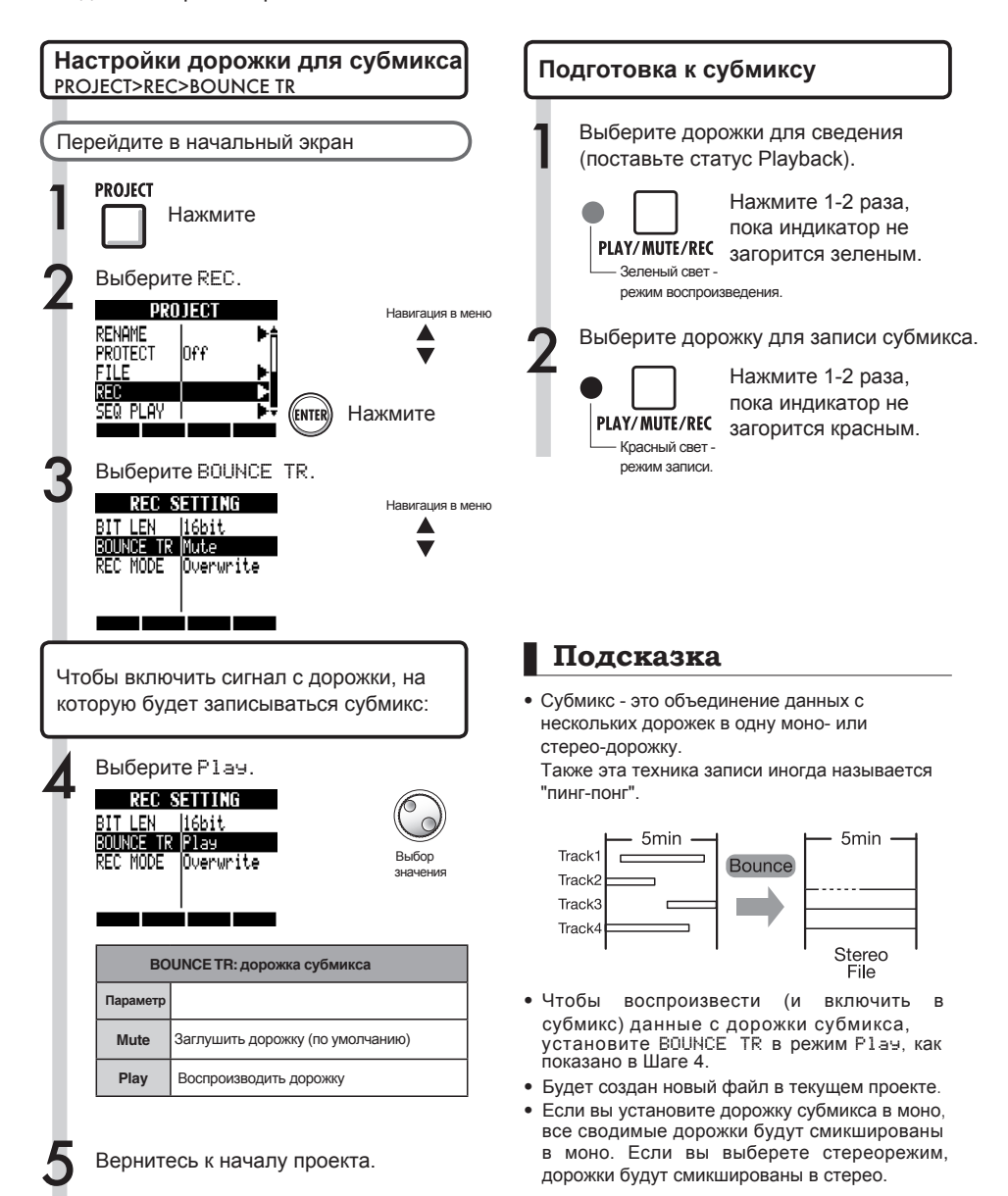

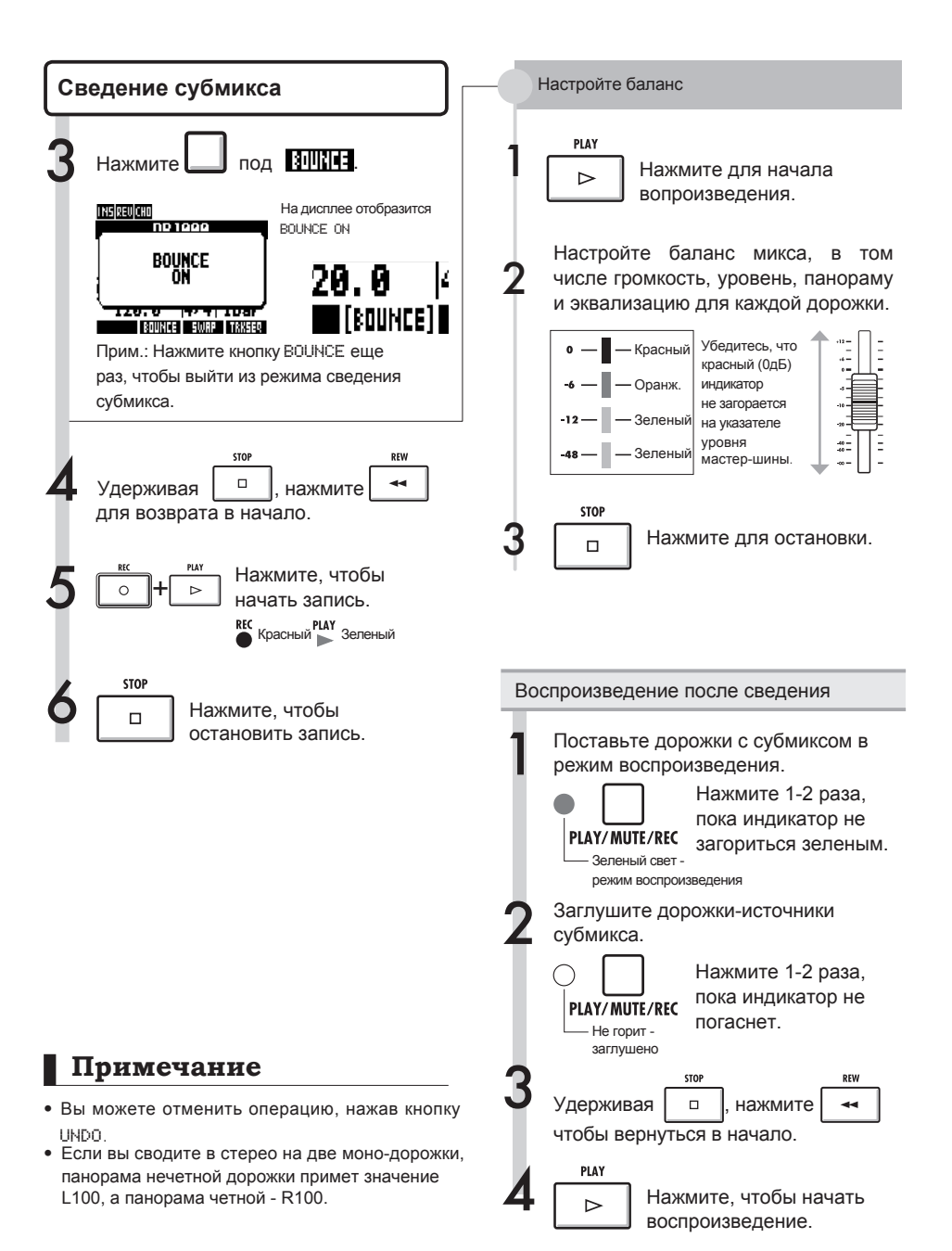

# **Мастеринг-эффект**

Используйте мастеринговый алгоритм в качестве инсерт-эффекта на мастер-шине, прежде чем свести запись.

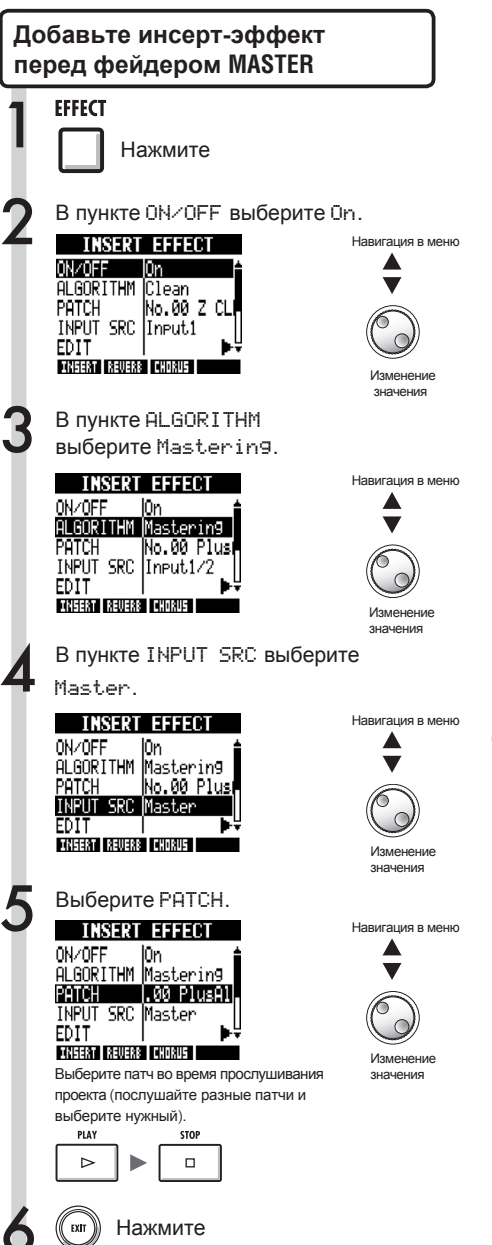

#### **Примечание**

- Если заранее добавить инсерт-эффект перед фейдером **MASTER**, то нельзя будет добавить инсерт-эффекты на дорожки, как во время записи, так и во время воспроизведения.
- Если в Шаге 5 происходят искажения сигнала из-за мастеринг-эффекта, понизьте уровень дорожек с помощью фейдеров (или той дорожки, сигнал с которой искажается).
- Доступны алгоритмы Stereo, Dual, Mic и Mastering. При выборе другого алгоритма позиция инсерт-эффекта поменяется на "после входа".

#### **Подсказка**

Вы можете использовать алгоритм мастеринга для создания стерео-микса.

Запись дорожек на мастер-трек.

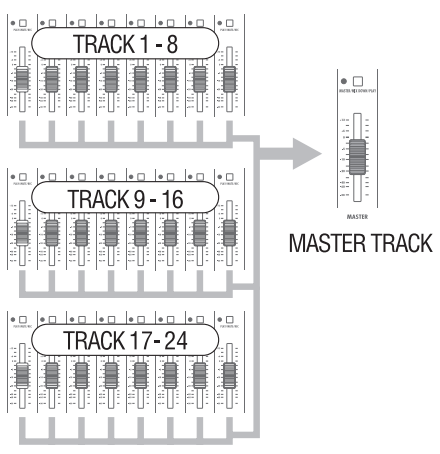

# **Запись на мастер-трек**

Запишите финальный стерео-микс на мастер-трек.

Сигнал идет на мастер-трек после прохождения через фейдер **MASTER**.

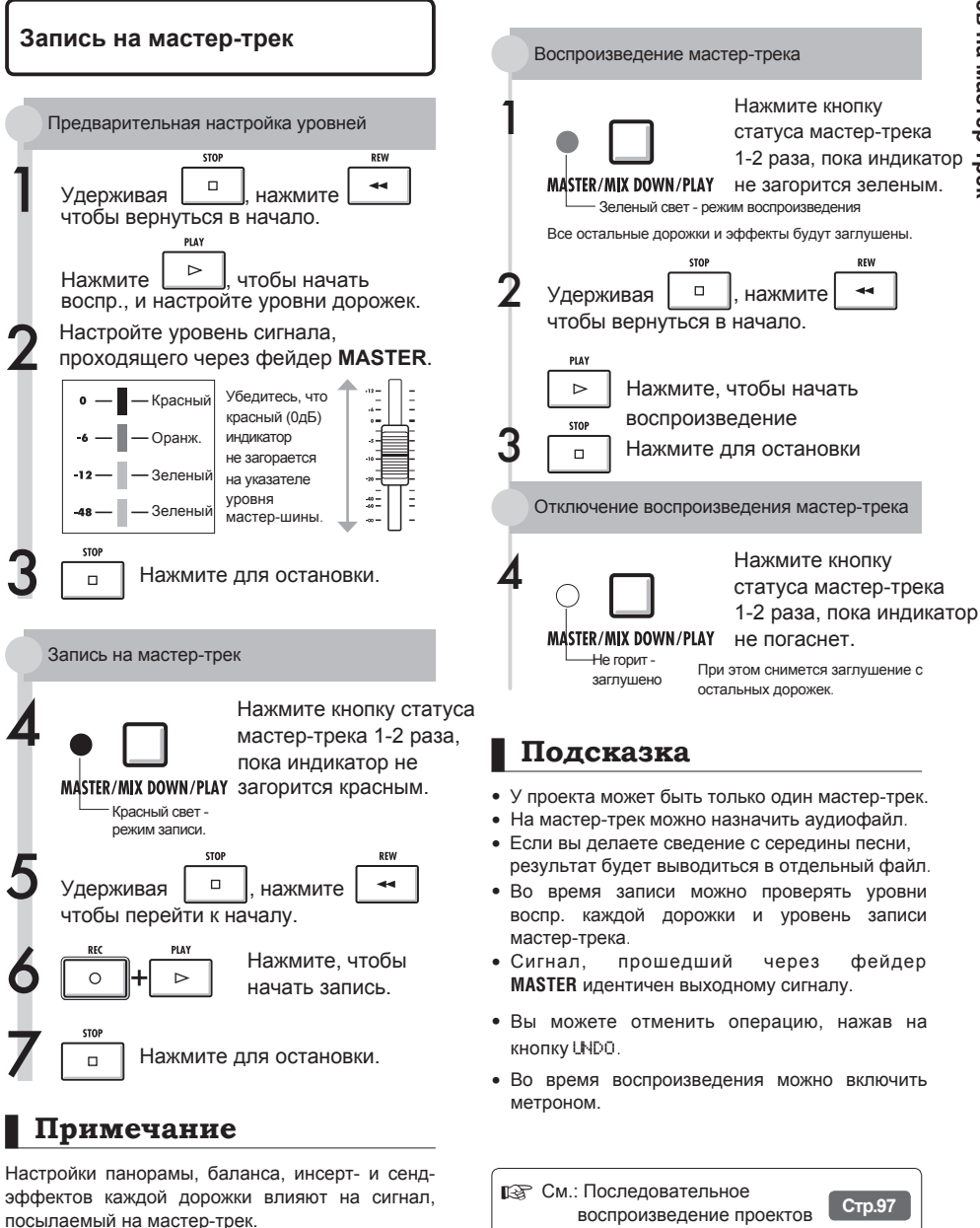

### **Использование сэмплера в песнях**

Функция сэмплирования в R24 позволяют легко создавать дорожки аккомпанемента, ритмтреки и другие основные партии с высоким качеством звучания. Эта функция поможет вам в записи самого различного материала: от демок до полноценных музыкальных композиций.

Создание ритмических лупов

Вы можете назначить на дорожку ритмический паттерн, созданный из встроенных лупов, и зациклить его. Таким образом, выбрав подходящие лупы ударных, можно сделать ритм-трек для всей песни.

☞ См.: Назначение дорожек Настройки лупов **Стр.49 Стр.50**

Во время прослушивания выбранного<br>ритмического паттерна запишите ритмического гитару, бас, клавишные и другие инструменты, чтобы создать дополнительные лупы.

Запишите несколько дублей, пока не будете довольны результатом. Это может быть гитарный рифф, аккомпанемент или музыкальная фраза. Вы можете сделать луп из наиболее удачной части.

**IS См.: Настройки лупов Стр.50** 

3 Повторите Шаг 2, чтобы записать другие фразы для лупов.

Подготовьте таким образом все музыкальные фразы, которые будут использоваться в песне.

Когда лупы готовы, проиграйте их на<br>пэдах. а затем подумайте над подумайте над структурой песни.

Поиграйте на пэдах под ритм и подумайте, как лучше разместить лупы в композиции.

**• См.: Игра на пэдах Стр.52** 

5 Когда определитесь со структурой, создайте секвенцию (последовательность лупов для песни).

Секвенцию можно создать либо в реальном времени, играя на пэдах под ритм (клик), либо пошагово. Таким образом можно прописать основные партии, в том числе аккомпанемент и ритм-трек для всей песни.

☞ См.: Создание секвенции **Стр.53**

6 Запишите вокал, гитарные соло и остальные партии во время прослушивания секвенции.

Запишите основной вокал и инструменты под созданный аккомпанемент.

# **Обзор функций сэмплера**

R24 позволяет назначать аудиофайлы и ритм-паттерны на дорожки, а затем проигрывать их или использовать как лупы для игры на пэдах в реальном времени.

Настройки пэдов:

- Типы воспроизведения пэдов
- Глобальная квантизация для подгонки к сетке

Также можно превратить в луп аудиофайл, назначенный на дорожку, выбрав начальную точку и длину лупа.

Кроме того, аудиофайлы и ритм-паттерны, назначенные на дорожки и превращенные в лупы, могут использоваться для создания секвенции, в том числе аккомпанемента и ритм-трека для всей песни.

Секвенцию можно создать либо в реальном времени, играя на пэдах под ритм (клик), либо пошагово.

Вы можете вставлять и удалять такты и доли, а также изменять размер.

Также можно изменять аудиофайлы, назначенные на дорожки: менять темп без смены высоты тона, удалять ненужные части. добавлять плавное появление и затухание сигнала  $M$ изменять темп (ВРМ).

# **Назначение файлов на дорожки**

Перед использованием сэмплера назначьте на дорожки аудиофайлы и ритм-паттерны. В примере ниже объясняется, как назначать лупы из встроенной памяти устройства.

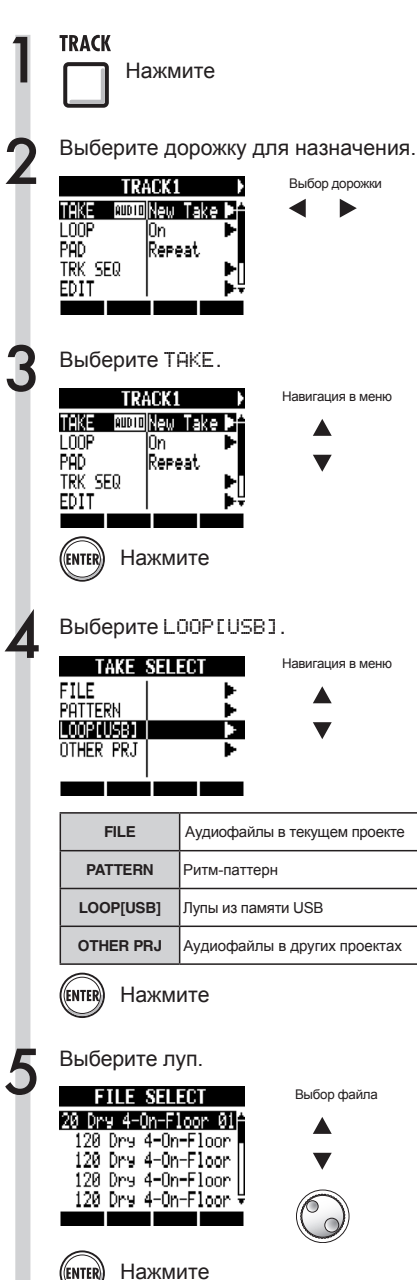

### **Примечание**

- • Чтобы загрузить аудиофайл из другого проекта, выберите OTHER PRJ в шаге 4. В пункте PROJECT выберите проект, содержащий нужный файл. Затем выберите файл и при необходимости смените название.
- В новом проекте темп первого аудиофайла, назначенного на дорожку, задает темп всего проекта.
- В меню LOOP[USB] содержатся файлы из папки ZOOM\_R24/LOOP из встроенной памяти устройства. Чтобы использовать новое устройство USB, создайте на нем папку с тем же названием на компьютере (см.стр.109) или используйте функцию STORAGE>INIT в меню USB, затем поместите лупы в папку.
- • Если ритм-паттерны назначаются на несколько дорожек и проигрываются одновременно или проигрываются сложные паттерны, они могут воспроизводиться не полностью из-за ограничений полифонии.
- В шаге 2 вы также можете выбрать дорожки, нажимая их кнопки статуса.

### **Подсказка**

Во время выбора аудиофайлов и ритм-паттернов вы можете воспроизвести их.

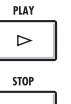

Начать воспроизведение

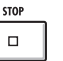

Остановить

# **Настройки лупов**

Можно сделать настройки лупов отдельно для каждой дорожки. Включите лупы, выберите начальную точку и продолжительность.

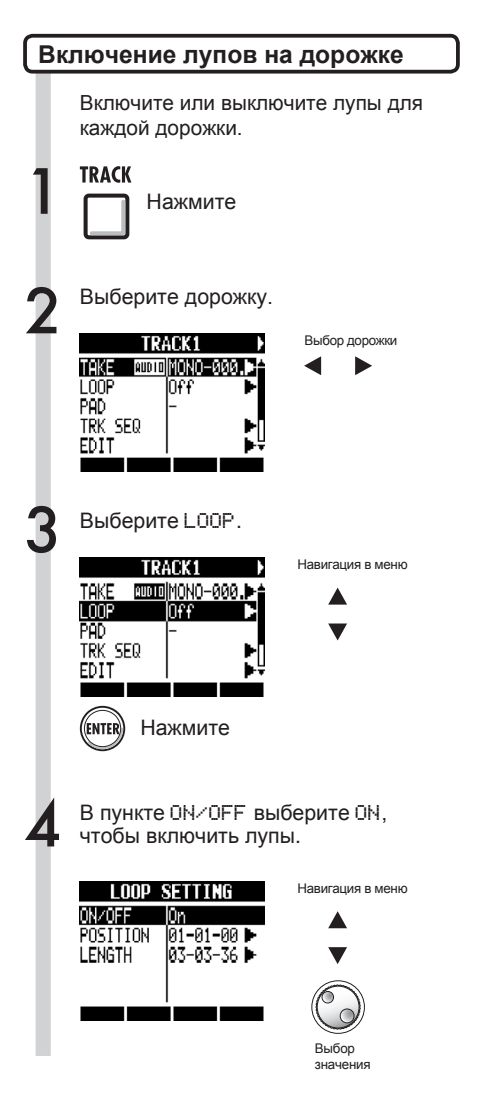

#### **Примечание**

• Индикатор статуса дорожки с включенными лупами в режиме воспроизведения горит оранжевым, а не зеленым. На дорожку с включенными лупами нельзя записывать (индикатор не будет гореть красным). 

С включенными лупами доступны дополнительные функции:

- Для запуска лупа можно использовать пэды.
- Кнопка PLAY воспроизводит луп.
- Можно записать секвенцию.
- Когда на дорожку назначен ритм-паттерн, на ней нельзя включить лупы.
- • В шаге 2 вы также можете выбрать дорожки, нажимая их кнопки статуса.

# **Настройки лупов**

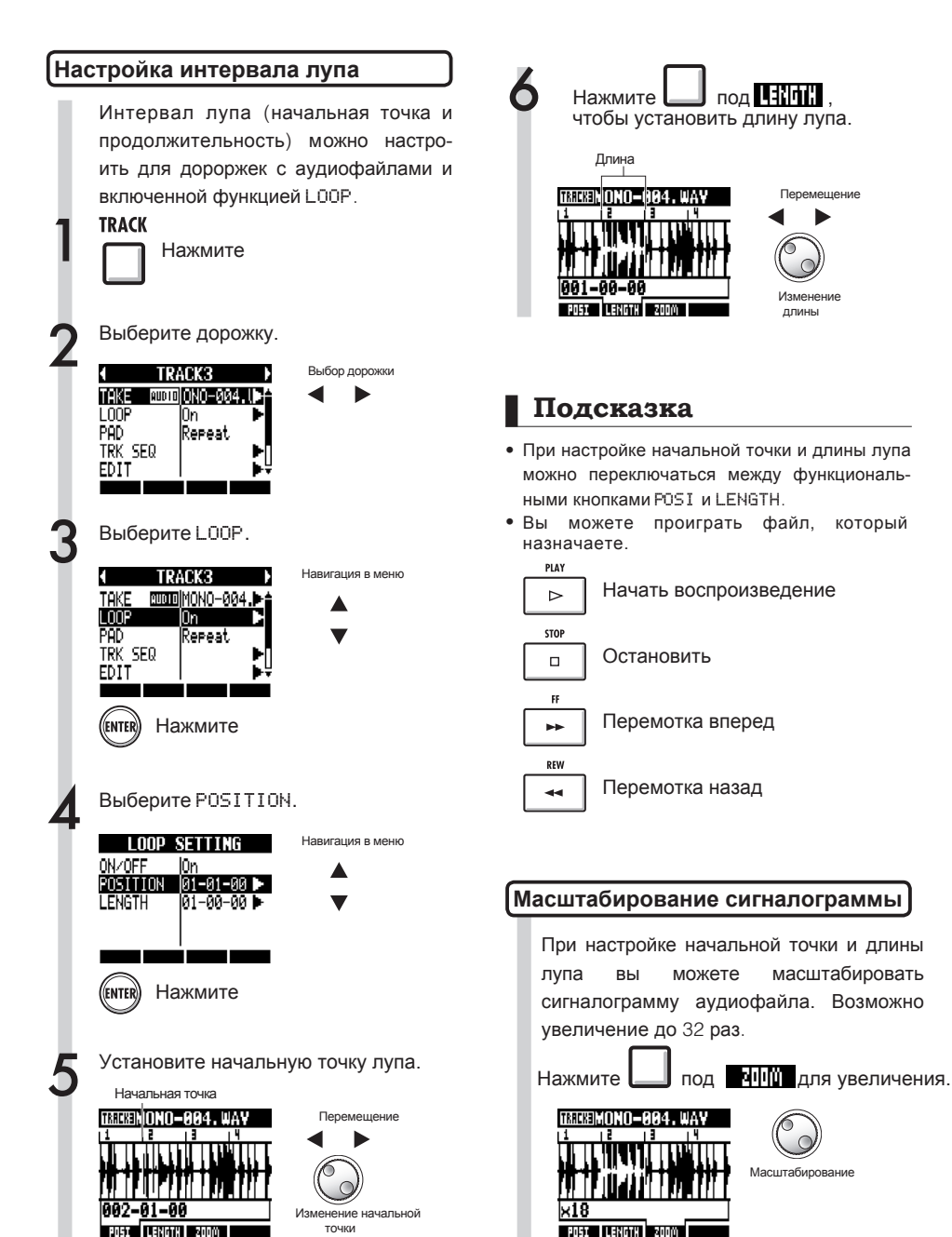

Перемещение

длины

## **Игра на пэдах**

Нажмите на пэд под фейдером, чтобы воспроизвести аудиофайл или ритм-паттерн назначенный на лорожку.

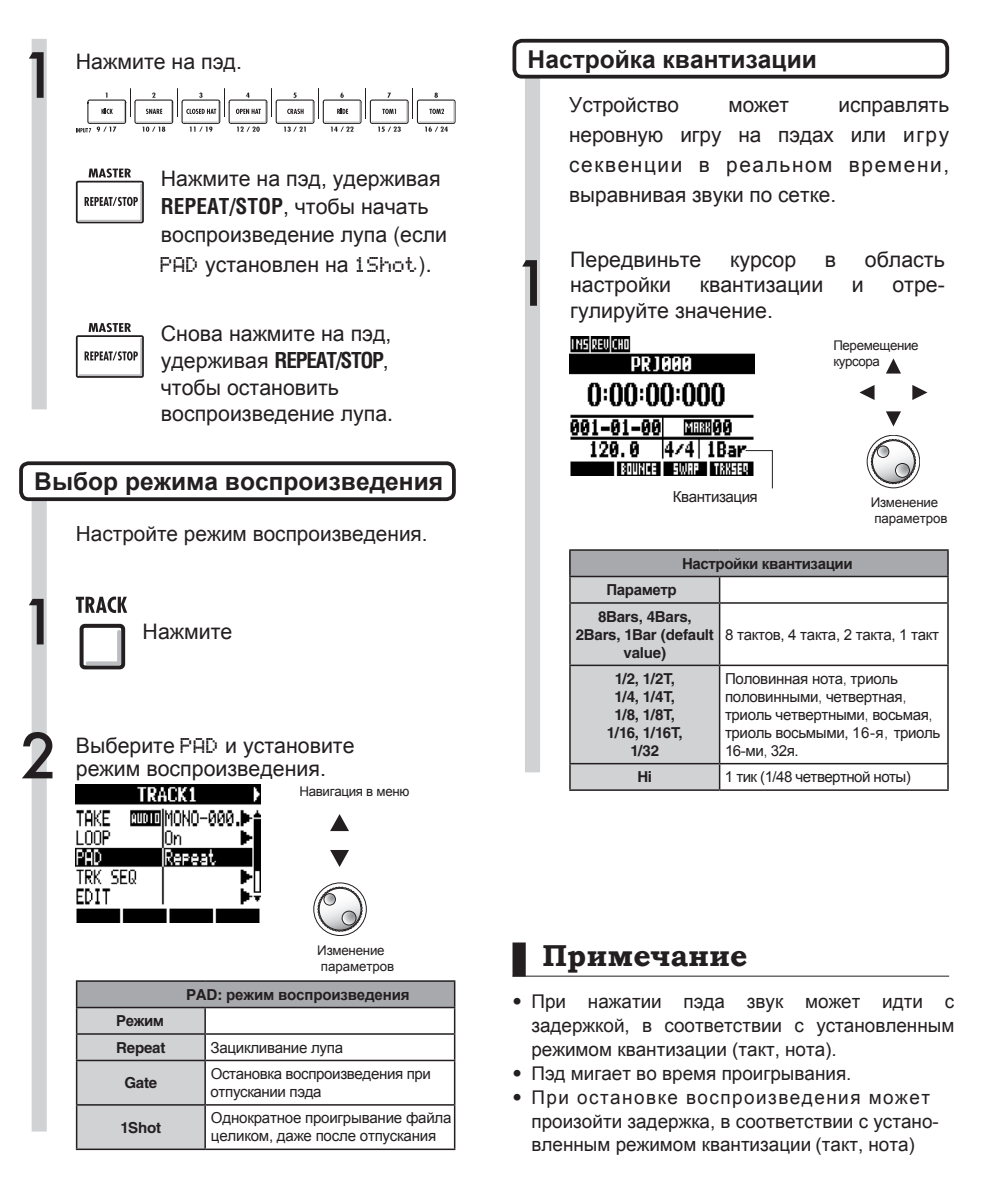

## **Создание секвенции**

Назначьте на дорожки аудиофайлы и ритм-паттерны и включите лупы. Сочетая их, вы можете создать аккомпанемент, ритм-трек и другие партии для вашей композиции. Секвенцию можно записать в реальном времени или пошагово.

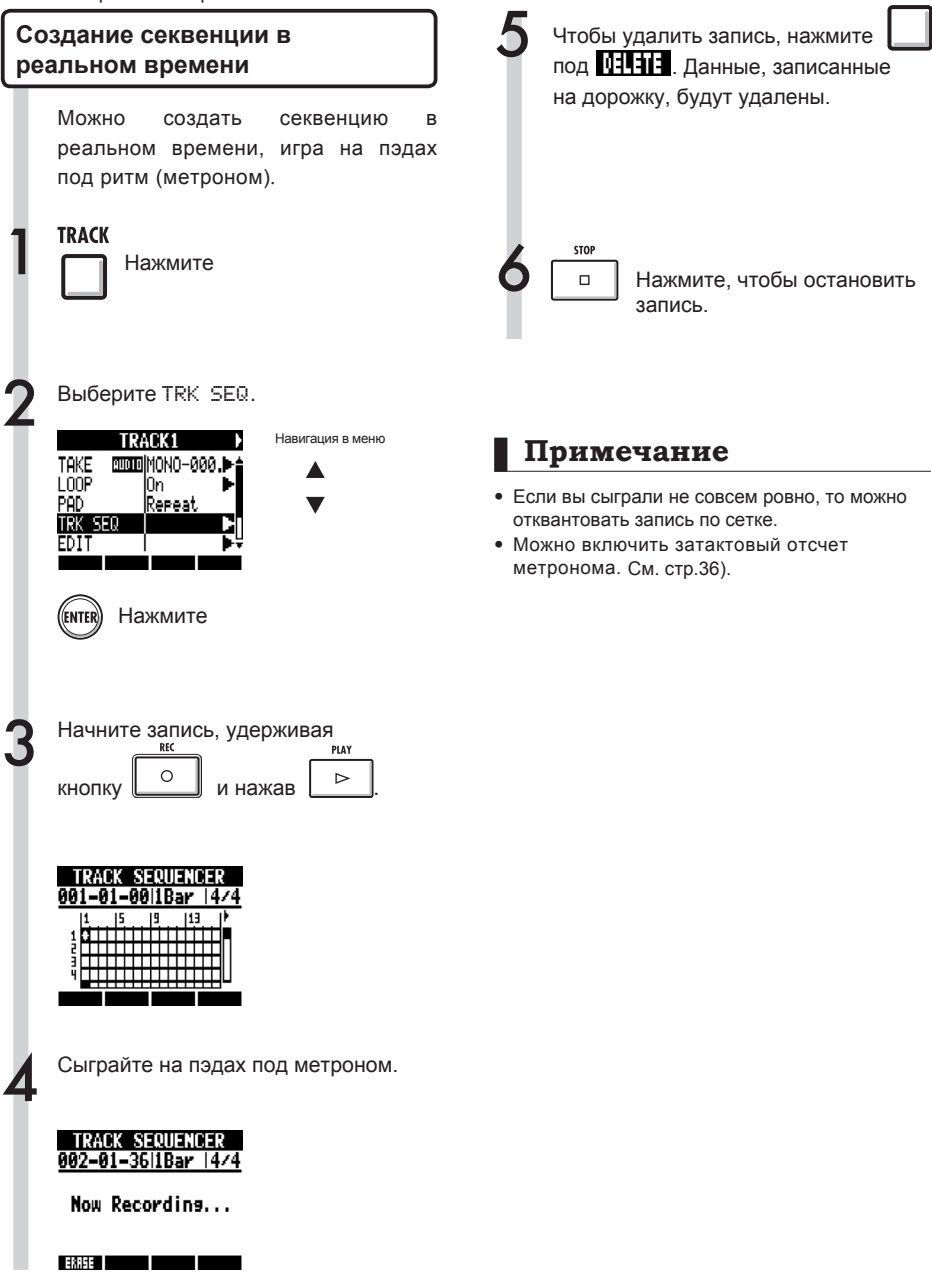

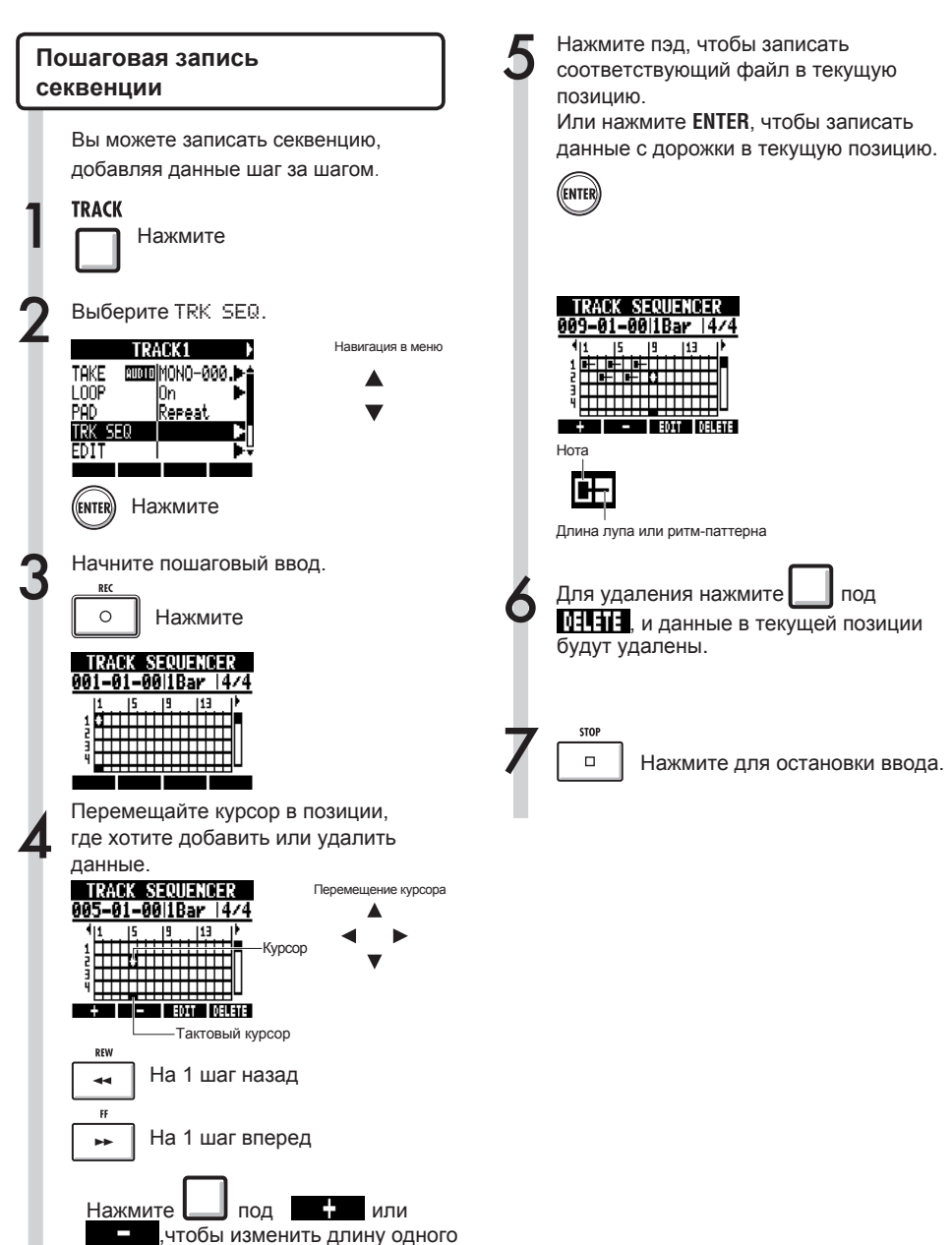

# **Создание секвенции**

#### **Удаление данных**

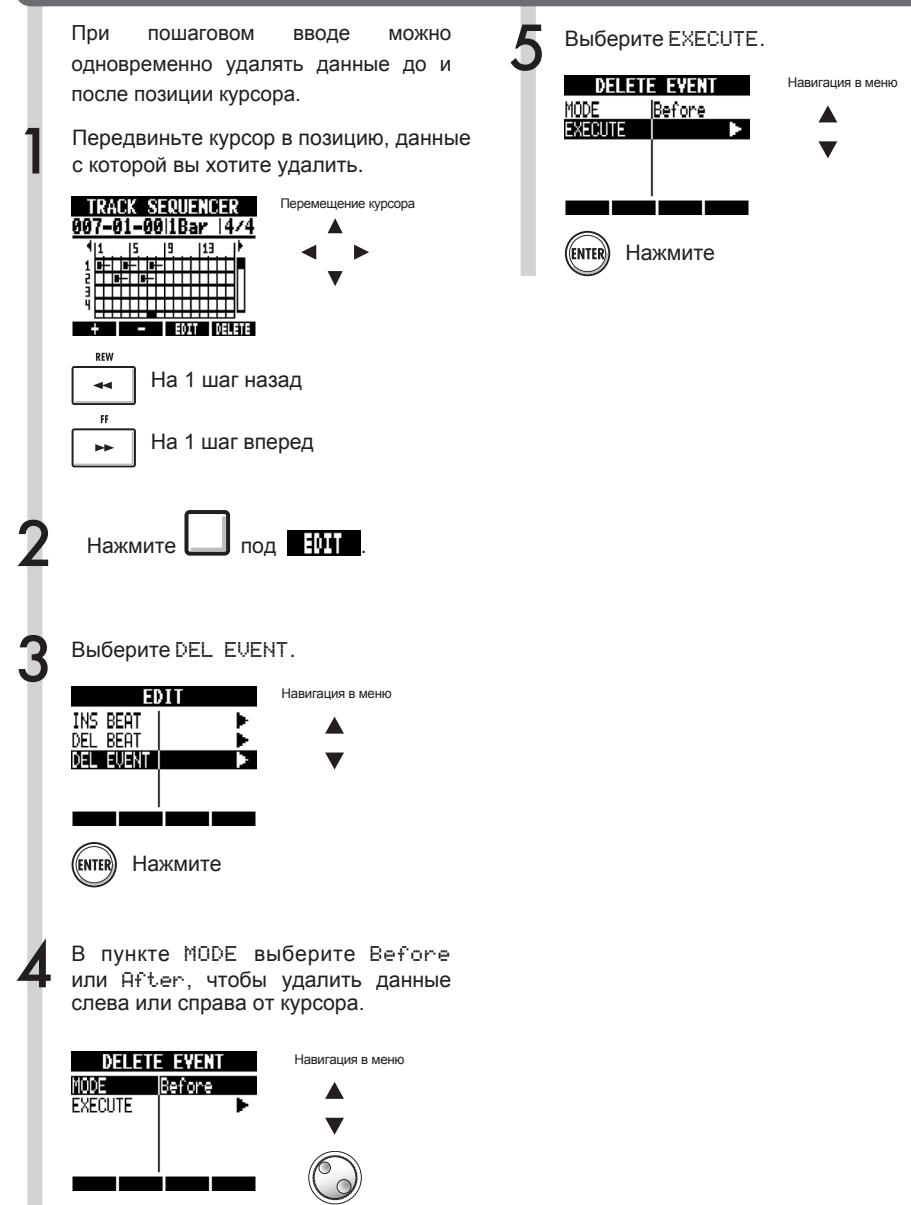

### **Редактирование секвенции**

При пошаговом вводе секвенции вы можете вставлять и удалять биты, а также изменять музыкальный размер.

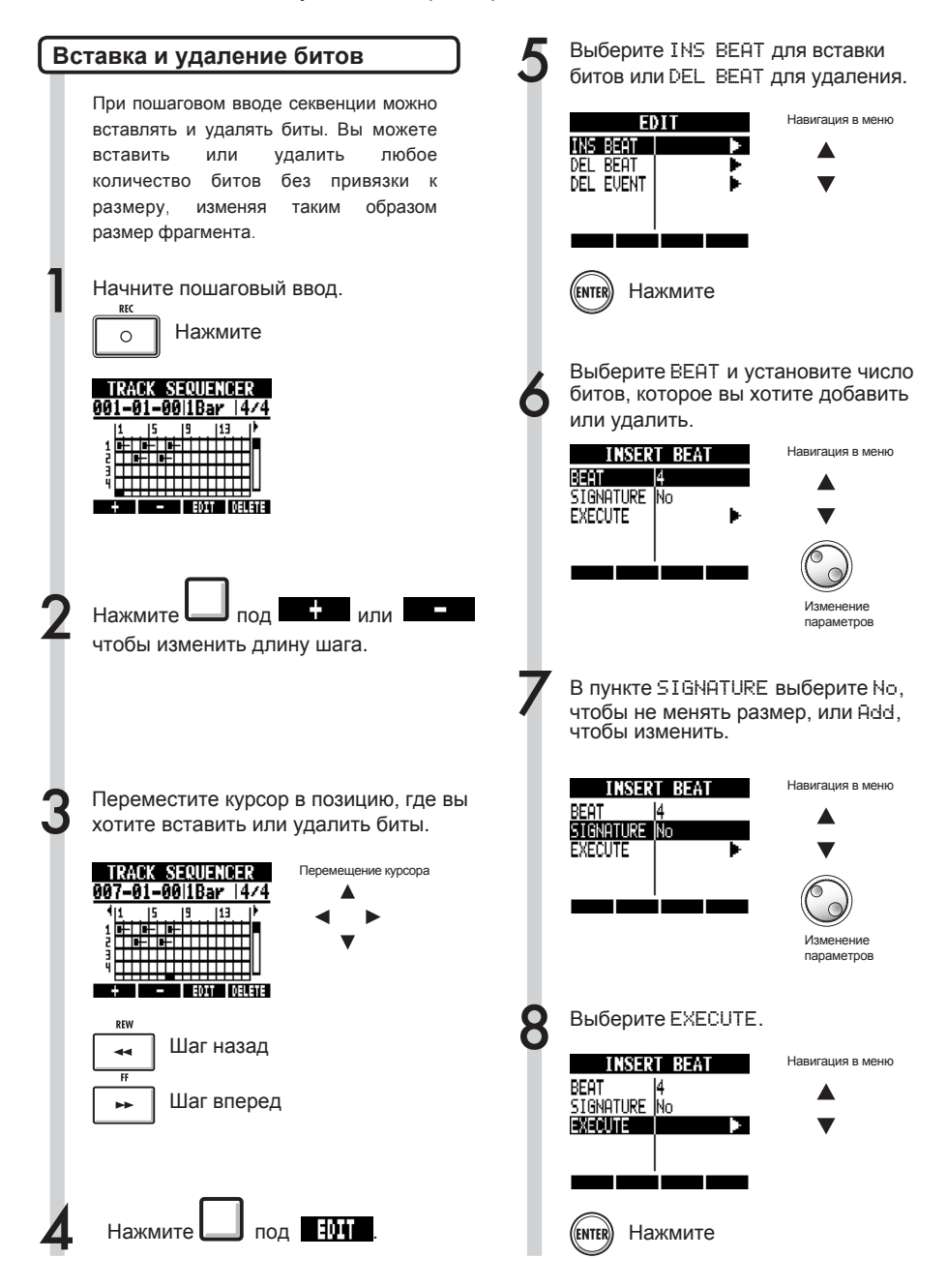

### **Редактирование секвенции**

#### **Примечание**

• • При добавлении или удалении долей музыка-

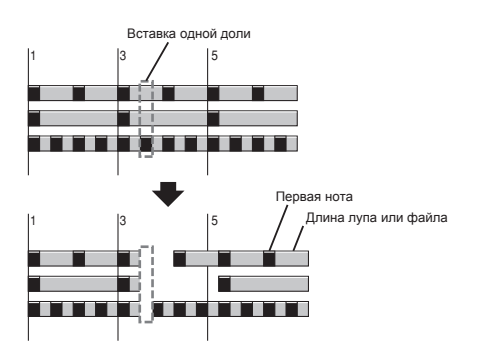

• При удалении долей воспроизводимые лупы и файлы в этой позиции станут короче.

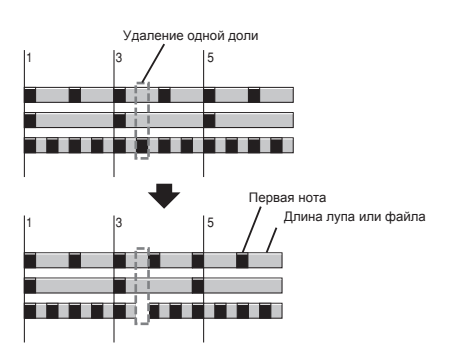

фрагмента может измениться, в зависимости от настроек в меню SIGNATURE.

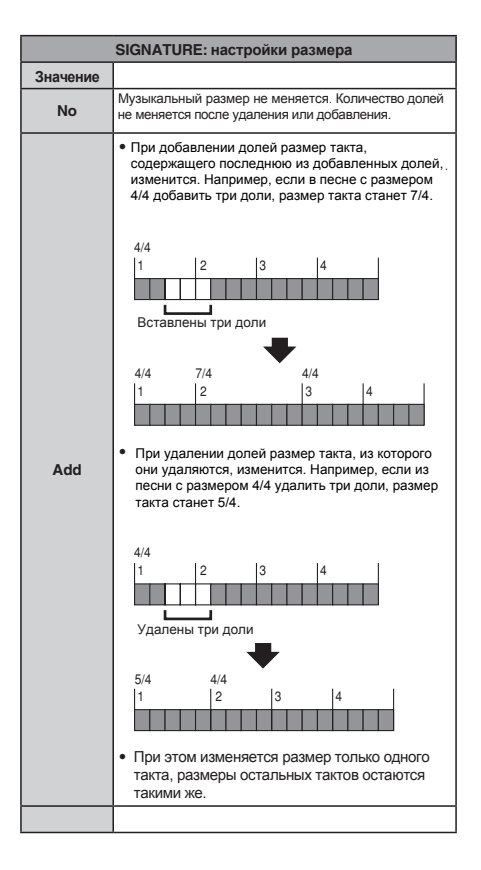

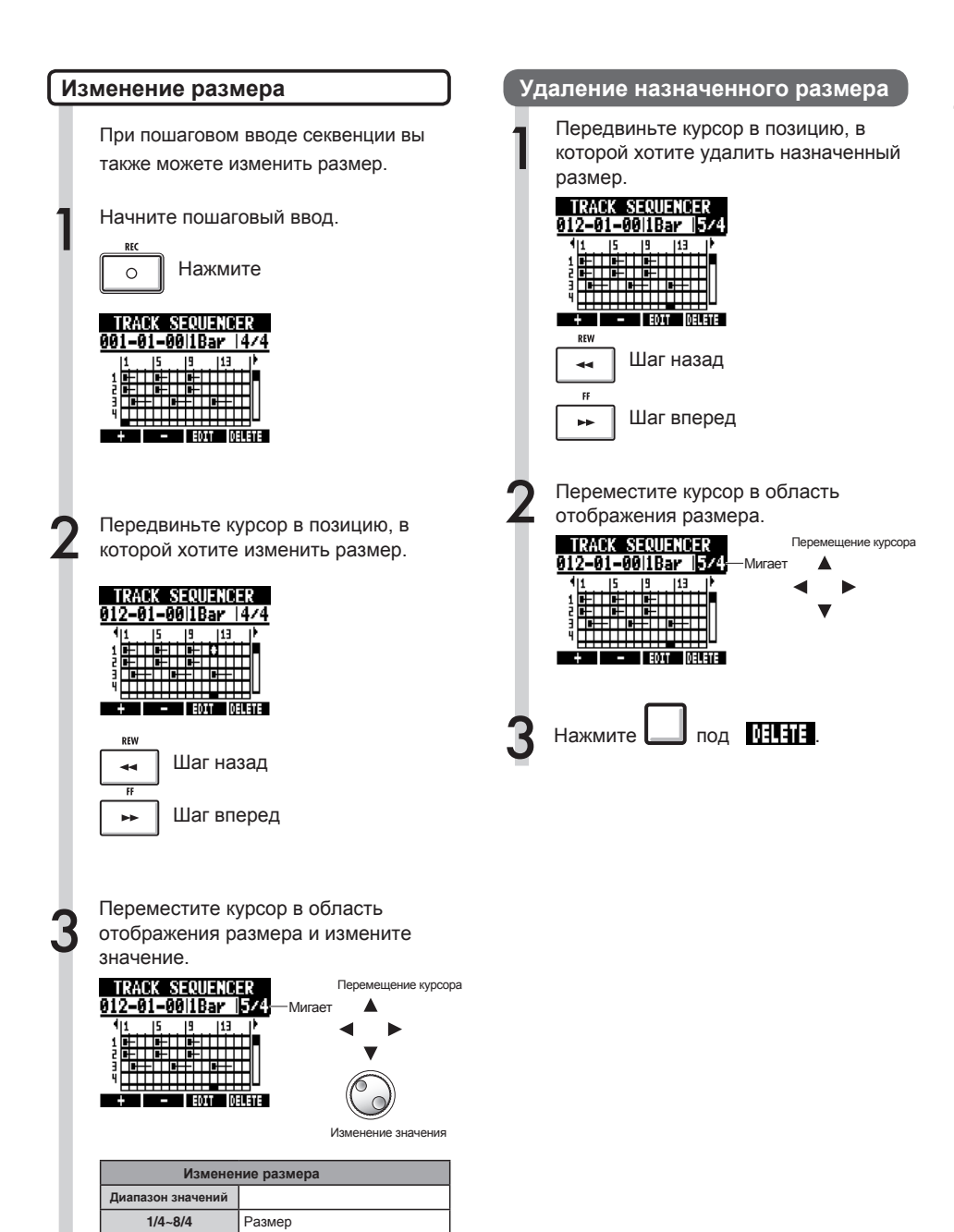

### **Воспроизведение секвенции**

Ниже приведена инструкция, как воспроизвести созданную вами секвенцию.

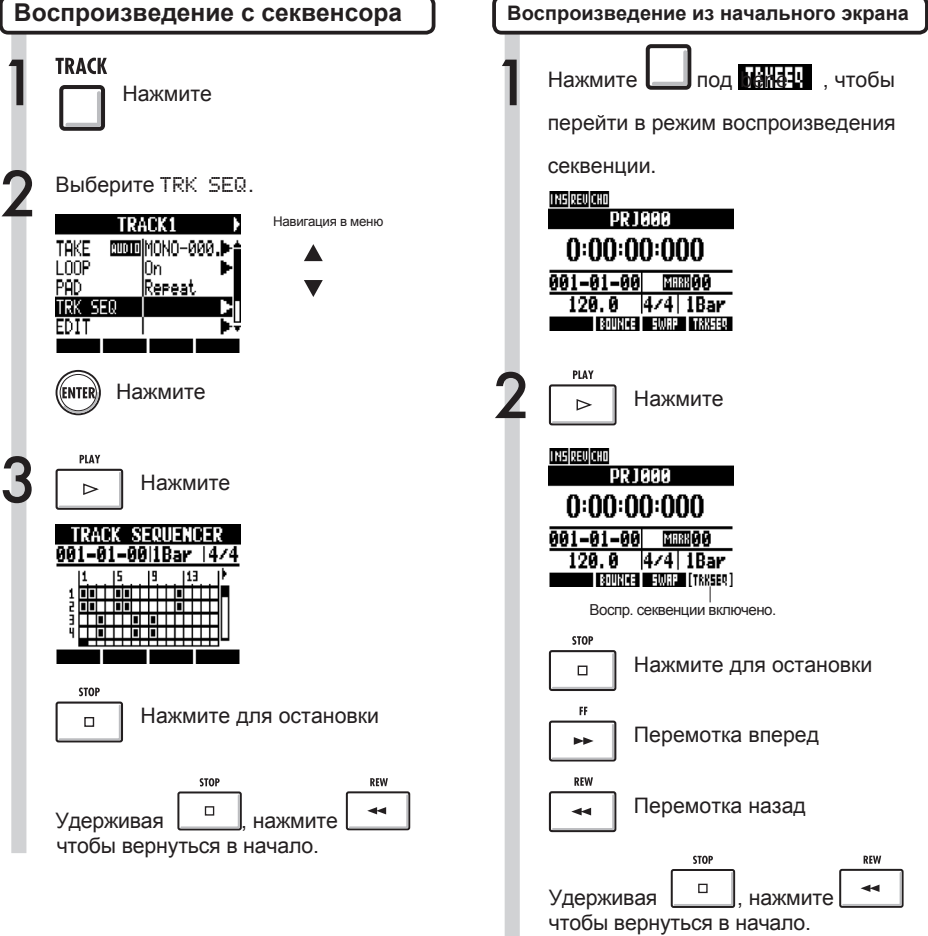

# **Изменение темпа (BPM)**

Темп каждой дорожки вычисляется автоматически, когда на нее назначается аудиофайл. Однако, в зависимости от материала, вычисленный темп может отличаться от реального. В этом случае, используйте следующие инструкции, чтобы скорректировать темп. Установленный темп по умолчанию используется при изменении темпа аудио без изменения высоты тона.

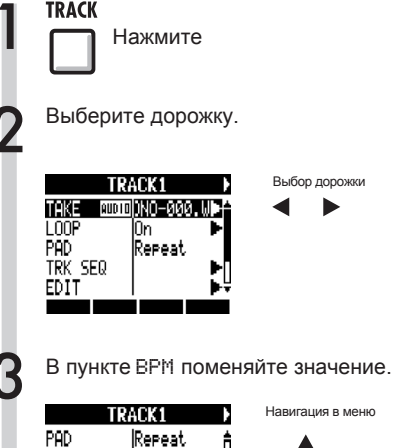

#### **Примечание**

- Темп вычисляется из расчета, что размер равен 4/4.
- При записи на дорожку используется текущее значение темпа.

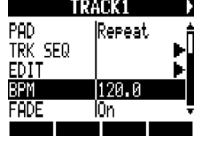

▲

Изменение значения

# **Изменение темпа без смены высоты тона**

Когда на дорожку назначен аудиофайл, вы можете изменить его темп без смены высоты тона (тайм-стретчинг). Можно поменять темп для всех дорожек или по отдельности. Обратите внимание, что оригинальный файл при этом будет переписан.

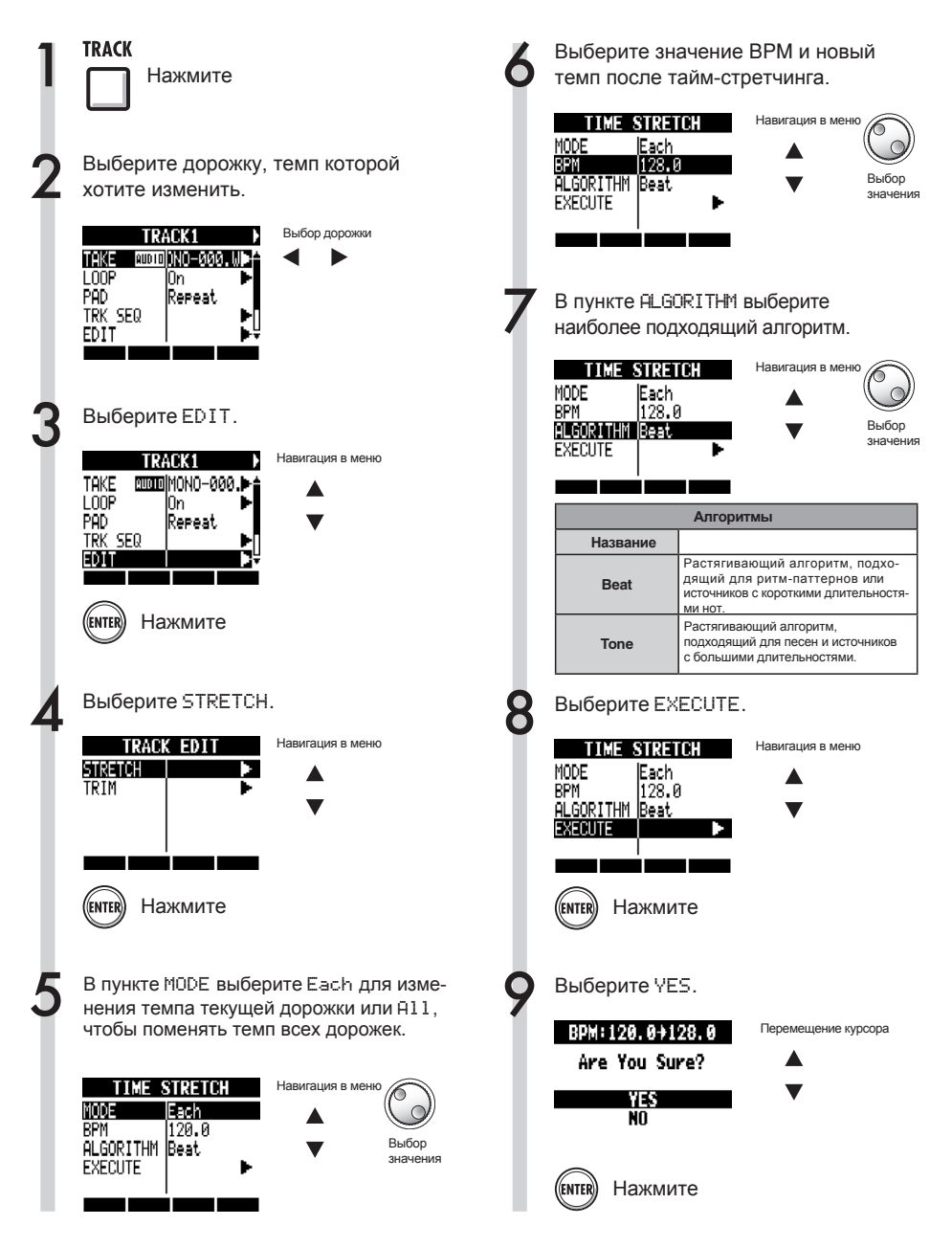

### **Примечание**

- Операцию STRETCH невозможно отменить (UNDO).
- Выполнение STRETCH перезапишет оригинальный аудиофайл. Если вы хотите сохранить оригинальный файл, заранее сделайте копию проекта и файлов (см.стр.93) .
- Темп каждой дорожки вычисляется автоматически при назначении на нее аудиофайла. Однако, в зависимости от материала, вычисленный темп может отличаться от реального. В этом случае установите темп для каждой дорожки вручную (TRACK > BPM) (см.стр.60). Установленный темп по умолчанию используется при изменении темпа аудио без изменения высоты тона.
- Вы можете задать темп аудиофайла в пределах 50%~150% от оригинального темпа. Если значение темпа будет выходить за эти значения, появится сообщение об ошибке: "TRACK X is out of the setting range"  $(X = \text{home})$ дорожки) и стретчинг прекратится.
- Если на дорожку назначен ритм-паттерн, то после Шага 3 откроется э кран ритм-паттерна.

#### **Подсказка**

Вы можете прослушать превью с измененным темпом для отдельных дорожек.

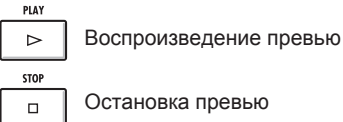

Остановка превью

# **Обрезка аудиофайлов**

Функция обрезки позволяет удалять те части аудиофайла, которые выходят за обозначенные вами границы. В результате этой операции оригинальный файл перезаписывается.

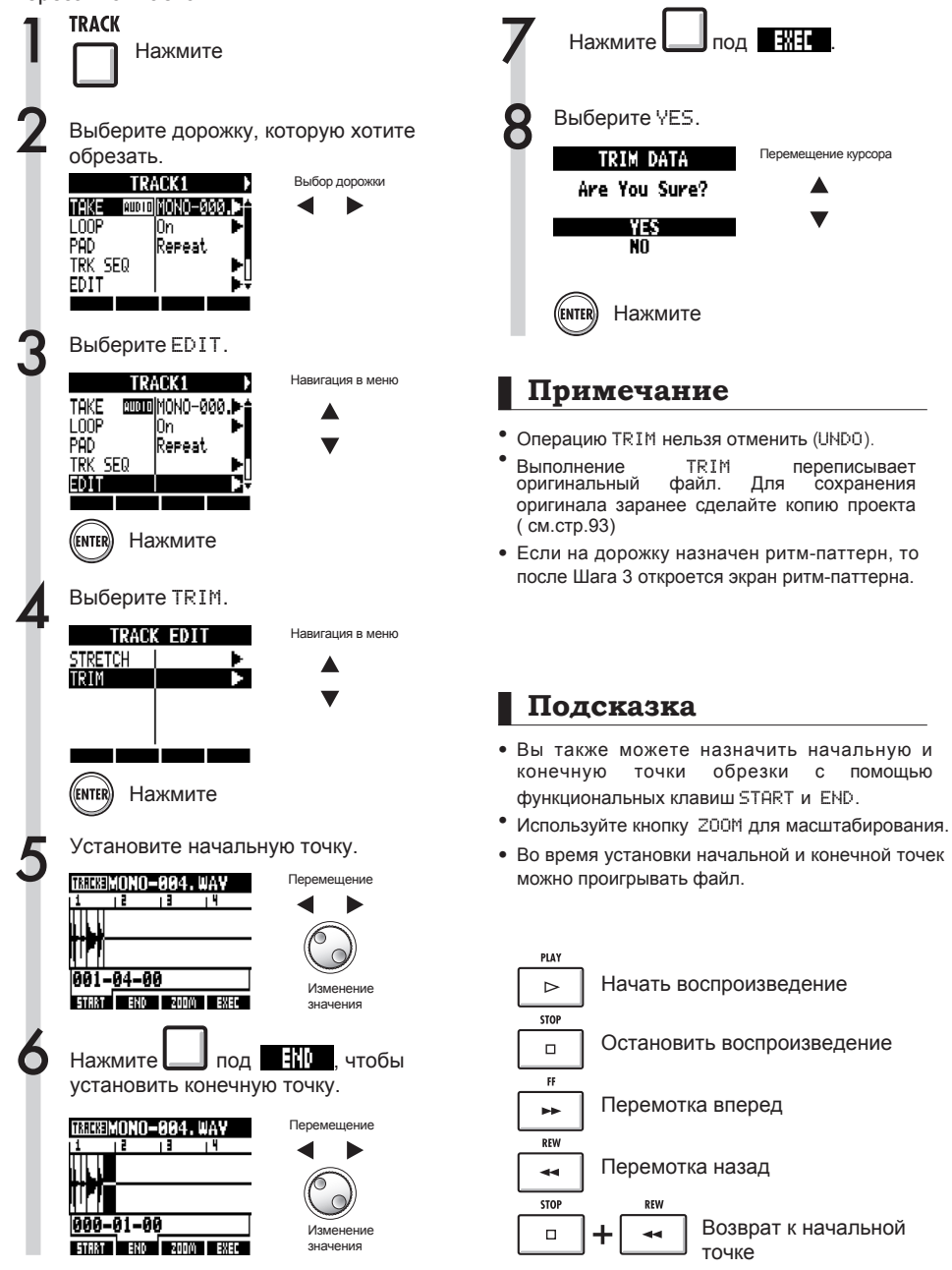

## **Плавное нарастание и затухание**

При воспроизведении аудиофайлов используется плавное нарастание (фейд-ин) и плавное затухание (фейд-аут) звука. Вы можете отключить эту функцию для ритм-треков и других дорожек, где необходима четкая атака.

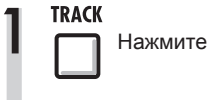

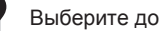

Выберите дорожку.

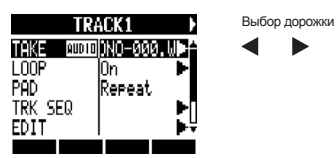

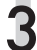

 $3$  В пункте FADE выберите Off,  $\overline{\mathcal{S}}$  если хотите отключить функцию.

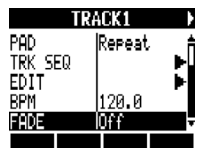

Навигация в меню

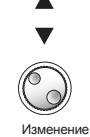

значения

# **Обзор ритм-функций**

В R24 предустановлены различные ритм-паттерны, поэтому вы можете выбрать подходящий и играть под него. Также можно в реальном времени добавлять акценты с помощью пэдов.

Доступны следующие настройки ритм-функций:

- Выбор ударной установки и звука пэдов
- Воспроизведение во время удержания пэдов
- Настройка чувствительности пэдов

Также вы можете создавать свои оригинальные ритм-паттерны. 

Для этого сыграйте на пэдах под ритм (метроном) в реальном времени или добавьте паттерн с помощью пошагового ввода.

Для ритм-паттернов доступны следующие настройки:

- Число тактов (при создании нового паттерна)
- Размер (п ри создании нового паттерна)
- Громкость
- Квантизация
- Стереопозиция барабанной установки
- Тембры барабанной установки

Вы можете совершать следующие операции

- с ритм-паттернами:
- Копировать
- Удалить
- Переименовать
- Импортировать из другого проекта
- Проверить доступную память

### **Проигрывание ритм-паттернов**

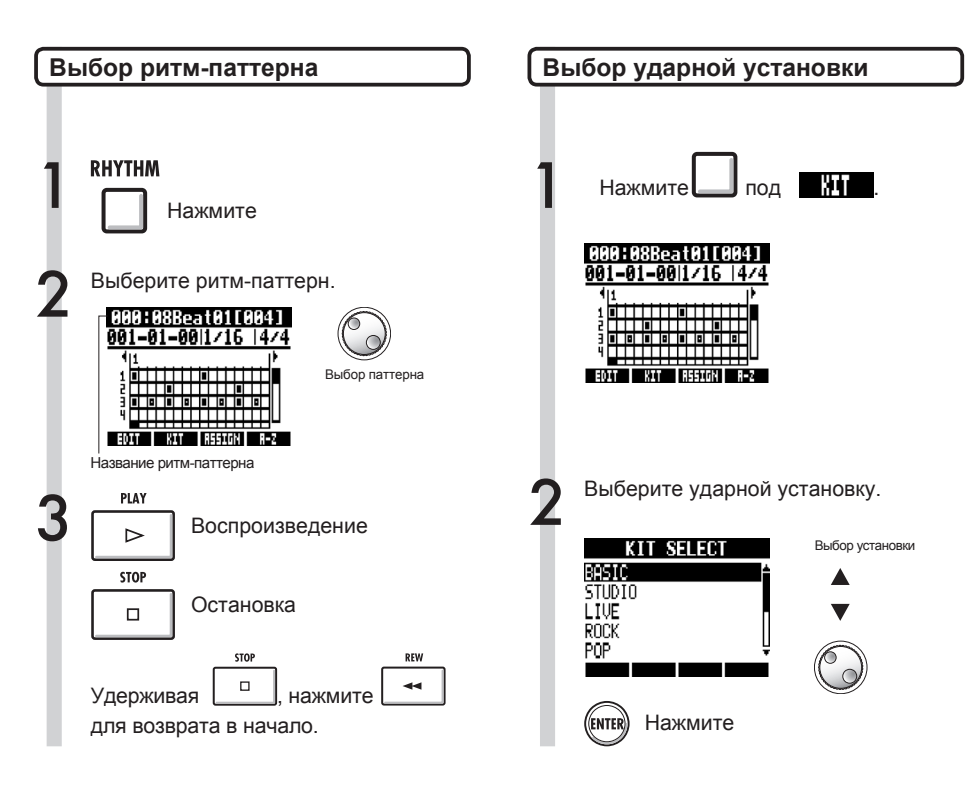

#### **Подсказка**

Можно изменить способ сортировки паттернов. Нажмите кнопку A-Z, чтобы отсортировать паттерны в алфавитном порядке.

Нажмите кнопку No. , чтобы отсортировать паттерны по номерам.

#### **Примечание**

Настройки барабанной установки сохраняются отдельно для каждого проекта.

# **Игра пэдами**

С помощью пэдов, находящихся под фейдерами дорожек, можно добавлять акценты в вашу игру.

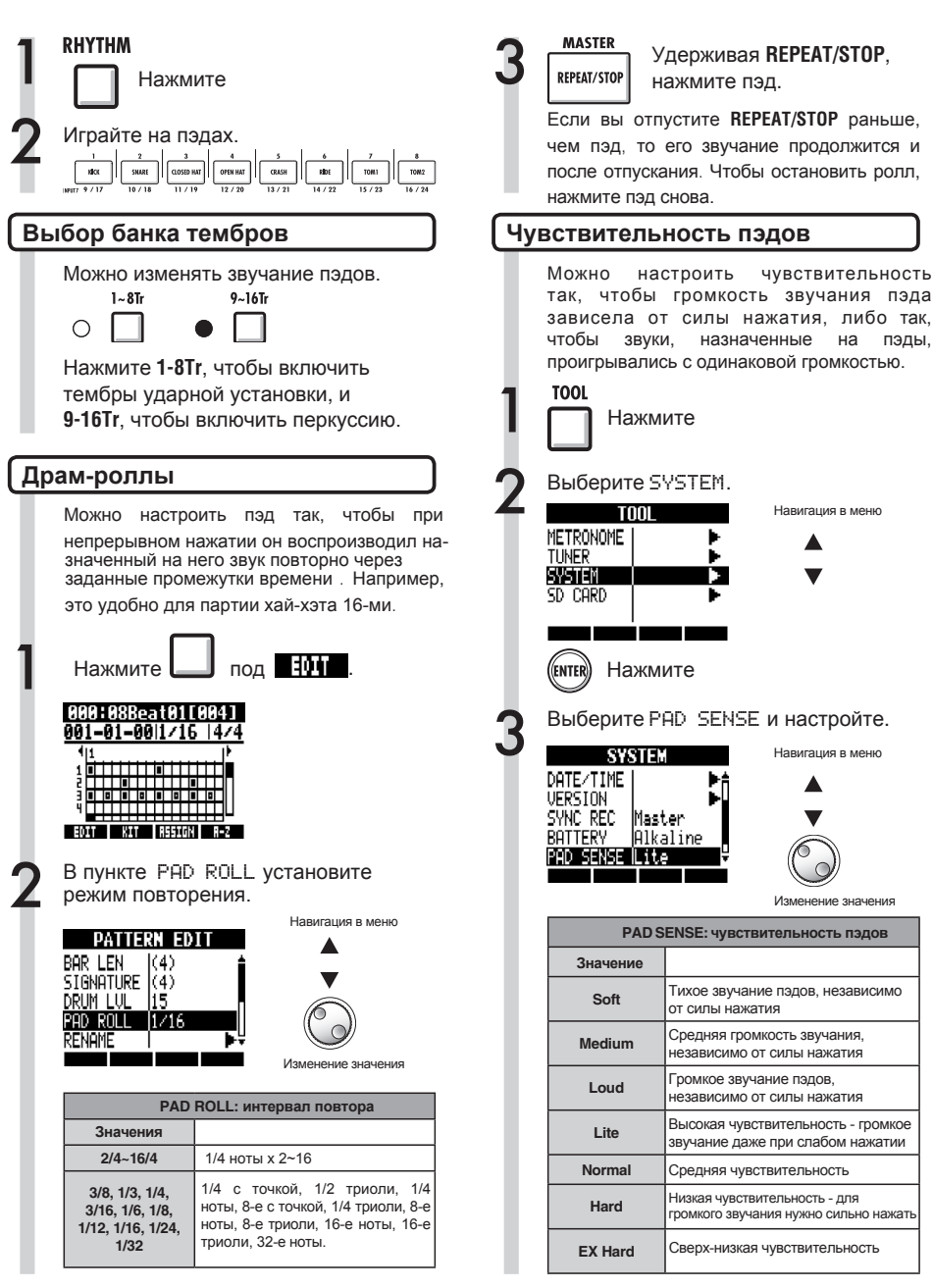

# **Создание ритм-паттерна**

Вы можете создавать свои собственные ритм-паттерны. Придумав ритм-паттерн, вы можете записать его в реальном времени или пошагово.

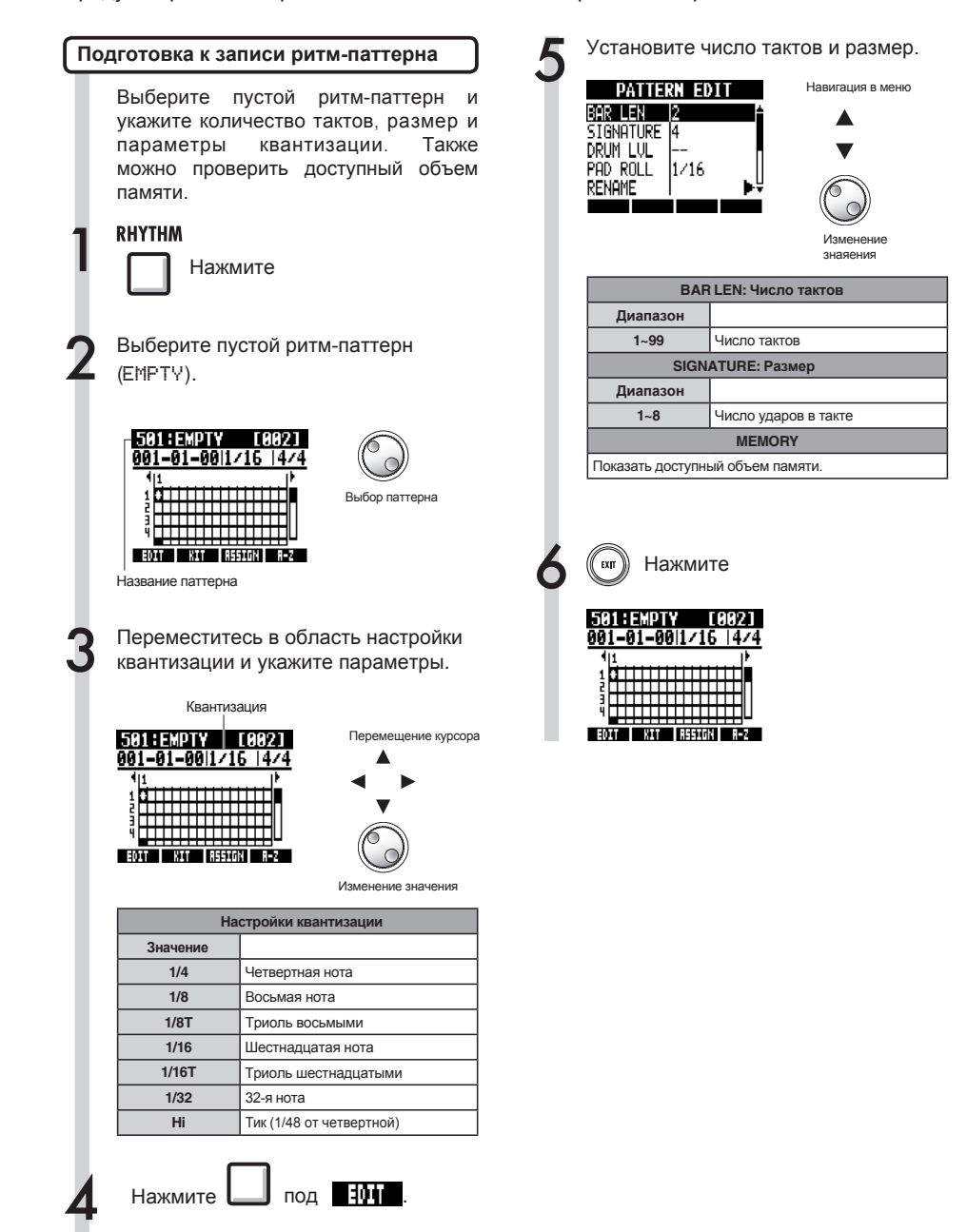

## **Создание ритм-паттерна**

После того, как вы придумаете ритм-паттерн, можете записать его в реальном времени под метроном.

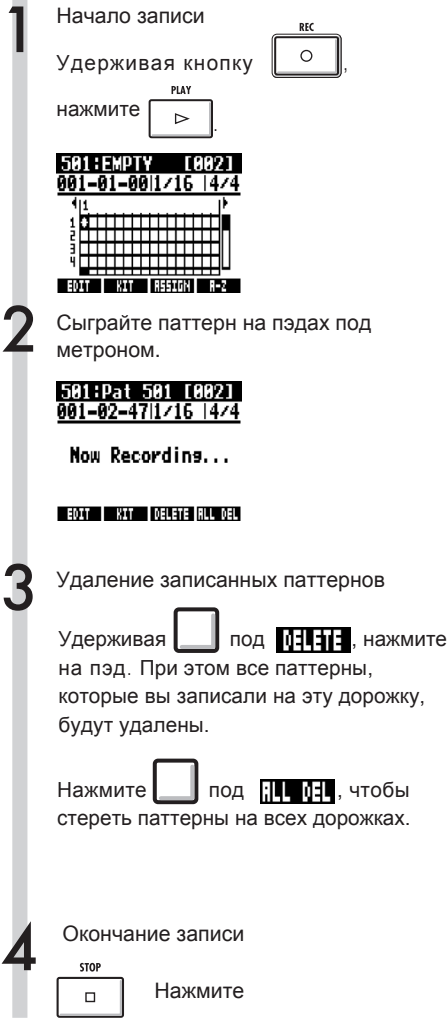

#### **Примечание**

- • Даже если вы сыграете неровно, запись будет подогнана по сетке в соответствии с настройками квантизации.
- В зависимости от настройки чувствительности пэдов, громкость может изменяться при разной силе нажатия.
- Также вы можете включить обратный отсчет перед записью (стр.36)

#### **Пошаговая запись ритм-паттерна**

После того, как вы придумаете ритмпаттерн, вы можете произвести его пошаговую запись.

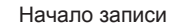

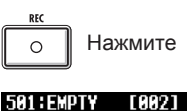

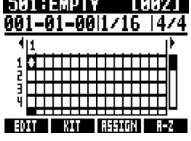

Переместите курсор в позицию, где вы хотите вставить или 2 удалить ноты.

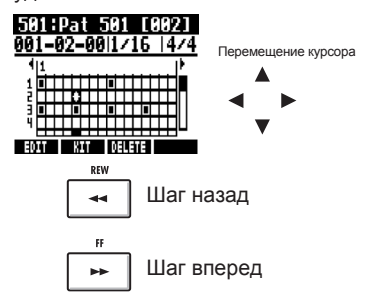

На горизонтальной оси указываются такты, а на вертикальной - номера пэдов. Один шаг (клеточка) соответствует одному шагу квантизации.

Сыграйте на пэдах, чтобы добавить ноты в текущей позиции. Громкость каждой ноты будет соответствовать силе нажатия (если не настроено иначе).

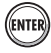

3

Нажмите ENTER, чтобы добавить ноту с фиксированным уровнем громкости.

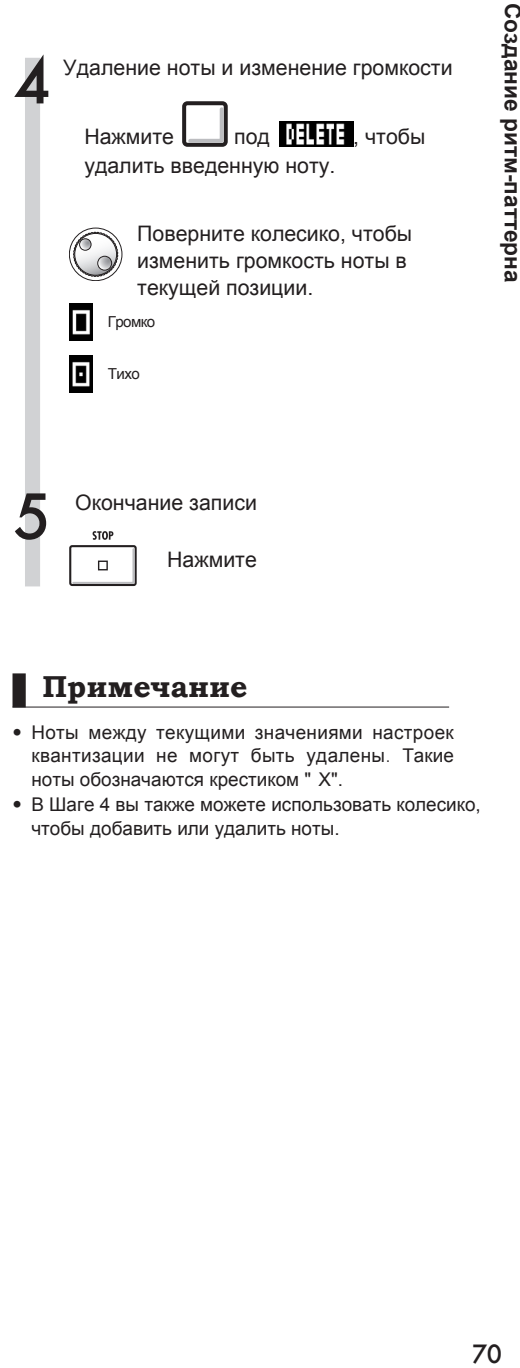

#### **Примечание**

- Ноты между текущими значениями настроек квантизации не могут быть удалены. Такие ноты обозначаются крестиком " X".
- В Шаге 4 вы также можете использовать колесико, чтобы добавить или удалить ноты.

# **Копирование ритм-паттернов**

Вы можете скопировать ритм-паттерн, например, чтобы создать на его основе новый.

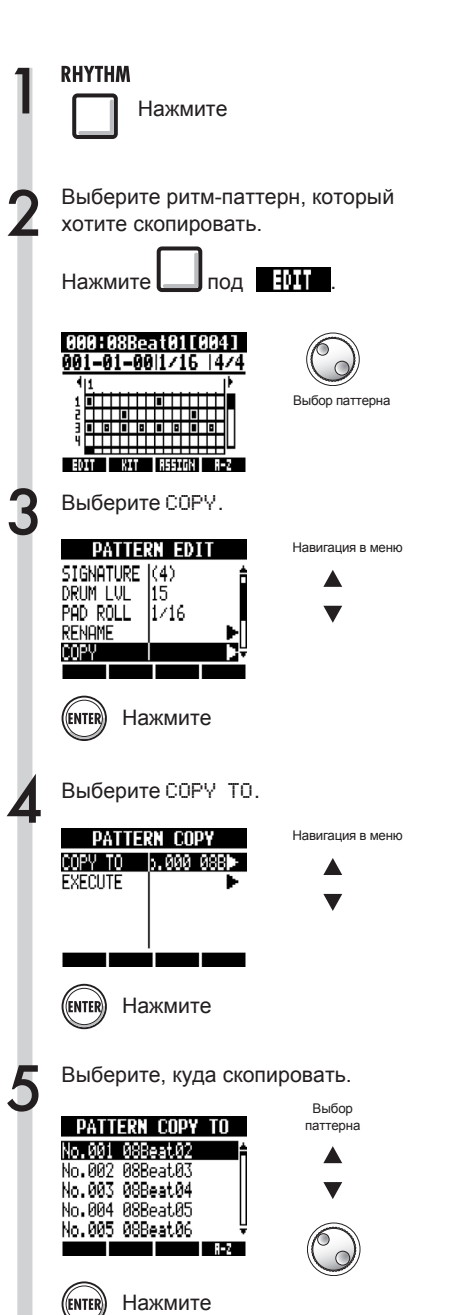

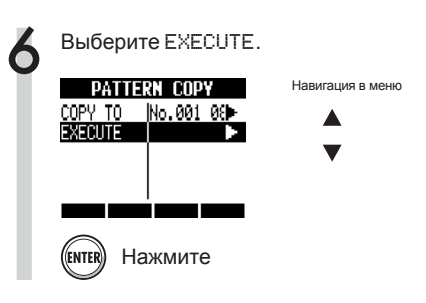

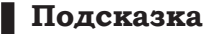

В Шаге 5 можно поменять способ сортировки паттернов.

Нажмите кнопку A-Z, чтобы отсортировать паттерны в алфавитном порядке.

Нажмите кнопку No., чтобы отсортировать паттерны по номерам.
## **Удаление ритм-паттернов**

Вы можете удалить ненужный ритм-паттерн.

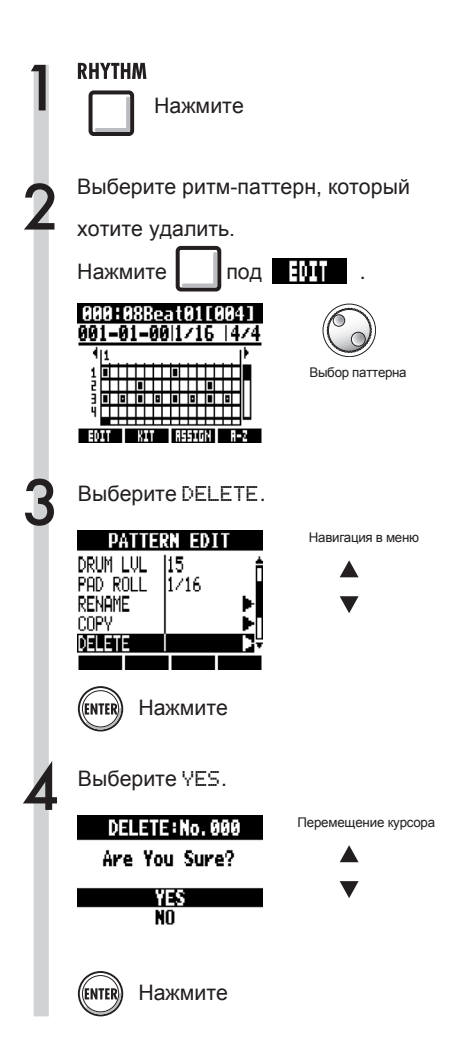

### **Переименование ритм-паттернов**

Вы можете изменять названия ритм-паттернов.

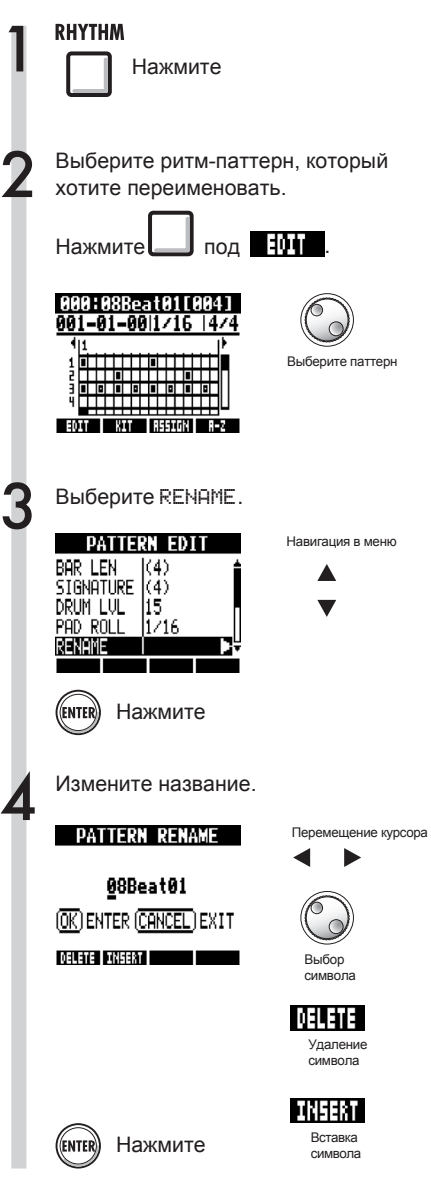

## **Импорт ритм-паттернов**

Вы можете импортировать ритм-паттерны из других проектов.

Можно импортировать все ритм-паттерны сразу (A11) и ли по очереди (Each).

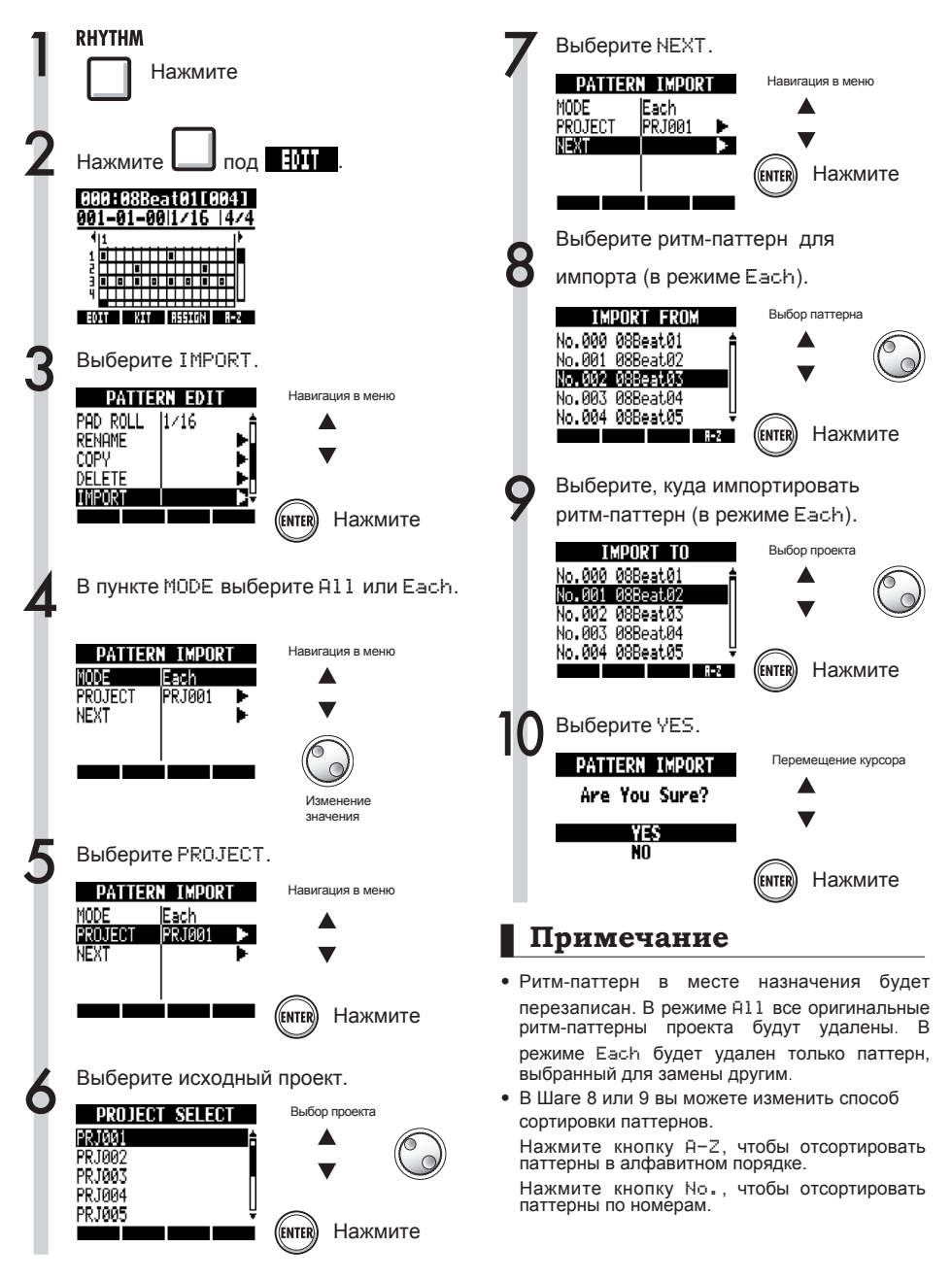

## **Настройка громкости и расположения**

Вы можете изменить громкость ритм-паттерна и положение ударной установки в стереопанораме.

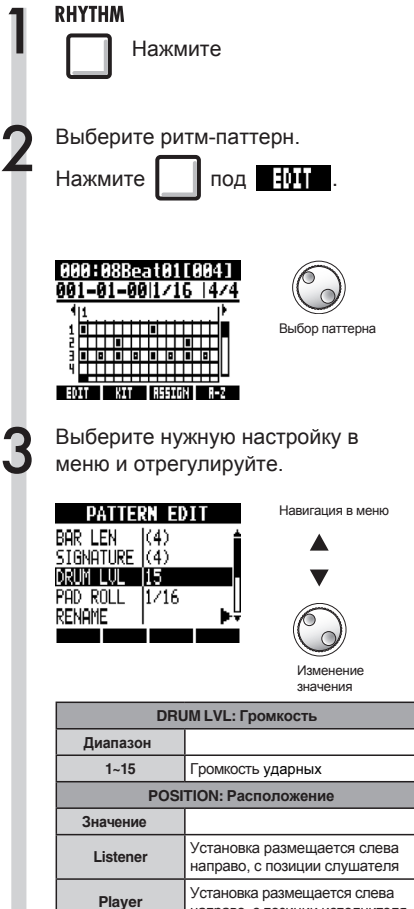

направо, с позиции исполнителя

### **Примечание**

Настройки расположения сохраняются отдельно для каждого проекта.

### **Назначение ритм-паттернов на дорожки**

Ритм-паттерн, отображаемый на дисплее, можно назначить на дорожку.

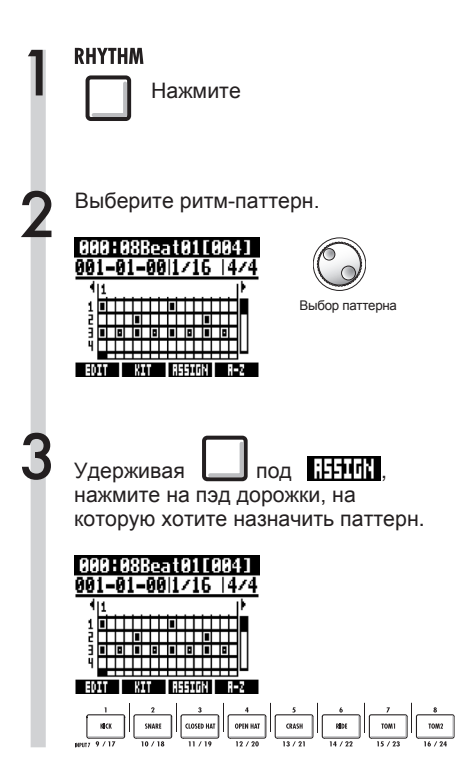

### **Примечание**

- • Если ритм-паттерны назначены на несколько дорожек и воспроизводятся одновременно или воспроизводятся паттерны с большим количеством нот, не все ноты могут звучать из-за ограничений по полифонии.
- Когда ритм-паттерн назначается на дорожу, его нельзя превратить в луп.
- При нажатии кнопки ASSIGN пэды дорожек в статусе New Take замигают.

### **Подсказка**

- Вы также можете назначать паттерны из меню TRACK (см. стр. 22).
- В Шаге 2 можно изменить способ сортировки паттернов.

Нажмите кнопку A-Z, чтобы отсортировать паттерны в алфавитном порядке. Нажмите кнопку No., чтобы отсортировать паттерны по номерам.

## **Обзор эффектов и патчей**

Вы можете использовать встроенные патчи R24 и легко добавлять эффекты. Также можно редактировать и сохранять патчи, выполнять тонкую настройку и обрабатывать дорожки. Операции с эффектами и патчами доступны только при частоте дискретизации равной 44,1 кГц.

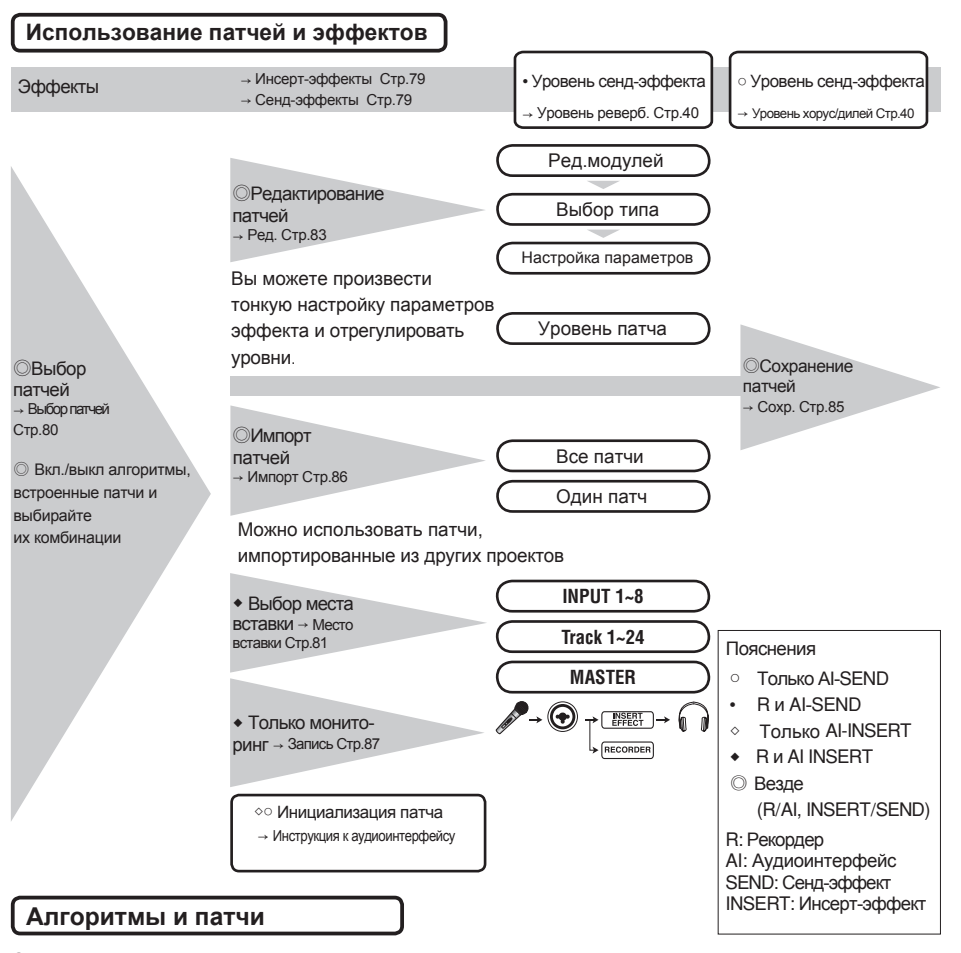

Отдельный эффект называется "модуль эффекта" (или "модуль") и состоит из двух элементов — типа эффекта и его параметров, которые определяют обработку звука. "Патч" это конкретный результат настройки модуля эффекта. "Алгоритм" это упорядоченный набор патчей со стандартными настройками для разных типов записи и других применений.

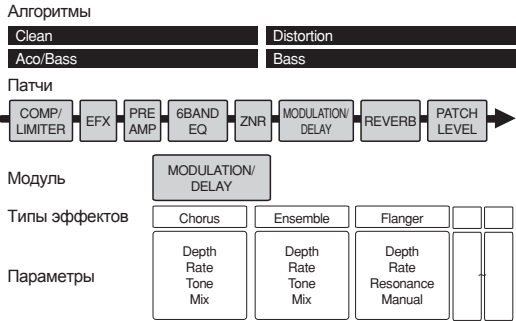

#### **Инсерт- и сенд-эффекты**

Инсерт-эффекты в одном проекте включают 330 патчей, относящихся к девяти алгоритмам. Можно выбрать подходящий алгоритм и содержащиеся в нем патчи, а также выбрать область применения патчей.

Вы можете "сцепить" два разных эффекта через микшер и отрегулировать их уровни (количество обрабатываемого сигнала).

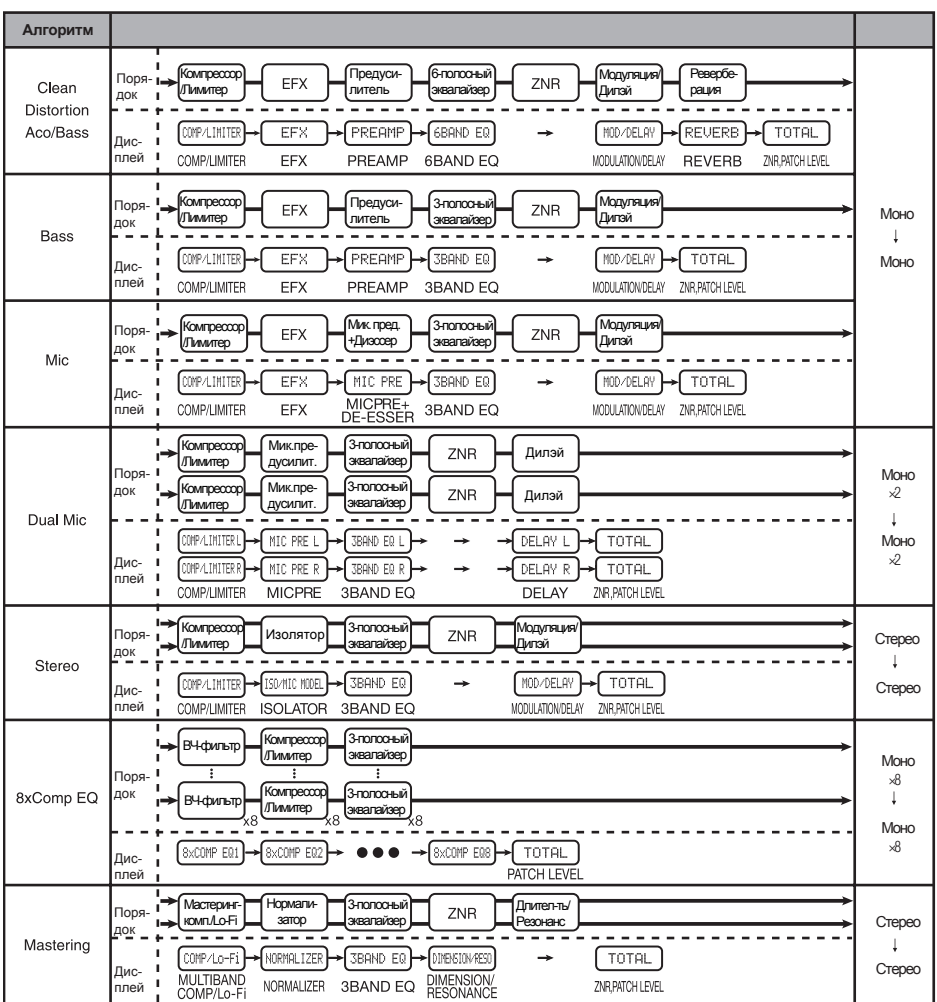

## **Вход и выход инсерт- и сенд-эффектов**

#### В R24 вы можете одновременно использовать инсерт- и сенд-эффекты.

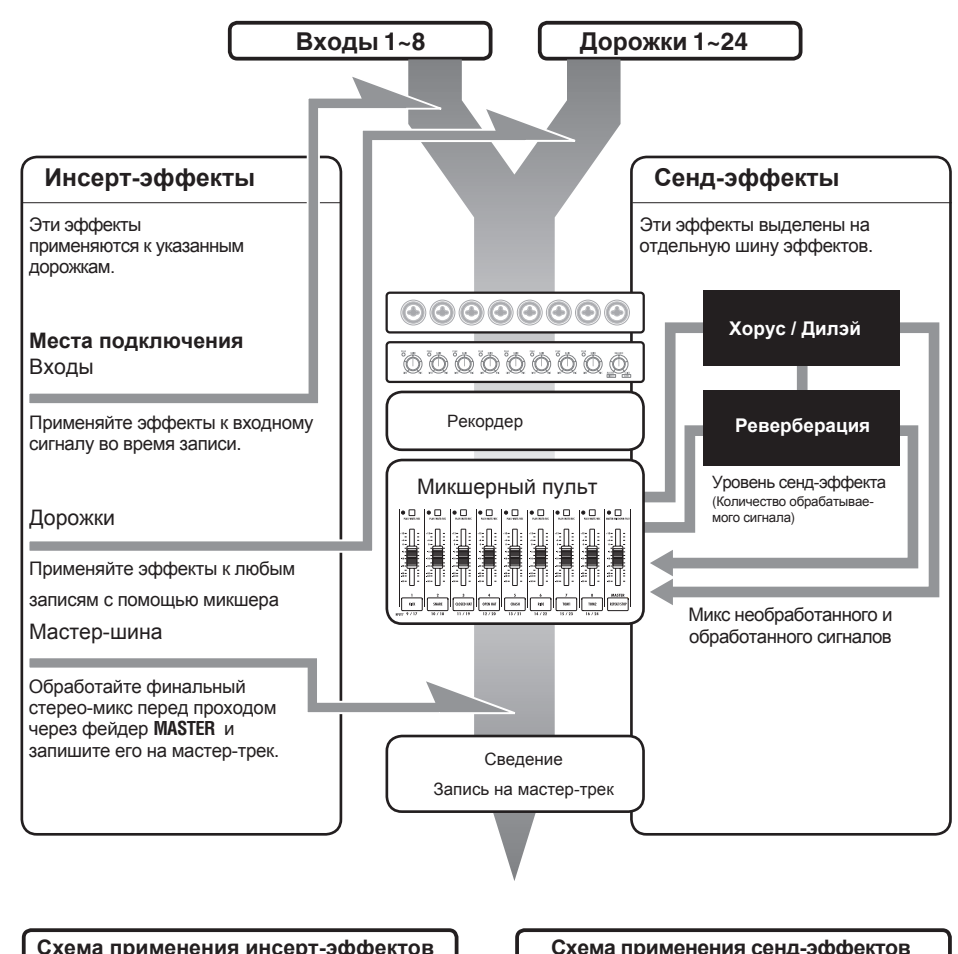

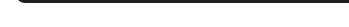

Вставьте эффект на моно-вход.

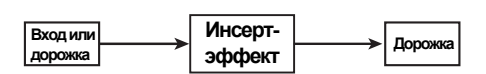

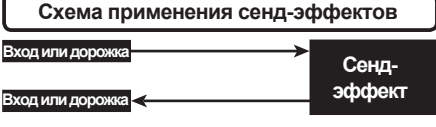

**• См. Место подключения Стр.81** 

#### **Использование эффектов и патчей**

Патчи выбираются и настраиваются одинаковым образом как для инсерт-, так и для сенд-эффектов.

Выберите подходящие модули из алгоритма настройте тип и параметры патчей и сохраните их для дальнейшего использования.

Есть некоторые различия в настройке сенд- и инсерт-эффектов. Для инсерт-эффектов необходимо выбрать патчи и места вставки. Для сенд-эффектов необходимо настроить уровень эффекта с помощью микшера.

Также есть функция импортирования патчей из других проектов (IMPORT) и функция REC SIG, которая позволяет применить эффект только для прослушивания.

Схема использования эффектов остается такой же при использовании R24 в качестве рекордера и аудиоинтерфейса, но патчи также могут быть инициализованы при использовании в качестве аудиоинтерфейса (INITIAL).

#### Инсерт-эффекты

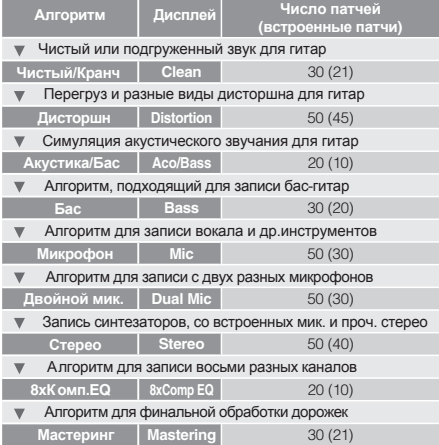

#### Сенд-эффекты

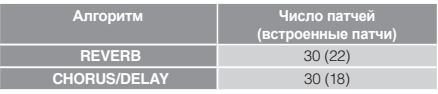

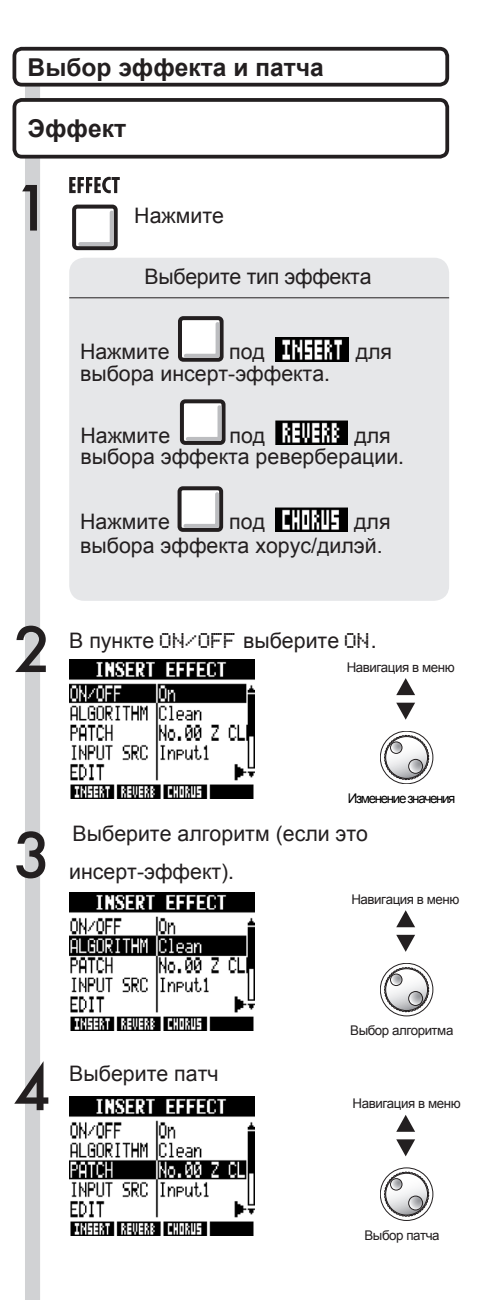

#### Эффекты

## **Выбор позиции инсерт-эффекта**

Вы можете выбрать позицию для вставки инсерт-эффекта. Эта функция доступна только для инсерт-эффектов.

**EFFECT**<br>При Нажмите 4 Выберите INPUT SRC. **INSERT EFFECT** ON/OFF Юn Выберите тип эффекта ALGORITHM Clean PATCH <u>No.00 Z</u> **INPUT SRC IInput1** Нажмите под ННАГА для EDIT выбора инсерт-эффекта.**TREEST BELIEBS FEMBLE** 5 Выберите источник. 2 В пункте ON/OFF выберите ON.<br>2002: В 1912: ОК<br>00201- ОК **INSERT FFFFCT** Навигация в меню ON/OFF ON/OFF | On<br>ALGORITHM Clean **ALGORITHM** Clean PATCH No.00. PATCH |No.00 Z Cl INPUT SRC Track1 **INPUT SRC IInput.1** EDIT EDIT **ERGEST** WERR TERNAU **EXECUT REVERS CHORUS** Изменение значения 3 Выберите алгоритм и патч. **Track1/2~** Навигация в меню **Track23/24** ALGORITHM Clean

> Изменение значения

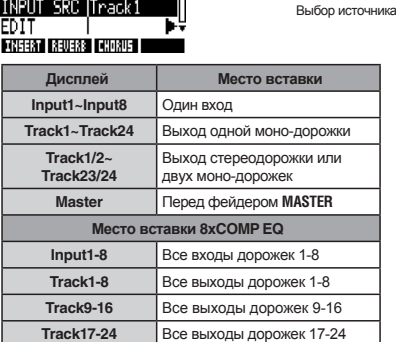

Навигация в меню

### **Примечание**

INPUT SRC Input1

**THEERT REVERS CHORUS** 

PATCH

EDIT

• Вы можете выбрать один вход только для алгоритмов CLEAN, DISTORTION, ACO/BASS SIM, BASS или MIC.

INo.00 Z CL

- Можно выбрать Track1-8, Track9-16 или Track17-24 только для алгоритма 8xCOMP EQ.
- Можно выбрать INPUT 1-8 только для алгоритма 8xCOMP EQ.
- • Если после установки места вставки вы поменяете алгоритм на 8xCOMP EQ, место вставки будет изменено на Input1-8, Track1-8, Track9- 16, Track17-24 (в зависимости от предыдущих настроек).
- Для вставки эффекта на выход моно-дорожки выберите TRACK1 ~ TRACK24. Для вставки на две моно-дорожки или стерео выберите TRACK1/2 ~ TRACK 23/24. Для вставки перед фейдером **MASTER** выберите MASTER.

### **Подсказка**

Изменение места вставки эффекта

По умолчанию, инсерт-эффект добавляется на **Вход 1** текущего проекта. Для изменения места вставки поменяйте INPUT SRC в Шаге 4.

### **インサートエフェクトの挿入位置 Выбор позиции инсерт-эффекта**

Добавление инсерт-эффекта на два моно-входа (алгоритм Dual Mic)

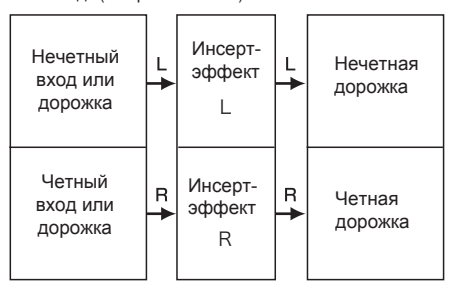

Добавление инсерт-эффекта на стереовход (алгоритмы Stereo, Mastering)

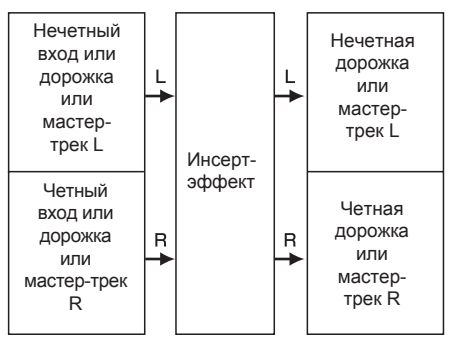

Добавление инсерт-эффекта на 8 входов (алгоритм 8xComp EQ)

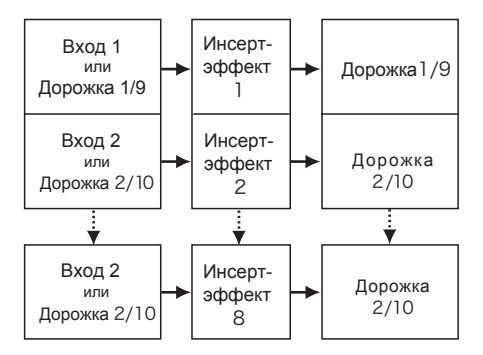

#### Эффекты

## **Редактирование патчей (сенд- и инсерт-эффекты)**

Вы можете создавать патчи из различных сочетаний эффектов, изменять типы эффектов в патчах, а также настраивать параметры эффектов.

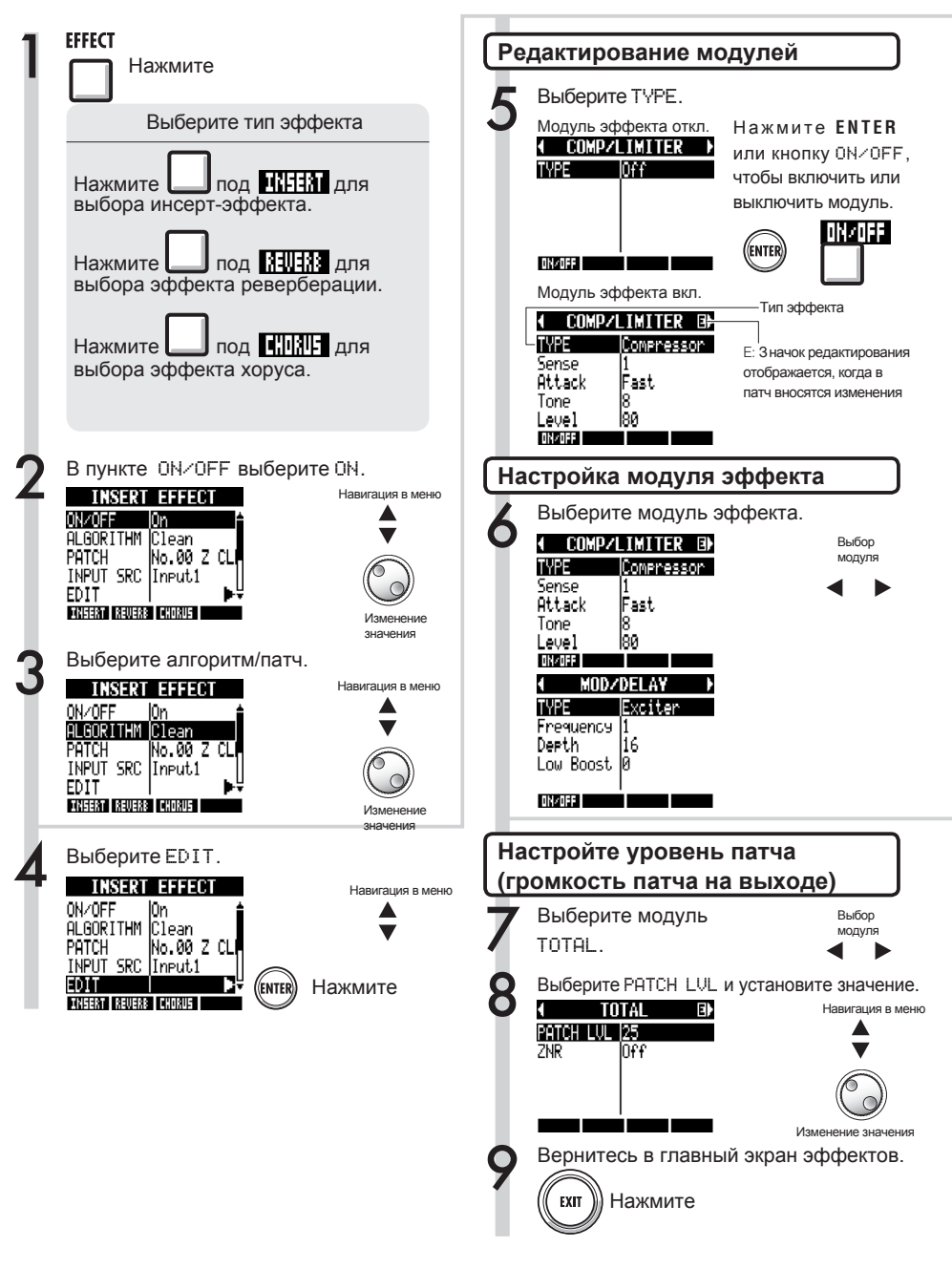

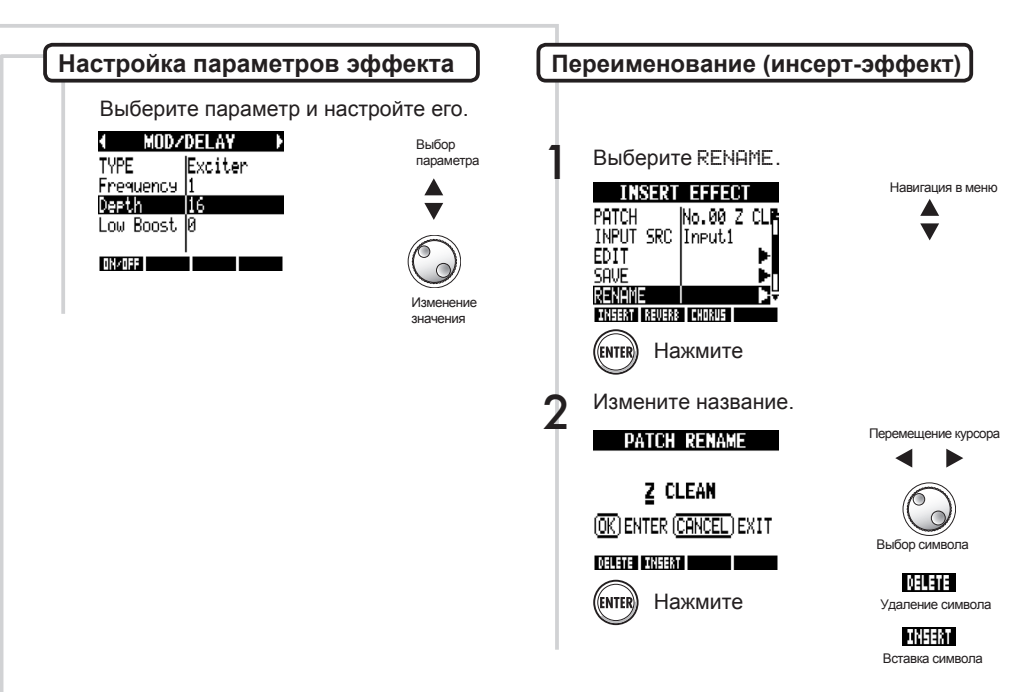

#### **Подсказка**

- Модули пустых патчей ("Empty") по умолчанию не установлены.
- Уровень модуля ZNR можно настроить в экране модуля TOTAL.
- Вы можете по отдельности редактировать модули, настроенные для двух каналов с использованием DUAL MIC ALGORITHM. При отображении " L " выбран левый канал, а при отображении "R" - правый.
- При использовании алгоритма 8xCOMP EQ на каждом канале стоит собственный ВЧ-фильтр, компрессор и эквалайзер, которые можно поразному настраивать или отключать. Текущий канал можно определить по номеру, указанному в конце названия модуля эффектов.

#### **Примечание**

- Вы не можете редактировать сам алгоритм, в том числе комбинацию и расположение входящих в него модулей эффектов.
- При выключении модуля эффектов все его настройки становятся недоступными.
- При использовании эффекта 8xCOMP EQ вы не можете включить или отключить его сразу для всех каналов. Каждый канал настраивается отдельно.
- Вы не можете отключить модули TOTAL.<br>• Алгоритм 8хСоме: ЕQ не включает в себя
- модуль ZNR.
- Если вы переключитесь на другой патч, не сохранив изменения в редактируемом патче (со значком 'E'), все изменения будут потеряны. На следующей странице рассказано, как сохранять патчи.

#### Эффекты

## **Сохранение патчей (сенд- и инсерт-эффекты)**

После того, как вы отредактируете патч, обязательно сохраните его. Вы можете сохранить патч под любым номером в пределах алгоритма.

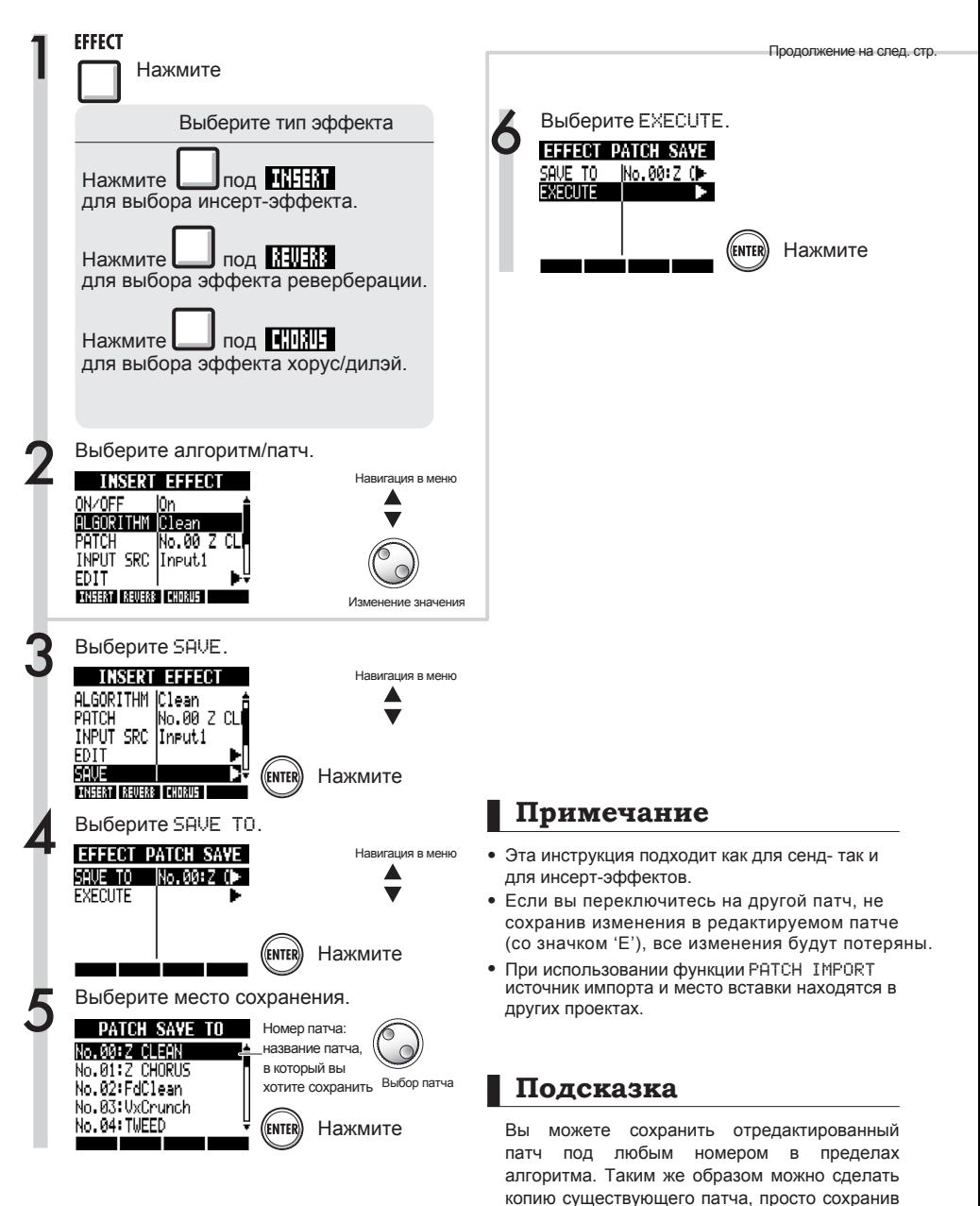

его под другим номером.

## **Импорт патчей (сенд- и инсерт-эффекты)**

Вы можете импортировать в проект один или все патчи, созданные в другом проекте.

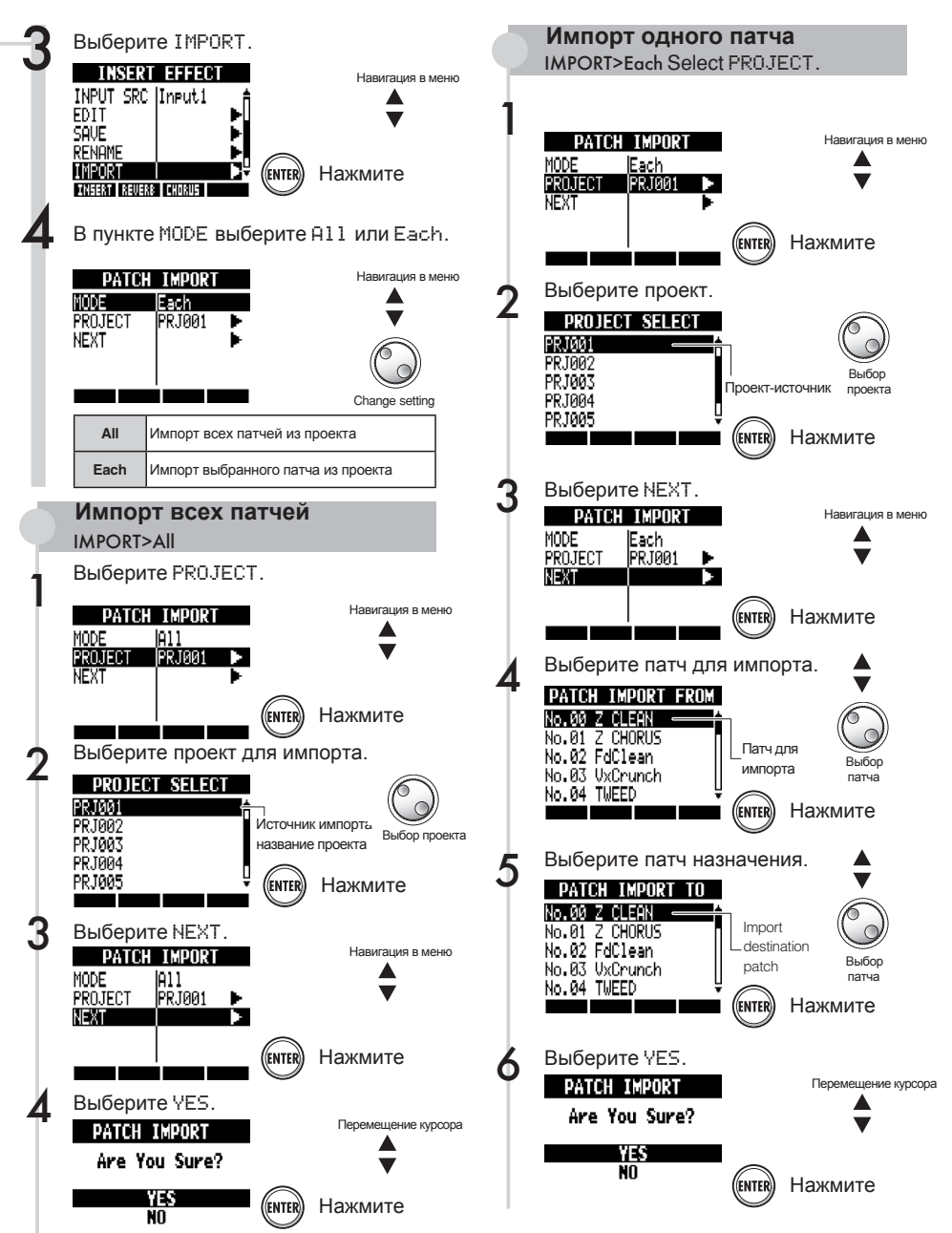

#### Эффекты

### **Использование инсерт-эффекта только для мониторинга**

Вы можете включить инсерт-эффект только для мониторинга и записывать на дорожку необработанный сигнал.

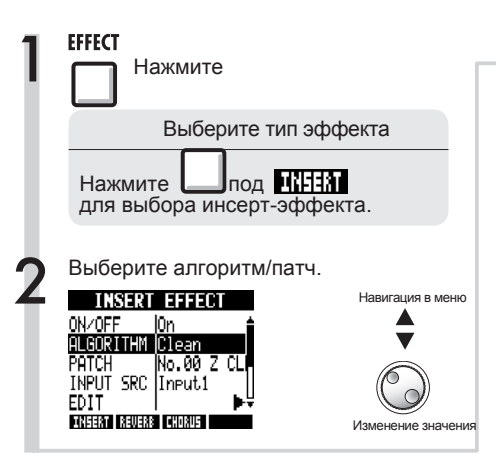

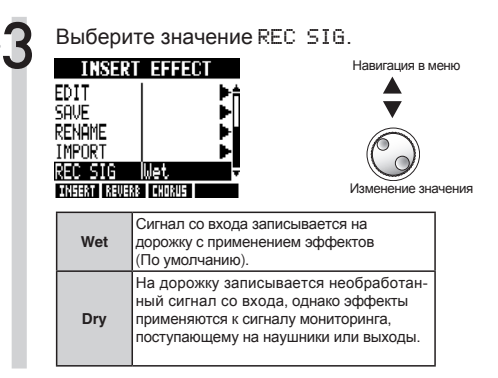

#### Использование инсерт-эффекта только для мониторинга

По умолчанию, когда вы добавляете инсерт-эффект, на дорожку записывается обработанный сигнал. Но при необходимости вы можете применить инсерт-эффект только к сигналу для мониторинга и записывать при этом необработанный сигнал.

Например, вы можете записывать вокал без эффектов, но в наушники вокалисту подать сигнал с эффектами, чтобы ему было легче петь.

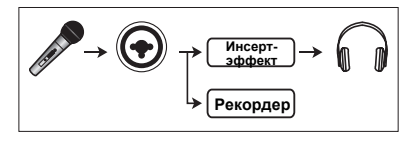

#### **Подсказка**

- Данные настройки сохраняются отдельно для каждого проекта.
- При необходимости сбросьте на Wet перед записью других партий.

#### Проекты

## **Проекты: обзор функций и защита от записи**

В проекте хранятся данные и настройки, необходимые для воспроизведения записей. Функция "PROTECT" позволяет избежать внесения изменений в уже готовый проект.

Все элементы песни, включая аудиофайлы. информацию о дорожках, эффектах, настройках микшера, метронома и тюнера, хранятся в проекте.

На карту памяти можно записать до 1000 проектов. Создавайте новый проект для каждой новой композиции. В проекте сохраняется спелующая информация:

- Аудиоданные каждой дорожки, включая мастер-трек
- Настройки микшера
- Номера и настройки патчей для инсерти сенд-эффектов
- Содержимое плейлистов
- Другие необходимые файлы
- Настройки лупов и секвенций
- Настройки ритм-паттернов (громкость и положение установки)

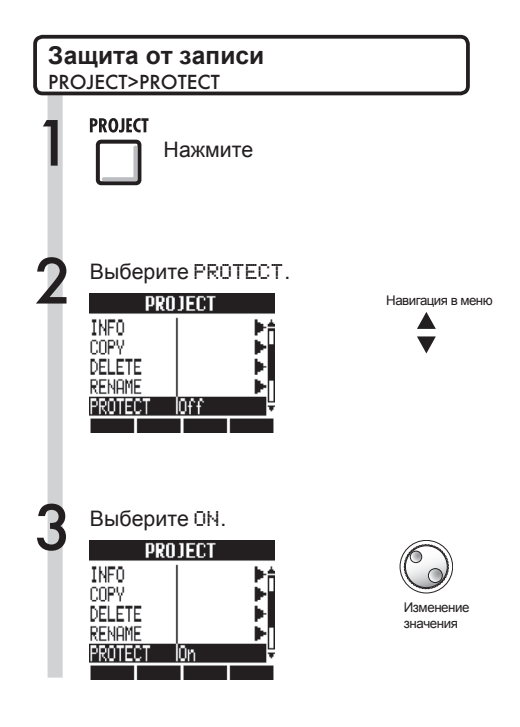

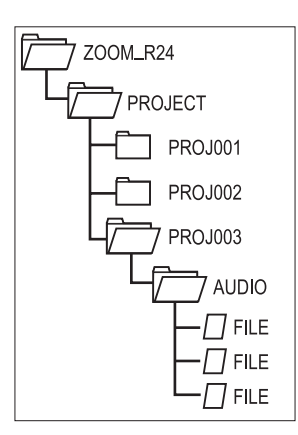

Имена папок в каталоге PROJECT соответствуют названиям проектов.

#### **Примечание** •

• Когда проект защищен от записи, вы не можете его редактировать или записывать в него, так как изменения не будут сохраняться. 

Отключите "PROTECT", если хотите внести какие-то изменения в проект.

- Проекты, не защищенные от записи, будут автоматически сохраняться при отключении устройства или при открытии другого проекта.
- Мы рекомендуем включать защиту от записи после завершения работы над проектом, чтобы избежать случайного редактирования.

#### **Подсказка**

Этот значок отображается, если проект защищен от записи.

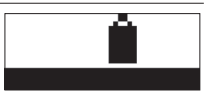

## **Создание нового проекта**

R24 позволяет сохранять до 1000 проектов на карте памяти. Вы можете копировать настройки предыдущего проекта в новый.

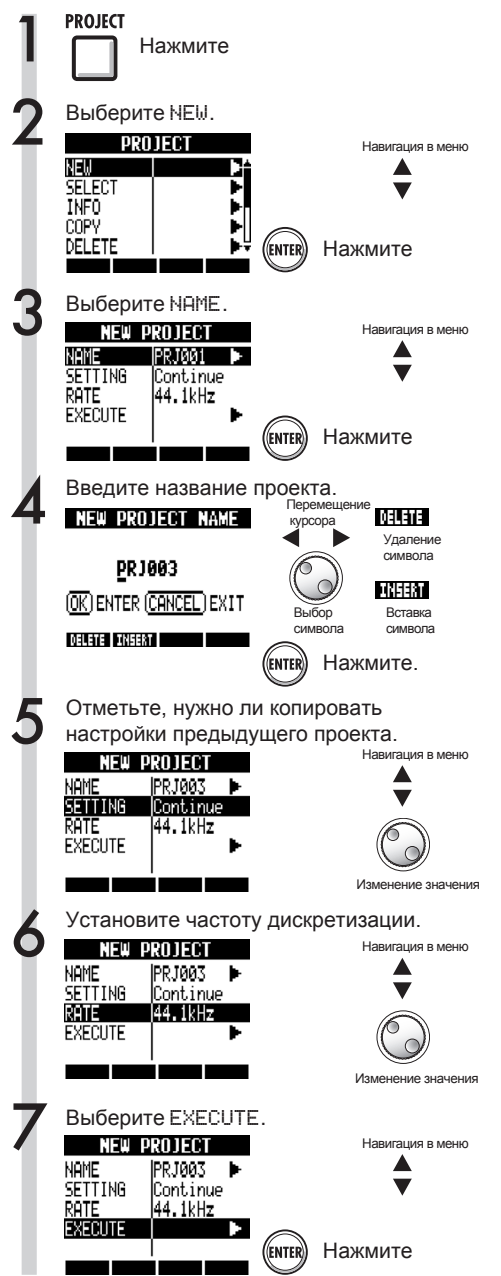

### **Примечание**

• Вы можете использовать настройки и значения параметров из предыдущего проекта.

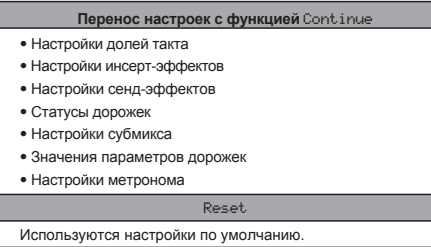

• Вы можете установить частоту дискретизации, совместимую с DVD audio.

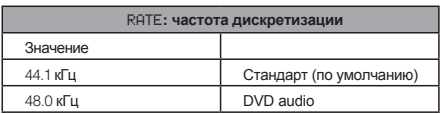

• При выборе частоты дискретизации 48 кГц нельзя будет использовать эффекты.

#### Проекты

## **Выбор проектов и файлов**

Вы можете выбрать проект для записи, воспроизведения или редактирования из начального экрана. Также можно выбирать файлы для воспроизведения, копирования, удаления и других операций.

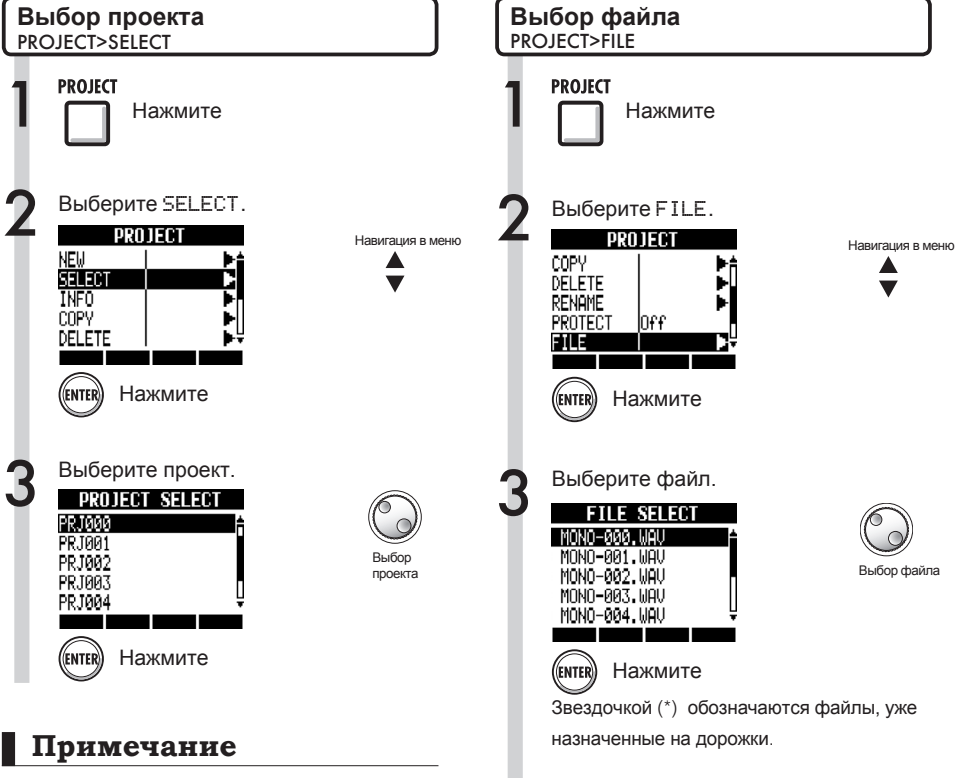

Вы можете воспроизводить и записывать только один - текущий - проект. Нельзя проигрывать несколько проектов одновременно.

### **Подсказка**

При включении R24 автоматически загрузится последний открытый проект.

Если вы хотите прослушать файл перед открытием, используйте следующие кнопки:

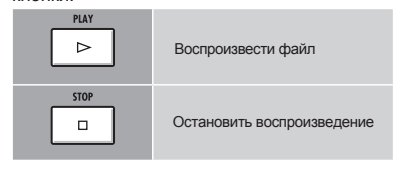

## **Просмотр информации о проекте и файлах**

Вы можете посмотреть информацию о текущем проекте, названии файлов, дате создания, размере, длительности и другие данные.

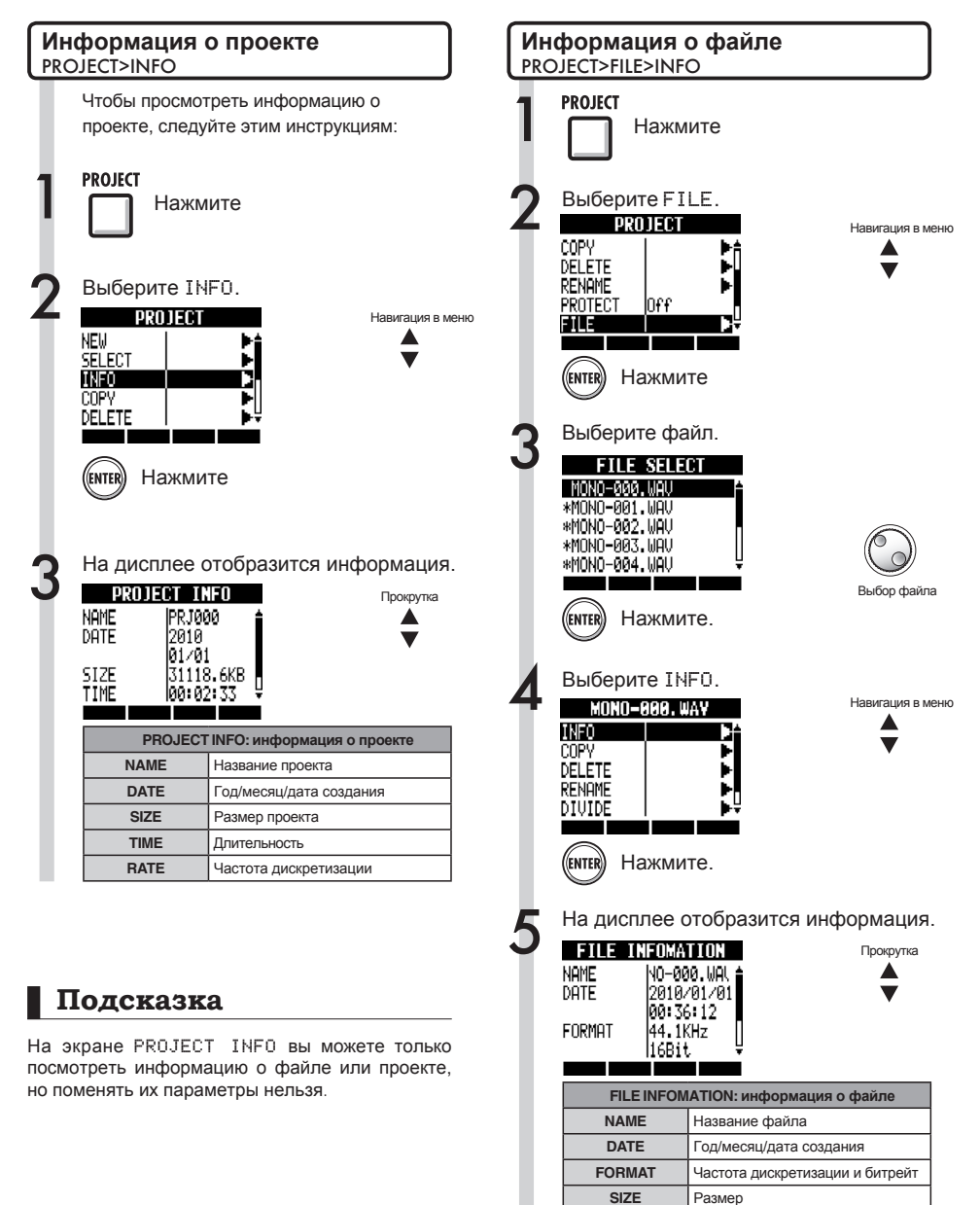

**TIME** Длительность

#### Проекты

## **Копирование проектов и файлов**

Вы можете скопировать сохраненный проект и использовать его как новый.

В рамках одного проекта можно переименовывать и копировать файлы.

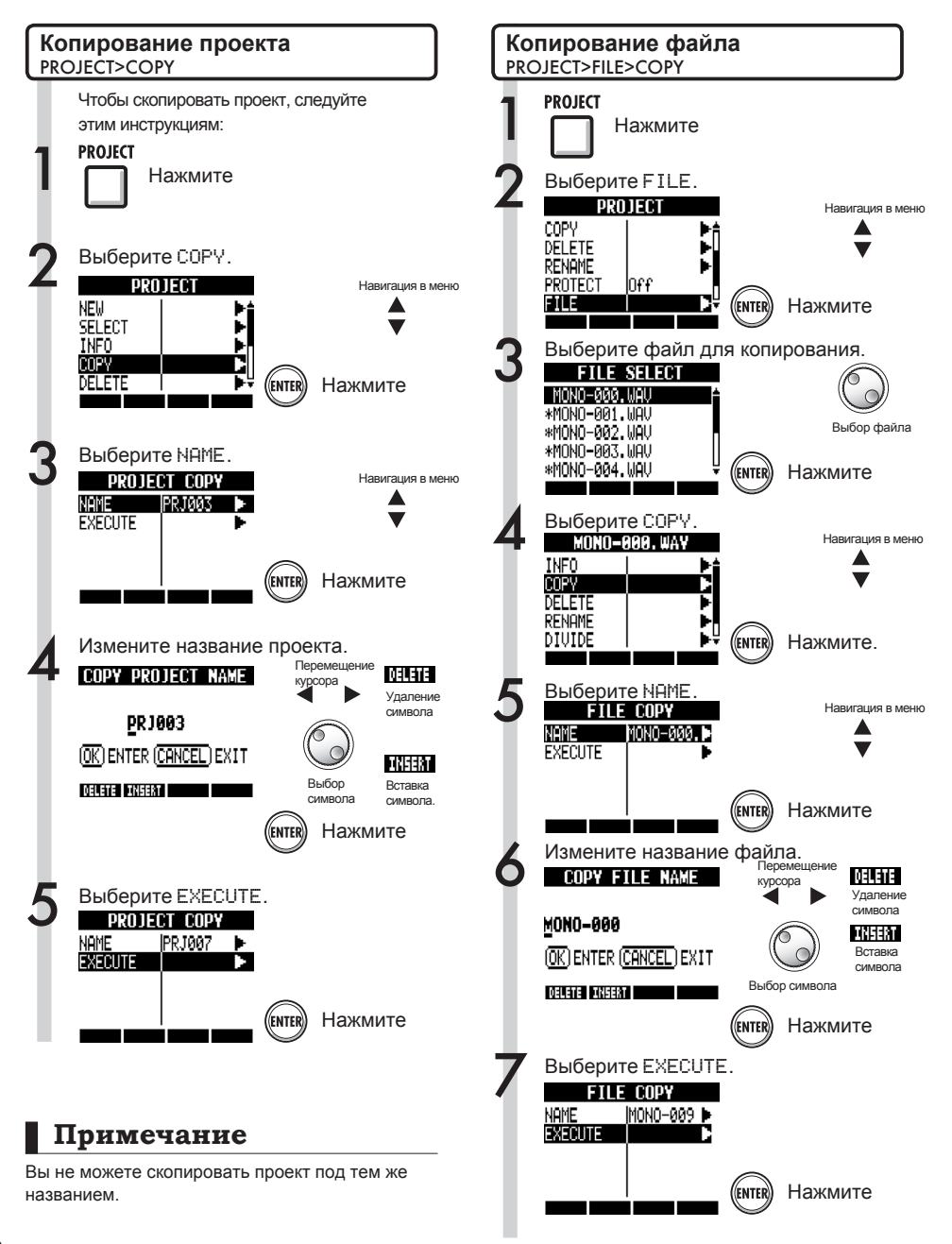

Цифры: 0-9

### **Переименование проектов и файлов**

Вы можете изменить назания текущего проекта и файлов.

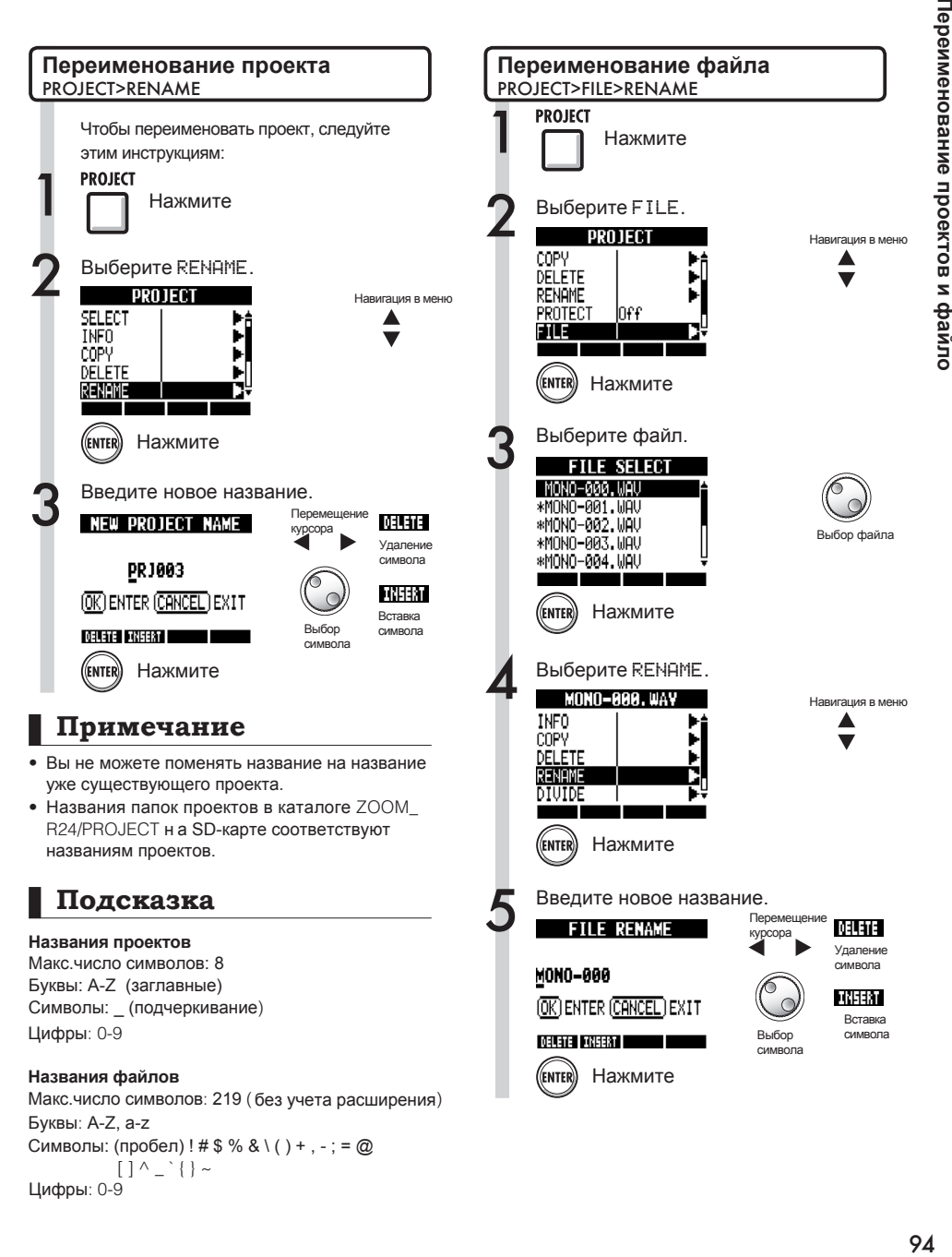

## **Удаление проектов и файлов**

Вы можете удалять ненужные проекты и файлы.

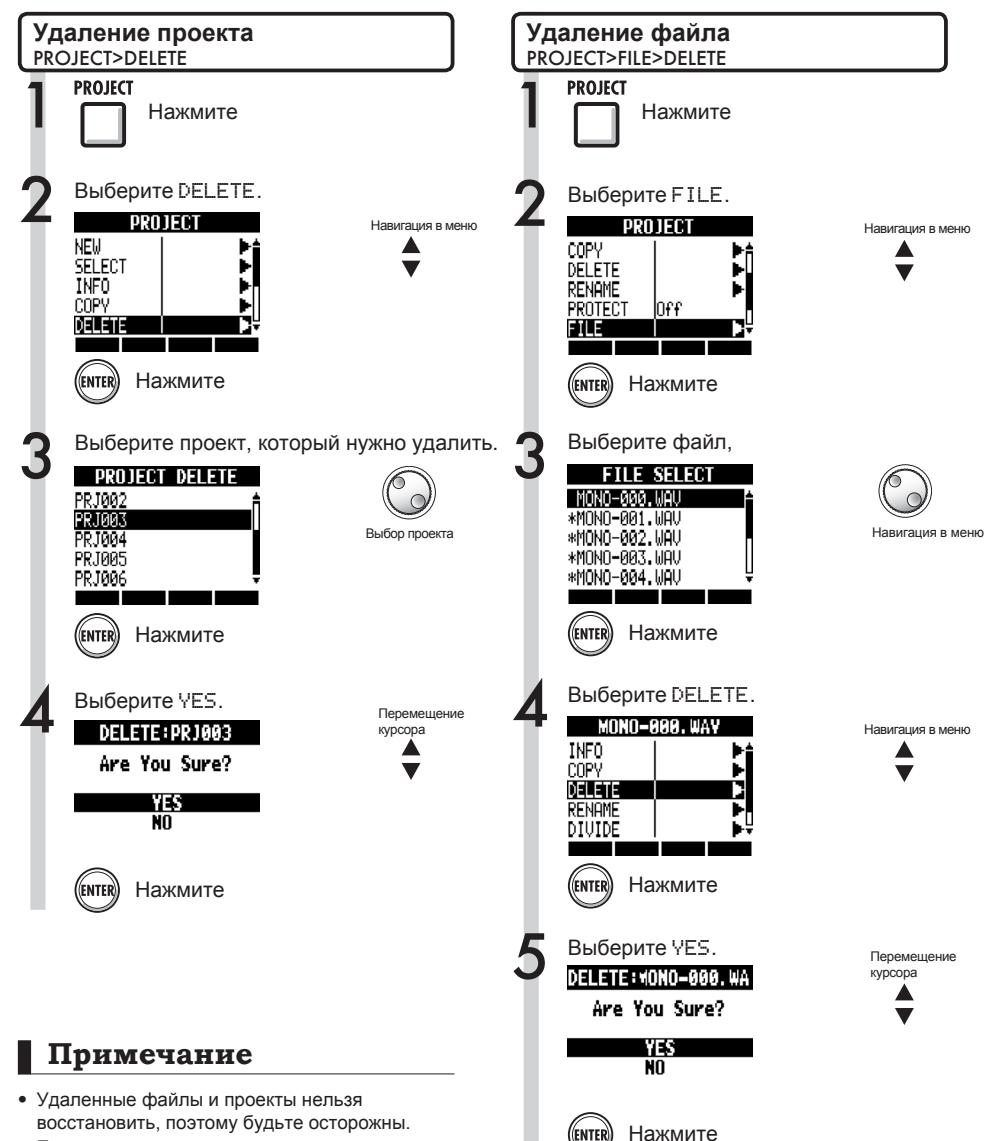

• Если проект зашишен от записи, то вы не сможете удалить его или входящие в него файлы.

## **Разделение файлов**

Вы можете разделить файл надвое в любой выбранной вами точке. Таким образом можно удалять ненужные части записей или разделять слишком длинные записи.

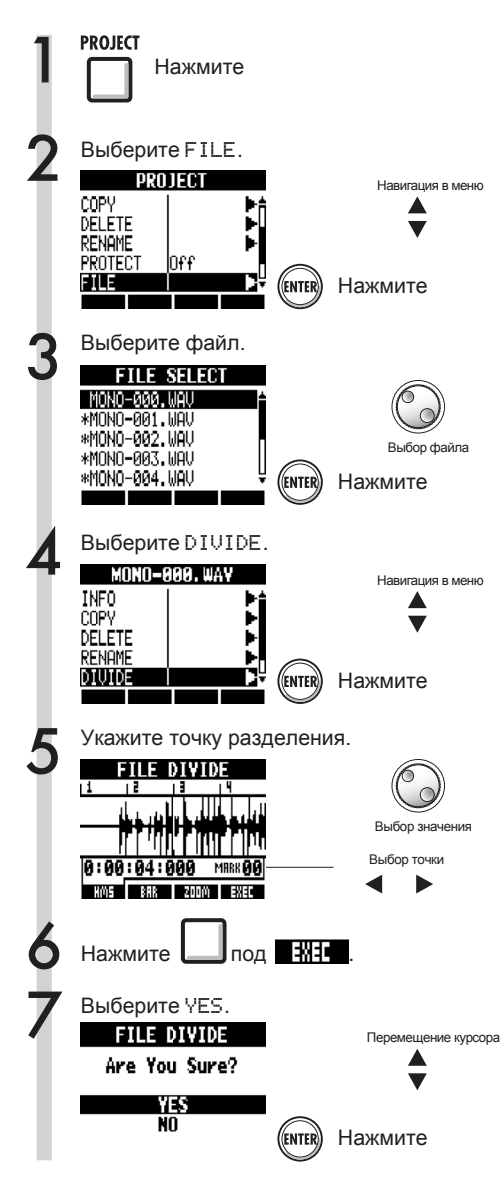

установки точки разделения используйте следующие кнопки:  $\triangleright$ Воспроизведение файла **STOP**  $\overline{a}$ Остановка воспроизведения FF ы Перемотка вперед **DEW** 

Для прослушивания файла во время

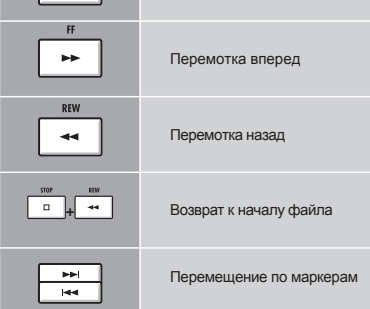

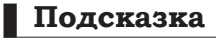

- •При разделении файла в той же папке автоматически создаются два файла: К названию файла, содержащего запись до точки разделения, добавляется буква "A" . К названию файла, содержащего запись после точки разделения, добавляется буква"B".
- • Оригинальный файл при этом удаляется.

☞ См. Использование счетчика и маркеров для навигации

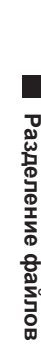

**Стр**. 33

#### Проекты

### **Последовательное воспроизведение проектов**

Вы можете составлять плейлисты из проектов и указывать порядок воспроизведения. Используйте эту функцию, например, во время живого выступления или для записи проектов на внешний рекордер.

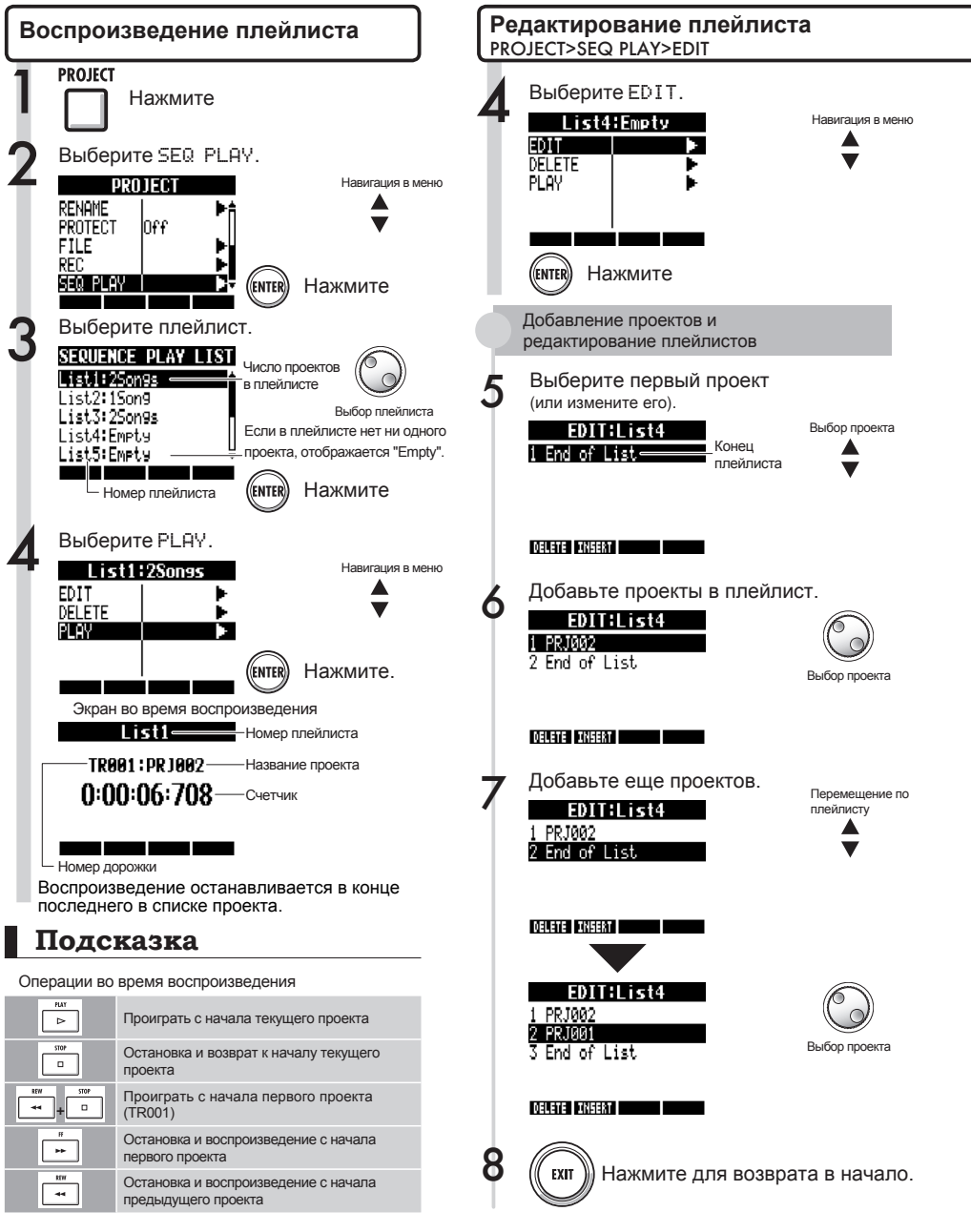

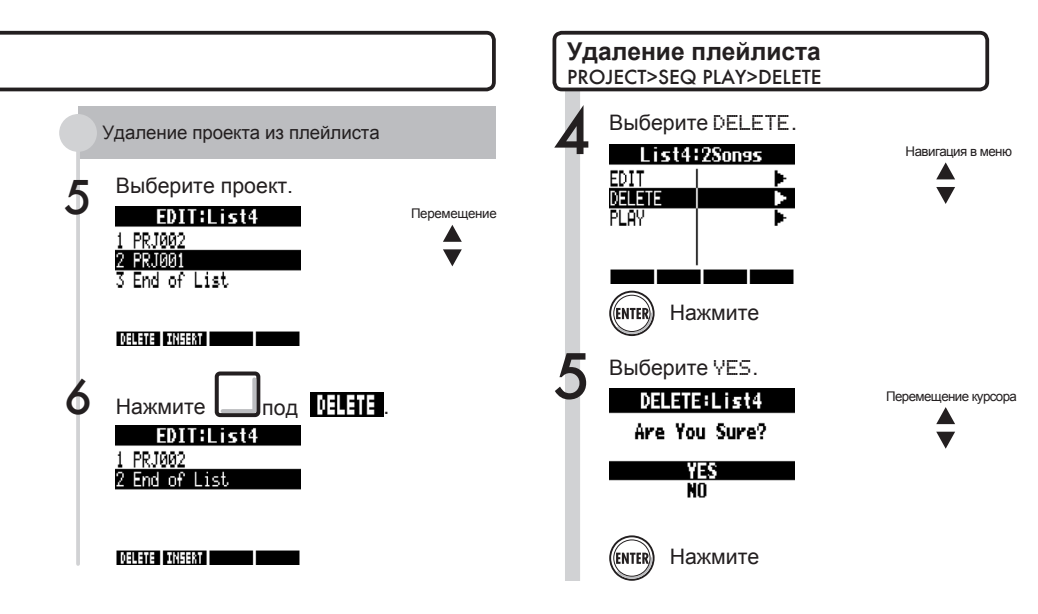

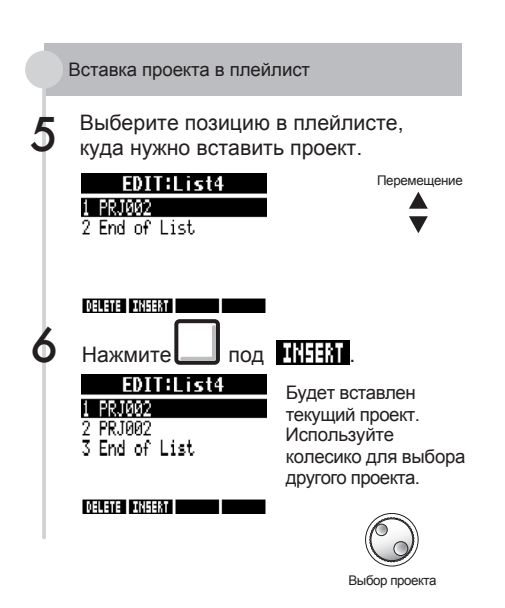

#### **Примечание**

- Если вы удалите мастер-трек или назначенный на него файл, проект не будет отображаться.
- При добавлении проекта в плейлист установите на мастер-трек ту запись, которая должна будет воспроизводиться.
- Чтобы поменять воспроизводимый файл, поменяйте мастер-трек и отредактируйте плейлист.
- Вы можете создать до десяти плейлистов. В каждый плейлист может входить до 99 проектов.
- • Вы не сможете добавить проект в плейлист, если в нем нет мастер-трека или если он короче 4 сек.

**• См. Настройки мастер-трека Стр. 46** 

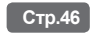

## **Настройки записи**

R24 способен оцифровывать с разрядностью 24 бита, то есть в более высоком качестве, чем стандартная 16-битная запись на компакт-дисках. Также, во время записи устройство может либо перезаписывать предыдущую запись, либо создавать новую и сохранять ее отдельно. Это может пригодиться для записи нескольких дублей.

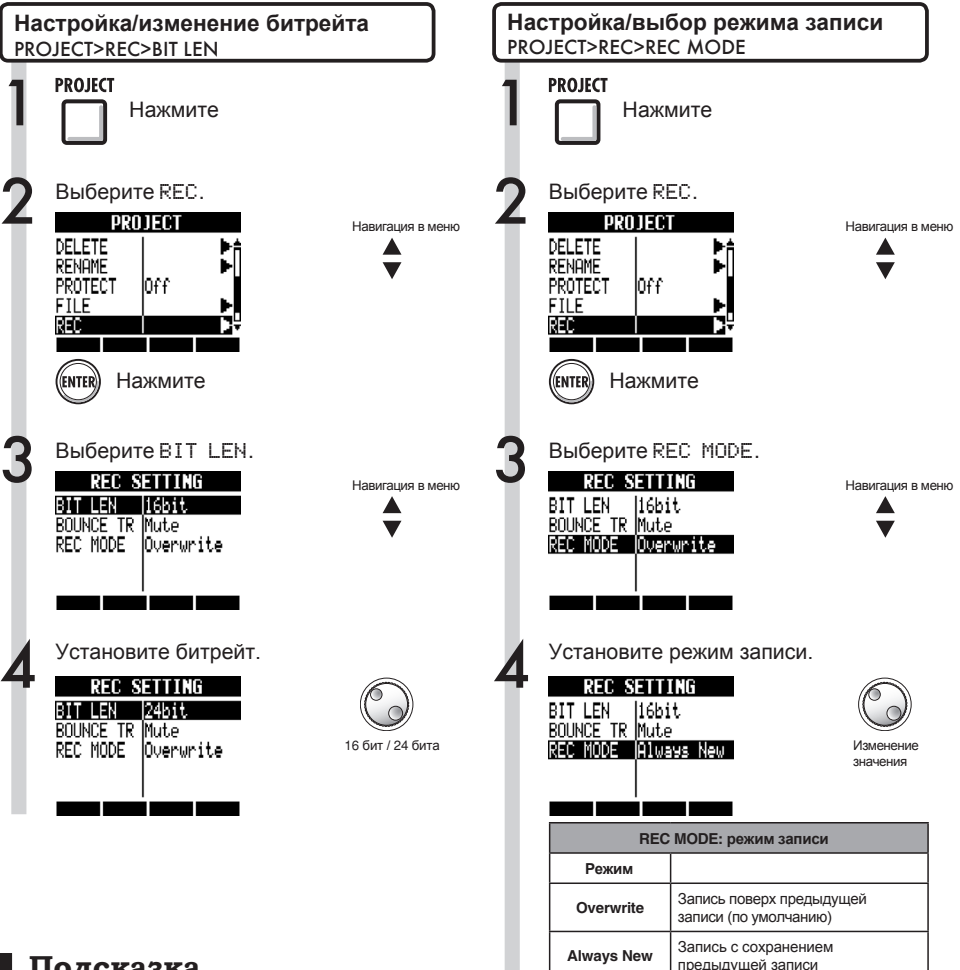

### **Подсказка**

- • При перезаписи будет сохраняться битрейт оригинального файла. Например, вы не сможете перезаписать 16-битный файл с разрядностью 24 бита.
- • Настройки сохраняются отдельно для каждого проекта.
- $\bullet$  По умолчанию установлен битрейт 16bit.
- Если вы используете форматы 44.1кГц/24бита, 48кГц/16бит или 48кГц/24бита, для записи на компакт-диск вам необходимо будет конвертировать файлы в 44.1кГц/16бит.

### **Примечание**

См. Настройки дорожки субмикса для настройки параметра BOUNCE TR ( стр.43).

### **Настройки дисплея**

Вы можете настроить подсветку и контрастность дисплея.

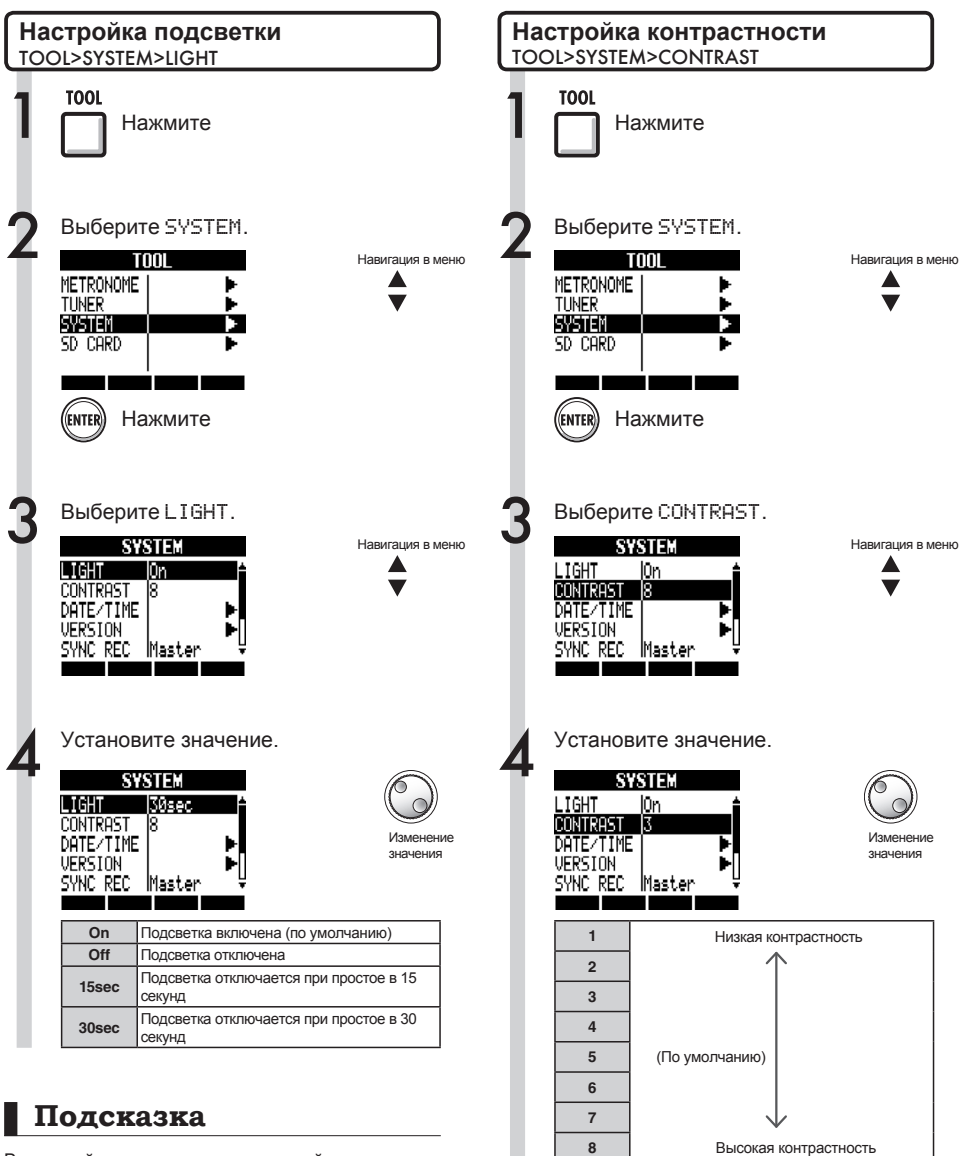

Выключайте подсветку, если устройство питается от батареек.

## **Замена SD-карты при включенном питании**

Вы можете заменить SD-карту, не выключая устройство, например, если остается мало места или необходимо импортировать данные с одной SD-карты на другую.

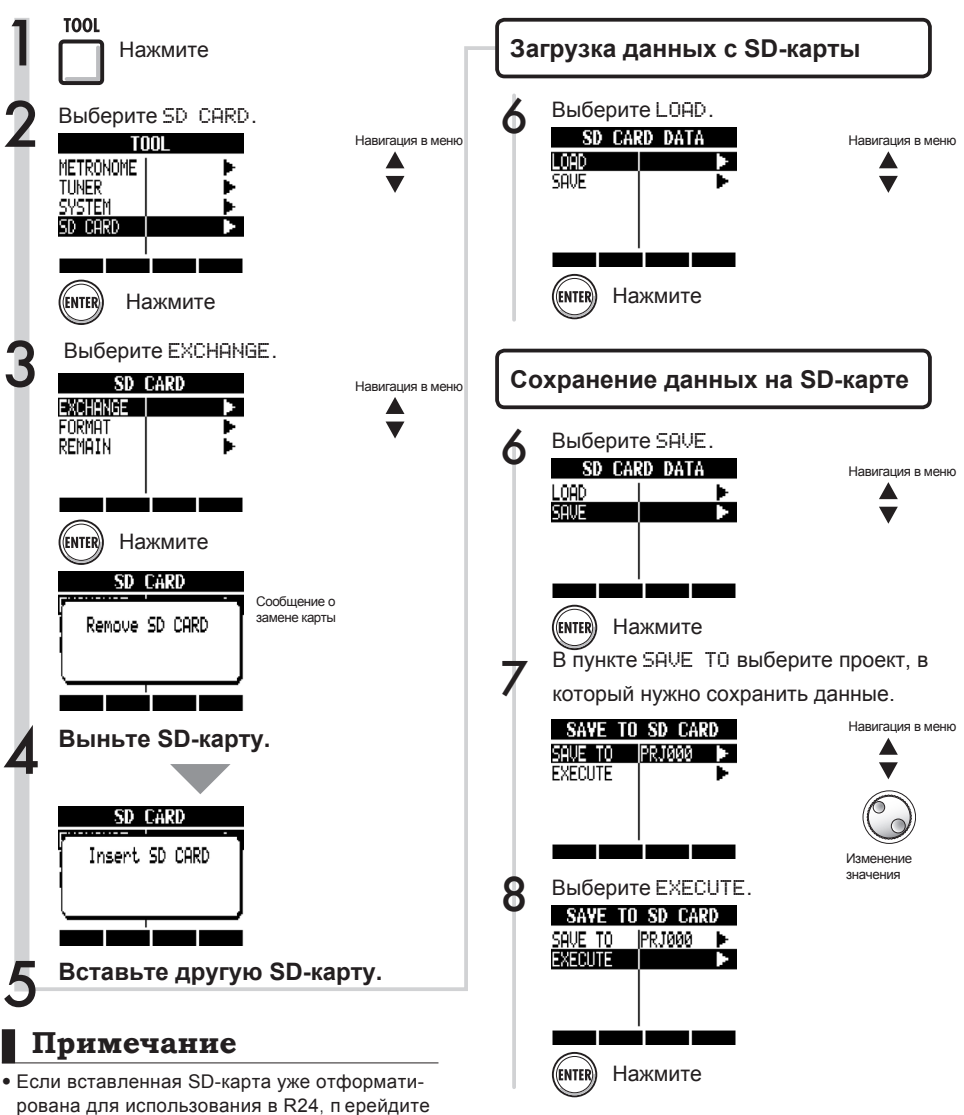

### **Примечание**

- Прежде чем вставить SD-карту, снимите защиту от записи.
- Функция SAVE сохраняет различные данные о проекте, но не аудиозаписи.

• Если вставленная SD-карта не отформатирована для использования в R24, отформатируйте ее, как описано в инструкции на стр.102.

к Шагу 6 "Загрузка данных с SD-карты" или "Сохранение данных н а SD-карту".

### **Форматирование SD-карты/Проверка доступной памяти**

Вы можете отформатировать SD-карту для использования с R24, удалить все данные и проверить доступную память (оставшееся место на карте).

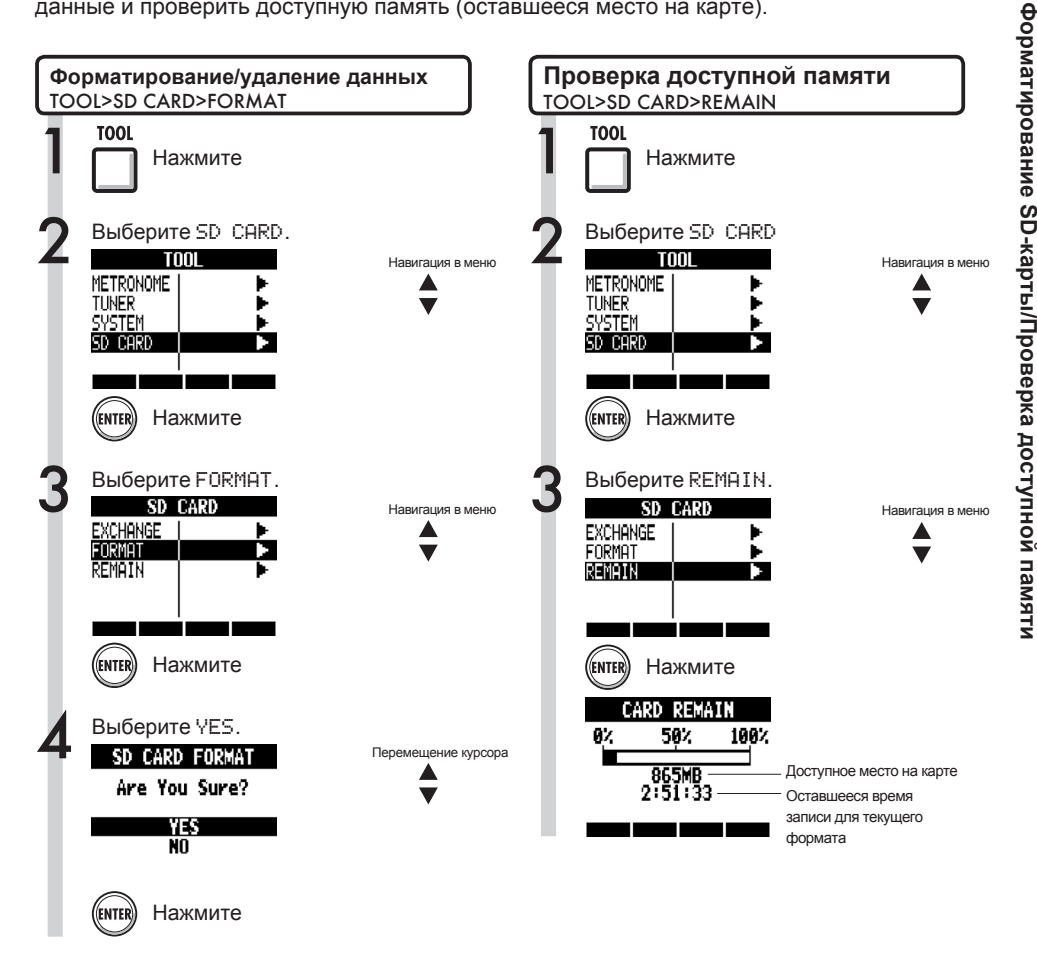

### **Примечание**

- При форматировании SD-карты все данные на ней будут удалены.
- При форматировании SD-карты на ней будут созданы каталоги и файлы для использования с R24.
- Если на карте остается меньше места, чем необходимо для записи, произойдет ошибка записи. Своевременно меняйте карты, чтобы избежать потери данных.

## **Проверка версии прошивки / Установка типа батарей**

Вы можете проверить текущую версию прошивки.

Установите тип используемых батарей, чтобы индикатор заряда работал корректно.

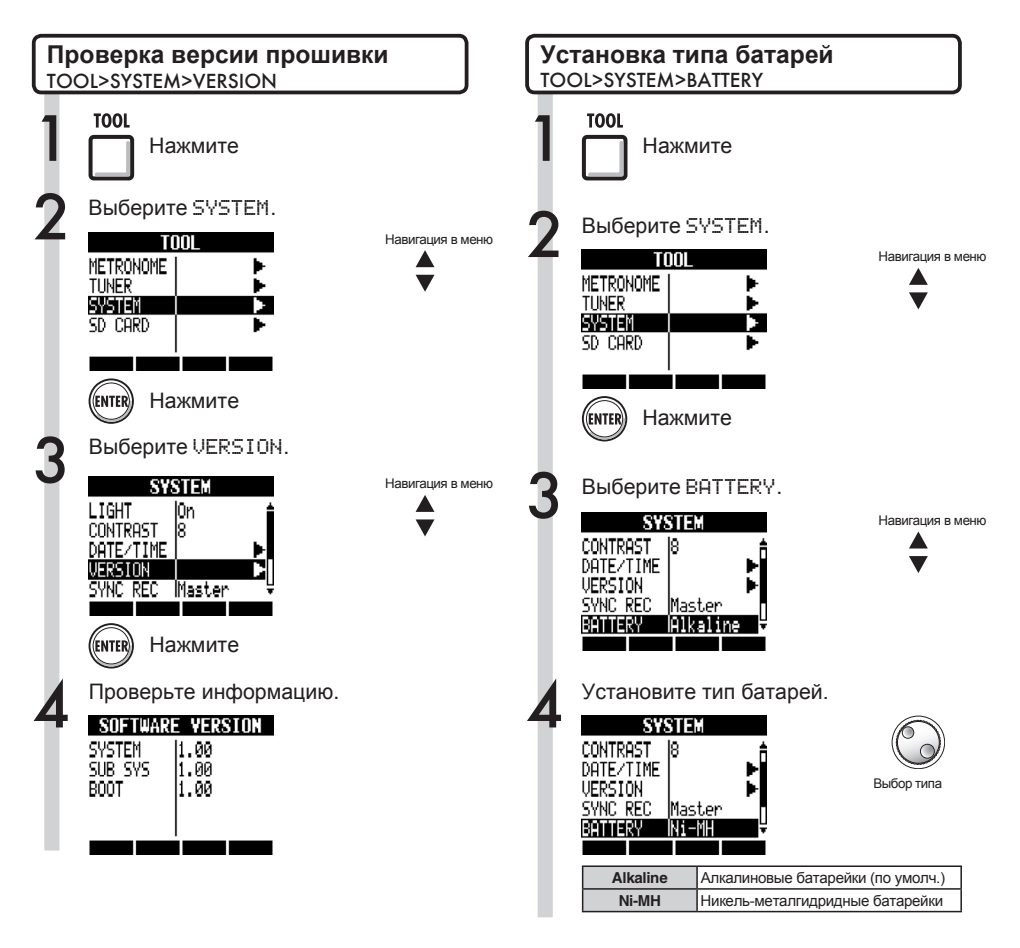

### **Подсказка**

Последнюю версию прошивки вы можете скачать на официальном сайте ZOOM ( http:// www.zoom.co.jp).

### **Примечание**

Используйте только алкалиновые или никельметалгидридные батарейки.

## **Настройки фантомного питания**

Установите переключатель PHANTOM в положение ON, чтобы включить фантомное питание для входов 3~8. Для экономии заряда батареек вы можете отключить фантомное питание для входов 3/4 и 7/8 и снизить напряжение до 24 В.

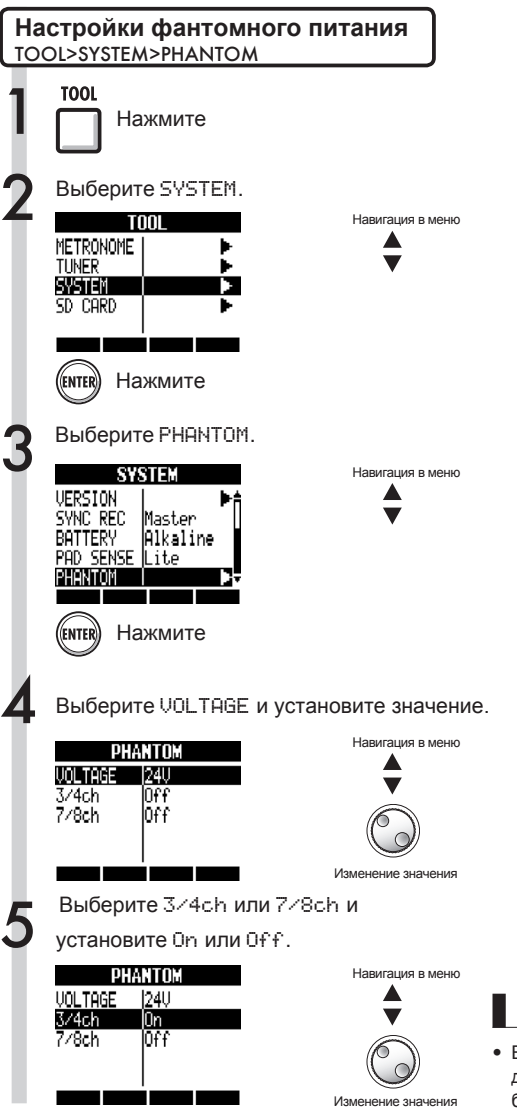

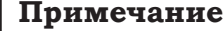

- • Вы не можете отключить фантомное питание для входов 5 и 6. Фантомное питание для них будет работать, если только переключатель **PHANTOM** не стоит на **OFF**.
- Не включайте фантомное питание, если оно не требуется для работы микрофона или инструмента, иначе могут возникнуть повреждения. Перед включением фантомного питания рекомендуем ознакомиться с инструкцией к микрофону.

### **Подключение к компьютеру TUSB**

С помощью USB-кабеля вы можете подключить R24 к компьютеру (Windows или Macintosh OS).

Подключив устройство к компьютеру, вы можете использовать его как кардридер, аудиоинтерфейс и контрольную панель для управления операциями в вашем секвенсоре. **Примечание** 

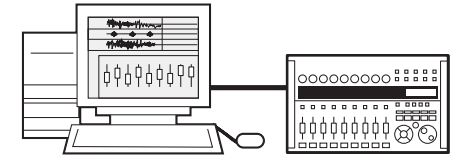

- Для импорта файла в R24 убедитесь, что он в формате WAV, частота дискретизации 44,1/48 кГц, разрядность 16 или 24 бита.
- WAV-файлы, предназначенные для использования в проекте, должны иметь ту же частоту<br>дискретизации, что и проект (RATE).
- Имя файла не может быть длиннее 219 символов (не считая расширения). Вы можете использовать следующие символы: Алфавит: A-Z, a-z Цифры: 0-9 Символы:  $(npo6e\pi)$ ! # \$ % & \ () + . - : = @

$$
[1^{\wedge} \_ \setminus \{ \} \sim
$$

- Вы можете соединить включенный R24 с компьютером по USB. Если вы подсоедините выключенный R24, то питание будет подаваться по USB.
- При использовании R24 в качестве кард-ридера или аудиоинтерфейса функции рекордера недоступны.

### **Подсказка**

- • Совместимость с ОС: Windows: Windows XP и более поздние Macintosh: Mac OS x 10.2 и более поздние
- Данные проекта сохраняются в соответствующей папке в каталоге ZOOM\_R24 на SD-карте. Для каждого проекта создается отдельная папка.
- Аудиоданные сохраняются в WAV-файлах в подкаталоге AUDIO в папке проекта.
- В файле "PRJINFO.TXT" в папке AUDIO содержатся названия файлов, назначенных на дорожки.
- Мастер-треки и стерео-дорожки записываются в WAV-файлы.

# **Кард-ридер**

**USB** 

Подключив R24 к компьютеру, вы получаете доступ к SD-карте и можете делать бэкапы (резервные копии файлов), просматривать и импортировать данные, проекты и файлы.

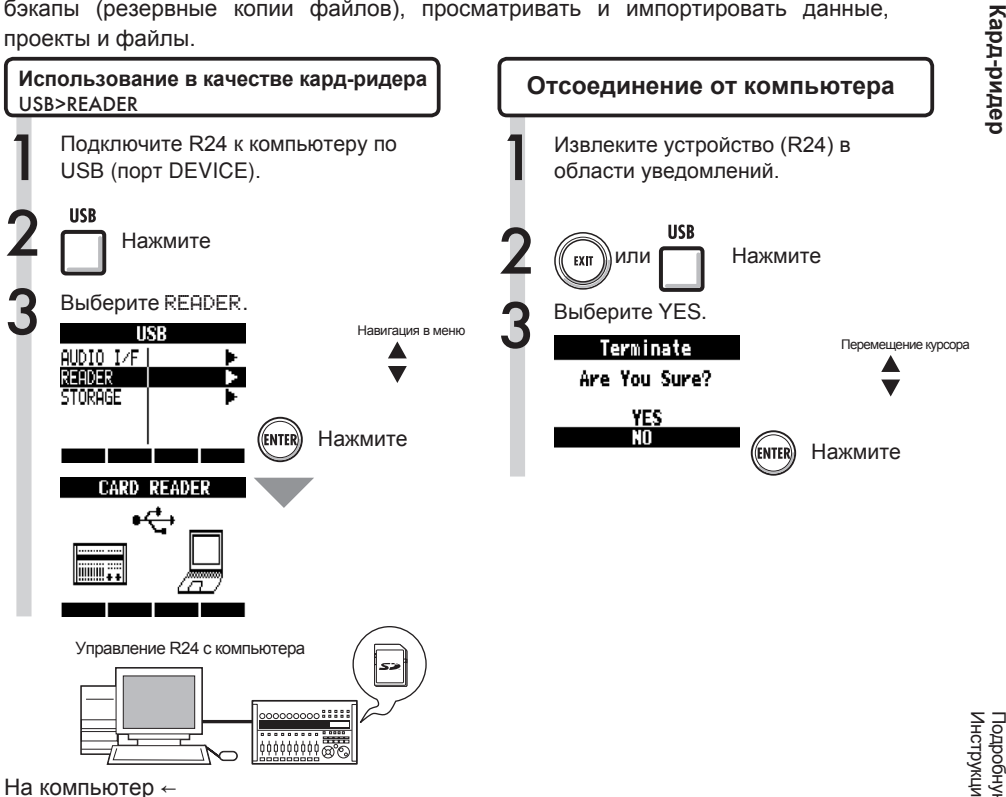

Сделайте бэкап данных проекта на компьютере.

С компьютера →

Импортируйте аудиофайлы и бэкапы на SDкарту.

### **Подсказка**

• Чтобы импортировать WAV-файлы с компьютера, скопируйте их в каталог "AUDIO" в папке проекта, а затем назначьте файлы на дорожки с помощью интерфейса R24.

**Кард-ридер**

### **Использование запоминающих USB-устройств USB**

Подсоединив USB-устройство к R24, вы можете сохранять и импортировать файлы. Это удобно, например, когда нужно скинуть записи участникам группы. При первом подключении USB-устройства необходимо создать на нем отдельную папку для R24.

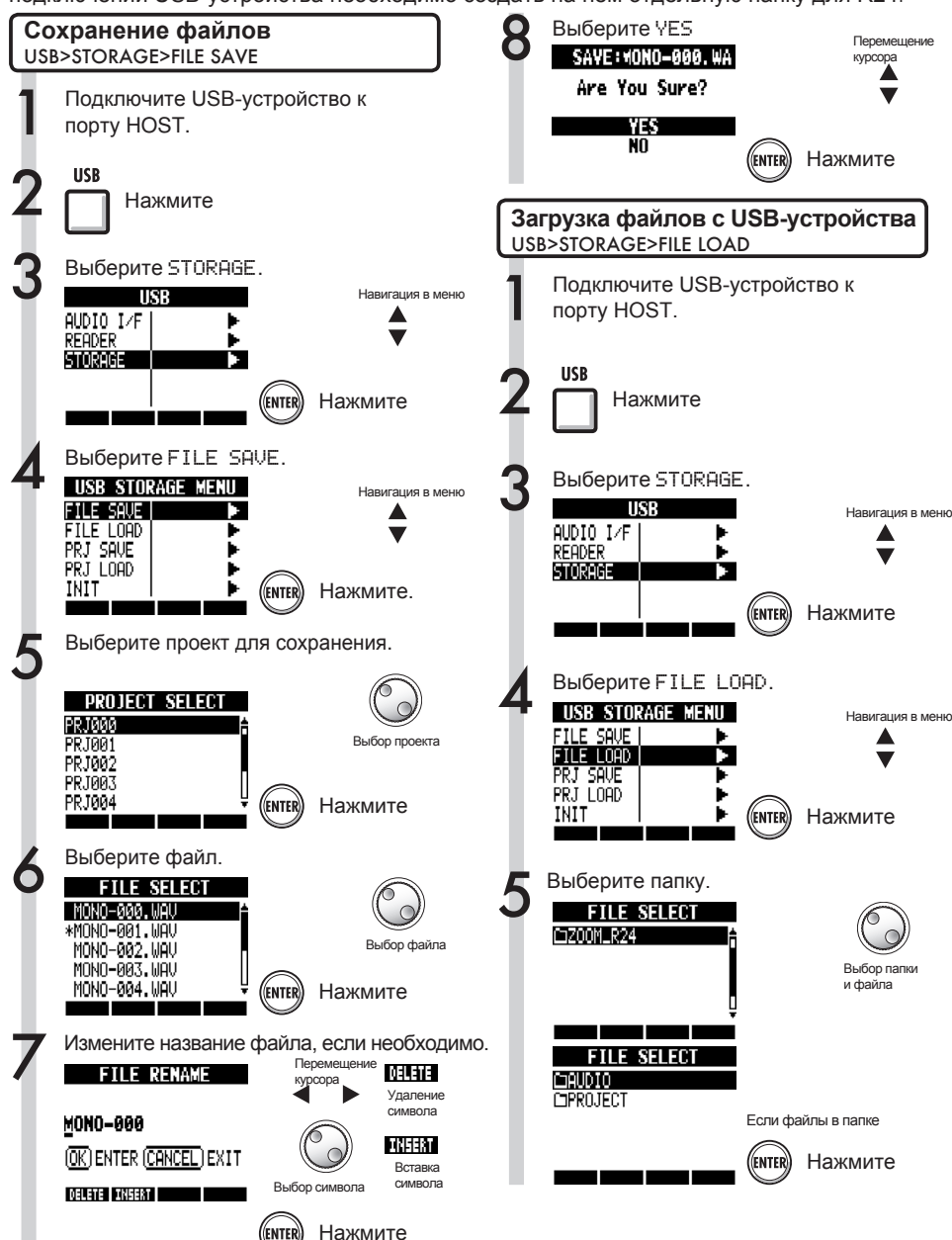

Подробную информацию о подключении к компьютеру читайте в<br>Инструкции к аудиоинтерфейсу (PDF) на прилагаемом компакт-диске Инструкции к аудиоинтерфейсу (PDF) на прилагаемом компакт-диске. Подробную информацию о подключении к компьютеру читайте в
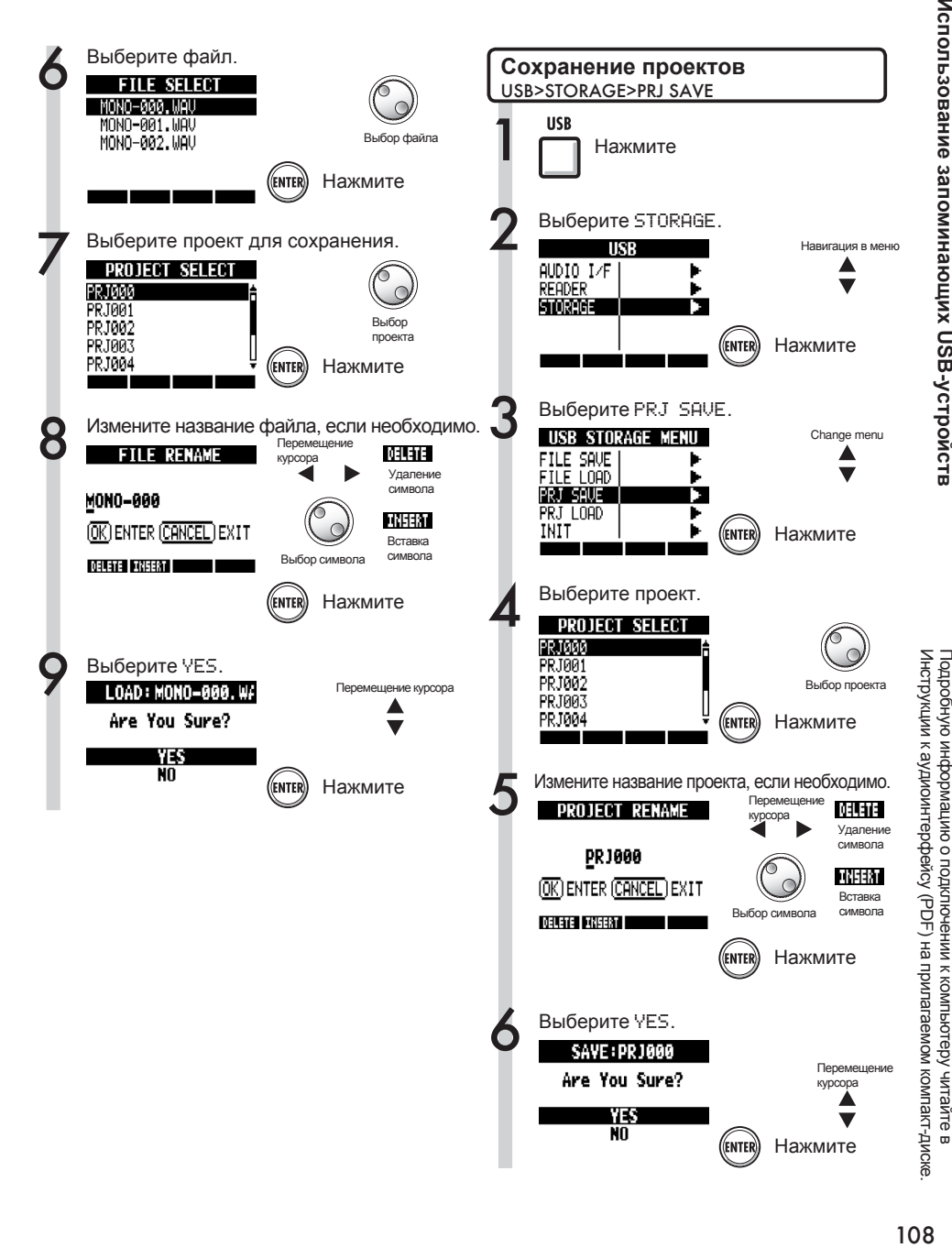

ŏ

Подробную информацию о подключении к компьютеру читайте в

Подробную информацию о подключении к компьютеру читайте

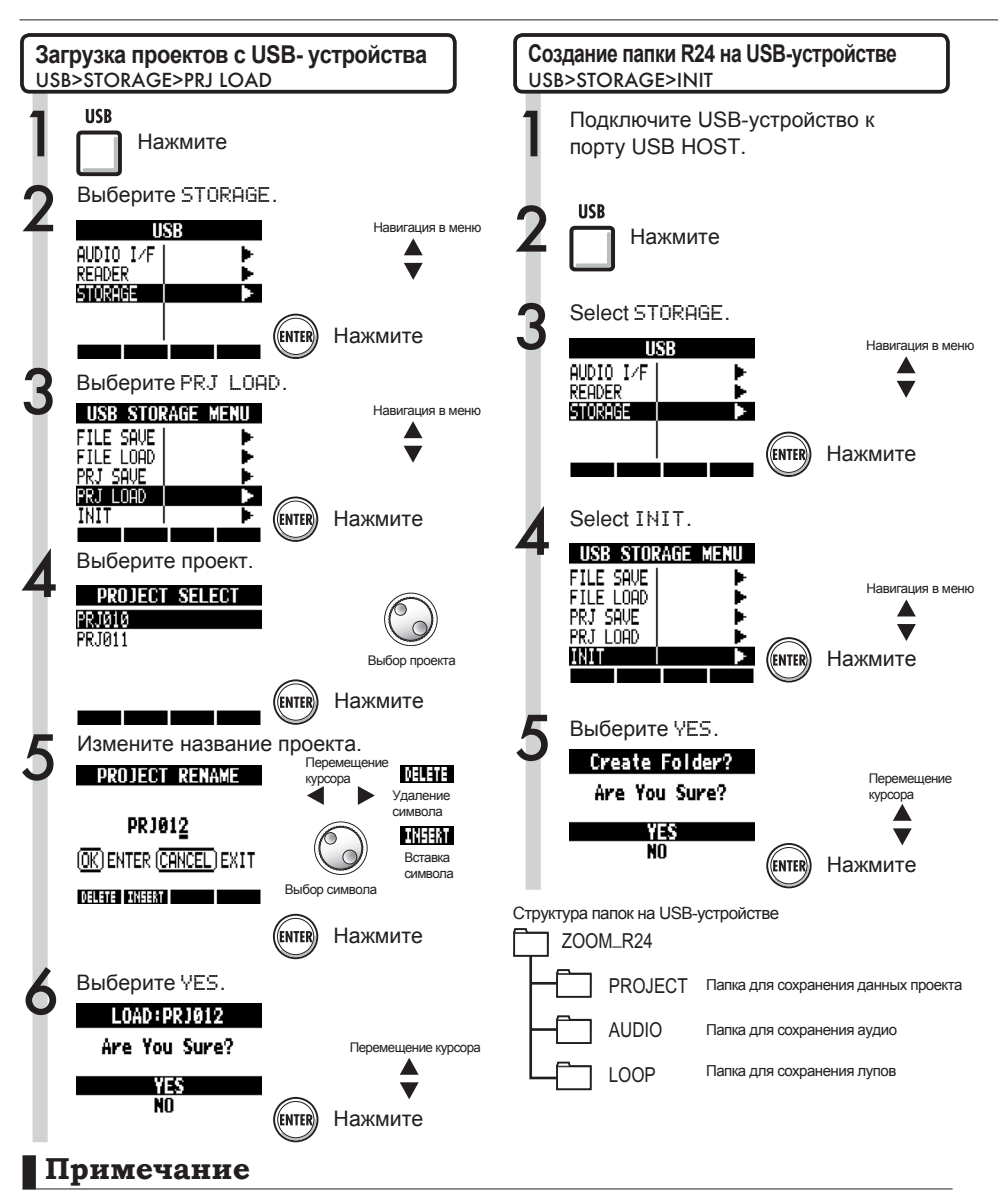

- Не отсоединяйте USB-устройство, пока идет передача данных. Дождитесь, когда сообщение "Saving" или "Loading" исчезнет с экрана.
- Во время использования USB-устройства функция рекордера не работает.
- Сохраненне на USB-устройстве данные хранятся в подкаталогах AUDIO и PROJECT папки ZOOM\_R24.
- Если файл или проект с таким названием уже существует, на экране появится сообщение "Overwrite?" Нажмите EXIT, чтобы не перезаписывать и сохранить файл или проект под другим названием.

## USB

## **Аудиоинтерфейс / Контрольная панель**

Подключите R24 к компьютеру, чтобы использовать его в качестве аудиоинтерфейса или контроллера для вашей DAW.

#### ❶ Аудиоинтерфейс

R24 может использоваться в качестве интерфейса между компьютером и инструментами или аудиооборудованием, при этом входящий сигнал может записываться напрямую в DAW. Также вы можете подключить высокоомные инструменты и микрофоны, требующие фантомного питания .

#### ❷ Контрольная панель

Вы можете использовать фейдеры и кнопки R24 для управления операциями в вашей DAW.

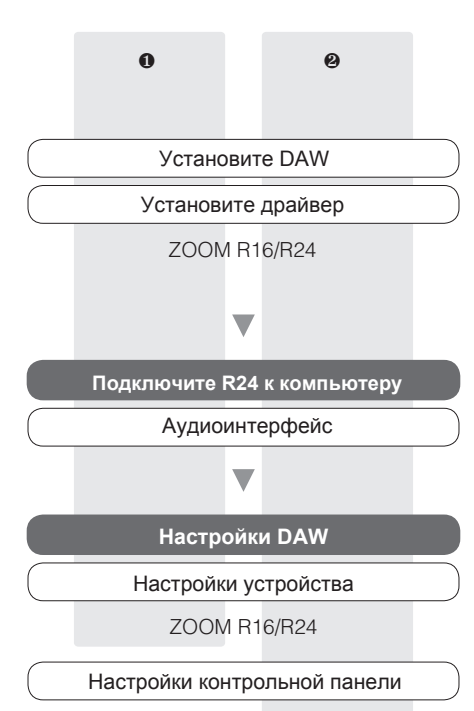

Mackie Control

### **Подключение устройства Первое подключение R24 к компьютеру**

1 Установите драйвер ZOOM R16/R24 на компьютер.

**IGS** CM.: Руководство к Cubase LE5

2 Подключите R24 к компьютеру. Соедините и настройте R24

См. "Подключение и настройка R24" на следующей странице

Сделайте настройки DAW.

Настройки устройства

Настройки контрольной панели

### **Примечание**

- Чтобы использовать R24 в качестве аудиоинтерфейса в DAW (например, Cubase LE 5) необходимо установить драйвер ZOOM R16/R24. Следуйте инструкциям по установке.
- Последнюю версию драйвера можно загрузить с сайта ZOOM (http:// www.zoom.co.jp).

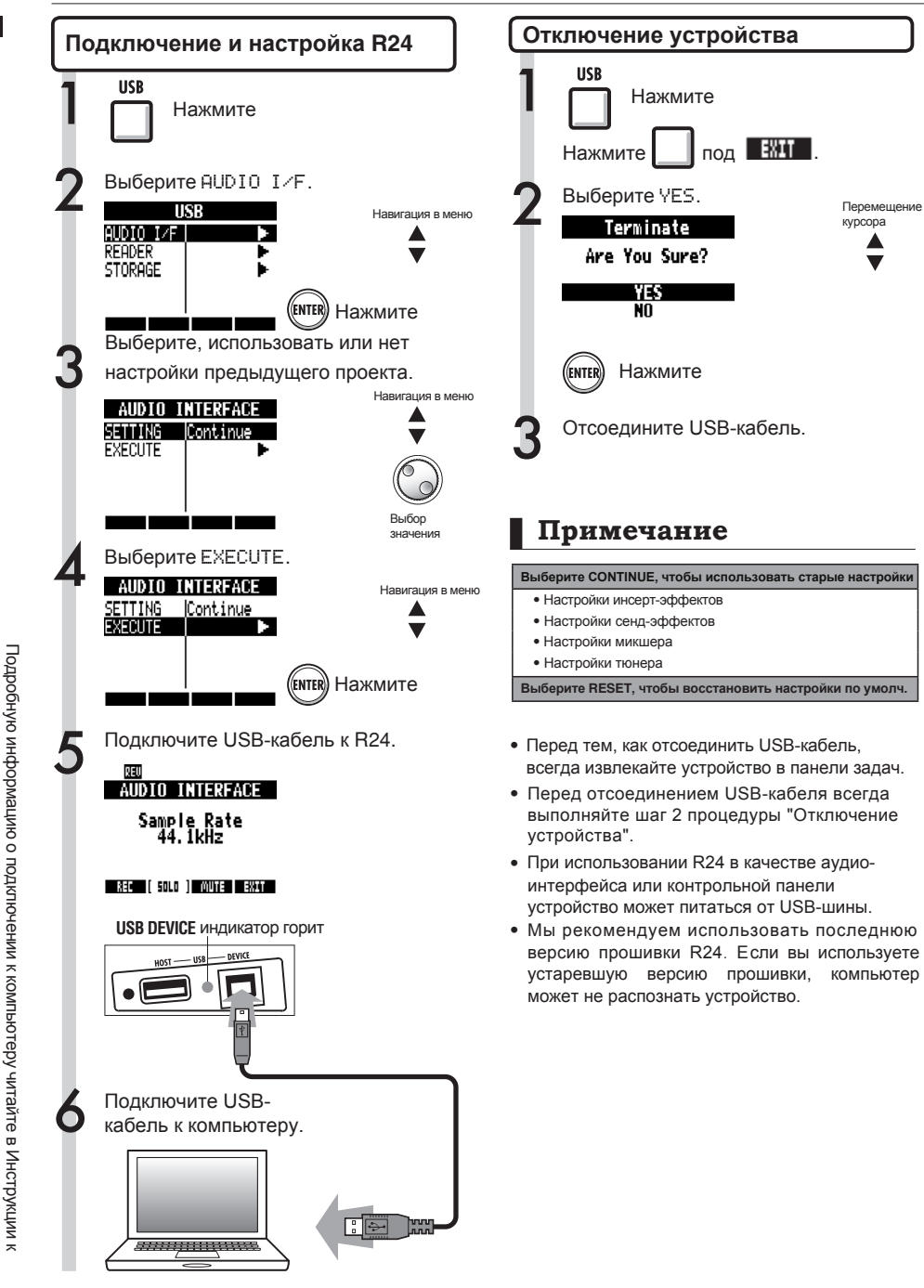

аудиоинтерфейсу (PDF) на прилагаемом компакт-диске.

аудиоинтерфейсу (PDF) на прилагаемом компакт-диске

Номера 35~234 - наиболее распространенные паттерны и сбивки в разных жанрах.

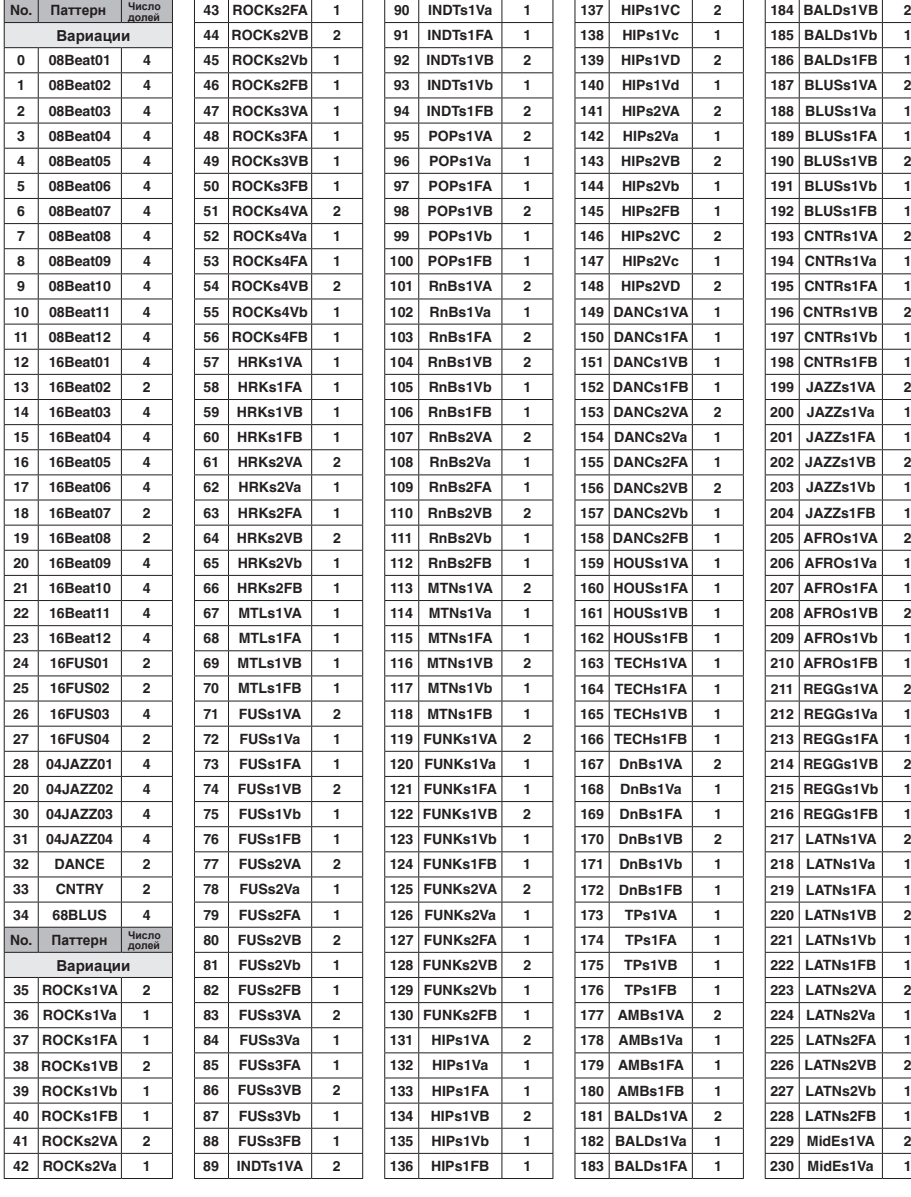

 $\frac{1}{2}$ 

**222 LATNs1FB 1**

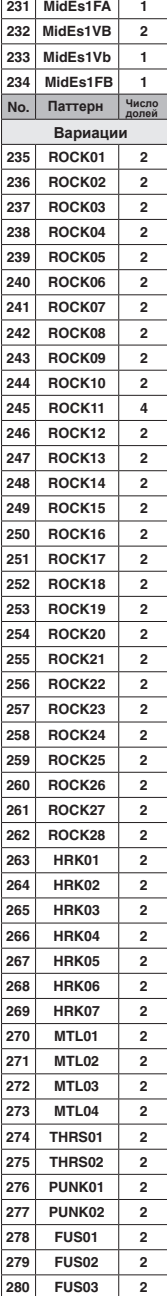

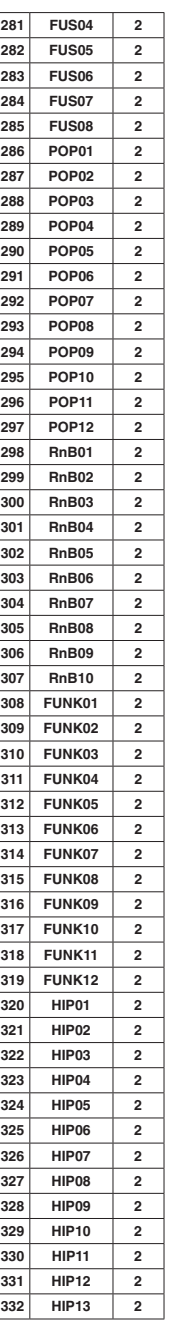

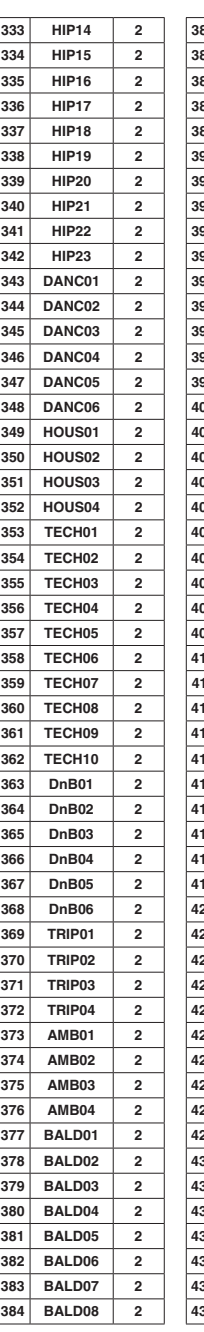

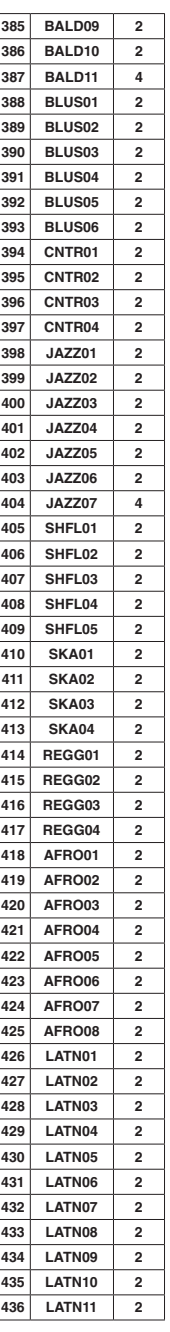

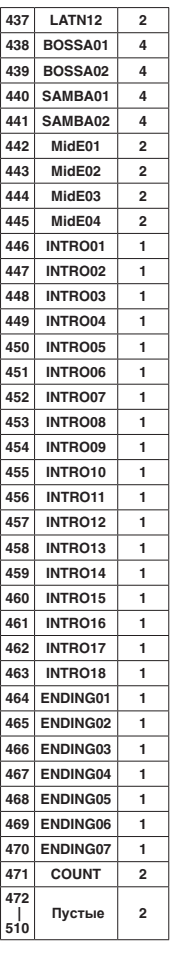

## **Параметры эффектов**

### Инсерт-эффекты

#### Алгоритмы Clean/Crunch, Distortion, Aco/Bass SIM

### • Модуль COMP/LIMITER

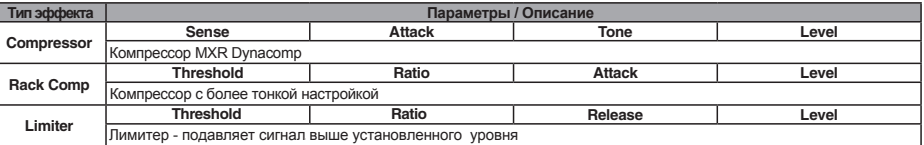

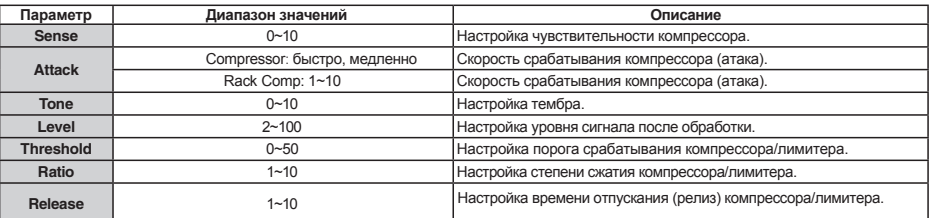

## • Модуль EFX

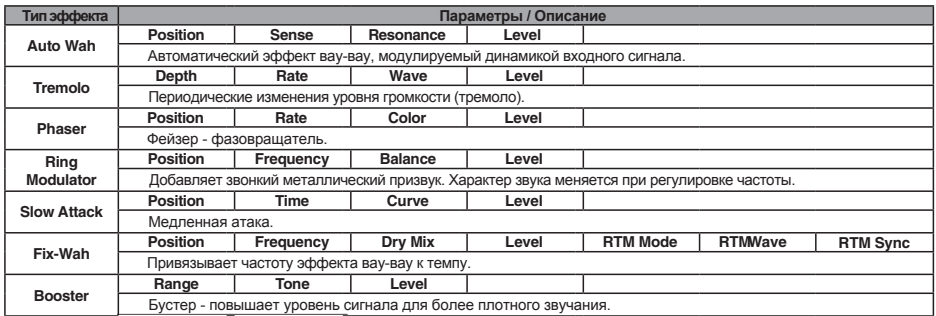

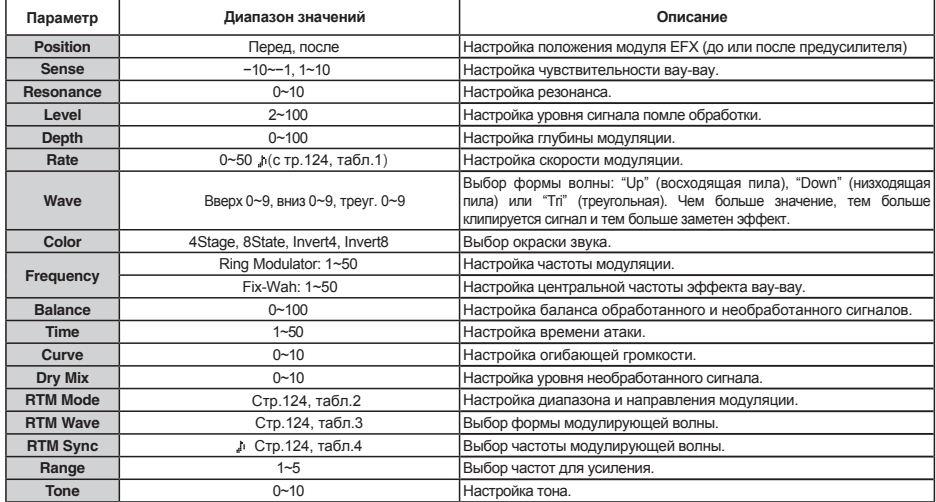

### • Модуль PREAMP

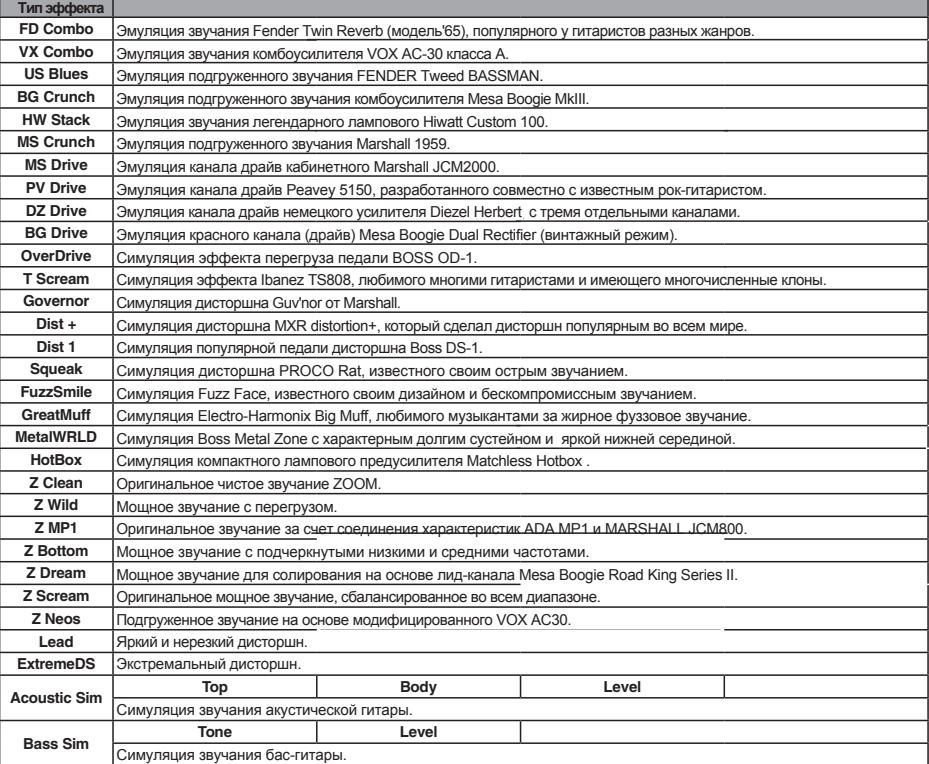

Описание параметров

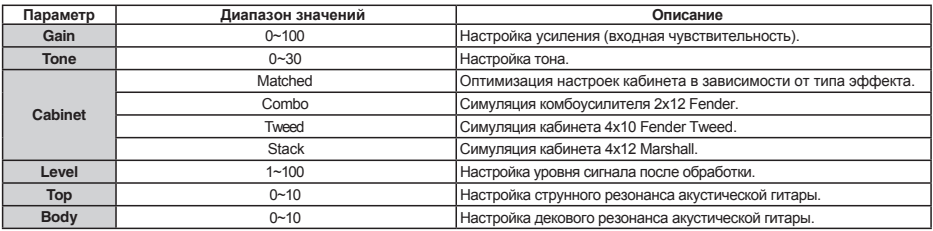

### • Модуль 6BAND EQ

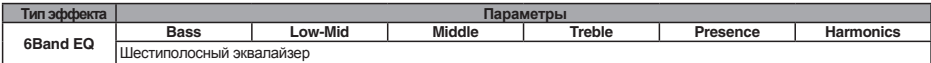

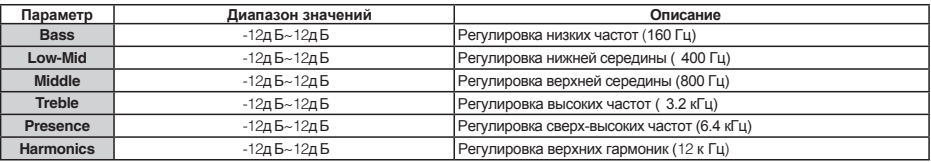

## • Модуль MOD/DELAY

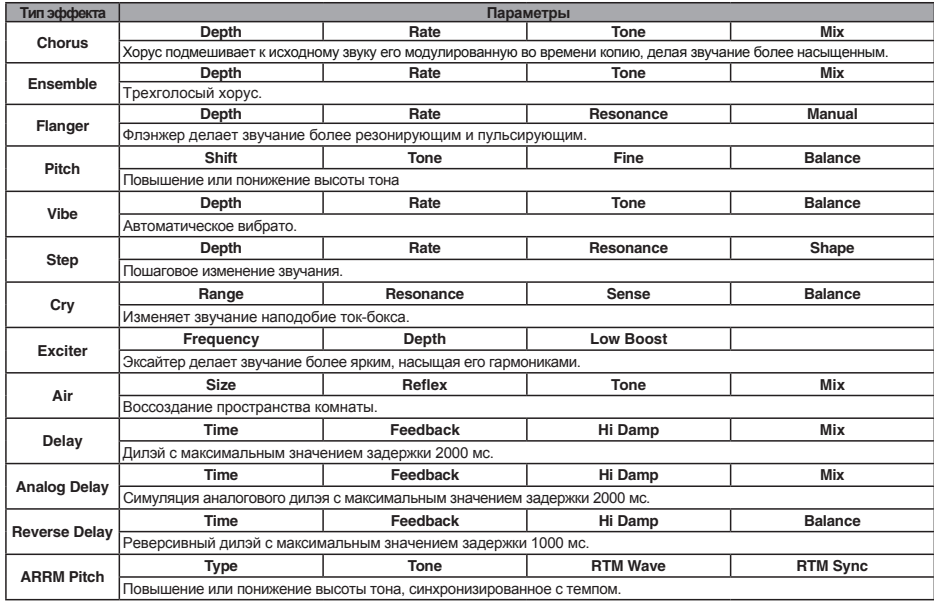

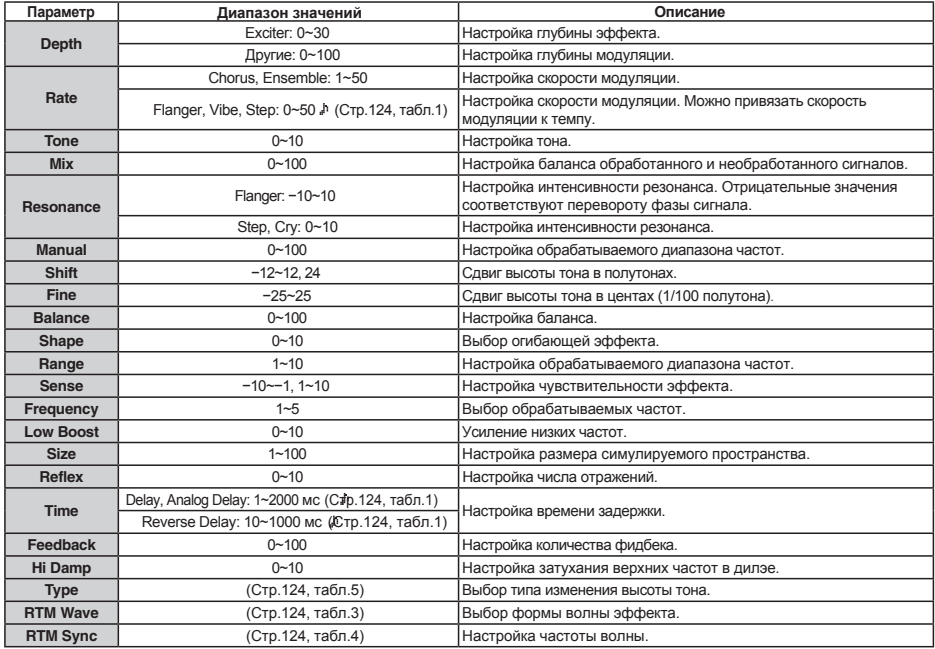

#### • Молуль RFVFRB

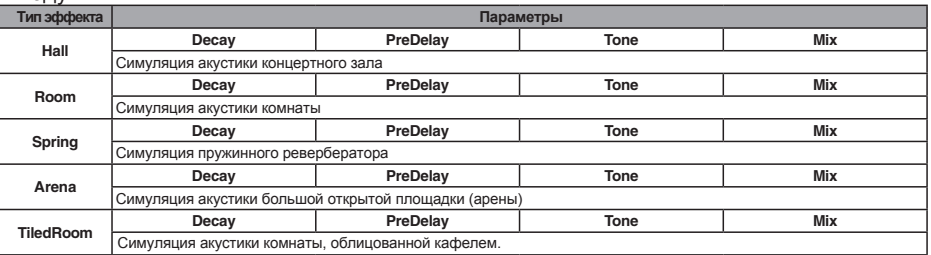

#### Описание параметров

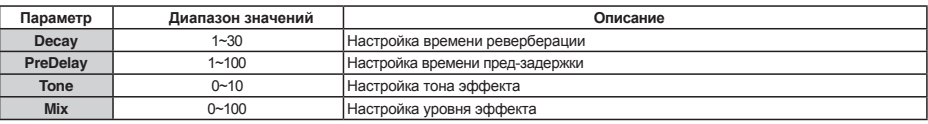

# • Модуль ZNR<br>Пипэффекта

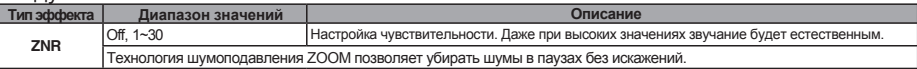

#### Алгоритм Bass

#### • Молуль COMP/LIMITER

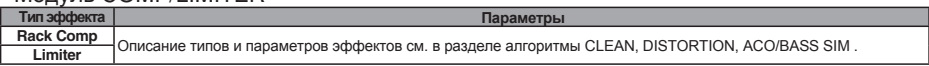

#### • Модуль EFX

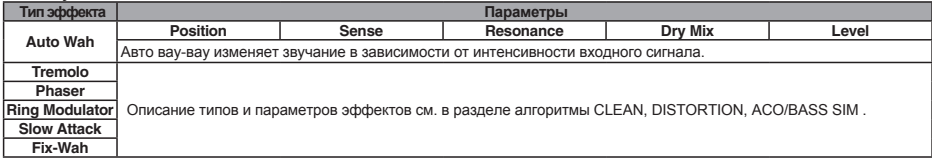

Описание параметров

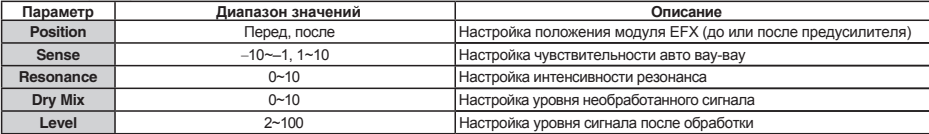

#### • Модуль PREAMP

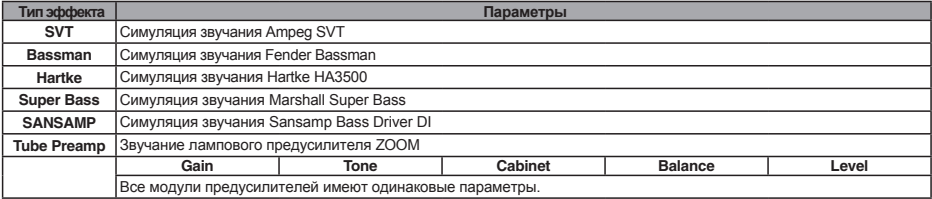

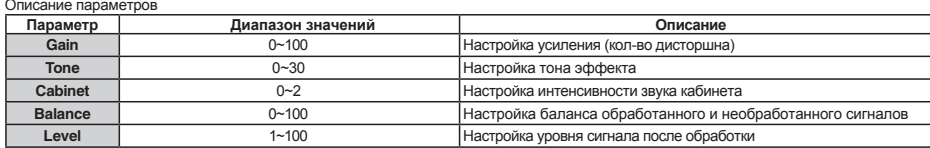

### • Модуль 3BAND EQ

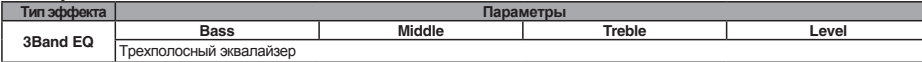

#### Описание параметров

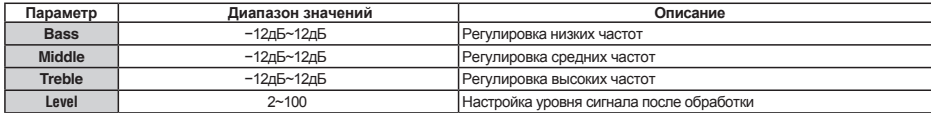

#### • Молуль MOD/DELAY

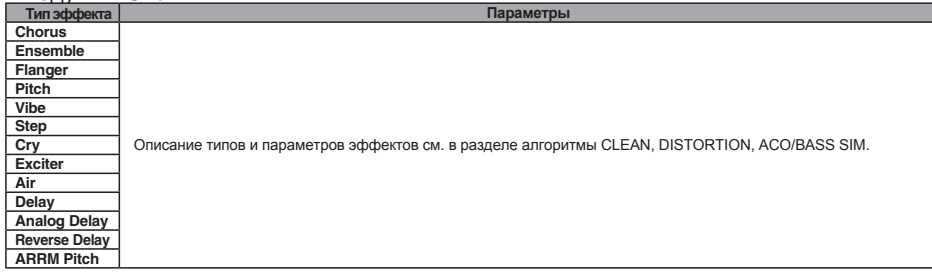

#### • Модуль ZNR

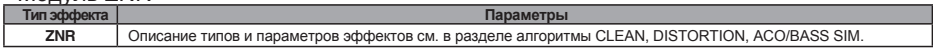

#### Алгоритм Mic

#### • Молуль COMP/LIMITER

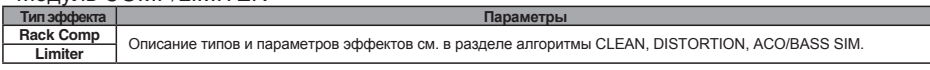

#### • Модуль EFX

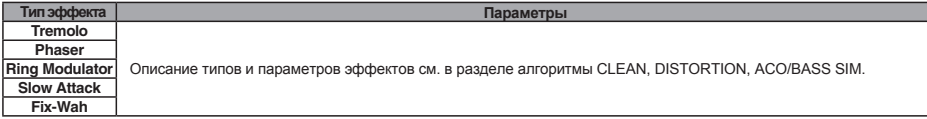

#### • Модуль MIC PRE

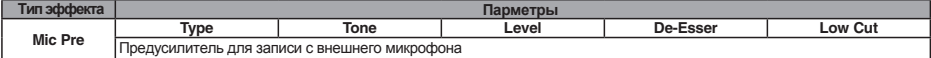

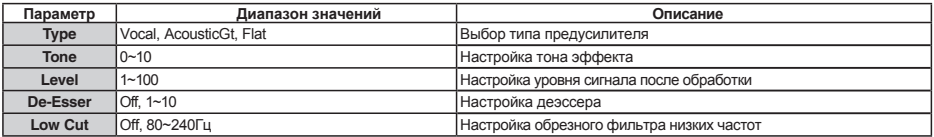

#### • Модуль 3BAND EQ

**Тип эффекта Параметры**

**3Band EQ** Описание типов и параметров эффектов см. в разделе алгоритм BASS

#### • Модуль MOD/DELAY

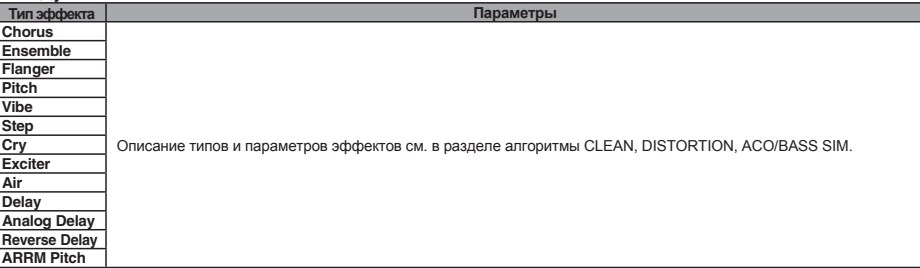

# • Модуль ZNR<br>Пипэффекта

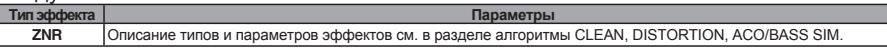

Алгоритм DUAL MIC

#### • Модуль COMP/LIMITER L

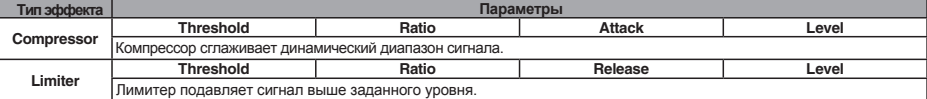

#### Описание параметров

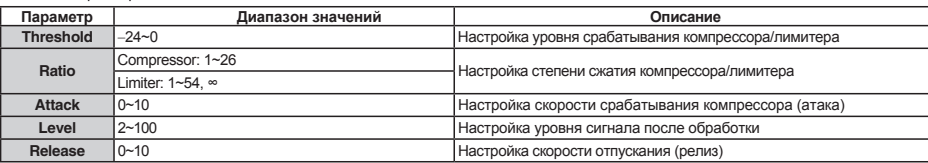

#### • Модуль MIC PREAMP L

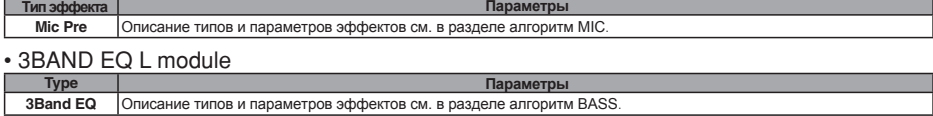

#### • Молуль DELAY L

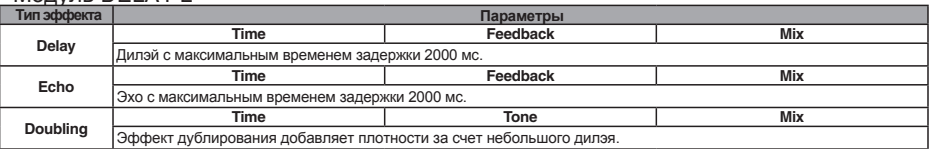

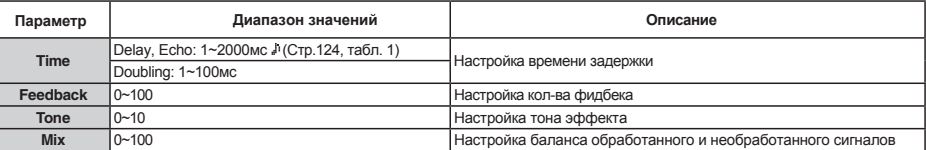

### • Модуль COMP/LIMITER R

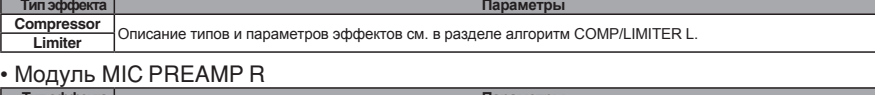

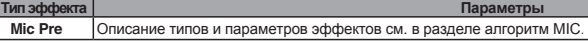

#### • Модуль 3BAND EQ R

**Тип эффекта** Параметры **Параметры Викора Параметры Параметры** 

**3Band EQ** Описание типов и параметров эффектов см. в разделе алгоритм BASS.

#### • Модуль DELAY R

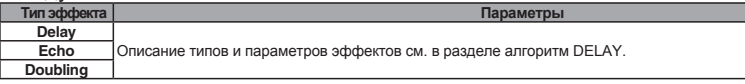

#### • Модуль ZNR

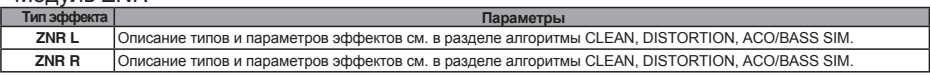

#### Стерео-алгоритм

### • Модуль COMP/LIMITER

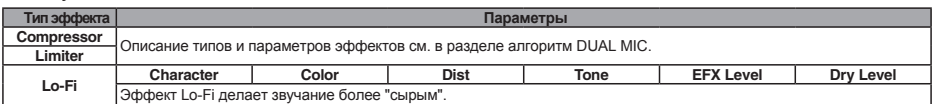

Описание параметров

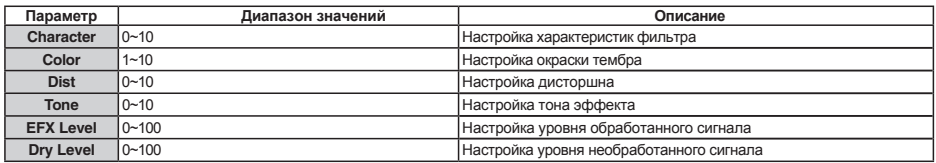

#### • Модуль ISO/MIC MODEL

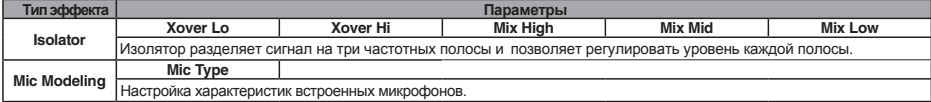

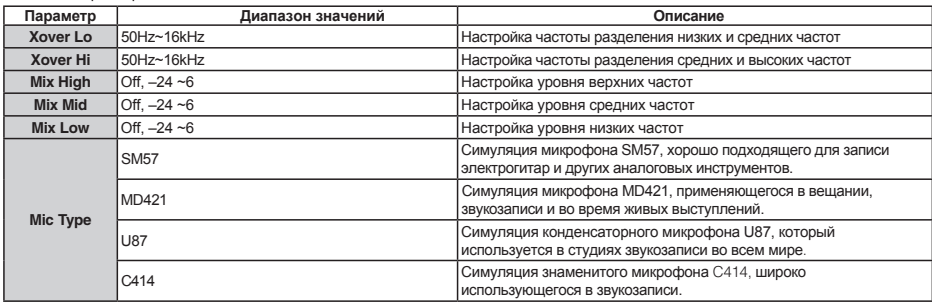

#### • Модуль 3BAND EQ

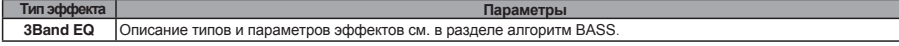

#### • Модуль MOD/DELAY

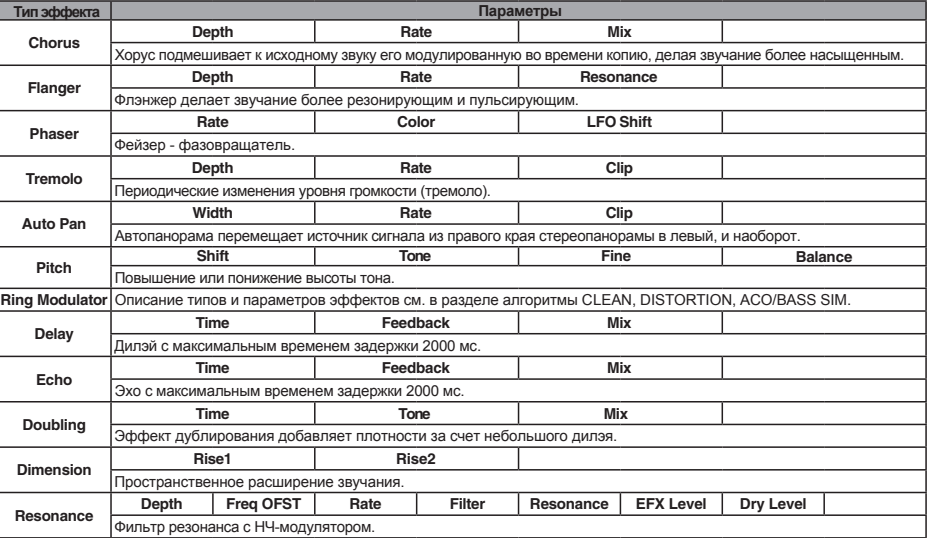

#### Описание параметров

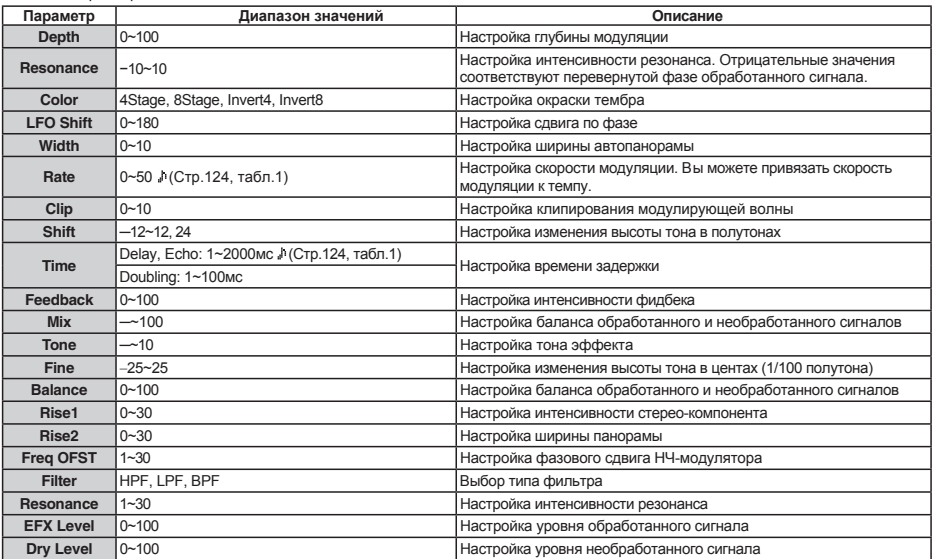

# • Модуль ZNR<br>Пипэффекта

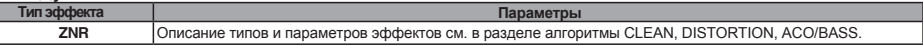

Таблица 1 Параметры с отметкой и могут задаваться значениями в нотах, с привязкой к темпу композиции/<br>Паблица 1 паттерна Лоступные плительности нот перечислены ниже: паттерна. Доступные длительности нот перечислены ниже:

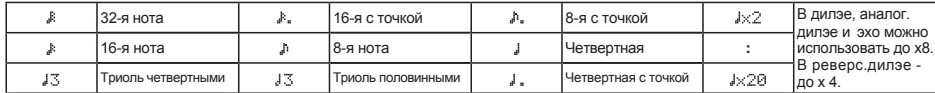

Примечание

• Доступный диапазон нот зависит от конкретного параметра.

 • В зависимости от комбинации настроек темпа и выбранной ноты, количество значений параметра может быть превышено В этом случае, з начение автоматически делится надвое (или на четыре, если кол-во значений все еще превышается).

#### Таблица 2

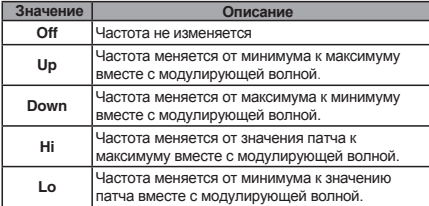

#### Таблица 3

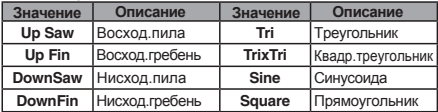

#### Table 4

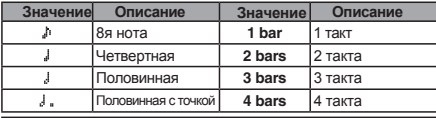

### Таблица 5

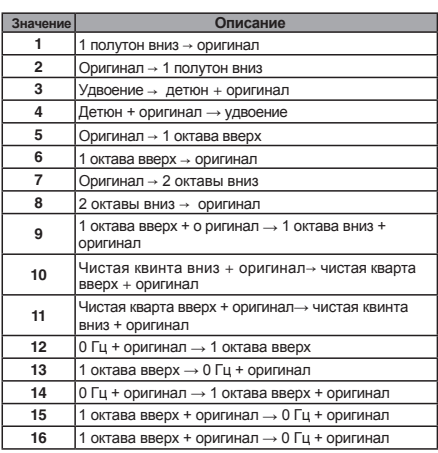

#### Алгоритм 8x Comp

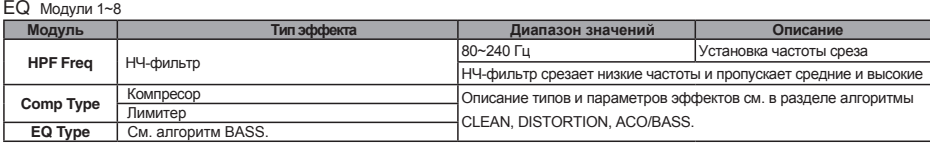

#### Алгоритм Mastering

#### • Модуль COMP/Lo-Fi

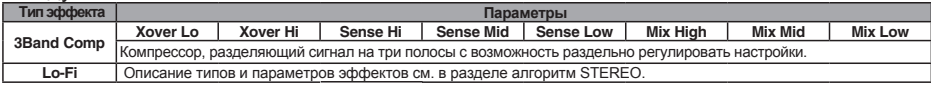

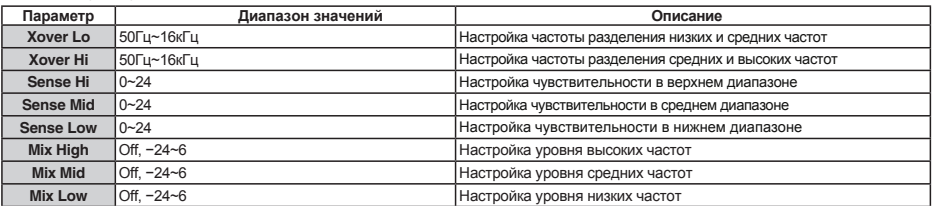

### • Модуль NORMALIZER

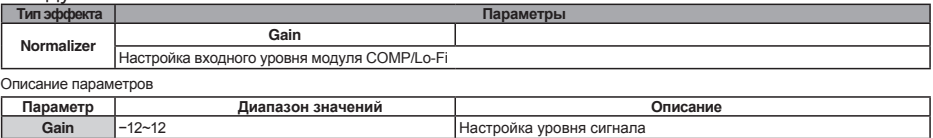

#### • Модуль 3BAND EQ

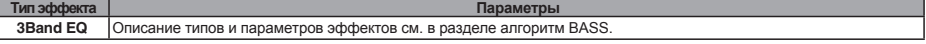

#### • Модуль DIMENSION/RESO

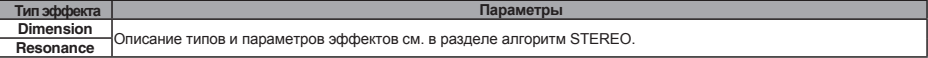

#### • Модуль ZNR

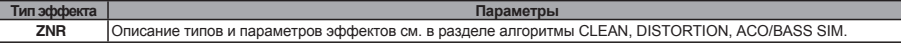

#### Сенд-эффекты

#### • Модуль CHORUS/DELAY

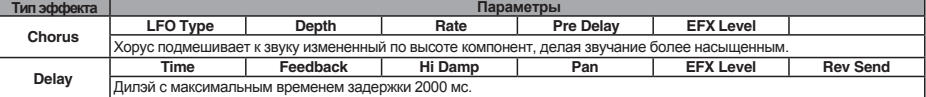

#### Описание параметров

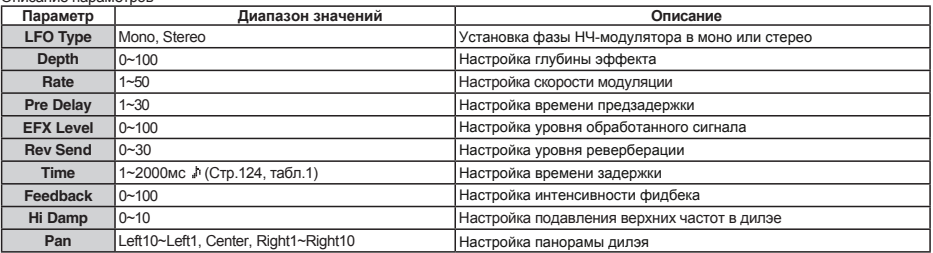

#### • Модуль REVERB

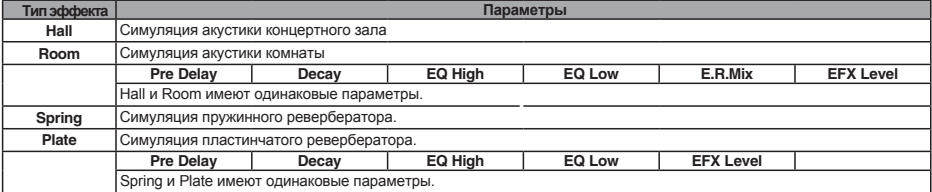

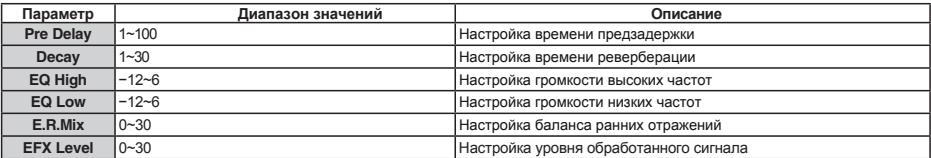

## Инсерт-эффекты

### Алгоритм Clean/Crunch

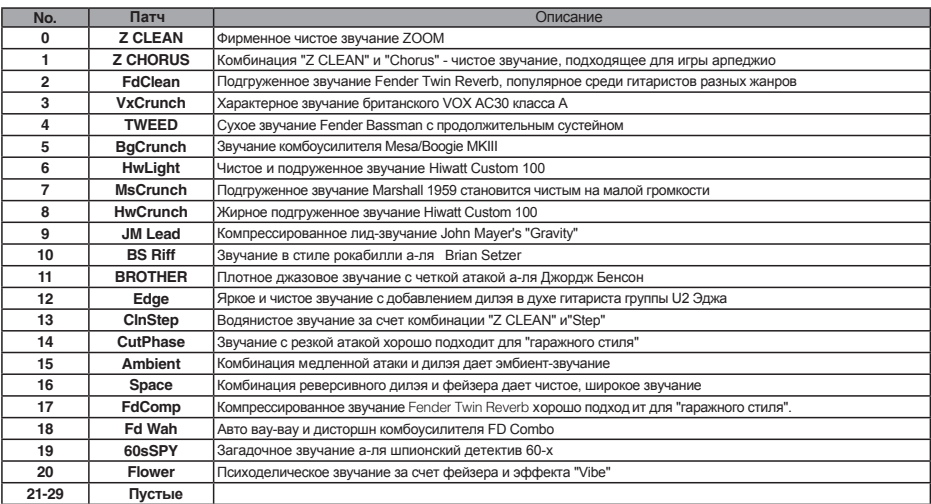

#### Алгоритм Distortion

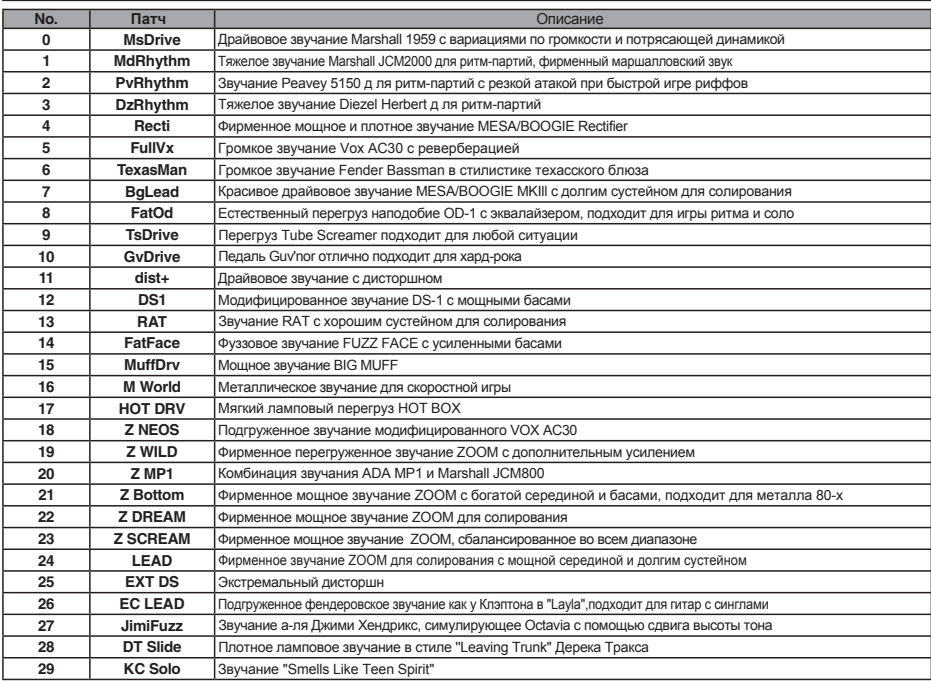

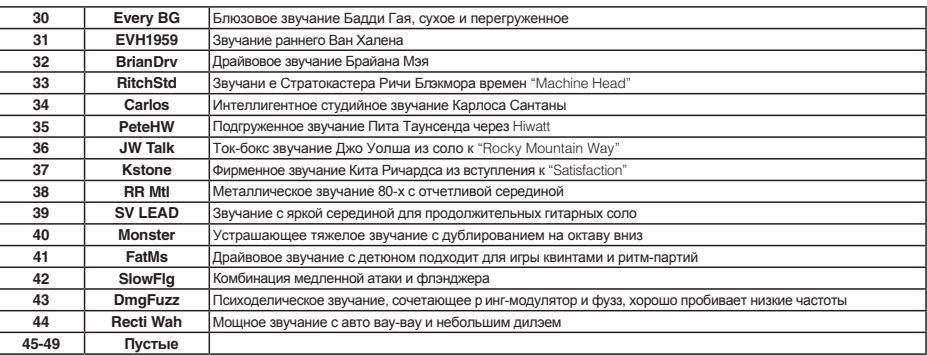

#### Алгоритм Aco/Bass SIM

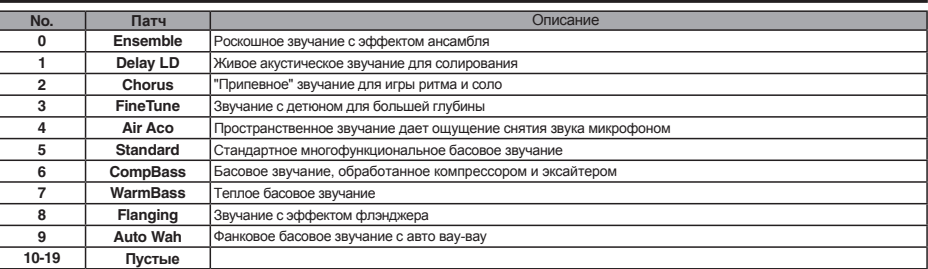

### Алгоритм Bass

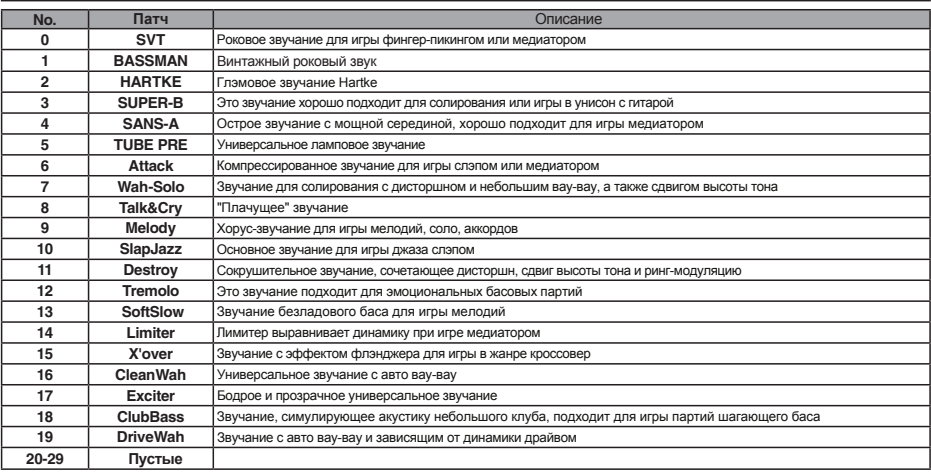

#### Алгоритм Mic

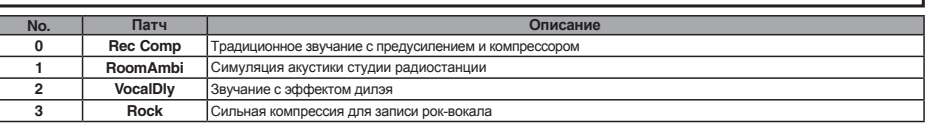

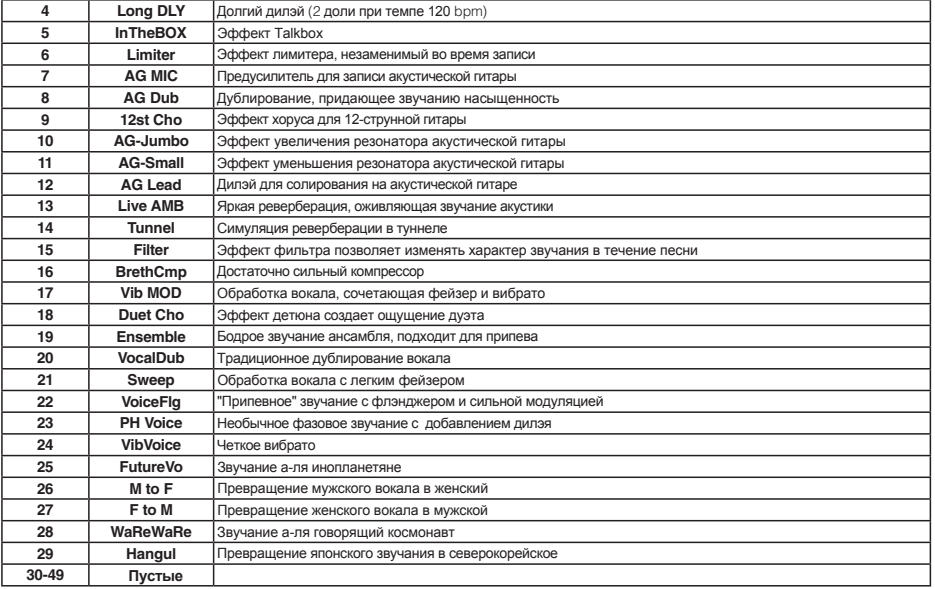

### Алгоритм Dual Mic

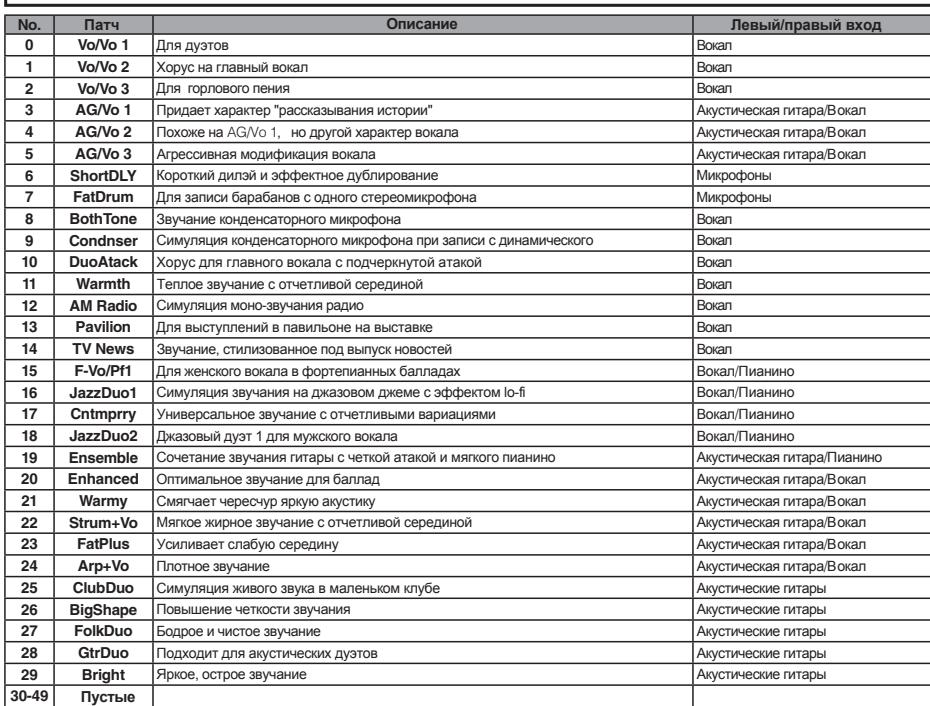

#### Алгоритм Stereo

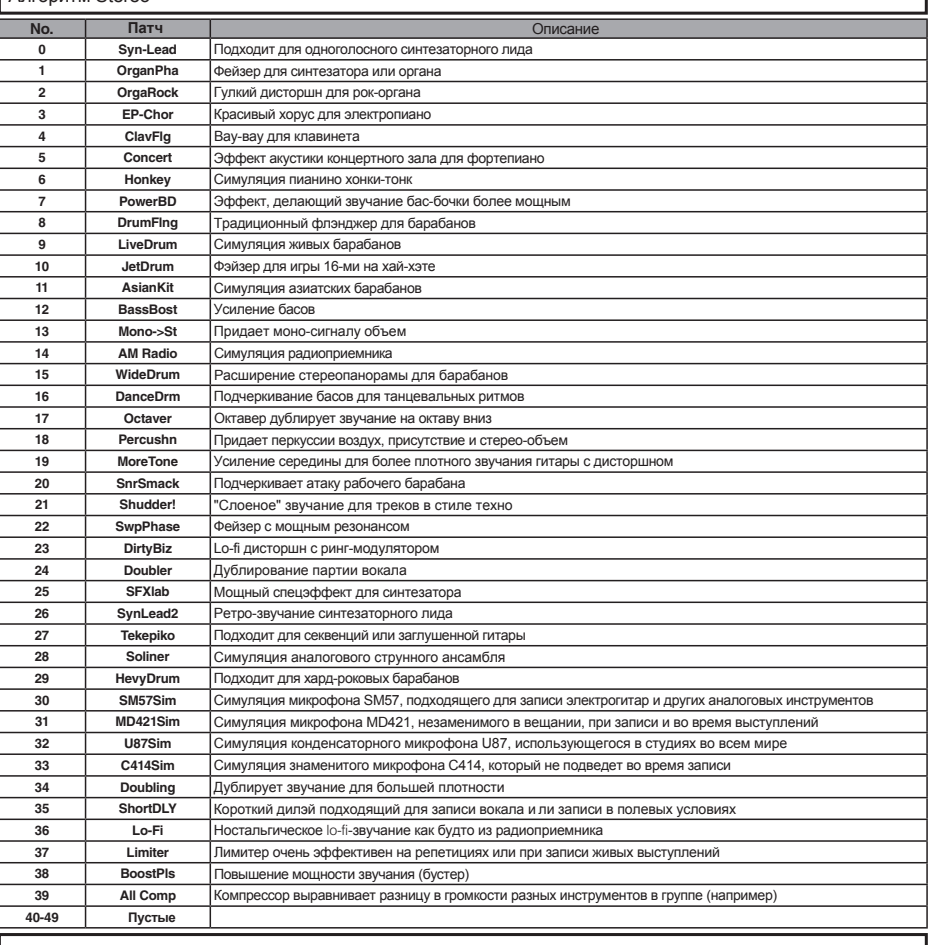

#### Алгоритм 8x COMP EQ

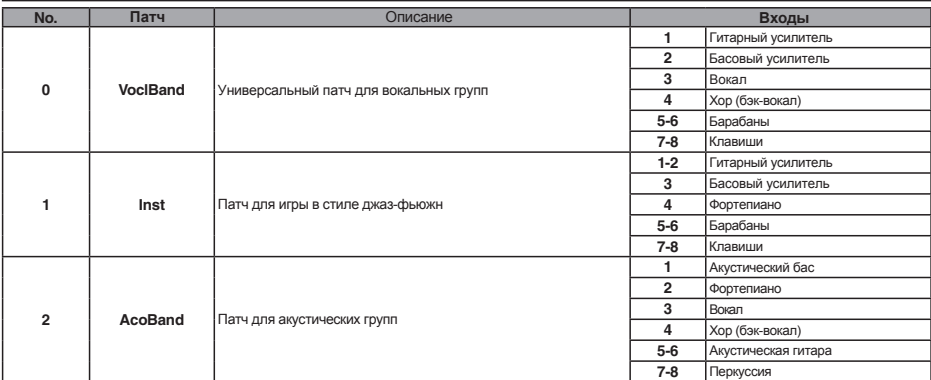

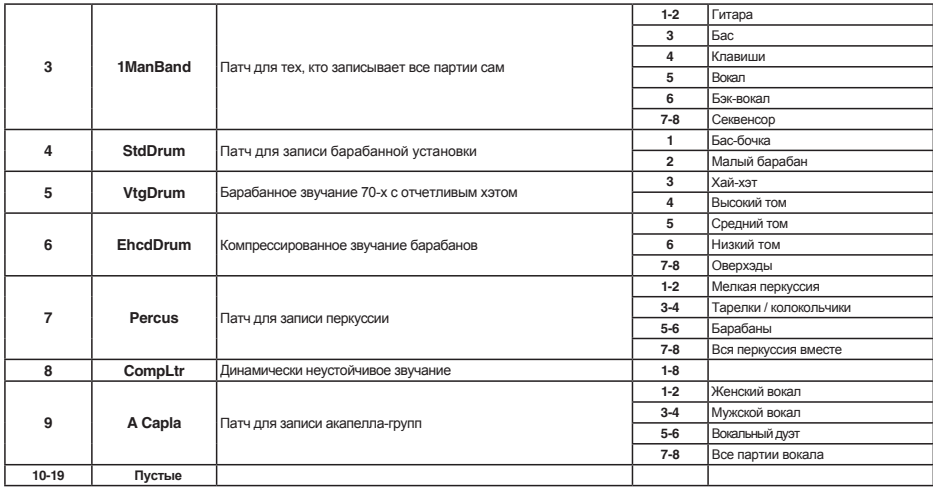

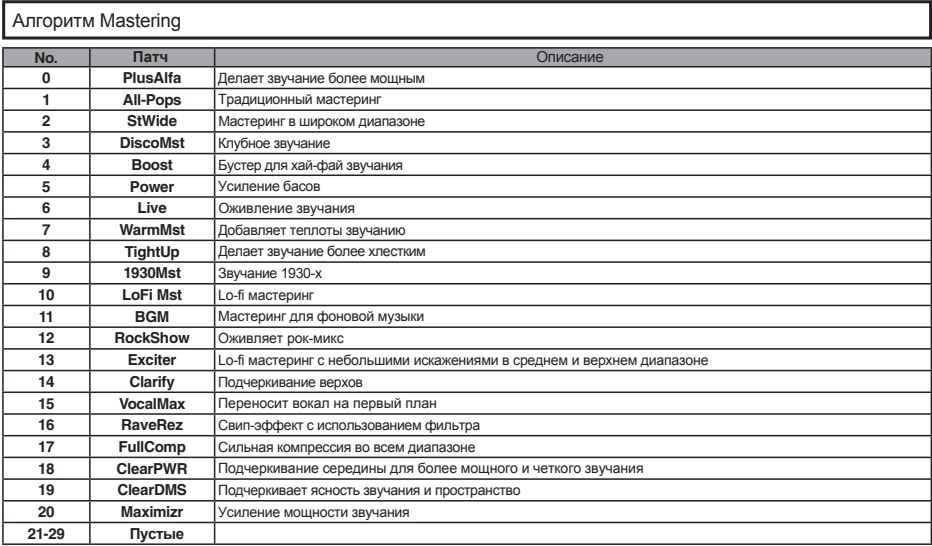

### Сенд-эффекты

### Реверберация

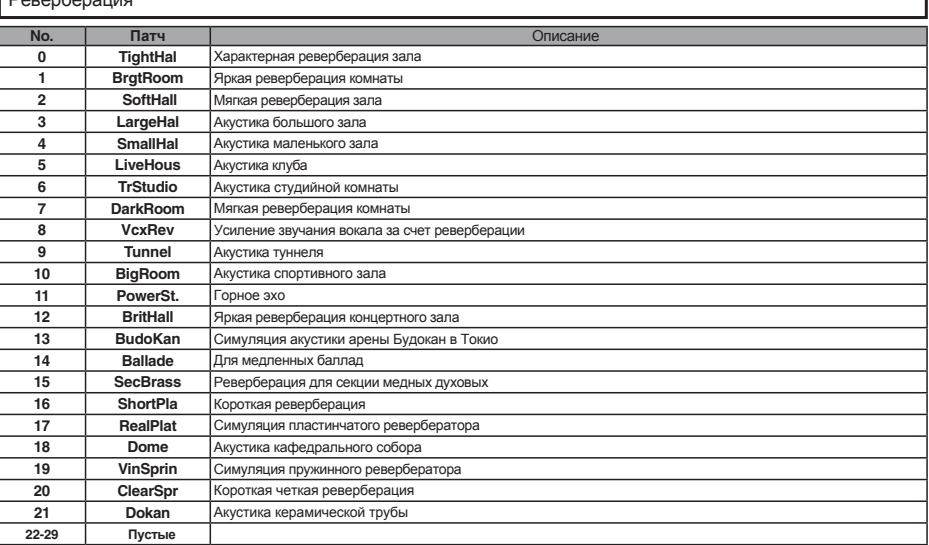

### Хорус / Дилэй

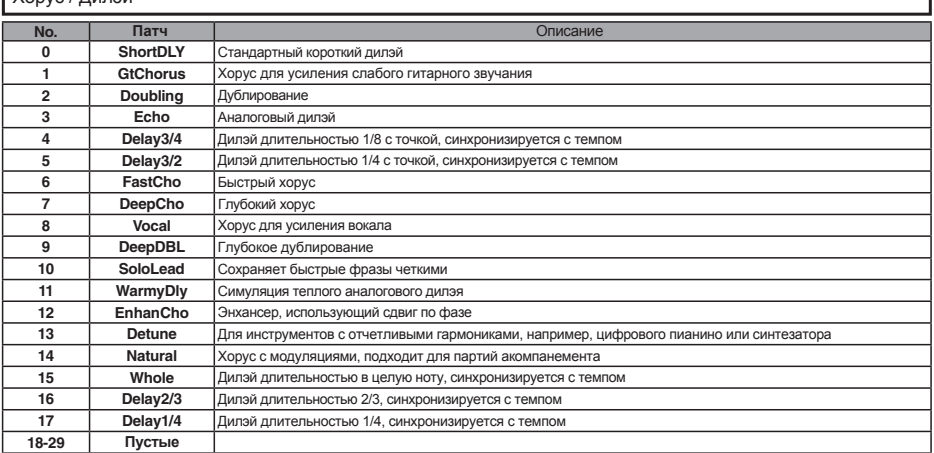

# **Список сообщений об ошибке**

Если на дисплее появилось сообщение "---Error", нажмите кнопку **EXIT**. При появлении других ошибок или сообщений отображаемое окно закрывается само через 3 секунды.

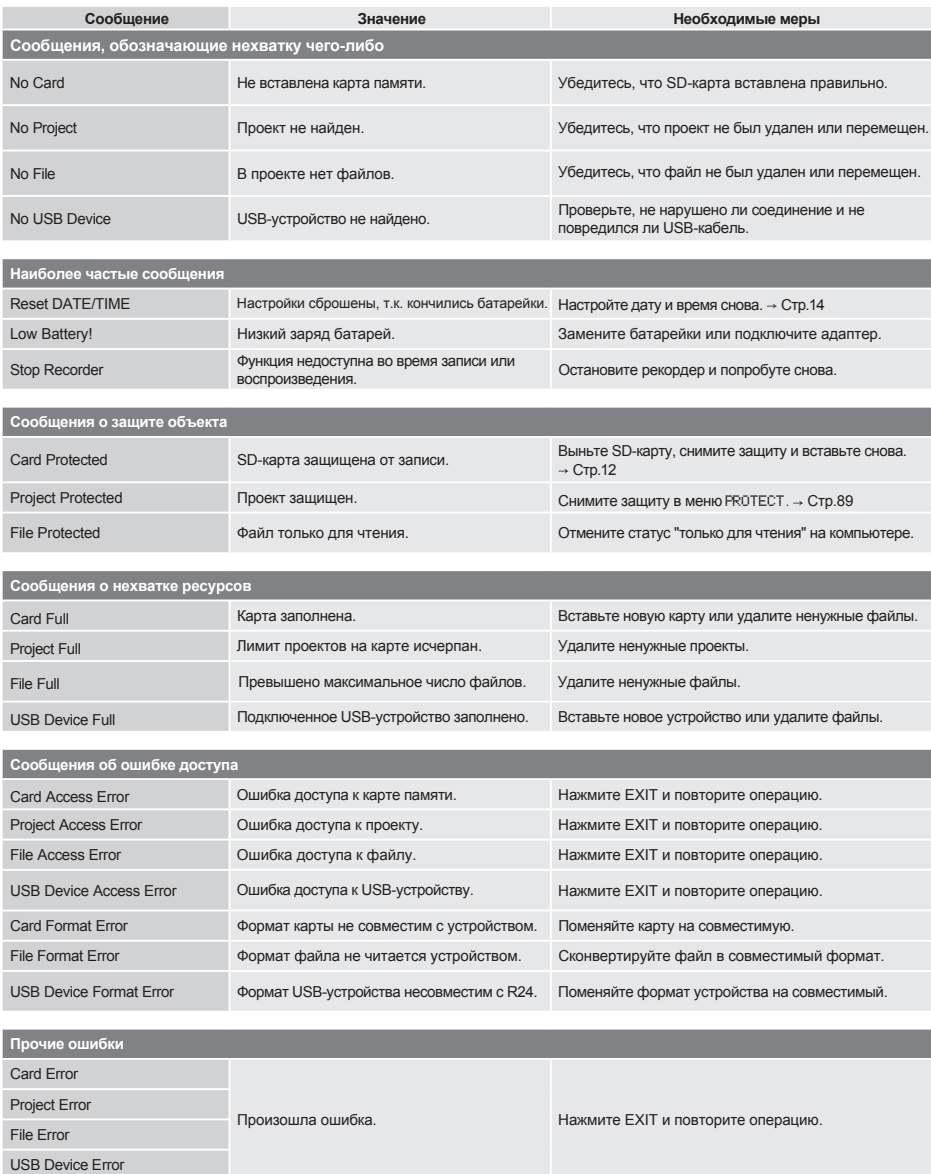

# **Спецификации**

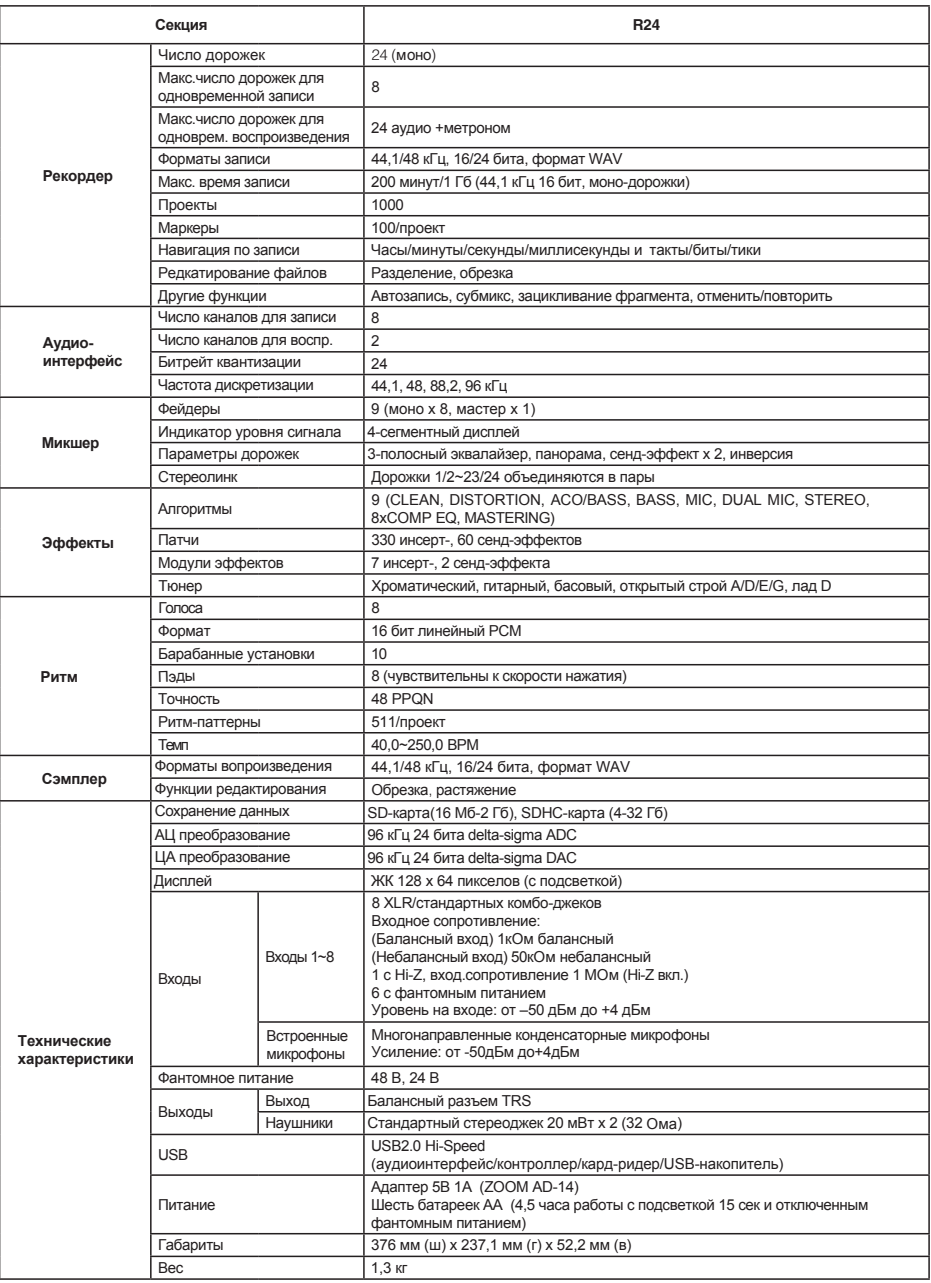

# **Поиск и устранение неисправностей**

#### При возникновении неисправностей пользуйтесь следующими инструкциями:

#### Проблемы с воспроизведением

- ◆ Нет звука, или звук очень тихий
- Проверьте соединения системы мониторинга и настройки громкости.
- Убедитесь, что индикаторы статуса дорожек горят зеленым, а фейдеры подняты. Если индикатор не горит зеленым, нажмите его несколько раз, пока не загорится.
- Убедитесь, что индикатор [MASTER] не горит и что мастер-фейдер поднят.
- ◆ Фейдер не регулирует громкость
- Для каналов, связанных в стереопару фейдер четной дорожки не будет работать. Либо выключайте стереолинк (→ Стр.20), либо используйте фейдер нечетной дорожки.
- ◆ Не слышно входного сигнала, либо сигнал очень тихий
- Убедитесь, что **GAIN** на достаточном уровне.
- Убедитесь, что индикатор статуса горит зеленым, а фейдер поднят.
- ◆ Операция не выполняется, а на дисплее отображается сообщение "Stop Recorder"
- Некоторые операции недоступны в режиме записи. Нажмите кнопку **STOP** для остановки записи и выполните операцию снова.

### Проблемы во время записи

- ◆ Невозможно записать на дорожку
- • Убедитесь, что вы выбрали дорожку, на которую можно производить запись.
- • Проверьте, не закончилось ли место на  $SD$ -карте  $\rightarrow$  Стр.102).
- Запись недоступна, если проект защищен от записи. Либо снимите защиту ( $\rightarrow$  Стр.87), либо записывайте в другой проект.
- ◆ Записываемый сигнал искажается
- Убедитесь, что регуляторы гейна и входного уровня не на максимуме.
- Понизьте фейдеры, чтобы индикаторы уровня не превышал отметку в 0 дБ.
- Если гейн в эквалайзере микшера стоит на высокой отметке, звук может искажаться даже при опущенном фейдере. В этом случае понизьте входную чувствительность эквалайзера.

• Если ко входу применен инсерт-эффект, убедитесь, что уровень эффекта (уровень патча) не превышает допустимого значения.

#### Проблемы с эффектами

- ◆ Инсерт-эффект не добавляется
- При использовании алгоритма 8xCOMP EQ количество инсерт-эффектов ограничено  $(\rightarrow$  C<sub>TD</sub>.81).
- ◆ Инсерт-эффект не работает
- • Убедитесь, что на дисплее отображается символ эффекта. Если нет, нажмите кнопку **EFFECT**, а затем INSERT и поменяйте ON/OFF на On.
- • Убедитесь, что добавили инсерт-эффект в правильное место (→ Стр.81)
- ◆ Сенд-эффект не работает
- Убедитесь, что на дисплее отображается REV или CHO. Если нет, нажмите кнопку **EFFECT**, а затем REVERB или CHORUS и поменяйте ON/OFF на On.
- • Убедитесь, что уровень сенд-эффекта отрегулирован правильно (→ Стр. 40, 80).

#### Другие неисправности

- ◆ Невозможно сохранить проект
- Проект нельзя сохранить, если на нем стоит защита. Установите "PROTECT" в положение<br>"Off" (→ Стр.89).
- ◆ Невозможно создать или копировать проект
- Если на дисплее отображается "Project Full", то лимит проектов на данной карте исчерпан. Удалите ненужные проекты, чтобы освободить место.
- ◆ При попытке выполнить операцию появляется сообщение об ошибке
- См. список сообщений об ошибке (→ Стр.132).

## **Обновление прошивки**

Обновляйте прошивку по мере необходимости.

Скопируйте файл обновления в корневой каталог SD-карты.

Вставьте SD-карту с новой прошивкой в R24.

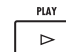

Удерживая кнопку  $\Box$ включите устройство. Откроется окно обновления прошивки.

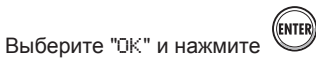

чтобы начать обновление.

5 Когда на экране отобразится окончание обновления, выключите R24, а затем включите снова.

## **Примечание**

- Последнюю версию прошивки можно скачать на сайте ZOOM ( http://www.zoom.co.jp).
- • Чтобы узнать текущую версию прошивки, перейдите в меню TOOL>SYSTEM>VERSION.

## **S**

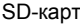

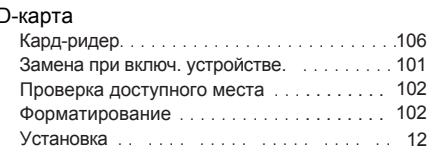

## **U**

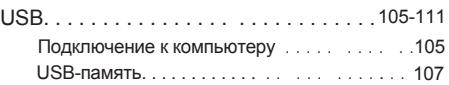

## **А**

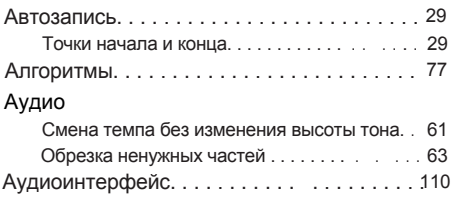

## **Б**

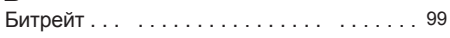

## **В**

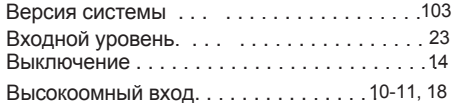

## **Д**

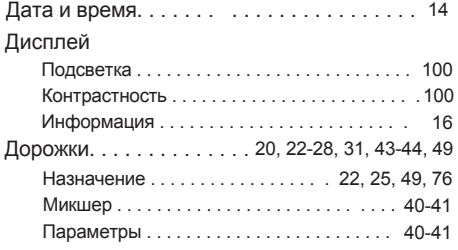

## **З**

#### Запись

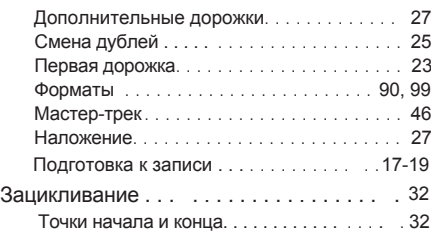

## **И**

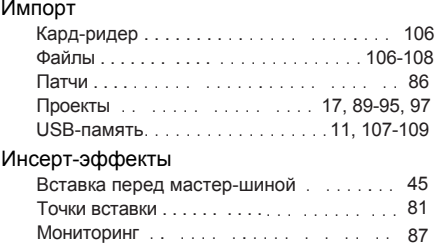

## **К**

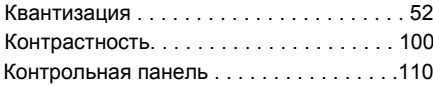

## **Л**

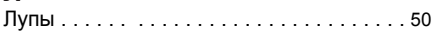

## **М**

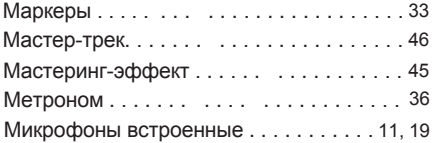

## **Н**

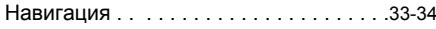

## **П**

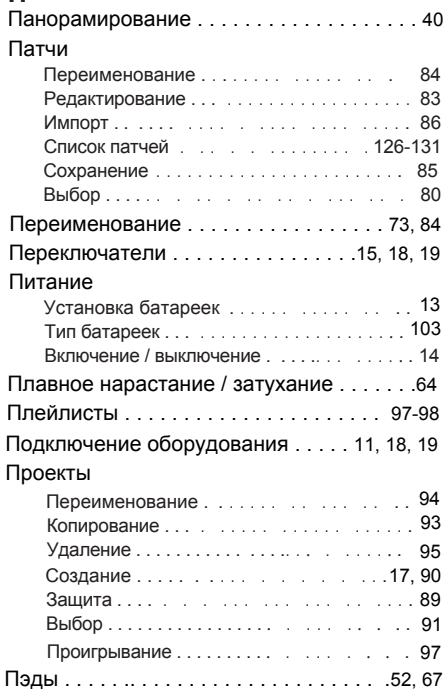

## **Р**

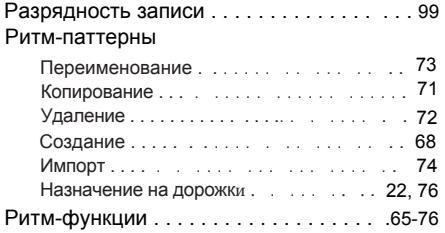

## **С**

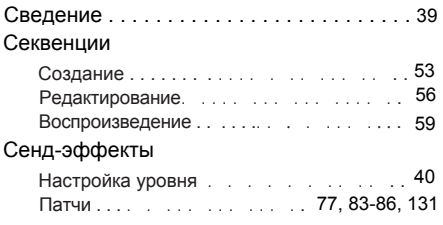

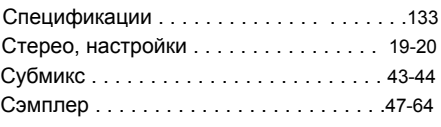

## **Т**

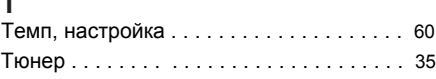

### **У**

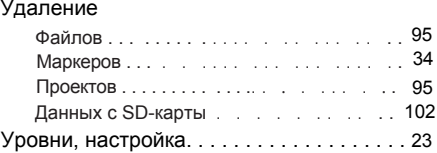

#### **Ф** Файлы

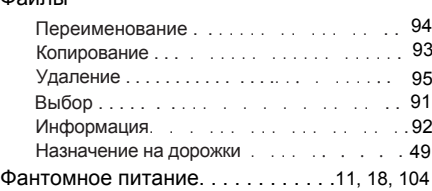

## **Ч**

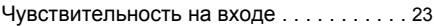

### **Э**

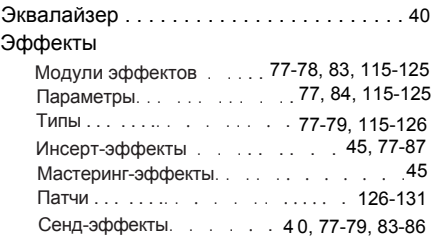

## **Соблюдение регламента ФКК (для США)**

Согласно результатам тестирования данное устройство относится к классу B цифровых устройств, и, следовательно, подчиняется части 15 правил Федеральной Комиссии по Коммуникациям. Эти правила предназначены для предотвращения возникновения радиопомех, вызванных использованием принадлежащих частным лицам устройств. В работе данного устройства используются радиоволны, и нарушение упомянутых выше правил может привести к возникновению помех, которые могут помешать нормальной работе радиоспектра. Кроме того, в некоторых случаях проблемы могут возникнуть и при соблюдении всех инструкций. В том случае, если использование устройства приводит к возникновению помех, устранить которые можно только выключив прибор, вам следует попытаться решить эту проблему одним из следующих способов:

- Измените направление антенны или передвиньте ее.
- Увеличьте расстояние между устройством и ресивером.
- Подключите ресивер и устройство к разным розеткам.
- Обратитесь к распространителю или к специалисту по радиосвязи.

## **Для стран ЕС**

Декларация соответствия:

Данный продукт соответствует требованиям Директивы EMC 2004/108/EC, Директивы о низковольтном оборудовании 2006/95/EC, Директивы EuP 2009/125/EC.

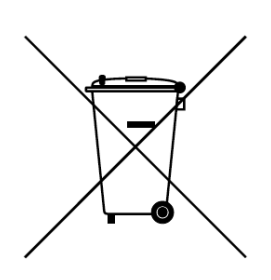

**Утилизация электрич. и электронного оборудования** (**для стран ЕС, где действует система раздельного сбора отходов)** Данный символ на упаковке устройства означает, что изделие не может быть отнесено к бытовым отходам. Для его утилизации следует обратиться в специальный пункт сбора электронных устройств. Тем самым вы поможете предотвратить возможные негативные последствия для окружающей среды и для здоровья людей. Кроме того, вторичное использование материалов позволит сохранить природные ресурсы. Для получения более подробной информации поданному вопросу вы можете обратиться в администрацию вашего города, местный центр утилизации бытовых отходов или в магазин, где вы приобрели товар.

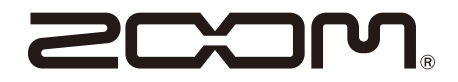

ZOOM CORPORATION 4-4-3 Kanda-Surugadai, Chiyoda-ku, Tokyo 101-0062 Japan http://www.zoom.co.jp